# $\rightarrow$  T

# F8n Pro MultiTrack Field Recorder

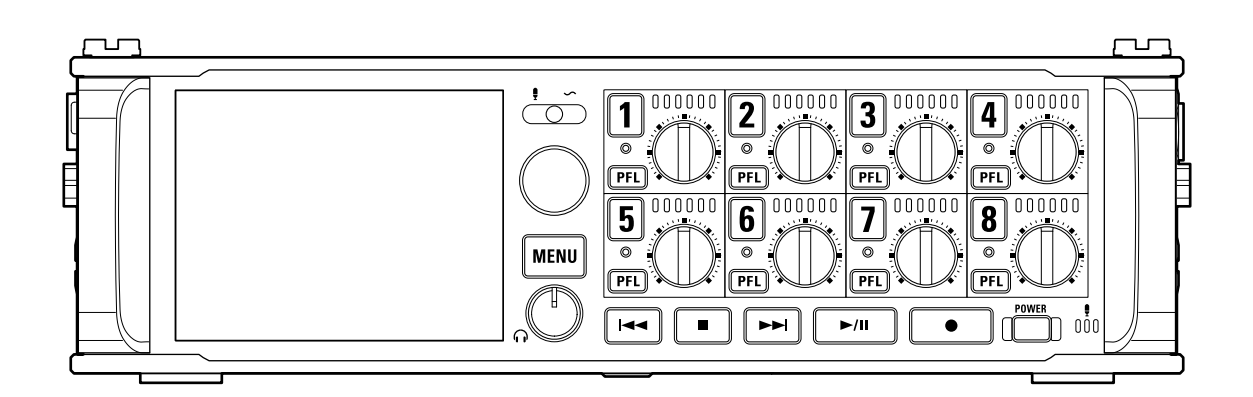

## Manual de instrucciones

Lea las precauciones de uso y seguridad antes de utilizar esta unidad.

### ©2023 ZOOM CORPORATION

Queda prohibida la copia o reproducción de este documento, tanto completa como parcial, sin el correspondiente permiso.

El resto de nombres de fabricantes y productos que aparecen en este manual son marcas comerciales o registradas de sus respectivos propietarios. Todas las marcas comerciales y marcas registradas se utilizan solo con fines ilustrativos por lo que no infringen los derechos de copyright de sus respectivos propietarios. No es posible la visualización correcta de este documento en dispositivos con pantallas de escala de grises.

## <span id="page-1-0"></span>**Notas acerca de este Manual de instrucciones**

Puede que vuelva a necesitar este manual en el futuro. Consérvelo siempre en un lugar seguro a la vez que accesible.

El contenido de este documento y las especificaciones de este aparato pueden ser modificadas sin previo aviso.

- Windows® es una marca comercial o registrada de Microsoft® Corporation.
- Mac, macOS, iPadOS e iOS son marcas registradas de Apple Inc. en EE.UU. y otros países.
- iOS es una marca comercial o registrada de Cisco Systems, Inc. en los EE.UU. y otros países, y es usada bajo licencia.
- Google Play es una marca comercial de Google LLC.
- Los logos SD, SDHC y SDXC son marcas comerciales.
- El resto de nombres de fabricantes y productos que aparecen en este manual son propiedad de sus respectivos propietarios.
- Está prohibido por ley la grabación de fuentes con derechos de autor (copyright), incluyendo CDs, discos, cintas, actuaciones en directo, trabajos en video y emisiones broadcast, sin el permiso expreso del propietario de dichos derechos de autor ZOOM CORPORATION no asumirá ninguna responsabilidad relacionada con ese tipo de infracciones.

## Índice

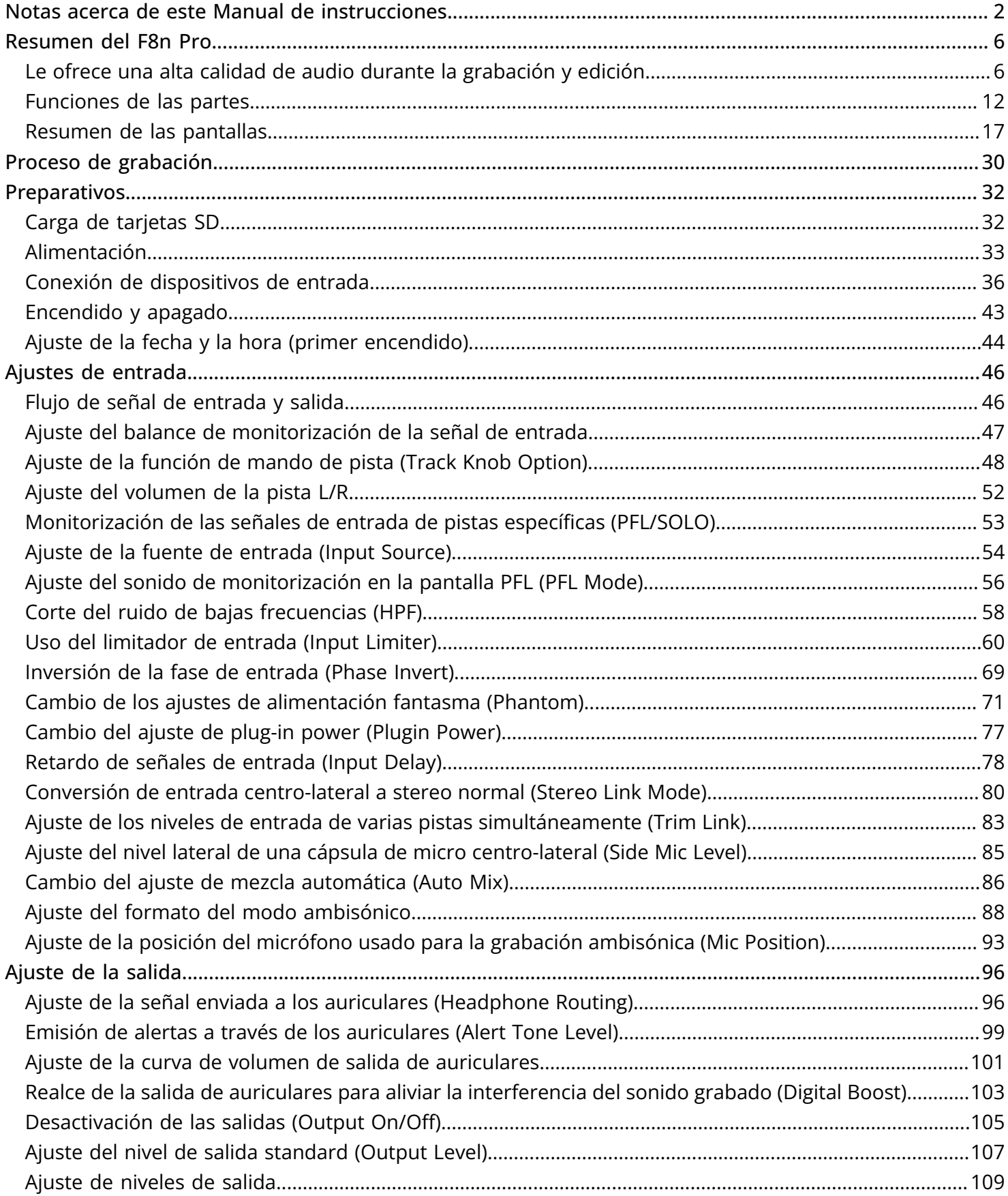

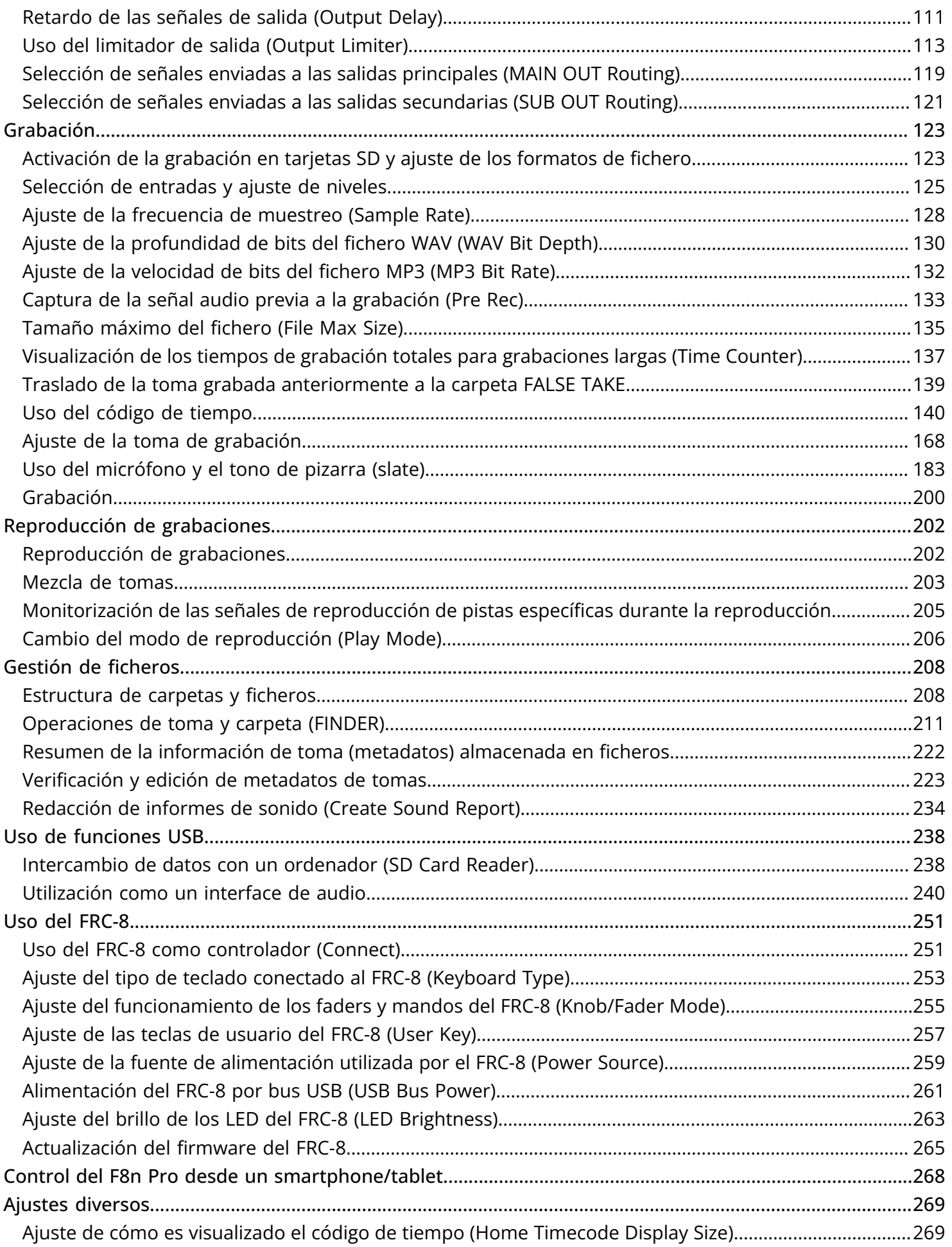

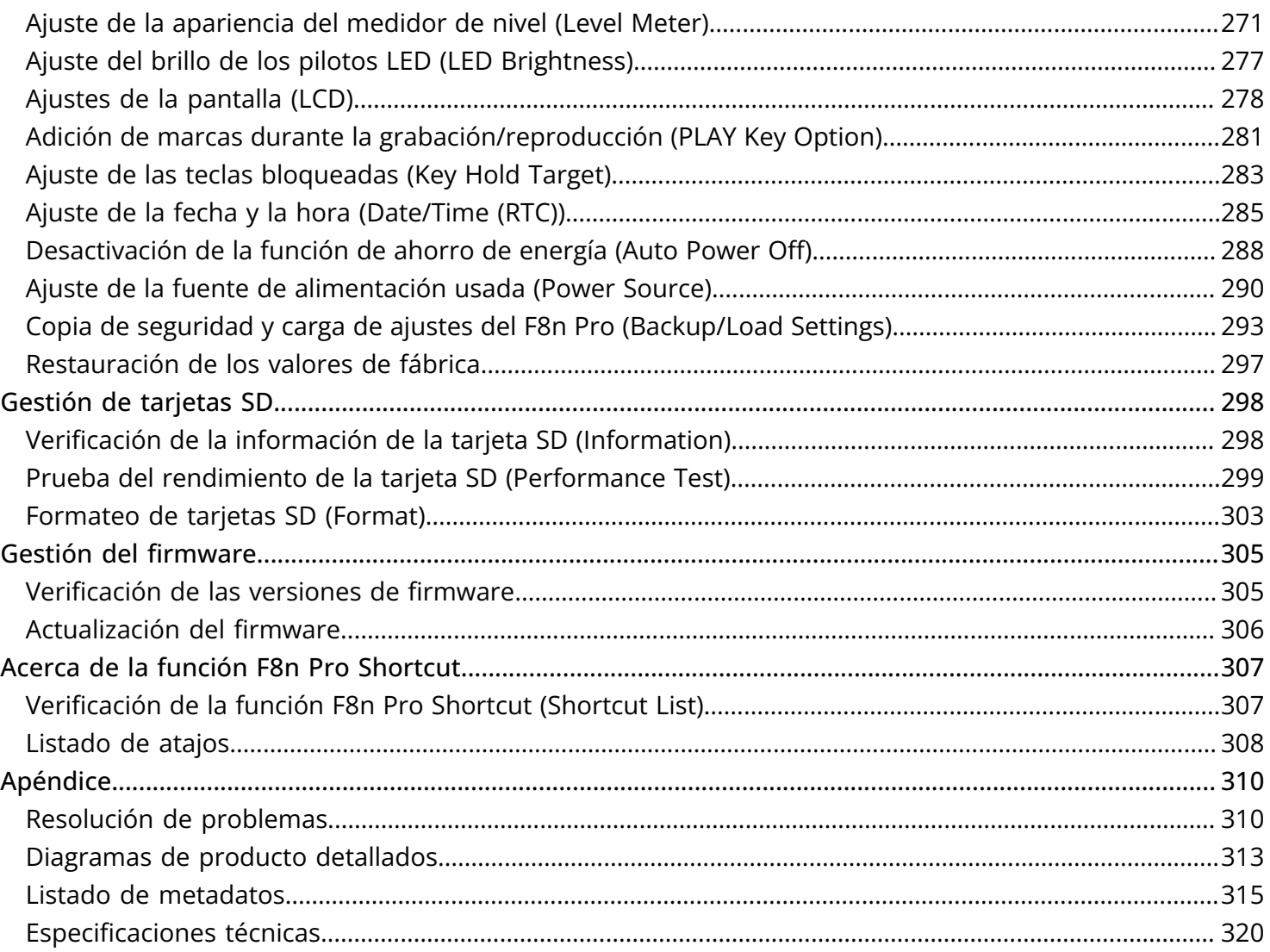

## <span id="page-5-0"></span>**Resumen del F8n Pro**

## <span id="page-5-1"></span>Le ofrece una alta calidad de audio durante la grabación y edición

Con circuitos de conversión AD duales y soporte para ficheros WAV de 32 bits flotantes, el F8n Pro puede mantener la máxima calidad de audio desde la grabación hasta la postproducción.

#### Grabación

Los circuitos de conversión AD duales le permiten grabar desde los sonidos más potentes a los más silenciosos sin que tenga que ajustar la ganancia.

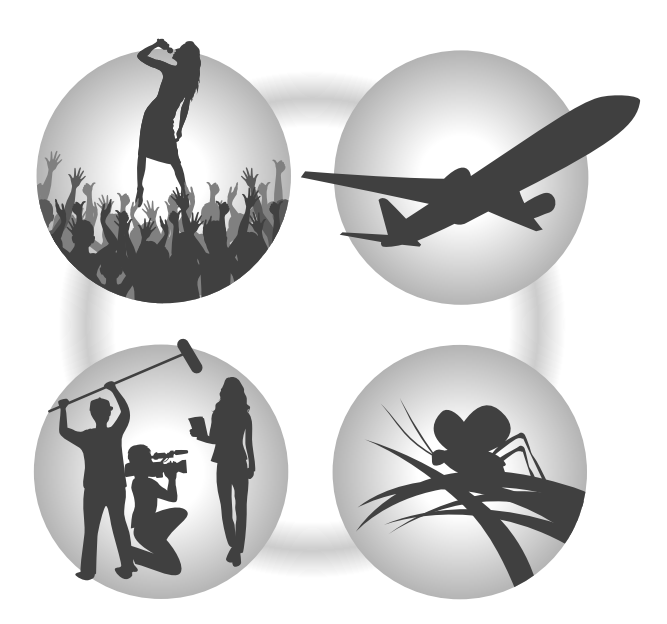

### Post-producción

La grabación con formato de fichero WAV de 32 bits flotantes permite conservar la misma calidad de audio durante la edición.

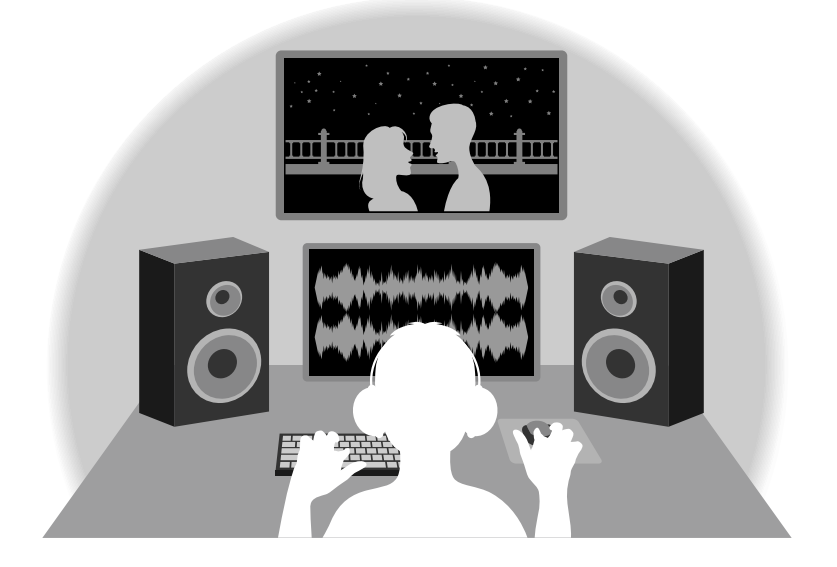

### Resumen del circuito de conversión AD dual

Para cada circuito de entrada, el F8n Pro dispone de dos convertidores AD con diferentes ganancias de entrada. Este diseño permite una grabación de audio de alta calidad sin la necesidad de ajustar la ganancia, un paso normalmente indispensable.

#### Impresionante rango dinámico

Con la combinación de dos convertidores AD, logramos ofrecer un amplio rango dinámico que no sería posible con un solo convertidor AD.

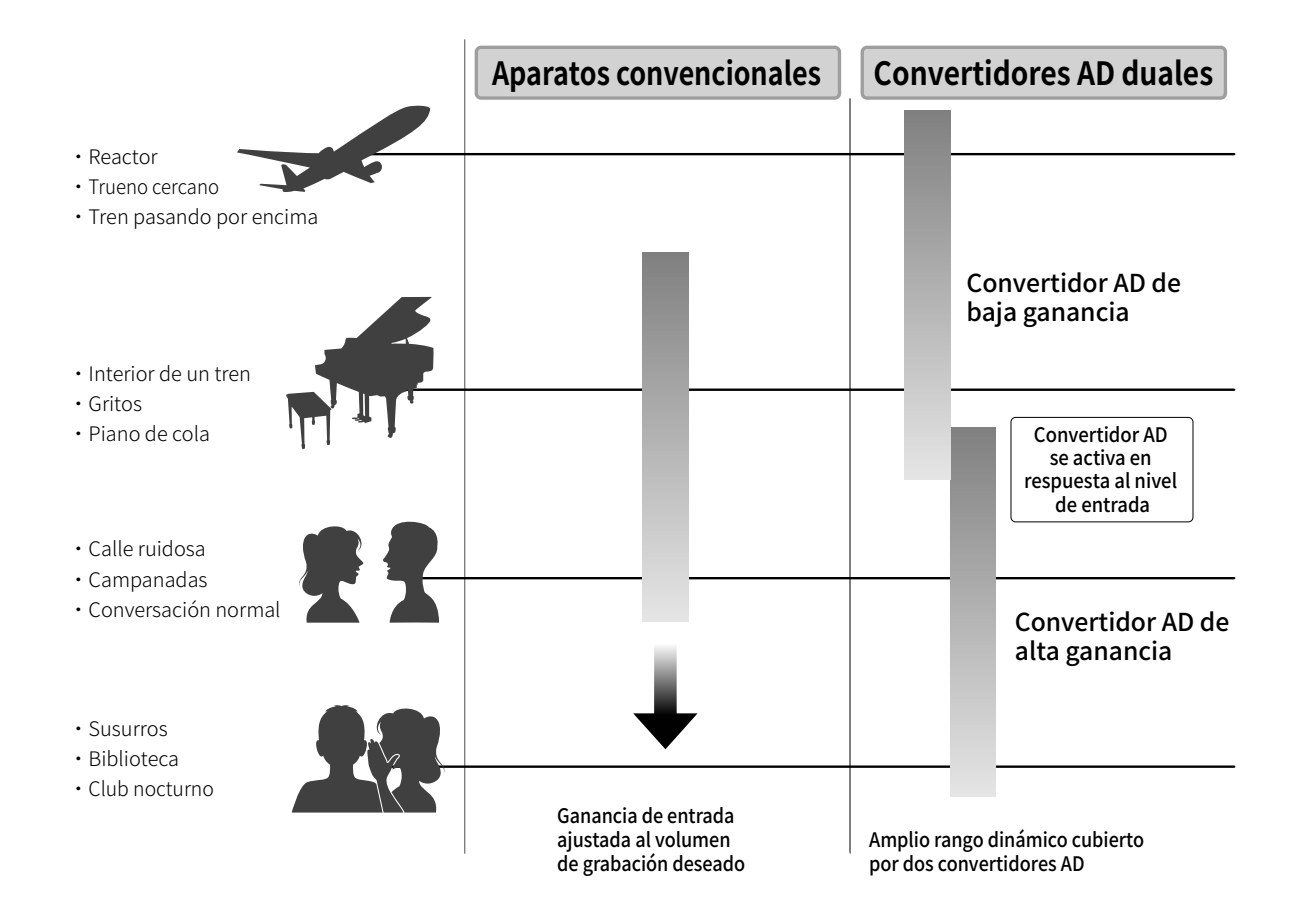

#### Conmutación entre dos convertidores AD

El F8n Pro monitorea constantemente los datos de los dos convertidores AD y elige automáticamente el que ofrece los mejores resultados de grabación.

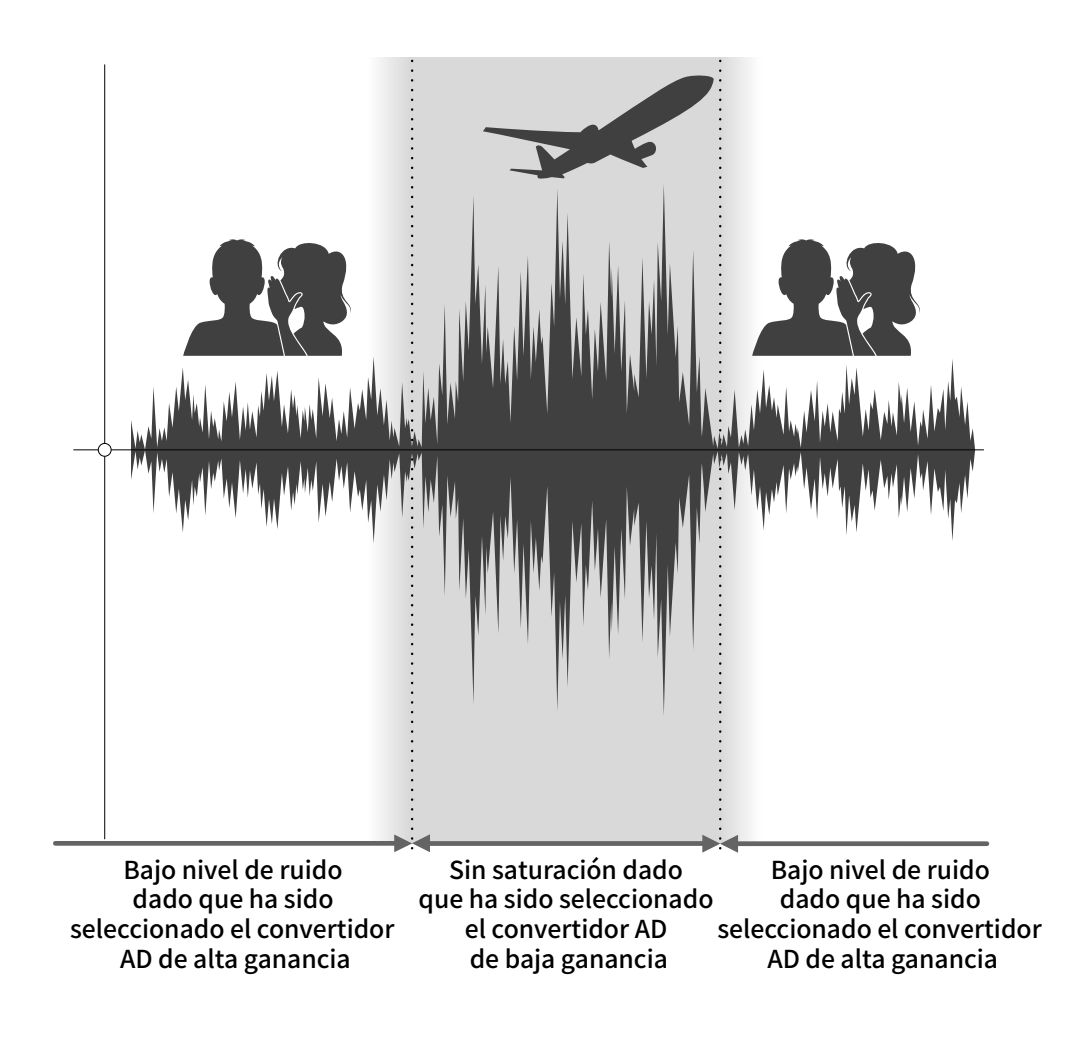

## Resumen del fichero WAV de 32 bits flotantes

Los ficheros WAV de 32 bits flotantes tienen las siguientes ventajas con respecto a los ficheros WAV de 16/24 bits lineales convencionales.

Estas características permiten mantener la misma calidad del sonido de la grabación hasta la postproducción.

#### Ventaja de resolución

Los ficheros WAV de 32 bits flotantes tienen la ventaja de mantener una alta resolución incluso a bajo volumen. Como resultado de ello, puede hacer que los sonidos silenciosos suenen más potentes durante una edición posterior a la grabación sin degradar su calidad.

#### ■ WAV de 16/24 bits lineales

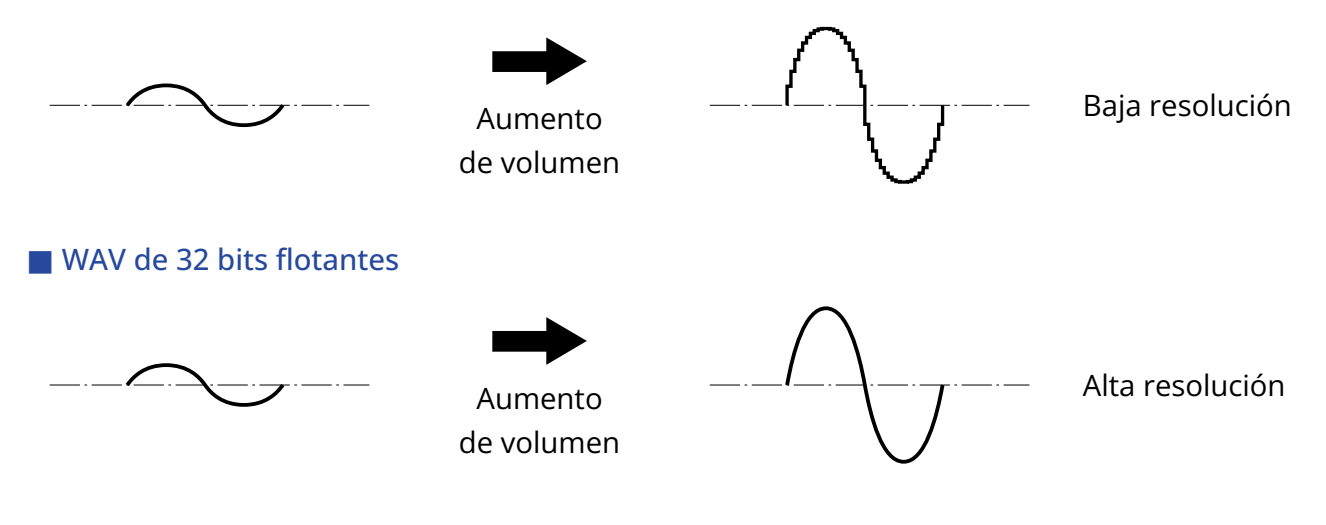

#### Ventajas en cuanto a saturación

Si una forma de onda suena saturada cuando es emitida desde el F8n Pro o en un DAW, puede editarla después de la grabación para reducir su volumen y restaurar una forma de onda no saturada dado que los datos del fichero WAV de 32 bits flotantes en sí mismos no estarán saturados.

#### ■ WAV de 16/24 bits lineales

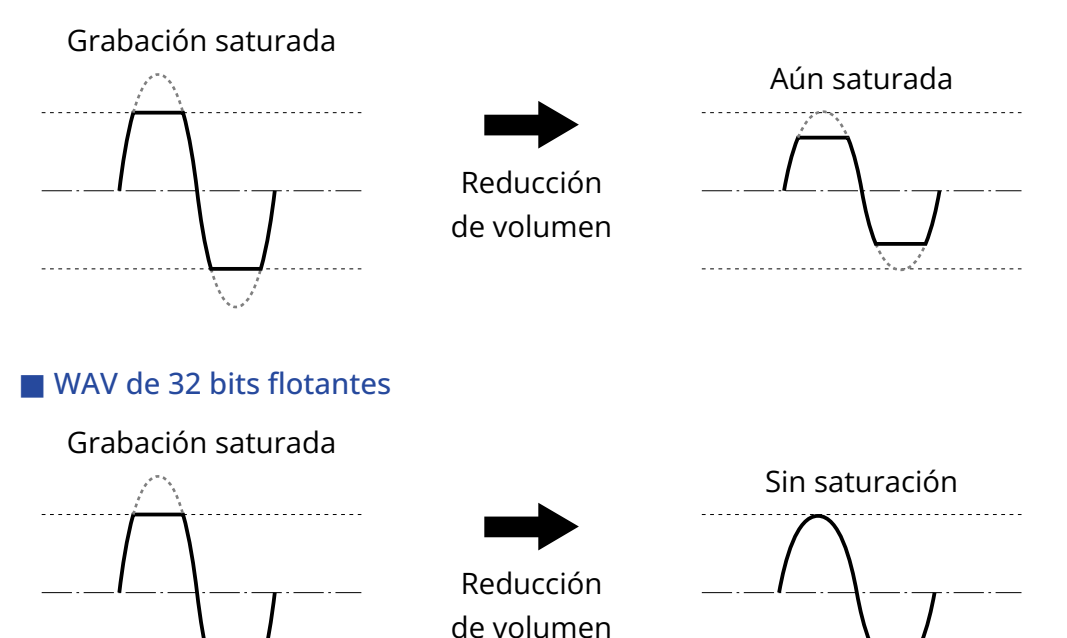

## <span id="page-11-0"></span>Funciones de las partes

## Panel frontal

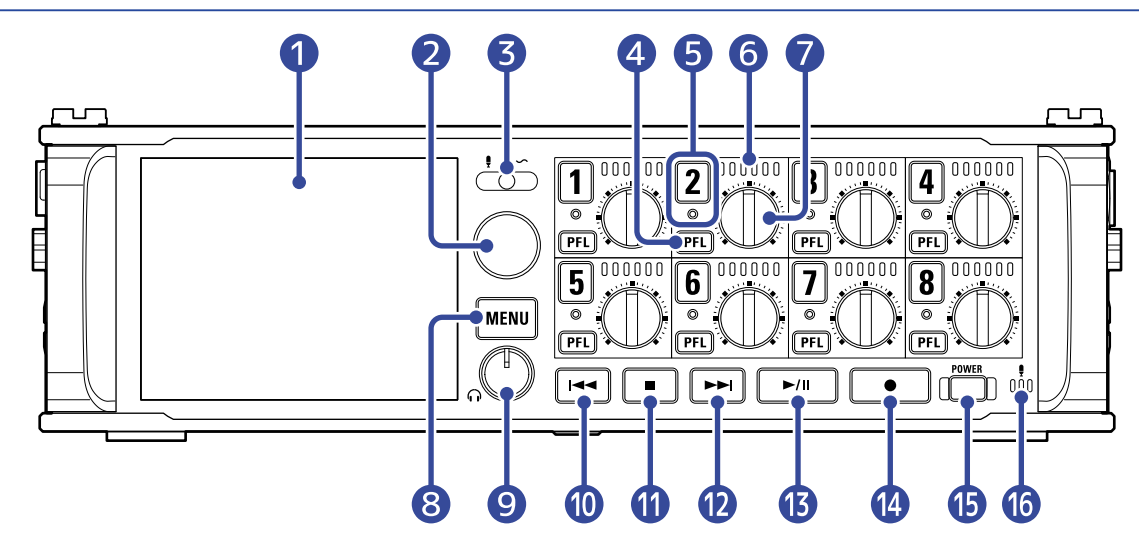

#### ❶ Pantalla (LCD)

Esto muestra el estado de la grabadora y la pantalla de menú. (→ [Resumen de las pantallas\)](#page-16-0)

#### ❷ Mando giratorio de selección

Utilice esto para elegir opciones y confirmarlas en los distintos menús.

#### ❸ Interruptor de pizarra

Úselo para grabar tonos de pizarra y con el micrófono de aviso o pizarra.

4 Botón PFL

Púlselo para acceder a la pantalla PFL. El indicador de estado de la pista elegida se iluminará en naranja. (→ [Pantalla PFL\)](#page-24-0)

#### ❺ Botón/indicador de estado de pista

Pulse el botón de pista, lo que hará que su indicador de estado se ilumine en rojo, para activar esa pista para la grabación.

#### ❻ Medidor de nivel LED

Este medidor se ilumina de acuerdo al nivel de entrada de la pista.

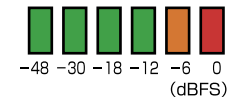

#### ❼ Mando de pista

Controla el fader de pista.

Dependiendo de la configuración, también puede ajustar el retoque o trim o el panorama.

#### ❽ Botón MENU

Púlselo para acceder a la pantalla de menú o para volver a la pantalla anterior.

#### ❾ Mando de volumen de auriculares

Ajusta el volumen de los auriculares.

#### ❿ Botón REW

Úselo para realizar una búsqueda hacia atrás y para saltar a la pista anterior.

#### **D** Botón STOP

Detiene la grabación y la reproducción.

#### **Botón FF**

Úselo para realizar una búsqueda hacia delante y para saltar a la pista siguiente.

#### **B** Botón PLAY/PAUSE

Activa la reproducción/pausa de la pista.

#### ⓮ Botón REC

Pone en marcha la grabación.

#### **B** Botón POWER

Enciende/apaga la unidad.

#### **16** Micrófono de pizarra

Úselo para realizar grabaciones de micro de aviso o pizarra.

### Panel trasero

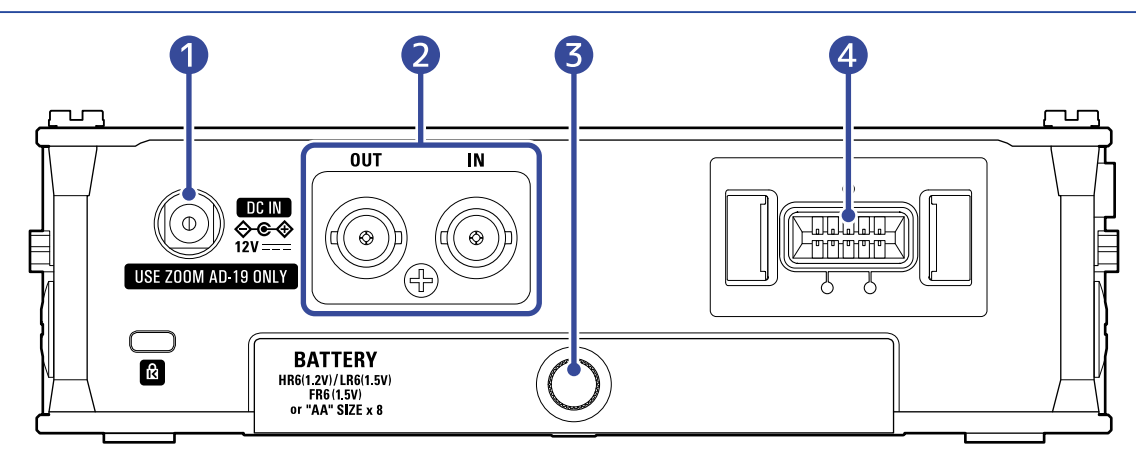

#### ❶ Conector 12 V DC IN

Conecte aquí el adaptador de corriente específico (ZOOM AD-19).

#### **2** Conectores TIMECODE IN/OUT

Utilice cables con conectores BNC para dar entrada o salida al código de tiempo.

#### ❸ Tapa de las pilas

Abra esta tapa para instalar o extraer las pilas AA.

#### 4 Conector MIC IN

Puede conectar aquí cápsulas de micro (opcionales). (→ [Conexión de cápsulas de micrófono\)](#page-37-0)

## Panel izquierdo

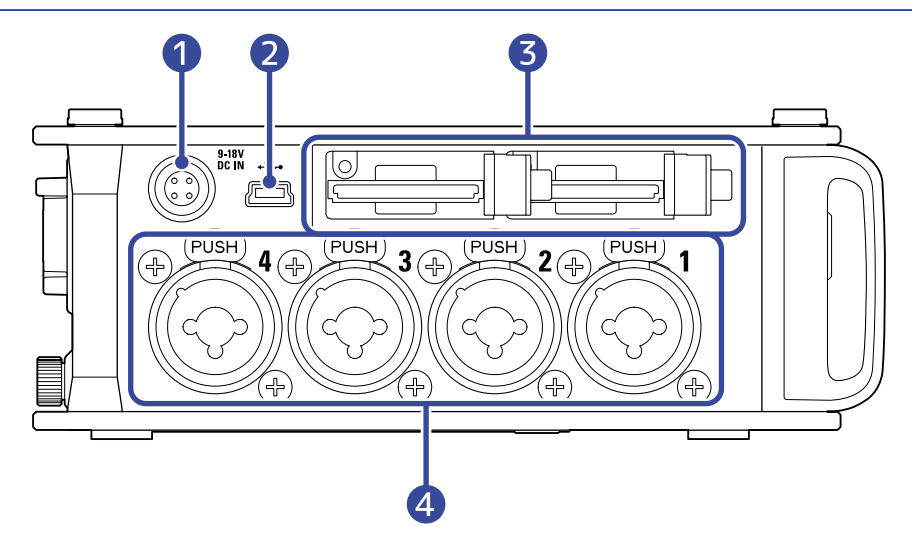

#### **Conector EXT DC IN**

Puede conectar aquí fuentes de alimentación externas que admitan clavijas Hirose de 4 pines.

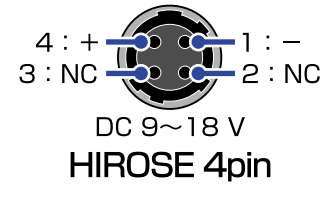

#### ❷ Puerto USB (mini B)

Conéctelo a un ordenador, smartphone o tablet para utilizar el F8n Pro como lector de tarjetas SD o interface audio.

#### ❸ Ranuras para tarjetas SD

Puede cargar hasta 2 tarjetas SD.

#### 4 Entradas 1-4

Conecte micrófonos e instrumentos en estas tomas. Puede usar conectores XLR y TRS. Cuando desconecte una clavija XLR, tire de ella mientras pulsa el resorte de liberación de bloqueo (pestaña "PUSH").

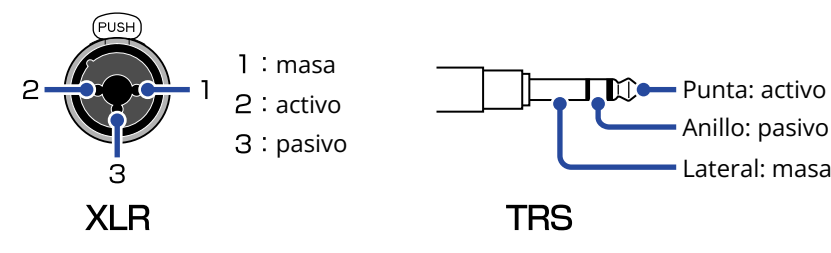

## Panel derecho

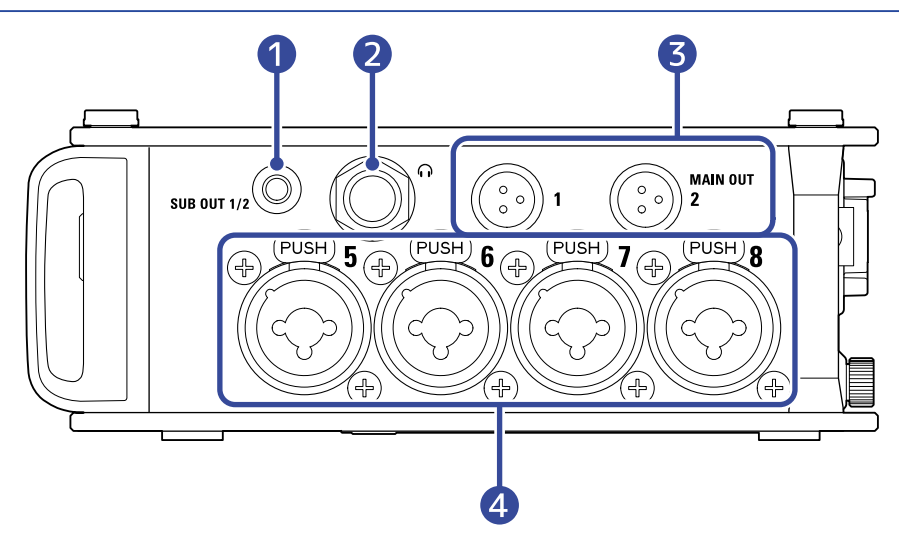

#### ❶ Toma SUB OUT

Puede usar esta toma stereo mini (no balanceado) como una salida de sonido.

#### ❷ Toma de auriculares

Salida de sonido para auriculares.

#### ❸ Tomas MAIN OUT

Use cables con conectores TA3 para enviar el sonido a los altavoces.

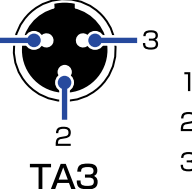

#### $l : masa$ 2 : activo

3 : pasivo

#### 4 Entradas 5-8

Conecte micrófonos e instrumentos en estas tomas. Puede usar conectores XLR y TRS. Cuando desconecte una clavija XLR, tire de ella mientras pulsa el resorte de liberación de bloqueo (pestaña "PUSH").

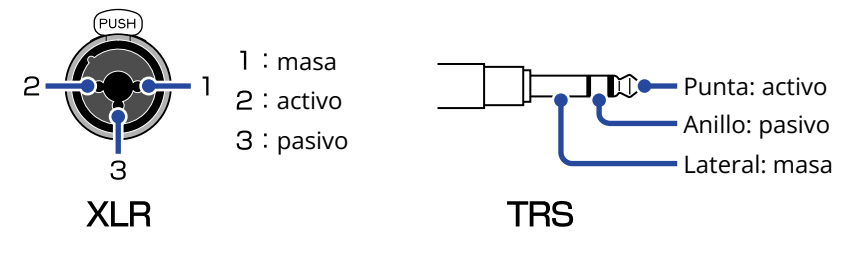

## <span id="page-16-0"></span>Resumen de las pantallas

En esta sección hacemos un resumen de las pantallas que aparecen en la pantalla del F8n Pro.

## Listado de pantallas

■ [Pantalla inicial](#page-17-1) Es la que aparece en cuanto encienda el F8n Pro.

Use  $\bigcap$  para cambiar de

pantalla. En las pantallas en las que haya elementos seleccionables, pase más allá del primer/último elemento para cambiar de pantalla.

■ [Pantalla PFL](#page-24-0)

pulsando **[PFL]**.

Acceda a la pantalla PFL

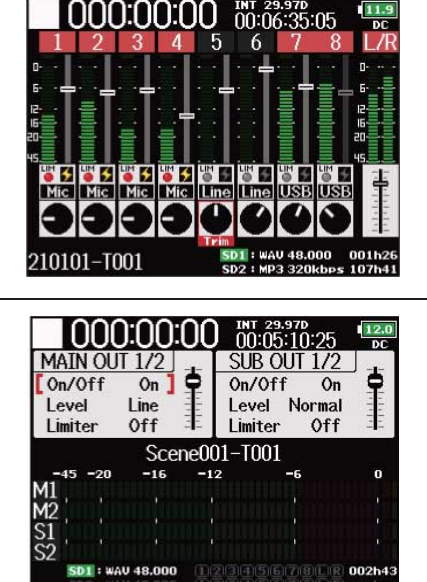

## 000:00:00 mt. 23.378:10 ............. 210101-T001

 $Tr1:$  PFL

Trim: +20dB (Mic)

**Input Souro** Trim

 $\frac{12.0}{b}$ 

#### [Pantalla de mezclador](#page-17-0)

Le permite comprobar la configuración de entrada y ajustar los niveles de entrada.

[Pantalla de configuración MAIN/](#page-20-0)

Le permite comprobar/cambiar la configuración de salida y ajustar

[Pantalla de medidores de nivel](#page-22-0)

precisión los niveles por medio de medidores de nivel horizontales.

Le permite comprobar con

[SUB OUT](#page-20-0)

los niveles de salida.

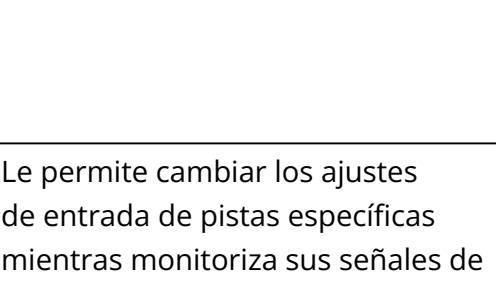

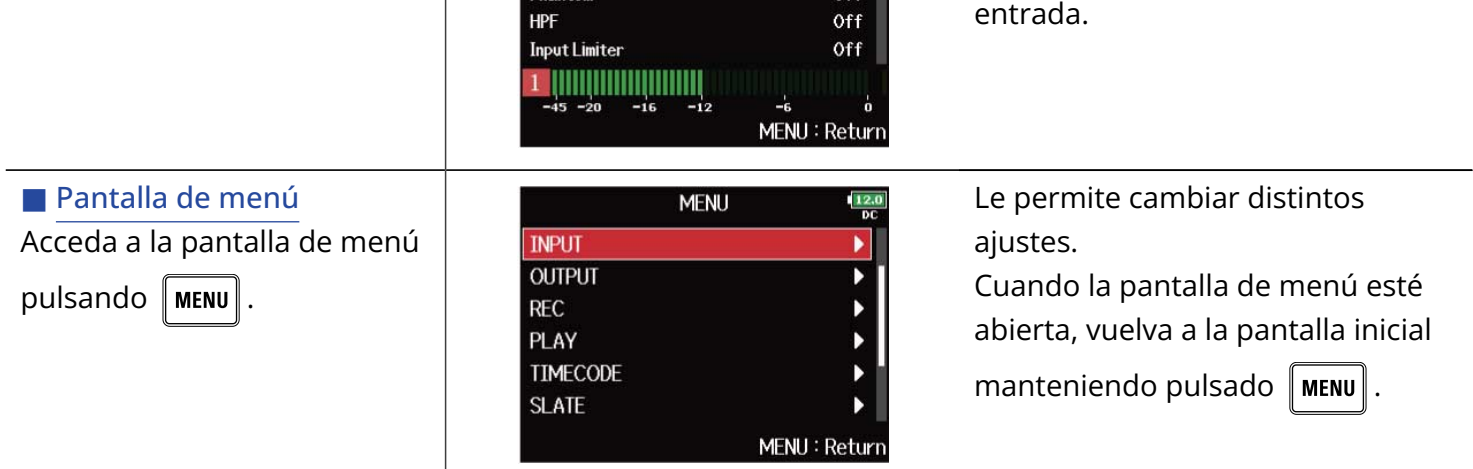

### <span id="page-17-1"></span>Pantalla inicial

#### <span id="page-17-0"></span>■ Pantalla de mezclador

Puede comprobar fácilmente el tiempo de reproducción/grabación transcurrido, los niveles de entrada/ salida, los ajustes de retoque o trim, las fuentes de entrada y otros ajustes.

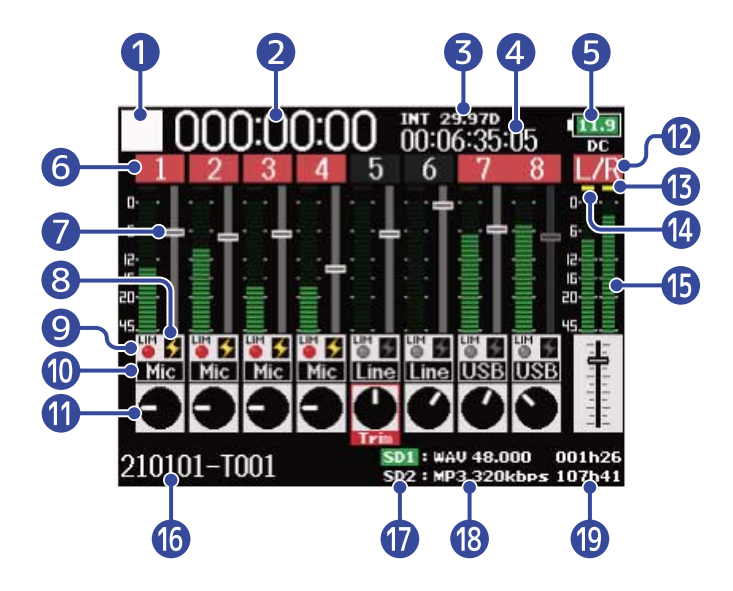

#### ❶ Icono de estado

Este icono muestra el estado de la grabación.

- $\cdot \Box$ : Detenida
- $\blacksquare$ : Grabación
- $\cdot$   $\blacksquare$ : En pausa (durante la grabación)
- **>** : Reproducción
- **[** : En pausa (durante la reproducción)

#### 2 Contador

Muestra el tiempo de grabación transcurrido (durante la grabación) o el tiempo de reproducción (durante la reproducción).

#### ❸ Velocidad de fotogramas

- INT: código de tiempo interno activo
- EXT: código de tiempo de entrada externo activo

#### 4 Código de tiempo

Muestra el código de tiempo de grabación/reproducción.

#### ❺ Tipo de alimentación y carga restante

Cuando la carga restante de las pilas sea baja, sustitúyalas (→ [Instalación de pilas](#page-32-1)), conecte un adaptador de corriente (→ [Conexión de un adaptador de corriente\)](#page-34-0) o conecte una fuente de alimentación externa (→ [Uso de una fuente de alimentación externa](#page-34-1)).

 $\boxed{12.0}$   $\boxed{9.0}$   $\boxed{8.5}$   $\boxed{8.2}$ 

A tope  $\triangleleft$  $\rightarrow$  Vacía

Tipo de alimentación

- DC: adaptador de corriente
- EXT: fuente de alimentación externa
- AA: pilas

#### **6** Número de pista

Le muestra el número y el estado de la pista.

- Rojo: entrada activa
- Verde: pista de reproducción activa
- Gris: entrada desactivada

Las entradas enlazadas en stereo son mostradas así 278.

#### ❼ Fader

Indica la posición del fader.

#### ❽ Estado de alimentación fantasma

- Encendido: activa
- Apagado: desactivada

#### ❾ Estado del limitador

- Gris: desactivado
- Rojo: activado
- Amarillo: en funcionamiento

#### ❿ Fuente de entrada

Indica la fuente de entrada elegida. (→ [Ajuste de la fuente de entrada \(Input Source\)\)](#page-53-0)

#### **n** Retoque o trim

Use  $\left(\bigcap_{i=1}^{\infty}$  para visualizar el ajuste de retoque de cada pista.

Pulse  $\binom{1}{k}$  para ajustar el retoque o trim de la pista elegida.

#### ⓬ Pistas L/R

#### ⓭ Indicadores de limitador

Se iluminarán en color amarillo cuando esté funcionando el limitador.

#### ⓮ Indicadores de saturación

Mantienen los niveles máximos de las señales de entrada/reproducción durante un período de tiempo determinado después del ajuste del fader.

#### **is** Medidores de nivel

Le muestran los niveles de pista y L/R.

#### **16** Nombre de toma de grabación/reproducción

Mantenga pulsado  $\Box$  con la unidad parada para ver el nombre de la siguiente pista a ser grabada.

#### ⓱ Tarjeta de reproducción

- Verde: usada para la reproducción
- Gris: No hay tarjeta

#### ⓲ Formato de fichero de grabación/reproducción y frecuencia de muestreo Esto es mostrado para cada tarjeta.

#### **D** Tiempo restante

Es mostrado el tiempo de grabación restante (durante la grabación) o el tiempo de reproducción restante (durante la reproducción) para cada tarjeta.

#### <span id="page-20-0"></span>■ Pantalla de configuración MAIN/SUB OUT

Muestra los ajustes de MAIN OUT y SUB OUT. Puede activarlos/desctivarlos y pueden ajustar sus niveles standard, limitadores y niveles de fader.

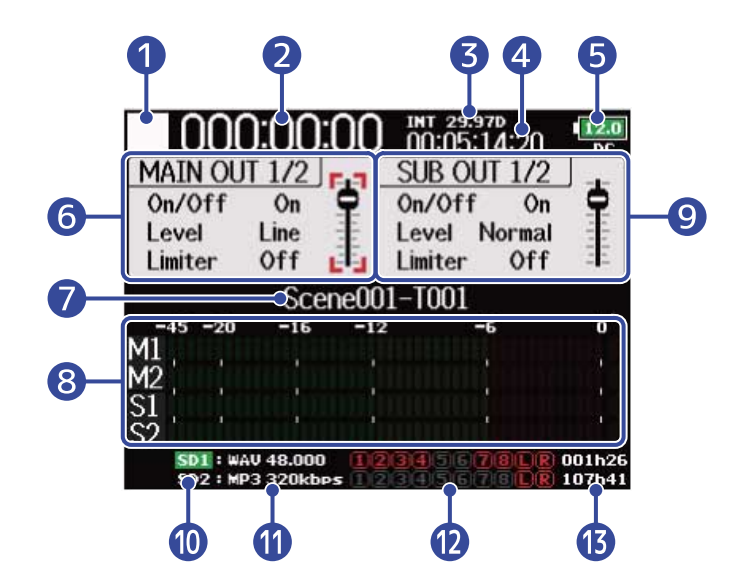

#### ❶ Icono de estado

Este icono muestra el estado de la grabación.

- $\cdot \Box$ : Detenida
- **1** : Grabación
- $\cdot$  **T** : En pausa (durante la grabación)
- **>** : Reproducción
- $\cdot$   $\Box$  : En pausa (durante la reproducción)

#### 2 Contador

Muestra el tiempo de grabación transcurrido (durante la grabación) o el tiempo de reproducción (durante la reproducción).

#### ❸ Velocidad de fotogramas

- INT: código de tiempo interno activo
- EXT: código de tiempo de entrada externo activo

#### 4 Código de tiempo

Muestra el código de tiempo de grabación/reproducción.

#### ❺ Tipo de alimentación y carga restante

Cuando la carga restante de las pilas sea baja, sustitúyalas (→ [Instalación de pilas](#page-32-1)), conecte un adaptador de corriente (→ [Conexión de un adaptador de corriente\)](#page-34-0) o conecte una fuente de alimentación externa. (→ [Uso de una fuente de alimentación externa](#page-34-1))

 $\begin{bmatrix} 12.0 \\ 13.0 \end{bmatrix}$   $\begin{bmatrix} 9.0 \\ 13.0 \end{bmatrix}$   $\begin{bmatrix} 0.0 \\ 0.0 \end{bmatrix}$ A tope  $\leftarrow$  $\rightarrow$  Vacía Tipo de alimentación

- DC: adaptador de corriente
- EXT: fuente de alimentación externa
- AA: pilas

#### ❻ Zona de ajuste MAIN OUT 1/2

Puede ajustar los siguientes elementos.

- On/Off: Activa/desactiva la salida. (→ [Desactivación de las salidas \(Output On/Off\)](#page-104-0))
- Level: Ajusta el nivel de salida standard. (→ [Ajuste del nivel de salida standard \(Output Level\)\)](#page-106-0)
- Limiter: Activa/desactiva el limitador de salida. (→ [Uso del limitador de salida \(Output Limiter\)\)](#page-112-0)
- Fader: Ajusta el nivel de salida.

#### ❼ Nombre de toma de grabación/reproducción

Mantenga pulsado  $\Box$   $\Box$  con la unidad parada para ver el nombre de la siguiente pista a ser grabada.

#### ❽ Medidores de nivel

Muestran los niveles de salida de MAIN OUT y SUB OUT.

#### ❾ Zona de ajuste de SUB OUT 1/2

Puede ajustar los siguientes elementos.

- On/Off: Activa/desactiva la salida. (→ [Desactivación de las salidas \(Output On/Off\)](#page-104-0))
- Level: Ajusta el nivel de salida standard. (→ [Ajuste del nivel de salida standard \(Output Level\)\)](#page-106-0)
- Limiter: Activa/desactiva el limitador de salida. (→ [Uso del limitador de salida \(Output Limiter\)\)](#page-112-0)
- Fader: Ajusta el nivel de salida.

#### ❿ Tarjeta de reproducción

- Verde: usada para la reproducción
- Gris: No hay tarjeta

#### ⓫ Formato de fichero de grabación/reproducción y frecuencia de muestreo Esto es mostrado para cada tarjeta.

#### ⓬ Pistas de grabación/reproducción

Rojo: Pistas de grabación Verde: Pistas de reproducción Gris: Pistas que no son grabadas/reproducidas

#### **B** Tiempo restante

Es mostrado el tiempo de grabación restante (durante la grabación) o el tiempo de reproducción restante (durante la reproducción) para cada tarjeta.

#### <span id="page-22-0"></span>■ Pantalla de medidores de nivel

Aquí puede ver grandes medidores de nivel para cada pista, lo que permite comprobar los niveles con mayor precisión.

Puede cambiar los medidores de nivel visualizados utilizando  $\widehat{p}$  para cambiar a las fuentes configuradas para la vista 1–4. (→ [Ajuste de la apariencia del medidor de nivel \(Level Meter\)\)](#page-270-0)

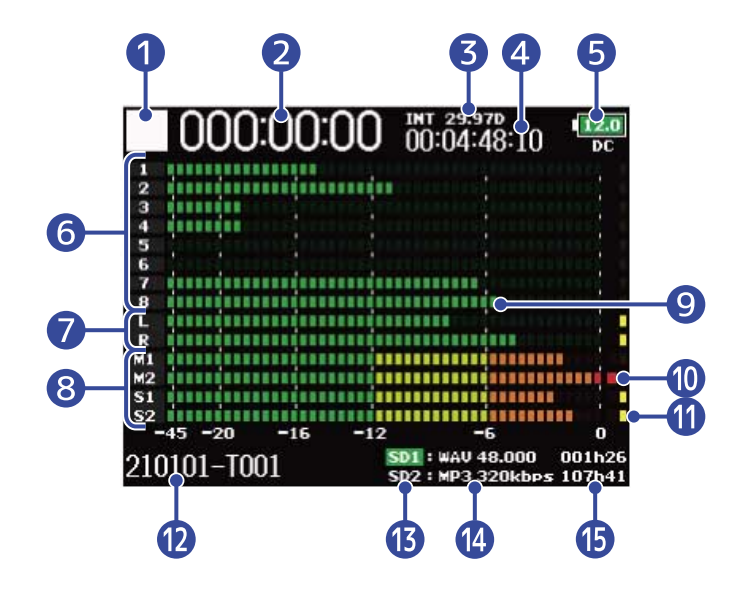

#### **D** Icono de estado

Este icono muestra el estado de la grabación.

- $\cdot \Box$ : Detenida
- $\blacksquare$  : Grabación
- **I** : En pausa (durante la grabación)
- $\triangleright$  : Reproducción
- **[[]** : En pausa (durante la reproducción)

#### **2** Contador

Muestra el tiempo de grabación transcurrido (durante la grabación) o el tiempo de reproducción (durante la reproducción).

#### ❸ Velocidad de fotogramas

- INT: código de tiempo interno activo
- EXT: código de tiempo de entrada externo activo

#### 4 Código de tiempo

Muestra el código de tiempo de grabación/reproducción.

#### ❺ Tipo de alimentación y carga restante

Cuando la carga restante de las pilas sea baja, sustitúyalas (→ [Instalación de pilas](#page-32-1)), conecte un adaptador de corriente (→ [Conexión de un adaptador de corriente\)](#page-34-0) o conecte una fuente de alimentación externa. (→ [Uso de una fuente de alimentación externa](#page-34-1))

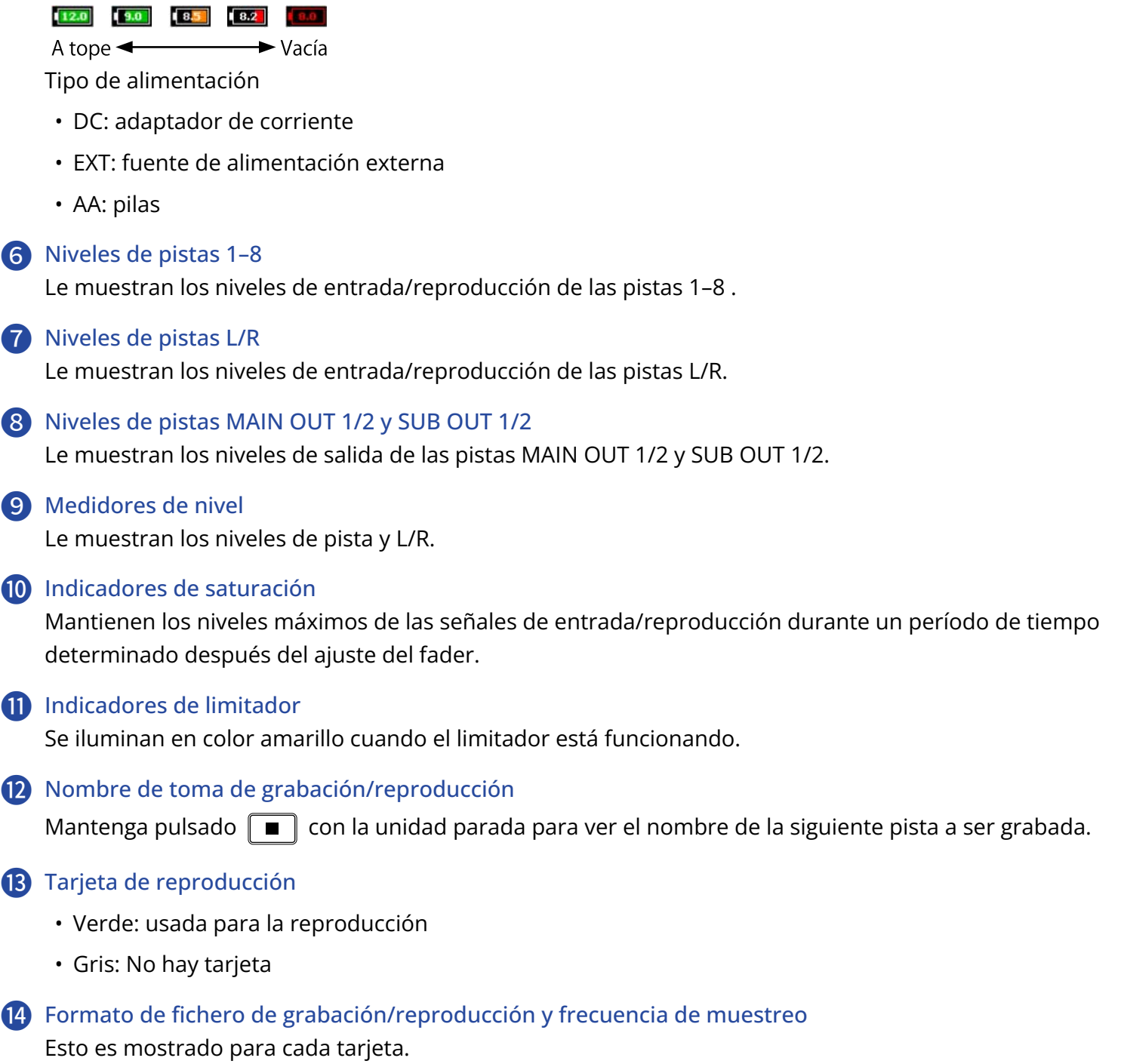

#### **i** Tiempo restante

Es mostrado el tiempo de grabación restante (durante la grabación) o el tiempo de reproducción restante (durante la reproducción) para cada tarjeta.

## <span id="page-24-0"></span>Pantalla PFL

En esta pantalla puede realizar los ajustes de entrada de la pista seleccionada, incluyendo la fuente y el nivel de entrada.

Pulse **[PFL]** de la pista que quiera ajustar o monitorizar para hacer que aparezca su pantalla PFL. Pulse de nuevo **PFL** para volver a la pantalla anterior.

Cuando la pantalla PFL esté activa podrá monitorizar sólo la señal de entrada de la pista seleccionada.

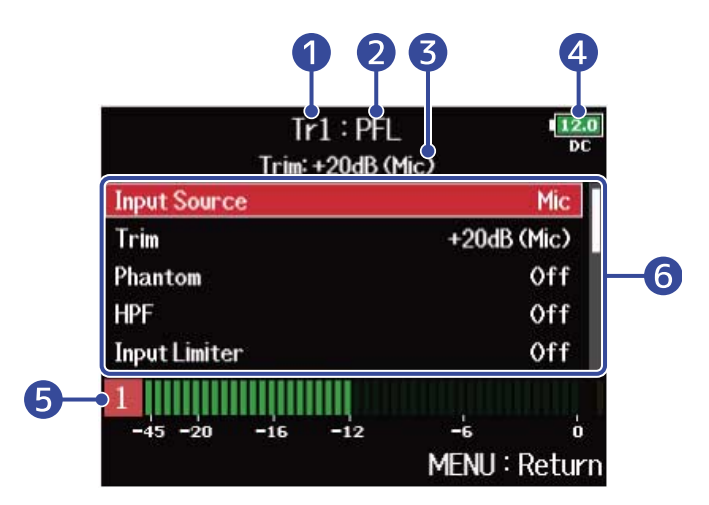

#### **D** Nombre de la pista

Le muestra la pista seleccionada.

#### 2 Modo PFL

Le muestra el modo de monitorización (pre-fader (PFL) o post-fader (SOLO)). (→ [Ajuste del sonido de](#page-55-0) [monitorización en la pantalla PFL \(PFL Mode\)](#page-55-0))

❸ Valor de ajuste del retoque/fuente de entrada

#### 4. Tipo de alimentación y carga restante

Cuando la carga restante de las pilas sea baja, sustitúyalas (→ [Instalación de pilas](#page-32-1)), conecte un adaptador de corriente (→ [Conexión de un adaptador de corriente\)](#page-34-0) o conecte una fuente de alimentación externa. (→ [Uso de una fuente de alimentación externa](#page-34-1))

#### $\boxed{12.0}$   $\boxed{9.0}$   $\boxed{8.5}$   $\boxed{8.2}$   $\boxed{9.0}$

 $\rightarrow$  Vacía A tope  $\leftarrow$ 

Tipo de alimentación

- DC: adaptador de corriente
- EXT: fuente de alimentación externa
- AA: pilas

#### **5** Medidor de nivel

Le muestra el nivel de la señal de entrada pre-fader (PFL) o post-fader (SOLO).

#### ❻ Elementos de ajuste de entrada

Use  $\bigodot$  para elegir un elemento de ajuste y pulse  $\bigodot$ . Esto hará que aparezca una pantalla en

la que podrá cambiar esos ajustes de entrada. Para más detalles acerca de cada ajuste, consulte los enlaces.

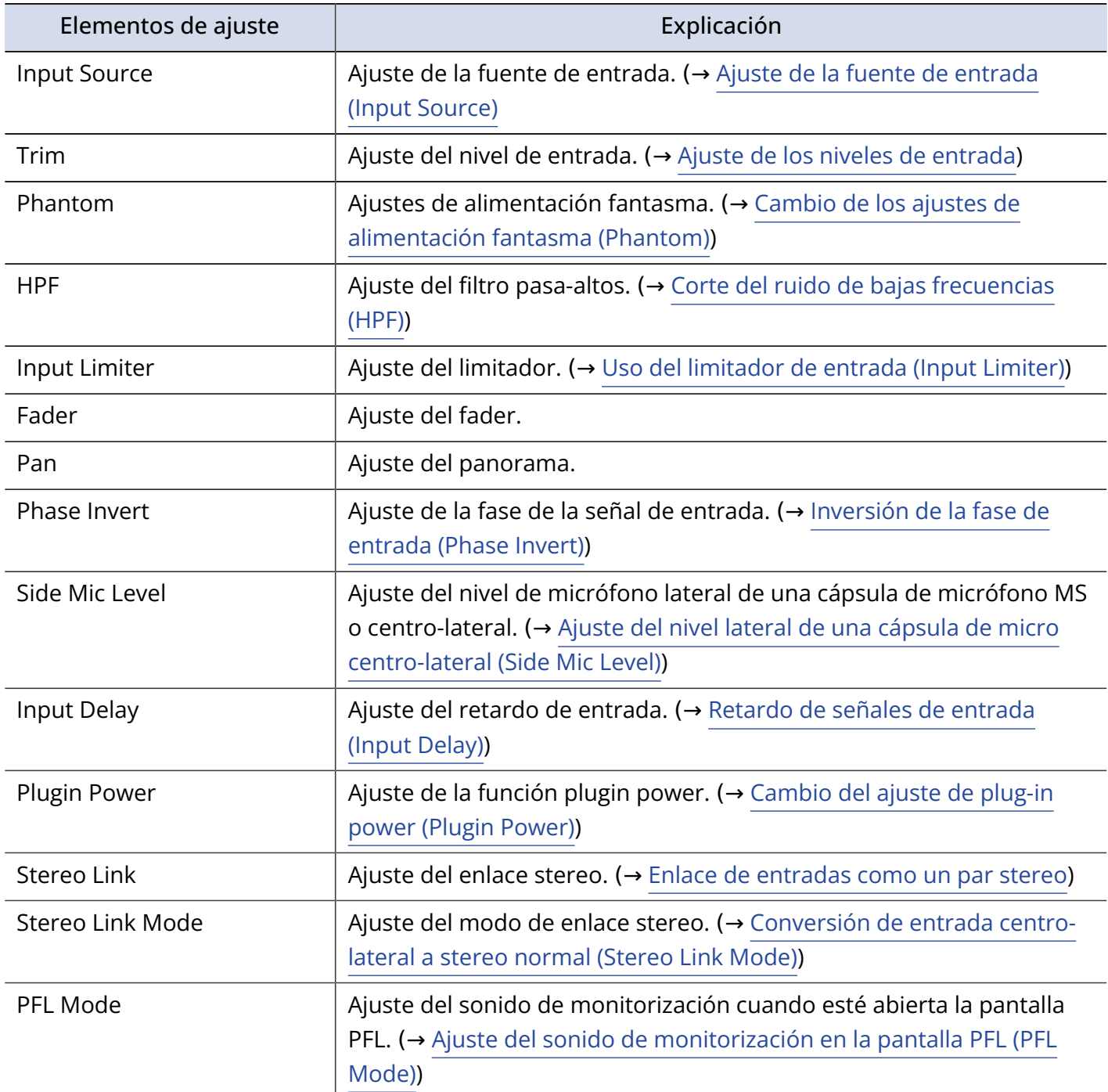

## <span id="page-26-0"></span>Pantalla de menú

Desde esta pantalla puede realizar diversos ajustes del F8n Pro, incluyendo los de entrada/salida, grabación/reproducción, código de tiempo, sistema y ajustes de la tarjeta SD. También podrá gestionar los ficheros.

Puede acceder a la pantalla de menú pulsando  $\parallel$  MENU $\parallel$ .

Puede acceder a la pantalla de inicio mientras está abierta esta pantalla de menú manteniendo pulsada la

tecla  $\|$  MENU $\|$ 

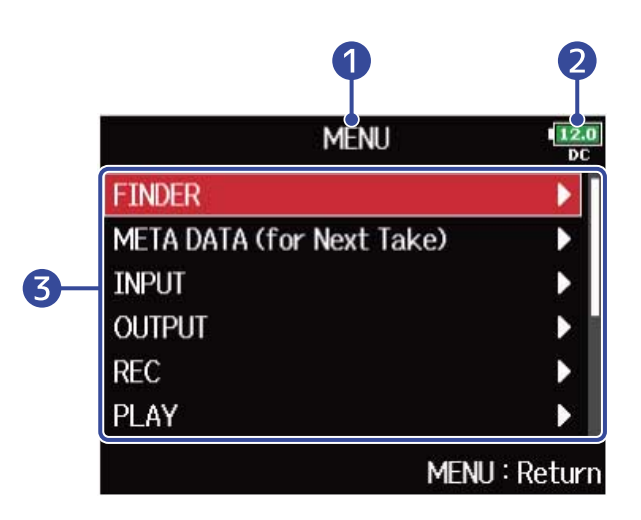

#### ❶ Título

Muestra el título de la pantalla seleccionada.

#### ❷ Tipo de alimentación y carga restante

Cuando la carga restante de las pilas sea baja, sustituya las pilas (→ [Instalación de pilas\)](#page-32-1), conecte un adaptador de corriente (→ [Conexión de un adaptador de corriente\)](#page-34-0) o conecte una fuente de alimentación externa. (→ [Uso de una fuente de alimentación externa](#page-34-1))

 $\boxed{12.0}$   $\boxed{9.0}$   $\boxed{8.5}$   $\boxed{8.2}$   $\boxed{9.0}$ 

A tope  $\leftarrow$  $\blacktriangleright$  Vacía

Tipo de alimentación

- DC: adaptador de corriente
- EXT: fuente de alimentación externa
- AA: pilas

#### ❸ Elementos de ajuste

Use  $\bigcap_{n=0}^\infty$  para elegir un elemento de ajuste y pulse  $\binom{n}{k}$  para acceder a una pantalla en la que podrá cambiar los ajustes.

## Pantalla de introducción de caracteres

Cuando vaya a introducir caracteres, incluyendo los nombres de los ficheros, aparecerá una pantalla de introducción de caracteres.

Utilice el mando giratorio de selección para introducir los caracteres.

1. Use  $\bigcap$  para elegir el carácter o la función deseada y pulse  $\binom{2}{k}$  para confirmar.

El carácter o función seleccionada quedará resaltado en rojo.

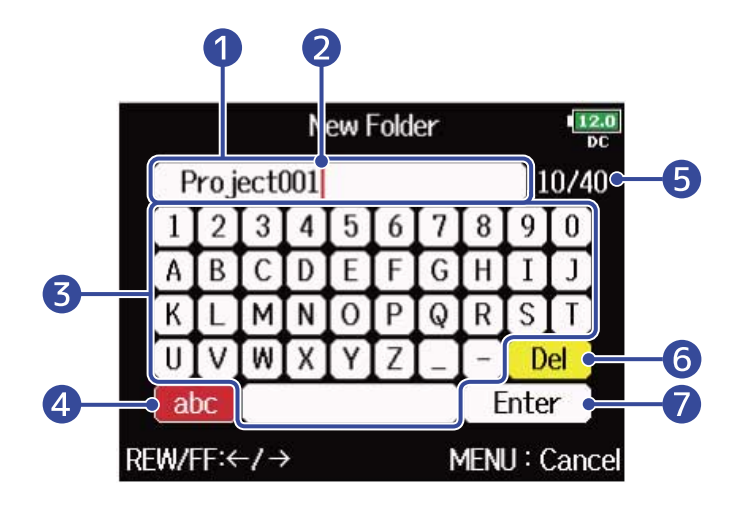

- ❶ Zona de introducción de caracteres Aquí podrá ver los caracteres de entrada.
- ❷ Posición de entrada de caracteres El carácter será introducido en esta posición.

#### ❸ Zona de selección de caracteres

Elija aquí los caracteres que quiera introducir.

4 Cambio de tipo de carácter

Esto cambiará los caracteres que puede seleccionar en la zona de selección de caracteres (mayúsculas/números → minúsculas/números → símbolos/entrada automática). Al elegir las teclas de introducción automática podrán ser introducidos los caracteres siguientes de forma automática.

- (Date): Introduce automáticamente la fecha. Ejemplo: 210210 (año, mes, día)
- (Time): Introduce automáticamente la hora. Ejemplo: 130950
- (Project): Introduce automáticamente "Project\*\*\*"
- (Scene): Introduce automáticamente el nombre de la escena

❺ Número de caracteres introducidos/Número máximo de caracteres

- **6** Borrado de carácter
- ❼ Confirmación de carácter

#### ■ Otras operaciones

- Pulse  $\overline{|\mathbf{H}|}$  /  $\overline{|\mathbf{H}|}$ : Desplaza el cursor en el recuadro.
- Pulse  $\boxed{\blacksquare}$  +  $\boxed{\mathsf{H}\blacktriangleleft}$  : Elimina el carácter anterior.
- Pulse  $\boxed{\blacksquare}$  +  $\boxed{\blacktriangleright}$  : Desplaza el cursor hasta "Enter".
- Pulse  $\lceil \text{menu} \rceil$ : Cancela la edición y vuelve a la pantalla anterior.

**2.** Repita el paso 1 para introducir caracteres. Cuando haya terminado de introducir caracteres, utilice

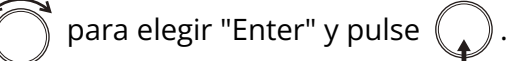

#### **NOTA:**

Los caracteres y símbolos que puede utilizar son los siguientes.  $! \# \$ ' () +, -; = @ [] ^ \_ ' { } ~ (espacio) A-Z, a-z, 0-9

## <span id="page-29-0"></span>**Proceso de grabación**

El proceso de grabación con el F8n Pro sigue los pasos siguientes.

El bloque de datos creados en cada grabación son denominados "toma".

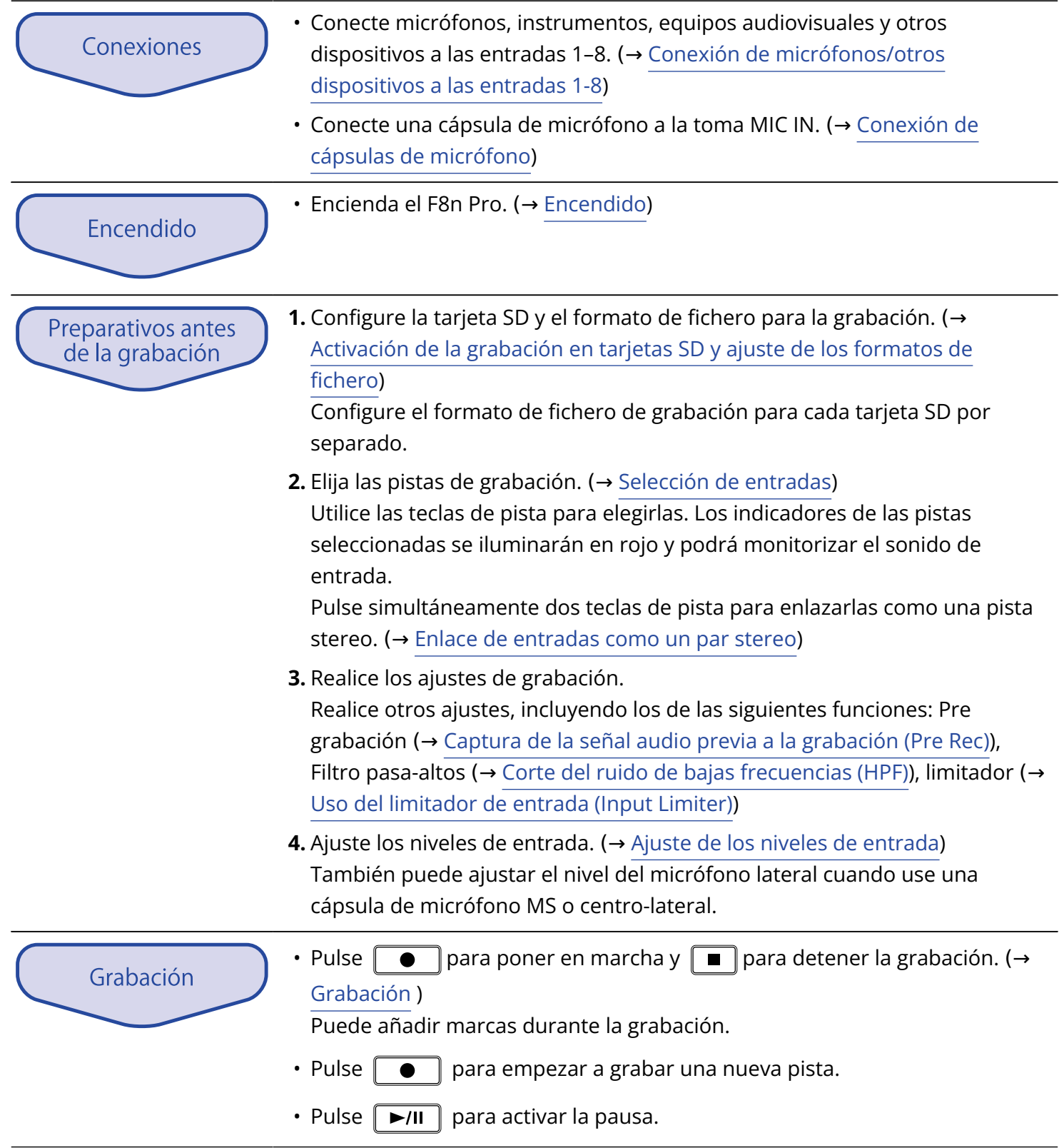

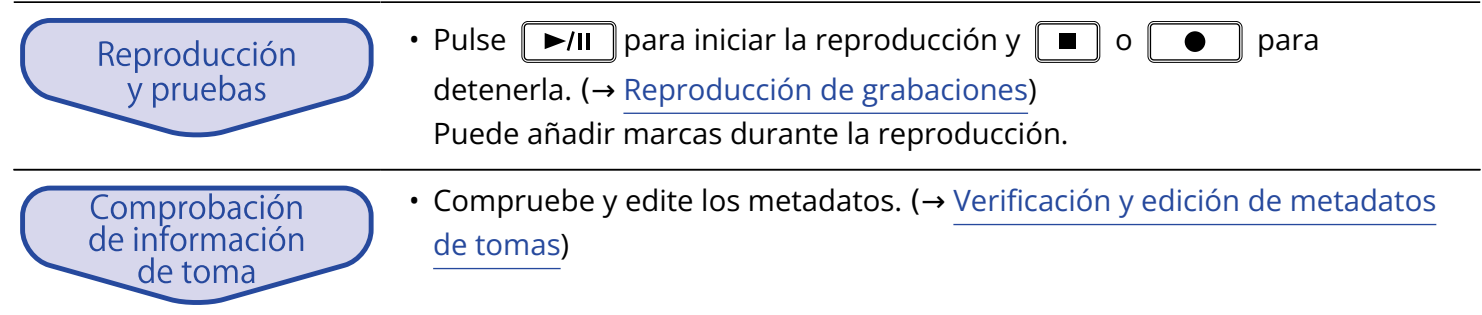

## <span id="page-31-0"></span>**Preparativos**

## <span id="page-31-1"></span>Carga de tarjetas SD

**1.** Con la unida apagada, abra la tapa de la ranura de la tarjeta SD e introduzca una tarjeta SD completamente dentro de la ranura.

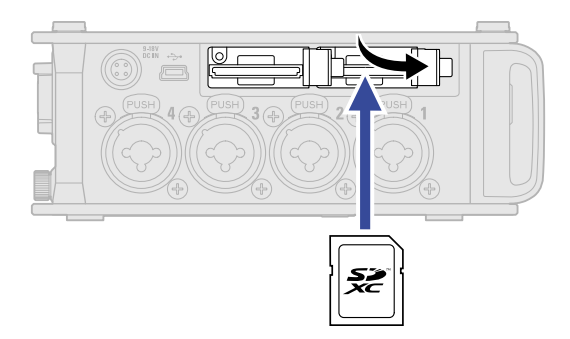

Para extraer una tarjeta SD, empújela un poco más dentro de la ranura para hacer que un resorte interno la expulse un poco y después extráigala.

**2.** Cierre la tapa de la ranura SD.

#### **NOTA:**

- Asegúrese siempre de que la unidad esté apagada al introducir o extraer una tarjeta SD. La inserción o extracción de una tarjeta con la unidad encendida podría provocar una pérdida de datos.
- Cuando introduzca una tarjeta SD, asegúrese de introducirla con la orientación correcta y con la parte superior hacia arriba.
- No es posible la grabación y la reproducción mientras no haya cargada una tarjeta SD en el F8n Pro.
- Una vez que haya adquirido una tarjeta SD nueva, formatéela siempre usando el F8n Pro para maximizar el rendimiento. (→[Formateo de tarjetas SD \(Format\)](#page-302-0) )

## <span id="page-32-0"></span>Alimentación

El F8n Pro puede funcionar con un adaptador de corriente, una fuente de alimentación externa o con pilas. Las fuentes de alimentación serán usadas con la siguiente prioridad. Adaptador de corriente > fuente de alimentación externa > pilas.

### <span id="page-32-1"></span>Instalación de pilas

Para hacer funcionar el F8n Pro a pilas, instale 8 pilas AA dentro del compartimento de las pilas.

**1.** Apague la unidad y después afloje el tornillo de la tapa de las pilas para abrirla.

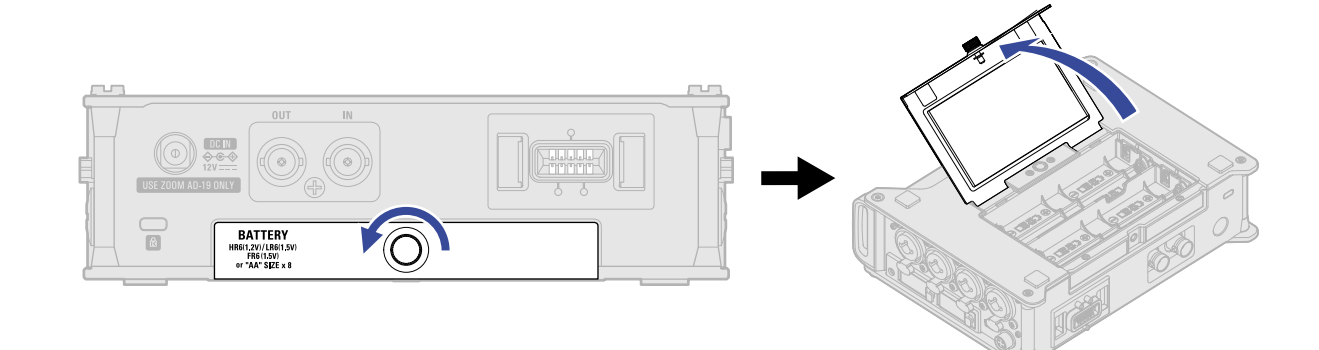

**2.** Instale las pilas.

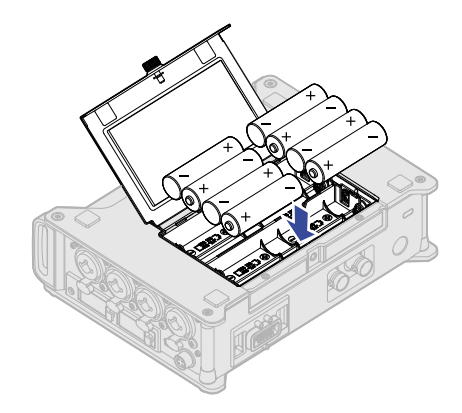

**3.** Cierre la tapa de las pilas y vuelva a apretar el tornillo.

#### **NOTA:**

- Tenga cuidado porque el receptáculo de las pilas podría aflojarse inesperadamente si el tornillo de la tapa no está firmemente apretado.
- Use a la vez únicamente un tipo de pilas (alcalina, NiMH o litio).
- Ajuste correctamente el tipo de pilas usadas para que la unidad le muestre con precisión la cantidad de carga restante de las pilas. (→ [Ajuste de la fuente de alimentación usada \(Power Source\)](#page-289-0))
- Si las pilas tienen poca carga, apague la unidad inmediatamente e instale unas pilas nuevas. Puede comprobar la carga restante de las pilas en la pantalla de inicio. (→ [Pantalla inicial](#page-17-1))

### <span id="page-34-0"></span>Conexión de un adaptador de corriente

Conecte el cable del adaptador de corriente específico (AD-19) a la tona DC IN de 12 V y conecte el propio adaptador a una salida de corriente.

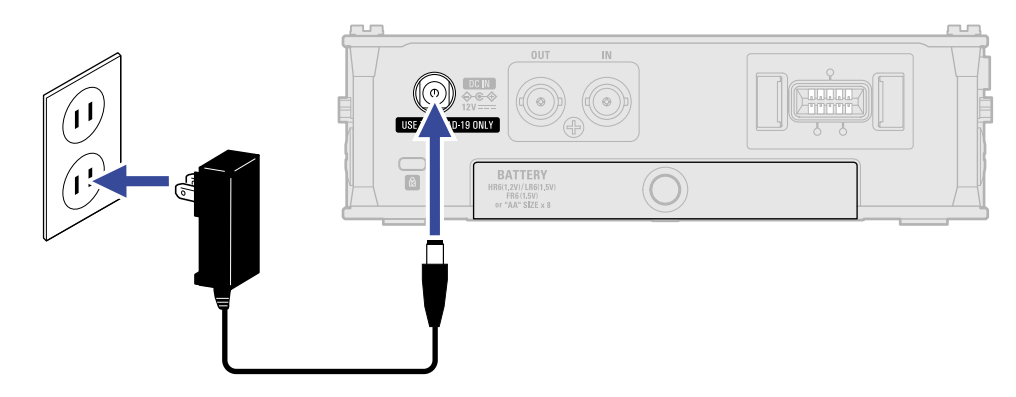

## <span id="page-34-1"></span>Uso de una fuente de alimentación externa

**1.** Conecte el dispositivo de alimentación externa a la toma EXT DC IN. Conecte una fuente de alimentación de corriente continua de 9-18 V.

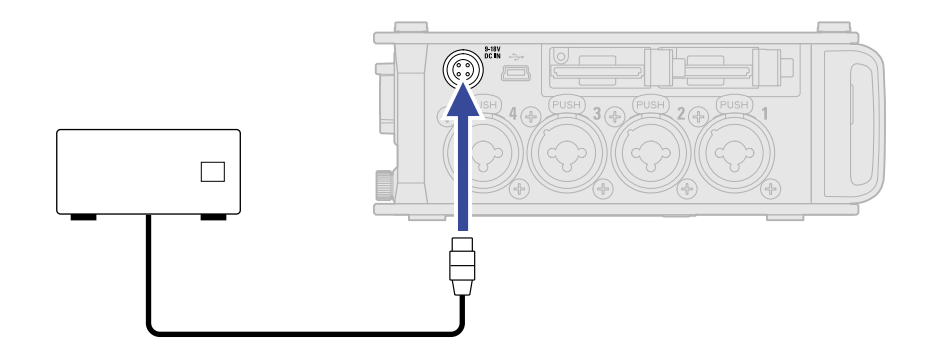

**2.** Si se trata de un adaptador, conéctelo a una salida de corriente.

#### **NOTA:**

Cuando conecte una fuente de alimentación externa, asegúrese de realizar los ajustes de la fuente de alimentación. (→ [Ajuste de la fuente de alimentación usada \(Power Source\)\)](#page-289-0)

## <span id="page-35-0"></span>Conexión de dispositivos de entrada

## <span id="page-35-1"></span>Conexión de micrófonos/otros dispositivos a las entradas 1-8

El F8n Pro puede grabar un total de 10 pistas simultáneamente: 8 pistas individuales con señales procedentes de las entradas 1-8 y una mezcla stereo de estas entradas en las pistas izquierda y derecha. Puede conectar micrófonos y las salidas de dispositivos de nivel de línea, como teclados, mezcladores o instrumentos con circuitos activos, a las entradas 1-8 y grabarlos en las pistas 1-8. Alternativamente, las entradas 1 y 2 pueden recibir la entrada de una cápsula de micro ZOOM conectada a la toma MIC IN del F8n Pro.

#### ■ Conexión de micrófonos

Conecte micrófonos dinámicos y de condensador con clavijas XLR a las entradas 1-8.

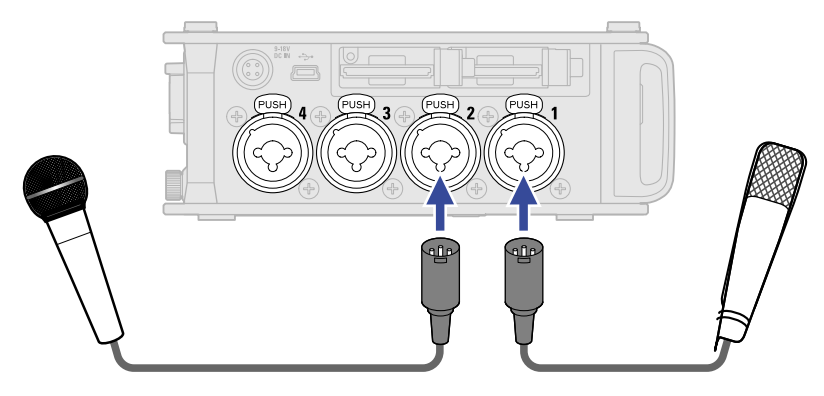

- Cuando conecte micrófonos, ajuste la fuente de entrada a "Mic". (→ [Ajuste de la fuente de entrada \(Input](#page-53-0) [Source\)](#page-53-0))
- Puede usar alimentación fantasma (+24V/+48V) con los micrófonos de condensador (→ [Cambio de los](#page-70-0) [ajustes de alimentación fantasma \(Phantom\)\)](#page-70-0)
- Al desconectar un micrófono, tira con cuidado de la clavija XLR mientras pulsa a la vez en el resorte de desbloqueo del conector.
### ■ Conexión de dispositivos de nivel de línea

Conecte las clavijas TRS de teclados y mezcladores directamente a las entradas 1–8.

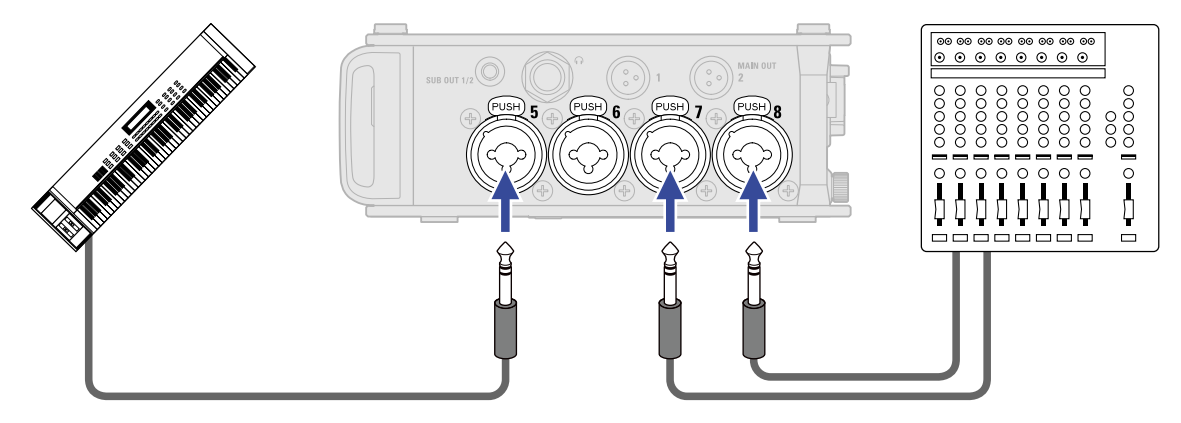

- Cuando conecte teclados y mezcladores, ajuste la fuente de entrada a "Line". (→ [Ajuste de la fuente de](#page-53-0) [entrada \(Input Source\)\)](#page-53-0)
- Esta unidad no admite la entrada directa de guitarras y bajos pasivos. Conecte este tipo de instrumentos a través de un mezclador o unidad de efectos.

### Conexión de cápsulas de micrófono

Puede conectar una cápsula de micrófono ZOOM a la toma MIC IN del panel posterior del F8n Pro.

#### **NOTA:**

- La entrada de la cápsula de micrófono es asignada a las pistas 1/2.
- Cuando conecte una cápsula de micrófono, no podrá usar las entradas 1/2.

**1.** Retire las tapas protectoras del F8n Pro y de la cápsula del micrófono o el cable alargador.

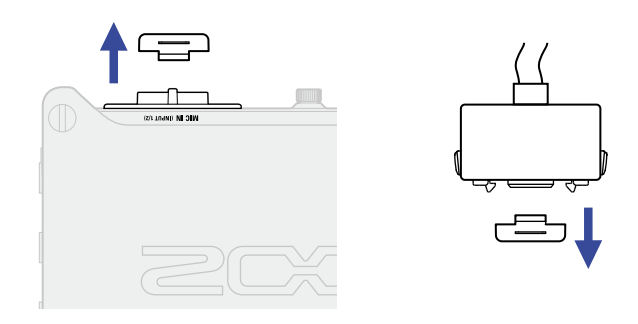

**2.** Mientras pulsa los resortes laterales de la cápsula del micrófono o del cable alargador, conéctelo a la unidad principal e insértelo por completo.

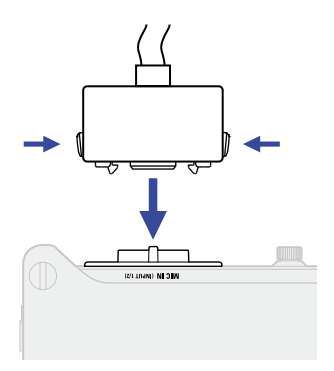

**3.** Para desconectar la cápsula del micrófono o el cable alargador, extráigalo de la unidad principal mientras pulsa a la vez los resortes laterales.

#### **NOTA:**

- No utilice demasiada fuerza al desconectarlos. Si lo hace podría dañar la cápsula del micrófono, el cable alargador o la propia unidad.
- Cuando ya no use la cápsula de micro, vuelva a colocar las tapas protectoras.

### ■ Compatibilidad con cápsulas de micrófono

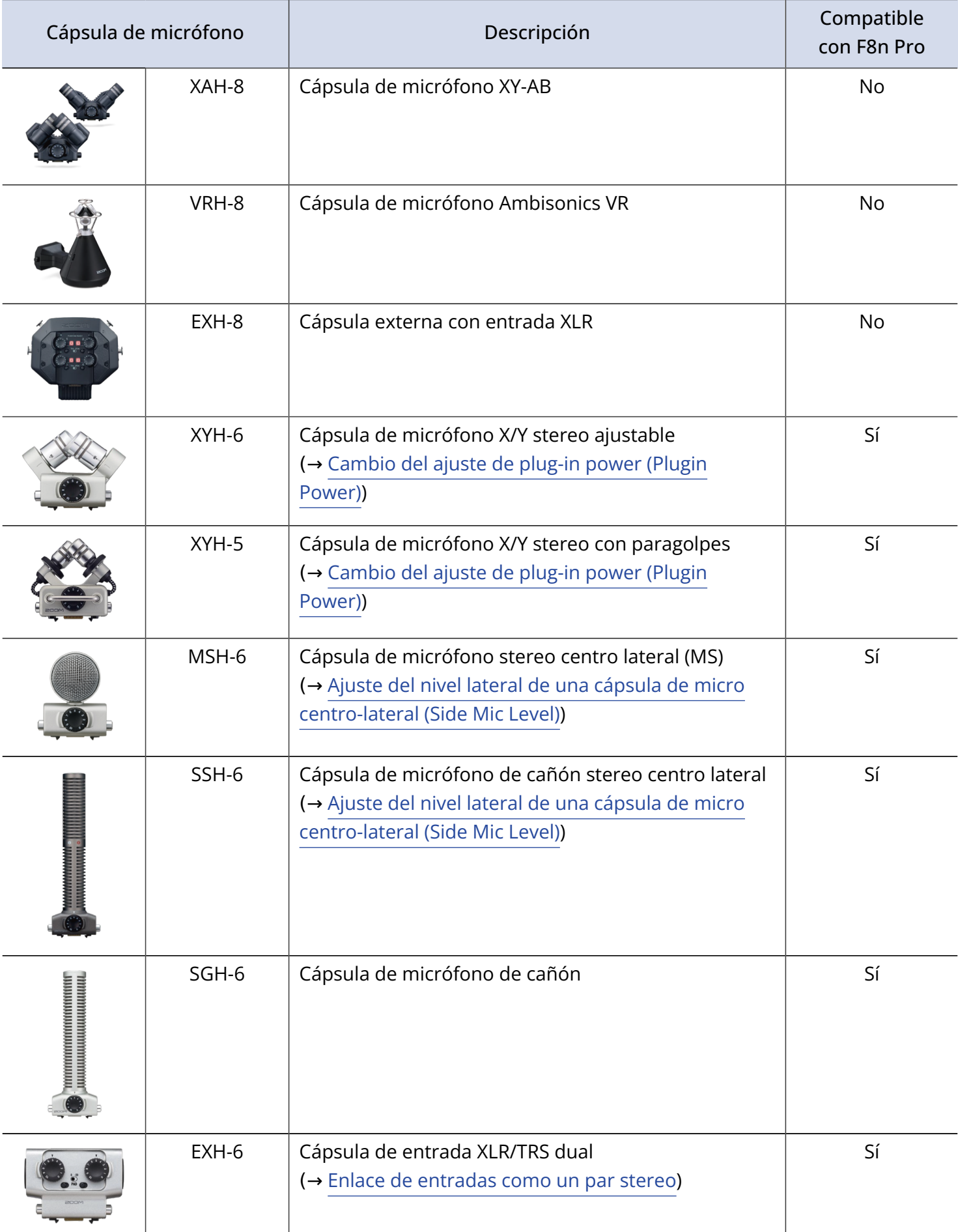

### Entrada stereo

Con la activación del enlace stereo para las pistas 1/2, 3/4, 5/6 o 7/8, podrá gestionar las entradas correspondientes (1/2, 3/4, 5/6 o 7/8) como un par stereo. (→ [Enlace de entradas como un par stereo](#page-124-0)) Cuando estén enlazadas, la entrada 1, 3, 5 o 7 se convertirán en el canal izquierdo y la entrada 2, 4, 6 u 8 en el derecho.

### Ejemplo de conexión

Es posible grabar en los siguientes tipos de situaciones.

### ■ Durante un rodaje

- Entrada 1: micrófono de cañón para sonido del personaje principal (conexión XLR)
- Entradas 2–5: micrófonos lavalier inalámbricos de personajes (conexiones TRS)
- Entradas 6-7: micrófonos de sonido ambiente (conexiones XLR)

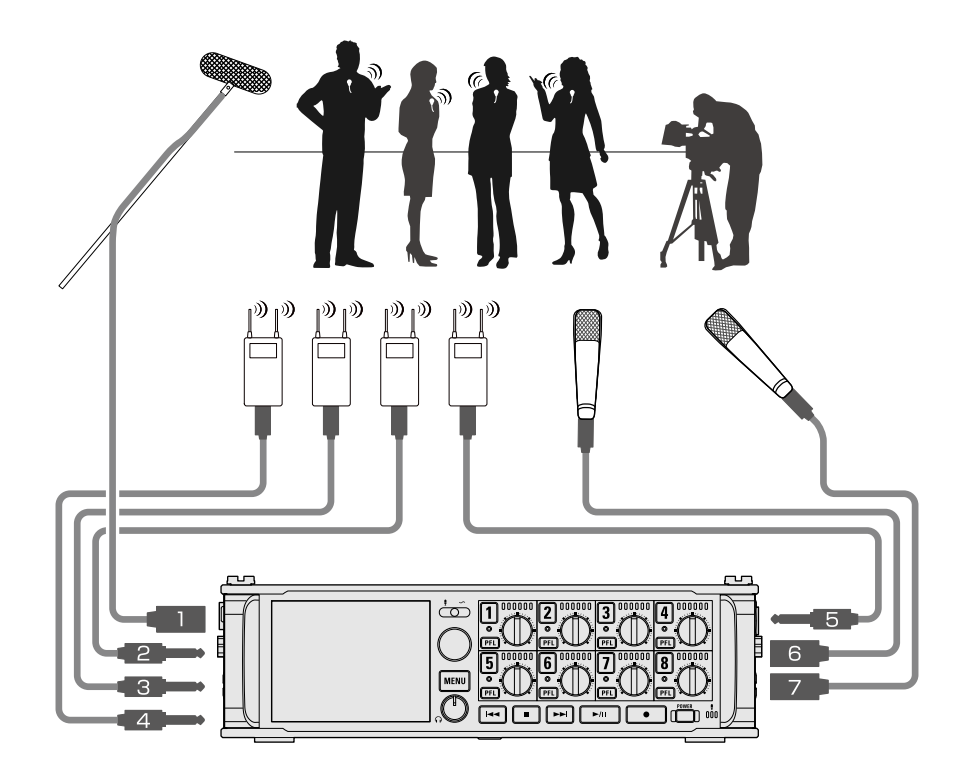

### ■ Grabación de conciertos

- Entradas 1-4: micrófonos para captar la interpretación sobre el escenario (conexiones XLR)
- Entradas 5-6: salidas del mezclador PA de nivel de línea (conexiones TRS)
- Entradas 7-8: micrófonos para captar el sonido del público (conexiones XLR)

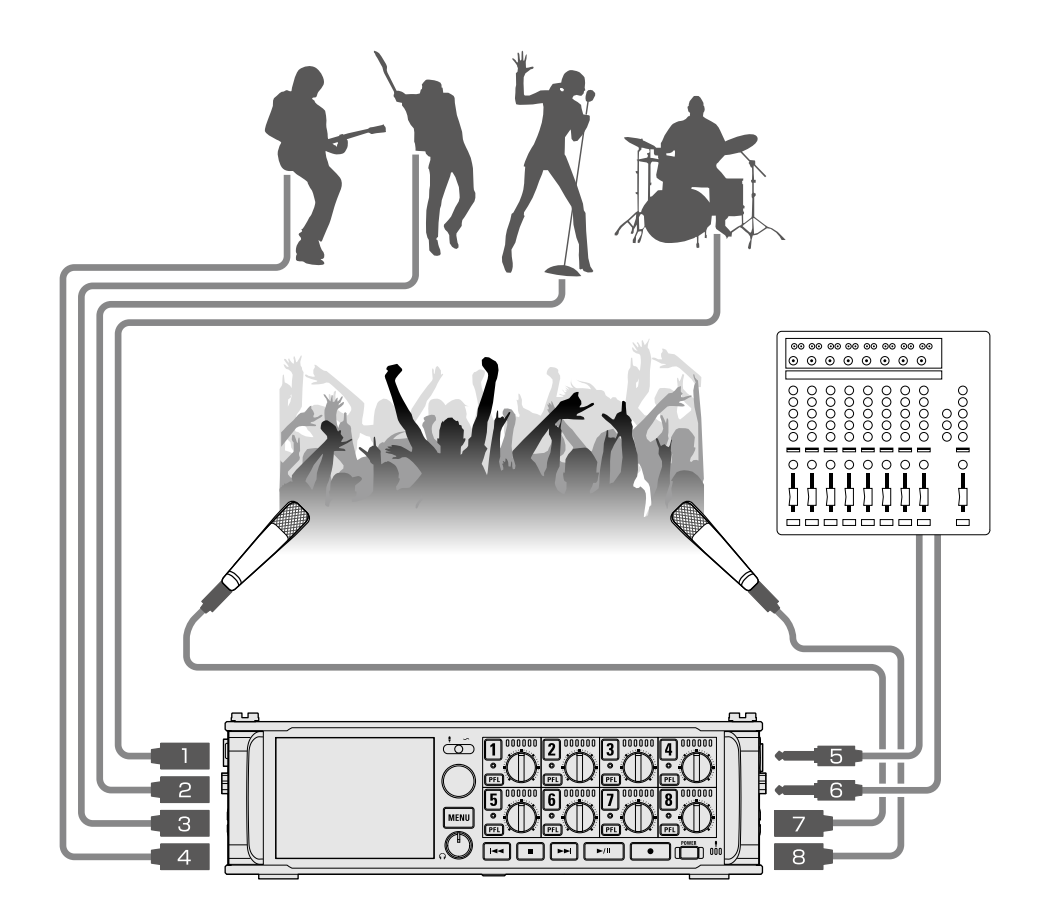

## Encendido y apagado

### Encendido

**1.** Mantenga pulsado **power** brevemente.

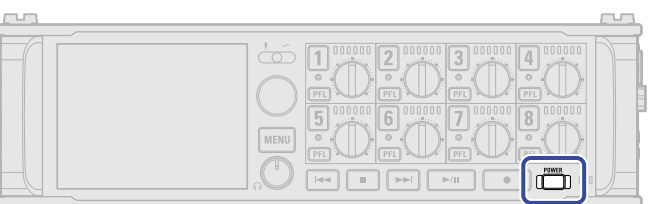

Esto enciende el F8n Pro y hace que  $\Box$  se ilumine.

La primera vez que encienda la unidad después de comprarla, así como cuando reinicie el F8n Pro a sus valores de fábrica, aparecerán pantallas para ajustar la fecha y la hora. Realice estos ajustes. (→ [Ajuste de la fecha y la hora \(primer encendido\)](#page-43-0) )

#### **NOTA:**

- La unidad se apagará automáticamente si no la usa durante 10 horas. Para mantener la unidad siempre encendida, desactive la función de ahorro de energía. (→ [Desactivación de la función de ahorro de](#page-287-0) [energía \(Auto Power Off\)](#page-287-0))
- Si aparece "No Card!" en la pantalla, confirme que haya una tarjeta SD insertada correctamente.
- Si aparece "Card Protected!" en la pantalla, eso indicará que está activa la protección contra grabación de la tarjeta SD. Deslice la pestaña de bloqueo de la tarjeta SD para desactivar la protección contra grabación.
- Si aparece en la pantalla "Invalid Card!", eso indicará que la tarjeta no está formateada correctamente. Formatee la tarjeta o use una diferente. (→ [Formateo de tarjetas SD \(Format\)](#page-302-0), [Carga de tarjetas SD](#page-31-0) )

### ■ Apagado

**1.** Mantenga pulsado **power** brevemente.

Siga pulsándolo hasta que aparezca el logotipo de ZOOM en la pantalla.

#### **NOTA:**

Cuando apague la unidad, la configuración actual del mezclador será almacenada en el F8n Pro.

## <span id="page-43-0"></span>Ajuste de la fecha y la hora (primer encendido)

La primera vez que encienda la unidad después de comprarla, ajuste la fecha y la hora en la pantalla de ajuste de fecha/hora que aparecerá. La fecha y la hora serán añadidas a los ficheros de grabación.

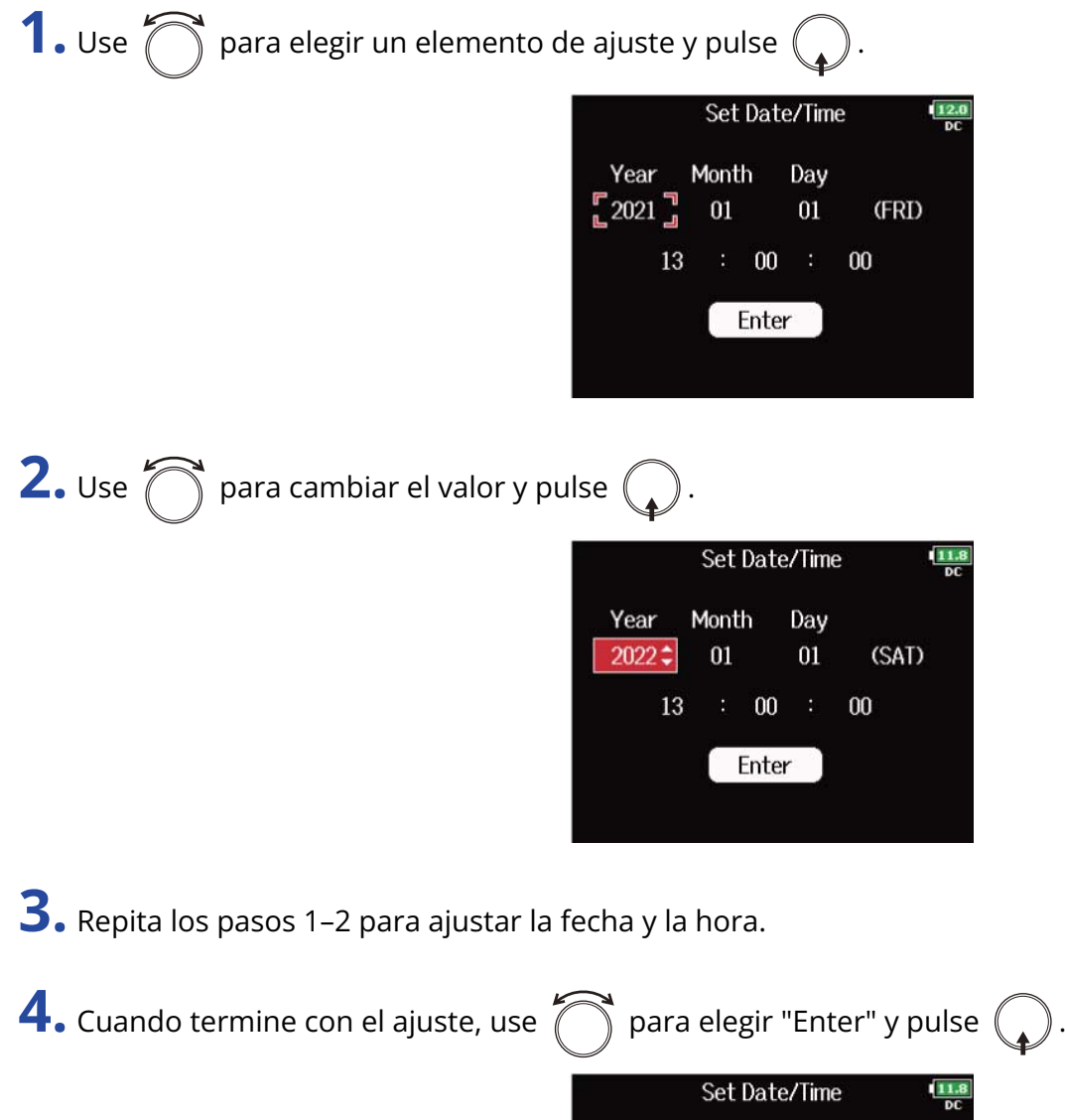

**NOTA:**

Si la unidad no recibe corriente desde un adaptador durante mucho tiempo, los ajustes de fecha y hora serán reiniciados. Si la pantalla de ajuste de fecha y hora aparece durante el arranque, vuelva a ajustarlos.

Month

 $01$ 

 $\therefore$  00  $\therefore$ 

Enter

13

Year 2022 Day

 $01$ 

(SAT)

 $00$ 

#### **AVISO:**

También puede cambiar más tarde el ajuste de fecha y hora desde la pantalla MENU. (→ [Ajuste de la fecha y](#page-284-0) [la hora \(Date/Time \(RTC\)\)](#page-284-0))

# **Ajustes de entrada**

### Flujo de señal de entrada y salida

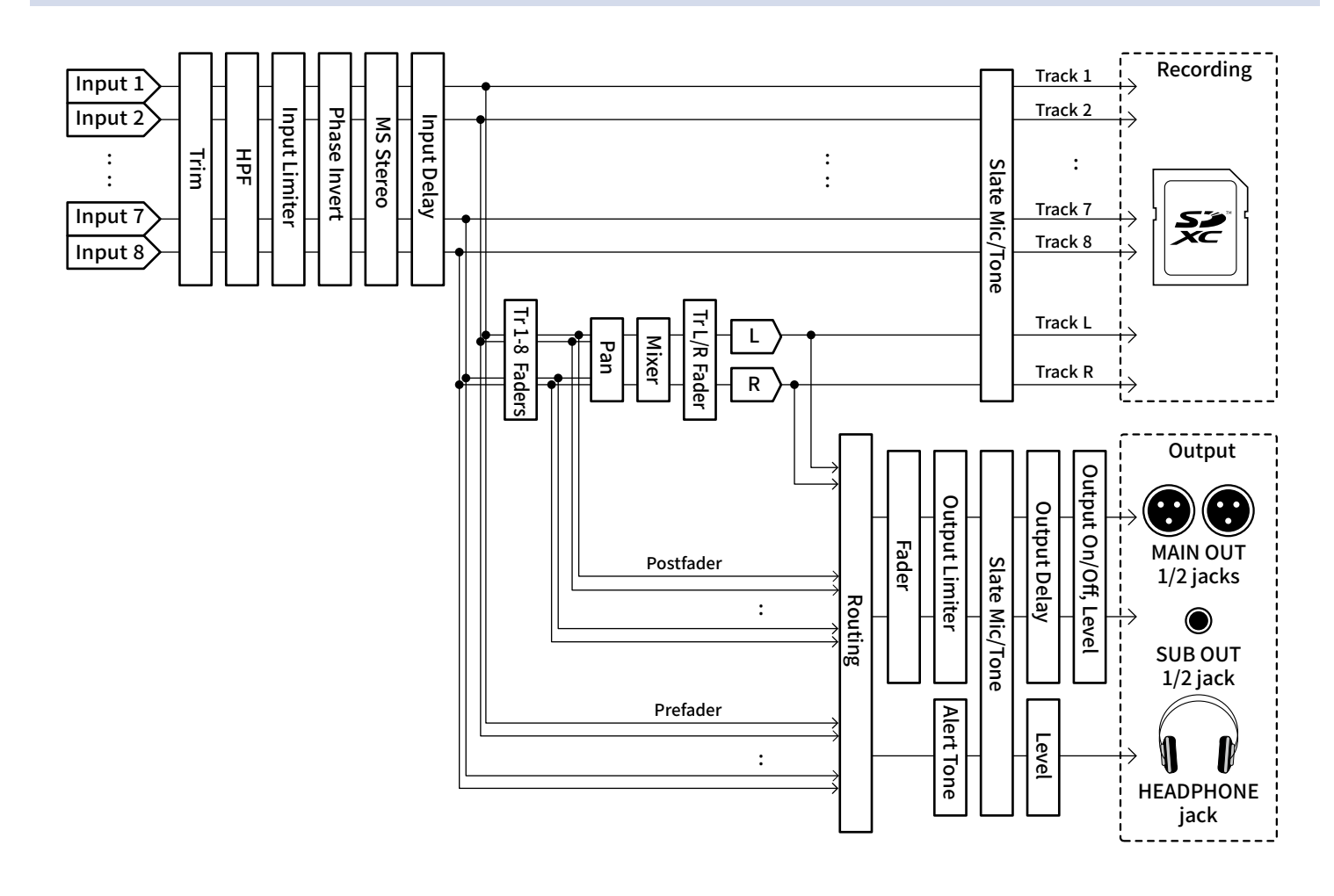

# Ajuste del balance de monitorización de la señal de entrada

Puede ajustar el volumen de cada señal de entrada durante la monitorización.

**1.** Abra el mezclador en la pantalla de inicio. (→ [Pantalla de mezclador\)](#page-17-0)

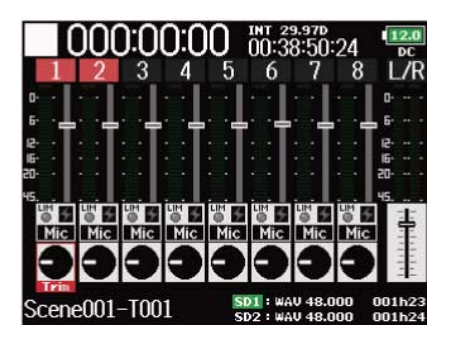

**2.** Use  $\left(\overline{\bigcap}$  para ajustar los faders.

#### **NOTA:**

- Los faders MAIN OUT 1/2 y SUB OUT 1/2 no afectan a los niveles del micro/tono de aviso o pizarra. (→ [Uso del micrófono y el tono de pizarra \(slate\)\)](#page-182-0)
- Estos ajustes de volumen sólo afectan a las señales de monitorización. No tienen efecto sobre los datos grabados.
- Los ajustes son almacenados por separado para cada toma ya grabada y puede cambiarlos durante la reproducción. (→ [Mezcla de tomas](#page-202-0))
- Los ajustes de mezcla no son almacenados con la toma cuando el formato del fichero grabado es MP3.

#### **AVISO:**

- El rango de ajuste de los faders es anulado (mute) y de -48,0 a +24,0 dB.
- Puede girar  $\bigcap_{n=1}^{\infty}$  para desplazar el cursor y también para modificar los ajustes de las señales MAIN OUT 1/2 y SUB OUT 1/2. (→ [Ajuste de niveles de salida\)](#page-108-0)

# <span id="page-47-0"></span>Ajuste de la función de mando de pista (Track Knob Option)

Puede modificar el diseño de la pantalla inicial y las funciones del mando de pista.

Puede ajustar el retoque, fader y panorama con los mandos de la pista cambiando la función del mando de pista.

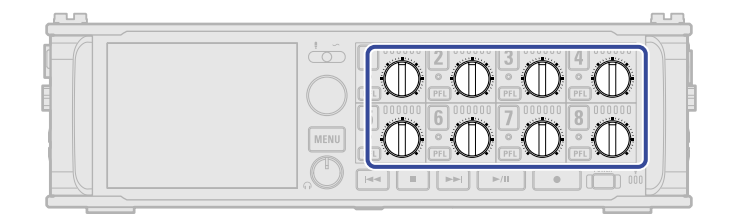

### 1. Pulse **MENU**.

Esto hará que aparezca la pantalla de menú.

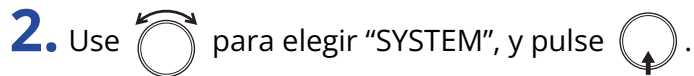

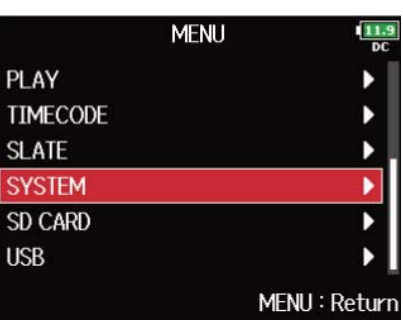

**3.** Use  $\bigcirc$  para elegir "Track Knob Option", y pulse  $\bigcirc$ .

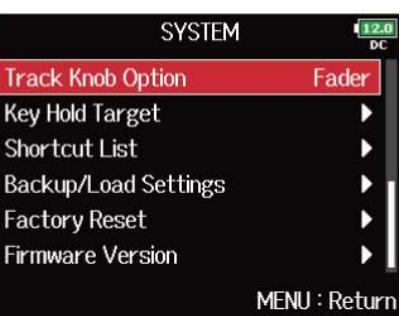

**4.** Use  $\bigcirc$  para elegir la función del mando de pista y pulse  $\bigcirc$ 

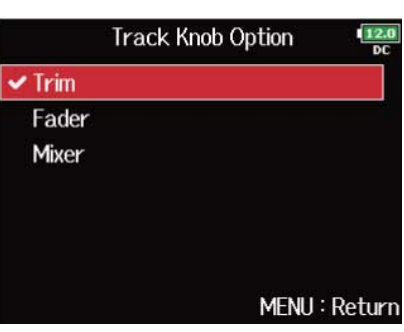

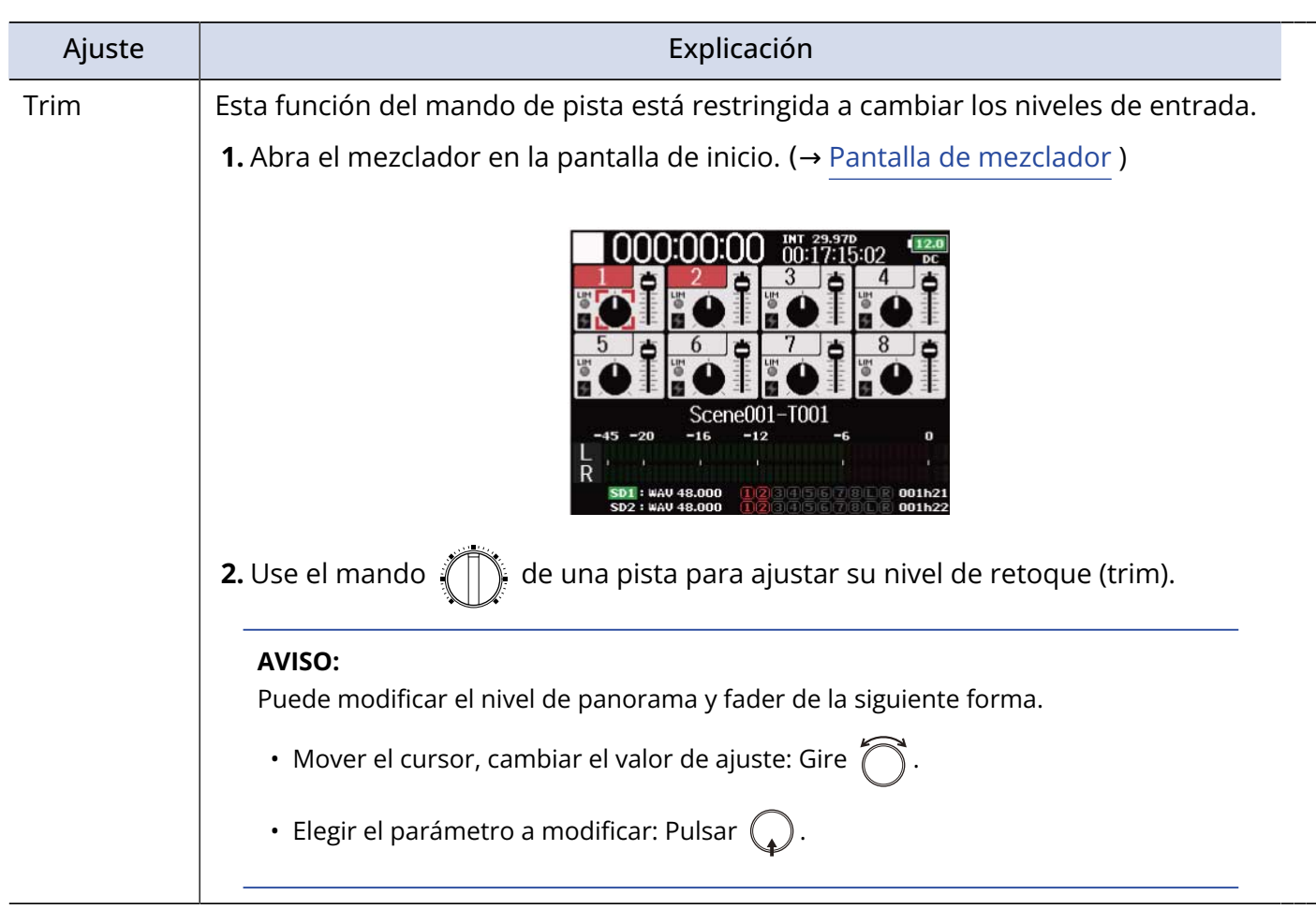

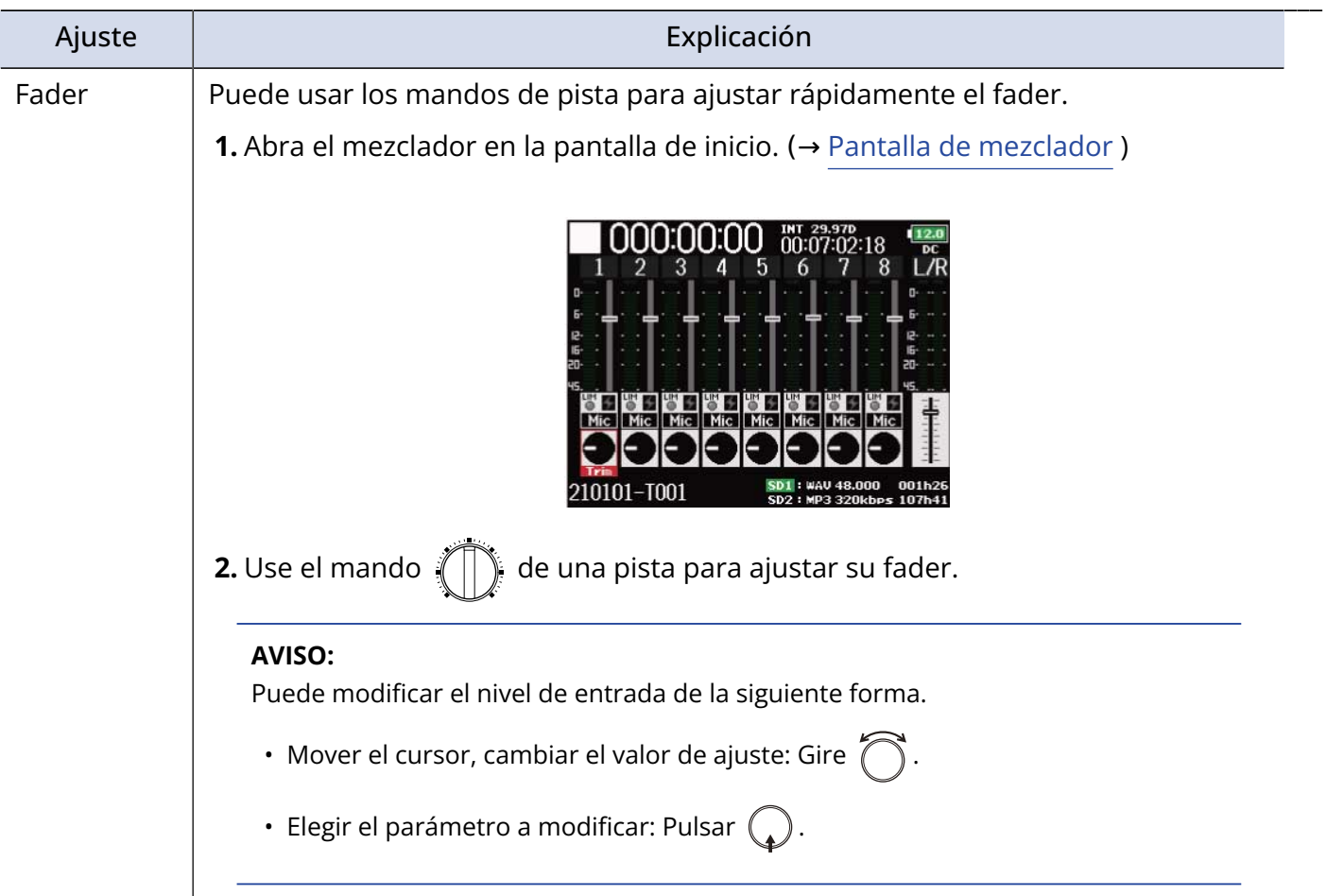

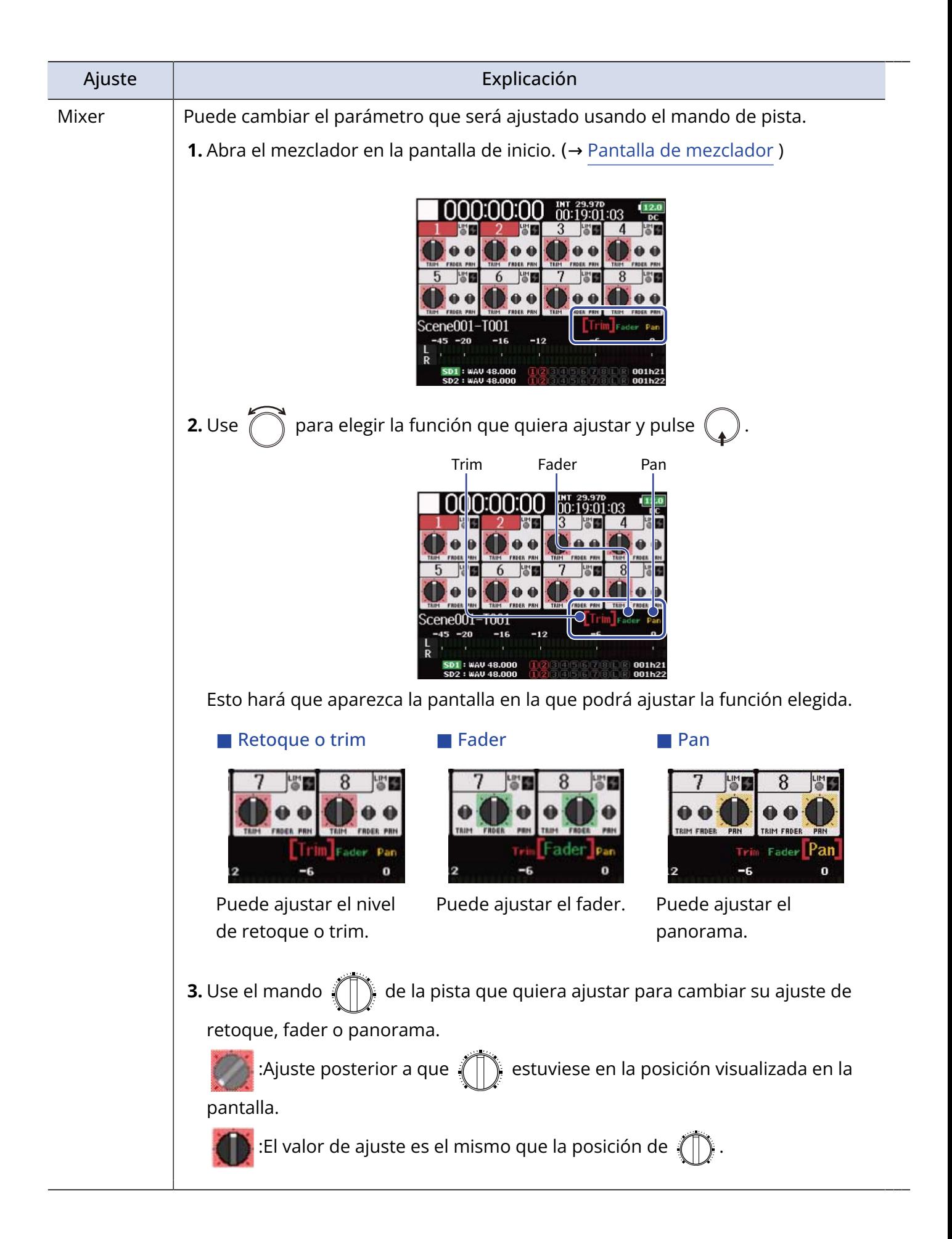

## Ajuste del volumen de la pista L/R

1. Pulse **■** + **6** mientras la pantalla inicial esté abierta. (→ [Pantalla inicial](#page-17-1)) Esto hará que aparezca la pantalla de ajuste de volumen.

#### **NOTA:**

Los atajos quedan desactivados durante la reproducción.

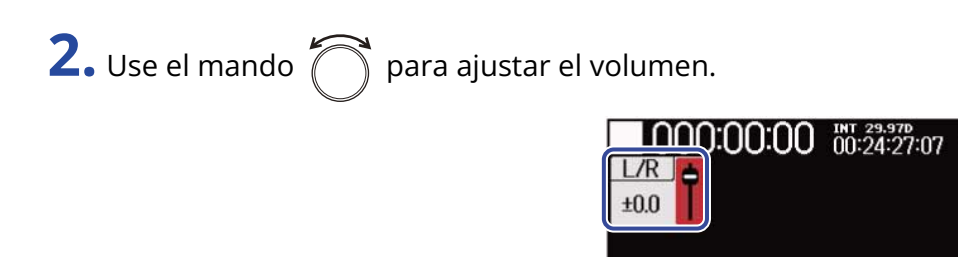

#### **NOTA:**

- El ajuste del volumen afecta a los resultados de la grabación.
- Si solo está grabada la pista L/R, el ajuste del fader de pista L/R para la toma será almacenado como 0 dB.

Scene001-T001

 $12.1$ 

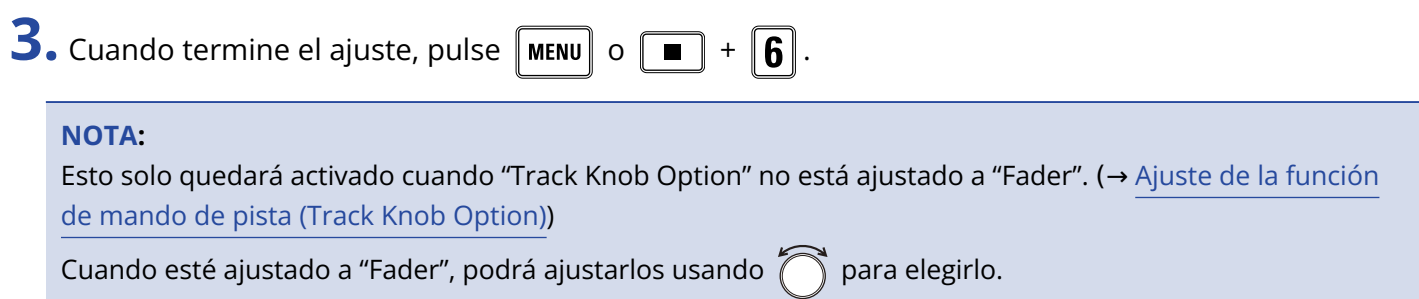

## <span id="page-52-0"></span>Monitorización de las señales de entrada de pistas específicas (PFL/SOLO)

Puede monitorizar las señales de entrada de pistas específicas.

Incluso las pistas que no hayan sido ajustadas para grabar en ellas pueden ser introducidas en la pantalla PFL para monitorizar sus sonidos de entrada.

Esto resulta práctico cuando utilice pistas como entradas de retorno.

1. Pulse **FE** en las pistas que quiera monitorizar.

Las teclas de pista seleccionadas se iluminarán en naranja y aparecerá la pantalla PFL. (→[Pantalla PFL\)](#page-24-0)

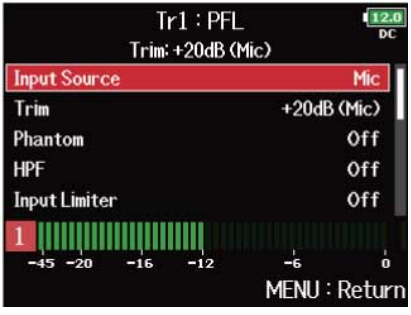

#### **NOTA:**

Esto no cambia las señales que son emitidas por MAIN OUT y SUB OUT.

#### **AVISO:**

- Puede elegir entre escucha pre-fader (PFL) o solo post-fader (SOLO) para la monitorización. (→[Ajuste del](#page-55-0) [sonido de monitorización en la pantalla PFL \(PFL Mode\)\)](#page-55-0)
- También puede realizar ajustes de entrada, incluyendo la fuente y el nivel, para la pista monitorizada. (→[Pantalla PFL](#page-24-0))

**2.** Pulse **PFL** o **MENU** para las pistas monitorizadas.

Aparecerá la pantalla inicial.

## <span id="page-53-0"></span>Ajuste de la fuente de entrada (Input Source)

Siga estos pasos para ajustar la fuente de entrada de cada pista.

**1.** Pulse **MENU**.

Esto hará que aparezca la pantalla de menú.

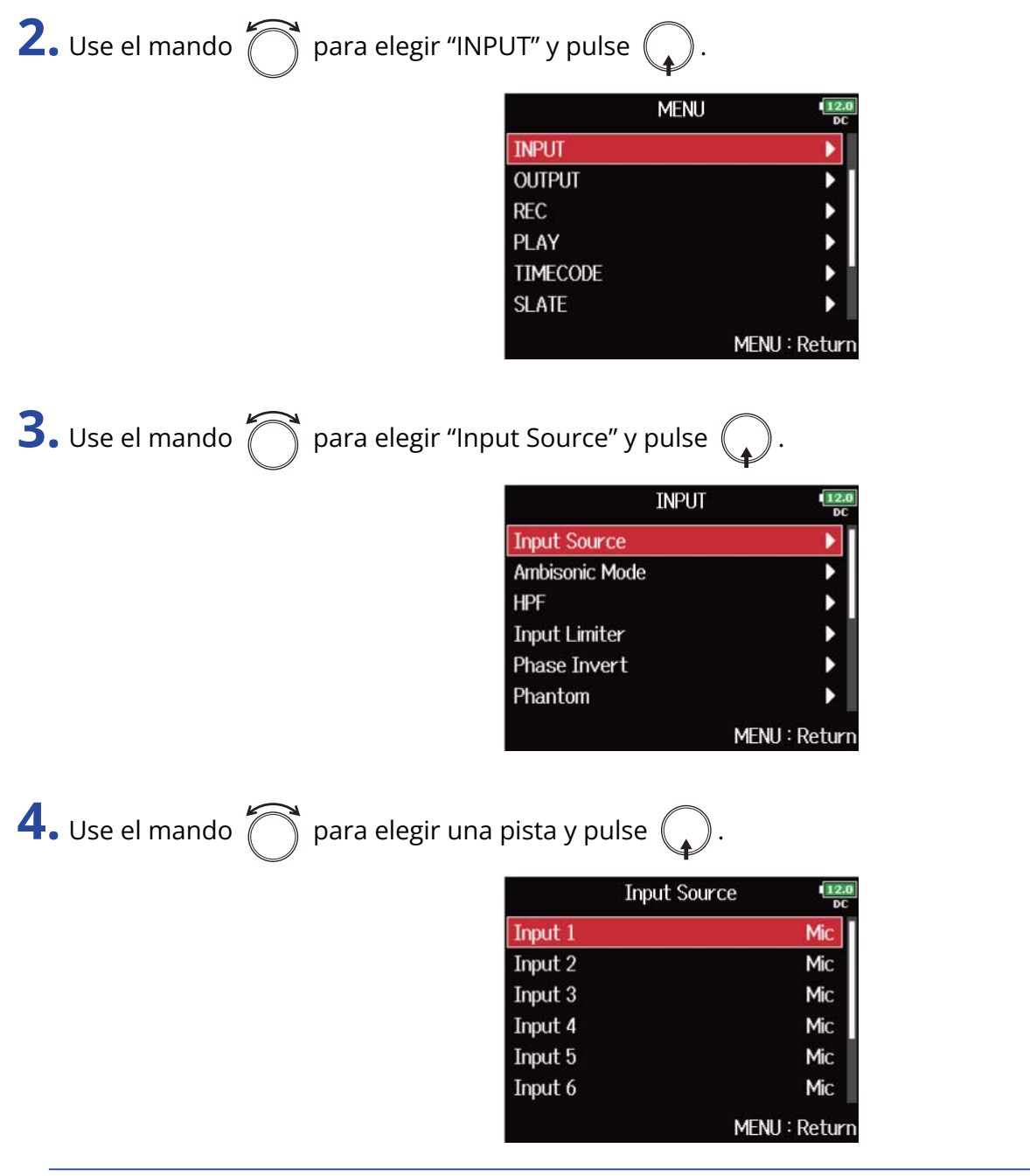

#### **AVISO:**

Elija "All" para configurar todas las pistas al mismo tiempo.

**5.** Use el mando  $\bigcirc$  para elegir la fuente de entrada y pulse  $\bigcirc$ .

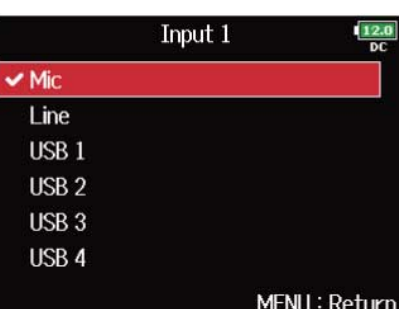

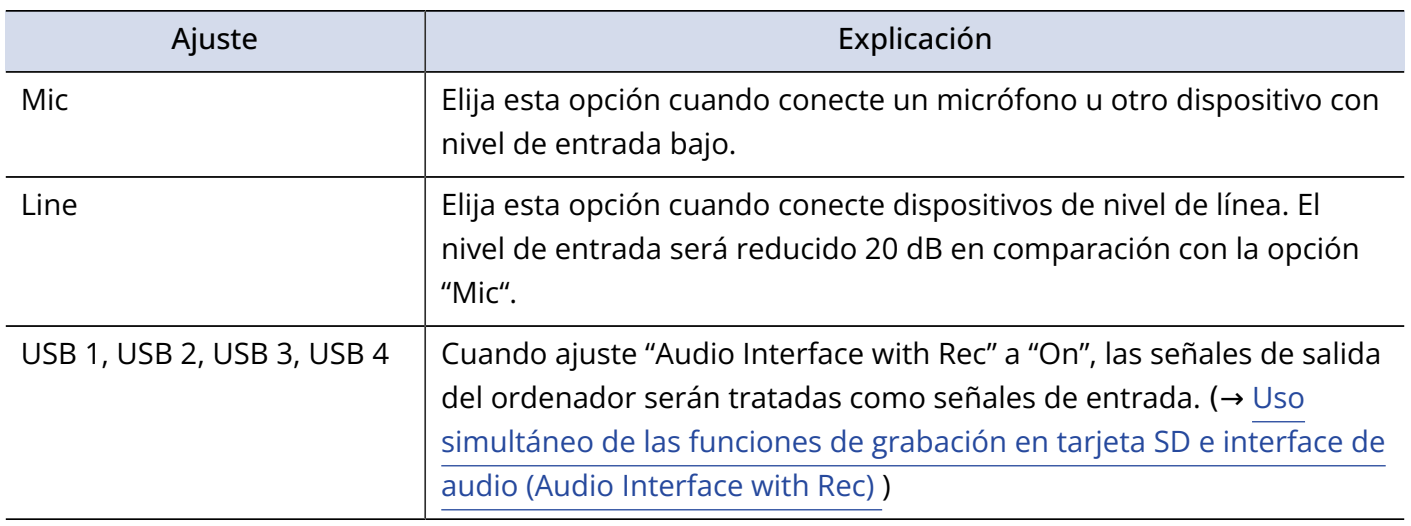

#### **NOTA:**

Cuando conecte una cápsula de micrófono no podrá cambiar la fuente de entrada para las entradas 1 y 2.

## <span id="page-55-0"></span>Ajuste del sonido de monitorización en la pantalla PFL (PFL Mode)

En la pantalla PFL, puede elegir entre que el sonido monitorizado sea de escucha pre-fader (PFL) o solo post-fader (SOLO). (→ [Monitorización de las señales de entrada de pistas específicas \(PFL/SOLO\)](#page-52-0))

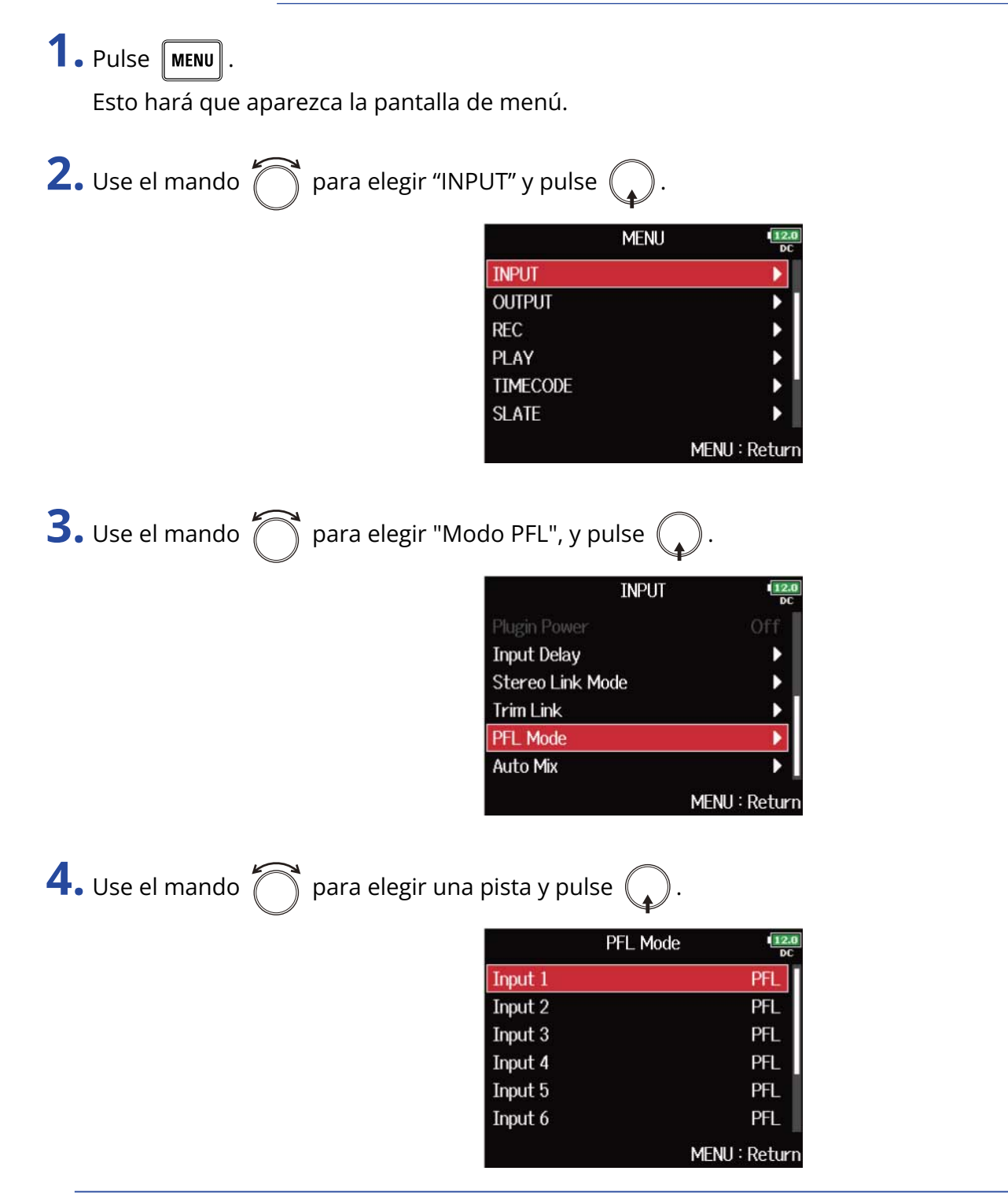

#### **AVISO:**

Elija "All" para configurar todas las pistas al mismo tiempo.

**5.** Use el mando  $\bigcap$  para elegir el modo, y pulse  $\bigcap$ 

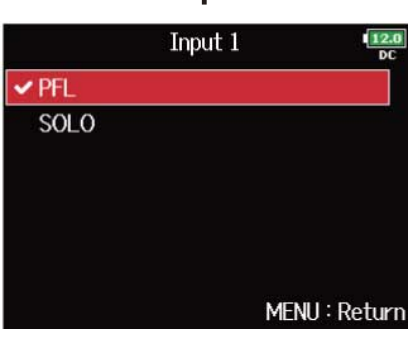

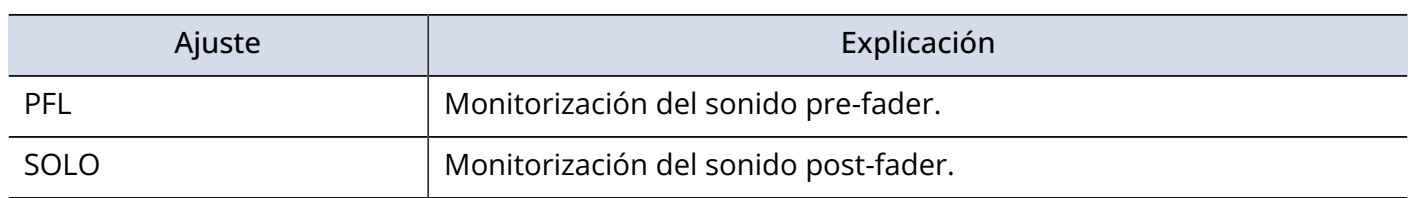

#### **NOTA:**

Cuando la pantalla PFL esté abierta durante la reproducción, el sonido de monitorización será post-fader (SOLO) independientemente del ajuste.

#### **AVISO:**

El modo elegido aparece en la parte superior de la pantalla PFL.

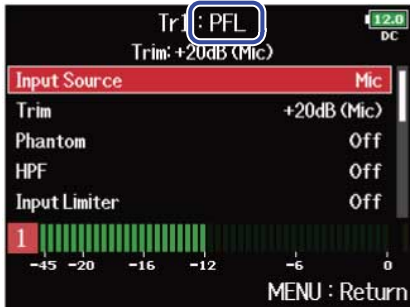

### Corte del ruido de bajas frecuencias (HPF)

El filtro pasa-altos puede reducir las frecuencias muy graves para reducir el ruidos del viento, los petardeos vocales y otros similares.

#### **1.** Pulse **MENU**. Esto hará que aparezca la pantalla de menú. **2.** Use el mando  $\bigcap$  para elegir "INPUT" y pulse ( **MENU INPUT OUTPUT** Þ **REC**  $\blacktriangleright$ PLAY **TIMECODE SLATE** MENU: Return **3.** Use el mando  $\bigcap$  para elegir "HPF" y pulse  $\mathbb{Q}$  $\frac{12.0}{DC}$ **INPUT HPF** ١ **Input Limiter** Þ **Phase Invert**  $\blacktriangleright$  $\overline{ }$ Phantom Plugin Power Off **Input Delay** MENU: Return **4.** Use el mando  $\sum$  para elegir una pista y pulse ( **HPF**  $\frac{12}{N}$ Input 1 Off Input 2 Off Input 3 Off Input 4 Off Input 5 Off Input 6 Off MENU: Return

#### **AVISO:**

Elija "All" para configurar todas las pistas al mismo tiempo.

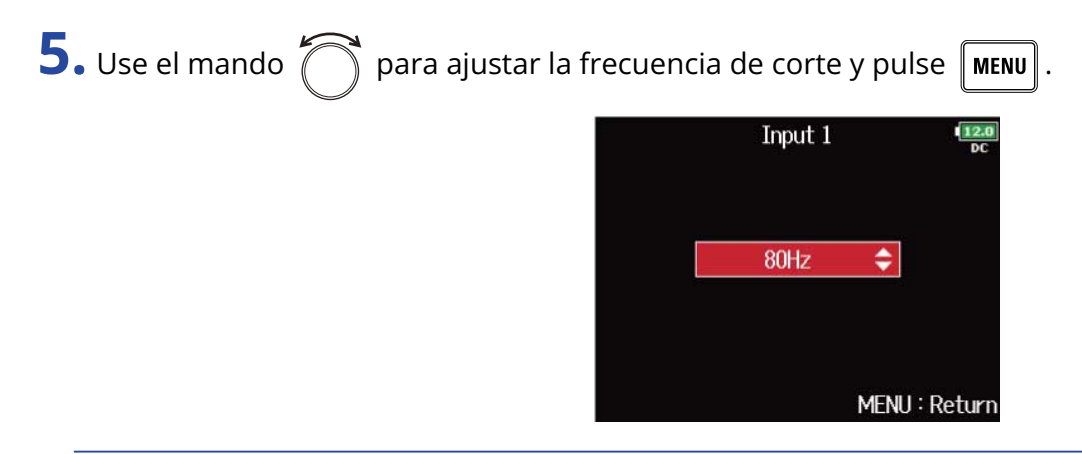

#### **AVISO:**

Puede ajustar esto a "Off" o entre 10 y 240 Hz.

## Uso del limitador de entrada (Input Limiter)

El limitador puede evitar la distorsión controlando las señales de entrada que tienen niveles excesivamente altos.

Cuando el limitador está activado, si el nivel de la señal de entrada supera el valor de umbral fijado, el nivel de la señal será reducido para evitar que el sonido distorsione. El tiempo de ataque es el tiempo que transcurre desde que la señal supera el umbral antes de que el limitador comience a funcionar. El tiempo de liberación o salida es el tiempo que transcurre desde que la señal pasa por debajo del umbral hasta que el limitador deja de funcionar. Puede cambiar estos dos parámetros para ajustar la calidad del sonido.

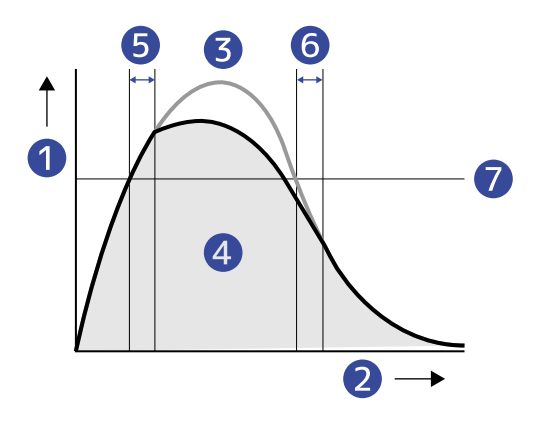

- **Nivel**
- **Tiempo**
- ❸ Señal original
- 4 Señal de salida cuando se usa el limitador
- **6** Tiempo de ataque
- ❻ Tiempo de liberación o salida
- ❼ Umbral

### <span id="page-60-0"></span>Activación/desactivación del limitador de entrada

Puede activar/desactivar el limitador de entrada para cada pista.

Puede elegir entre un limitador ordinario (Normal) o un limitador optimizado que evita la distorsión detectando el nivel máximo por adelantado (Advanced).

### 1. Pulse **MENU**.

Esto hará que aparezca la pantalla de menú.

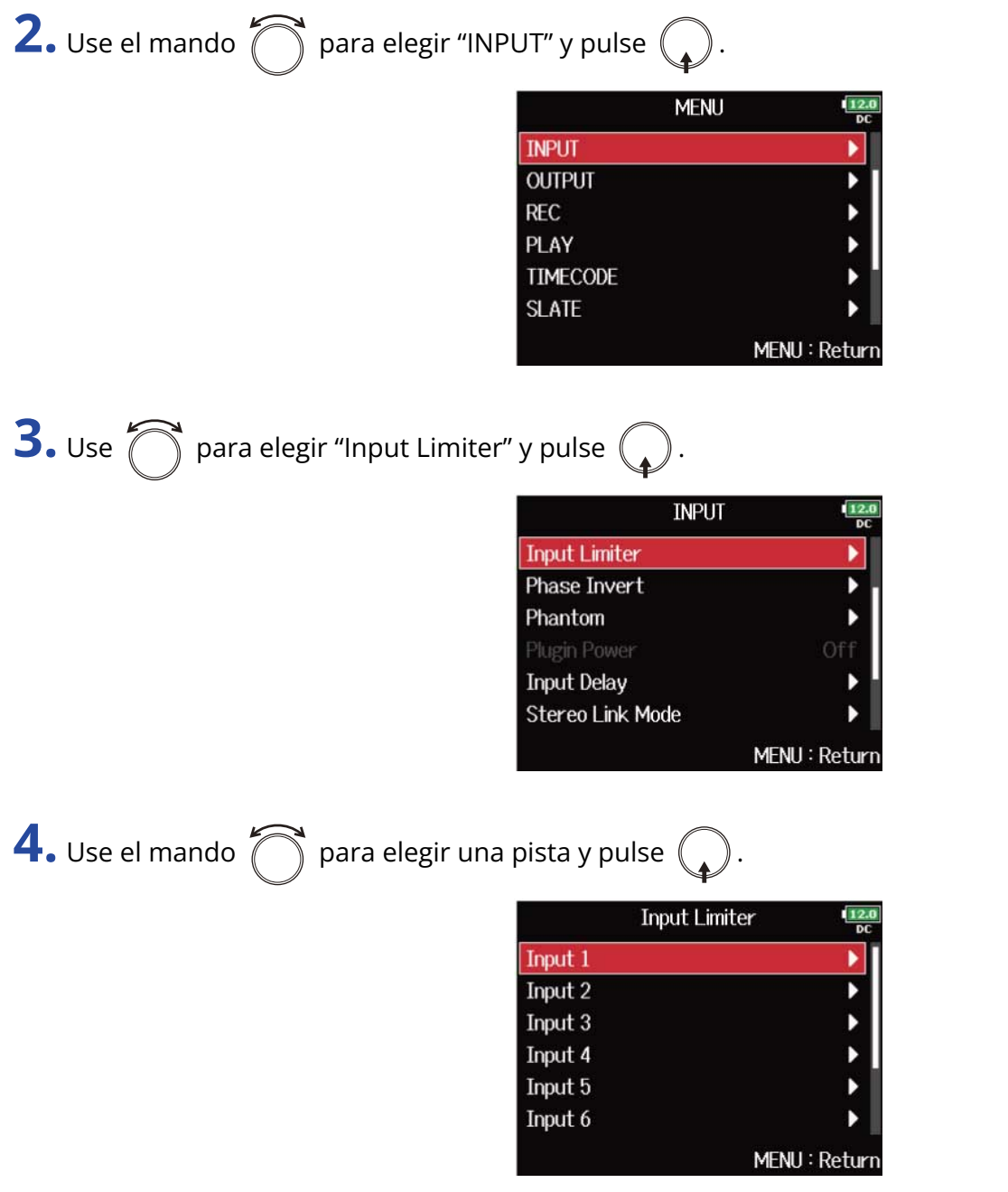

#### **AVISO:**

Elija "All" para ajustar todas las pistas a la vez.

## **5.** Use  $\bigcap$  para elegir "On/Off" y pulse  $\bigcirc$ .

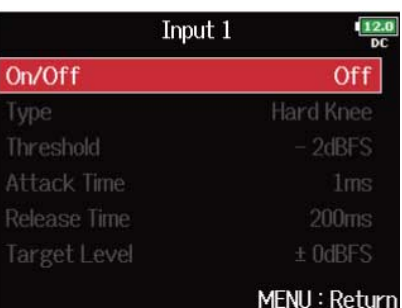

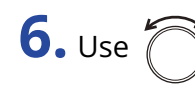

**6.** Use **n** para elegir el ajuste, y pulse  $\mathbb{C}$ 

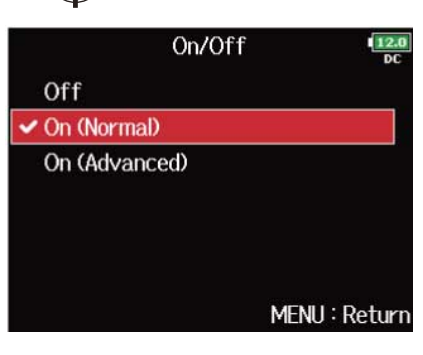

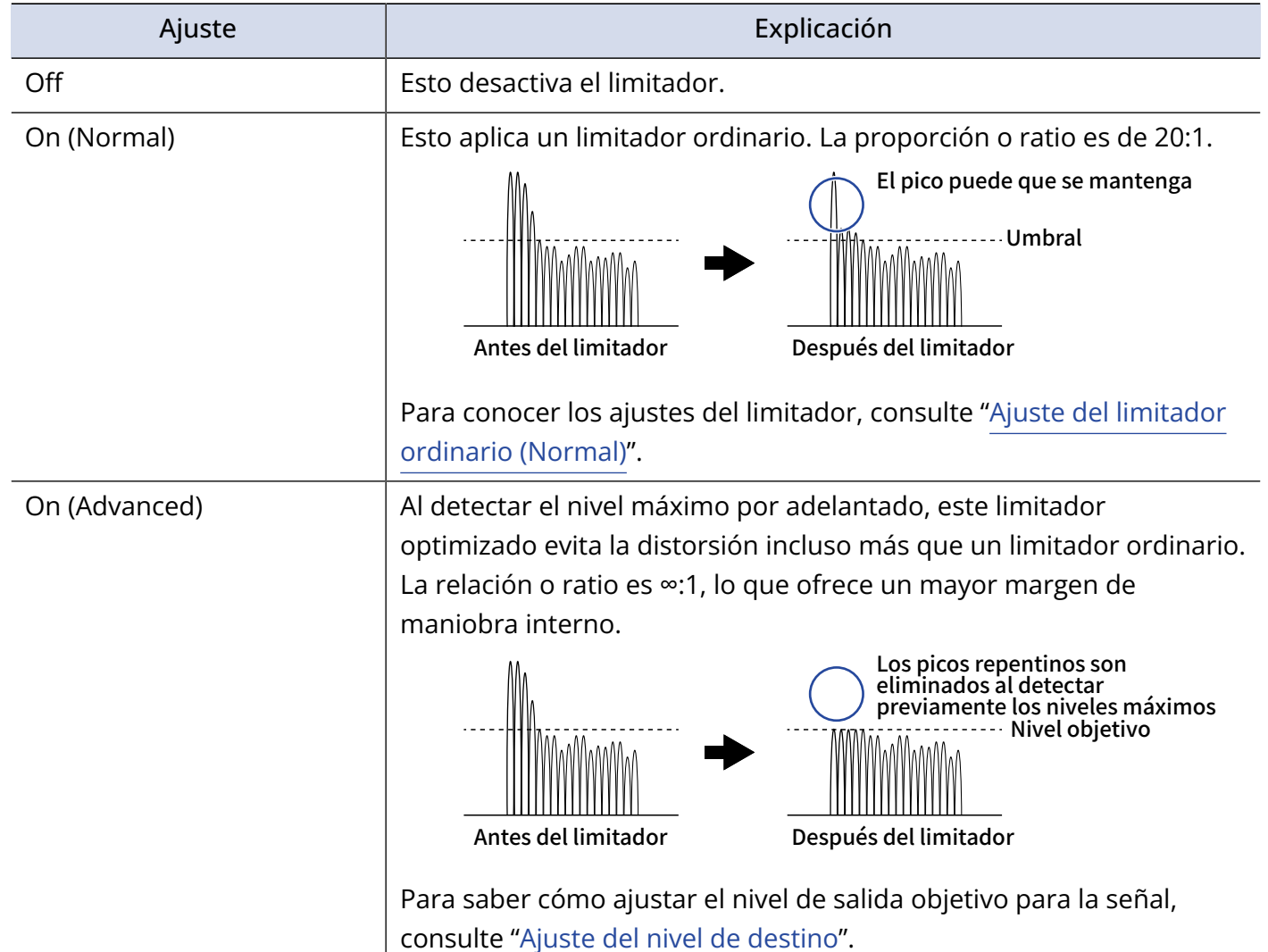

#### **NOTA:**

- Cuando el ajuste sea "On (Advanced)", la latencia de entrada del F8n Pro aumentará en 1 ms. Cuando monitorice en tiempo real sonidos que estén siendo grabados con un micrófono, este aumento de la latencia puede producir interferencias entre el sonido transmitido por el aire desde la fuente y el sonido monitorizado con retardo, lo que puede hacer que sea más difícil la monitorización precisa de los sonidos.
- Cuando el ajuste sea cualquier valor distinto a "Off", no podrá ajustar la frecuencia de muestreo a 192 kHz. De igual modo, cuando la frecuencia de muestreo esté ajustada a 192 kHz, sólo podrá elegir aquí el valor "Off". (→ [Ajuste de la frecuencia de muestreo \(Sample Rate\)](#page-127-0))

#### **AVISO:**

- El funcionamiento del limitador está enlazado para las pistas que tengan activado el enlace stereo o el enlace stereo MS. Si la señal de cualquiera de los canales vinculados supera el umbral, el limitador actuará en ambas pistas.
- Cuando el limitador está funcionando, el segmento más a la derecha del medidor de nivel y el indicador del limitador del mezclador en la pantalla se iluminarán en amarillo.

### <span id="page-63-0"></span>Ajuste del limitador ordinario (Normal)

Puede realizar ajustes para el limitador normal eligiendo "On (Normal)" en "[Activación/desactivación del](#page-60-0) [limitador de entrada"](#page-60-0).

**1.** Pulse **MENU**.

Esto hará que aparezca la pantalla de menú.

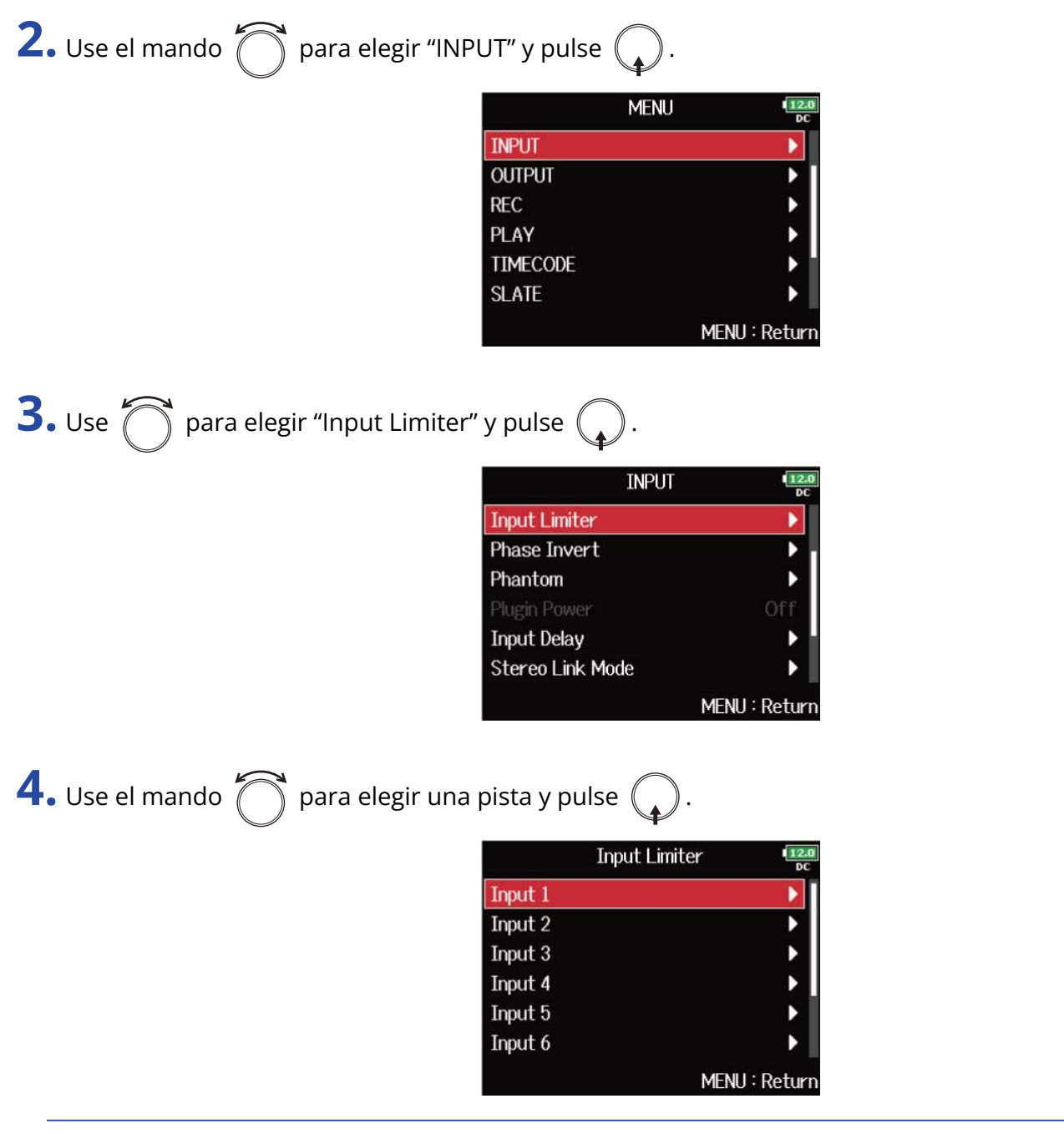

#### **AVISO:**

Elija "All" para ajustar todas las pistas a la vez.

**5.** Use  $\bigcirc$  para elegir un elemento de configuración y pulse  $\bigcirc$ .

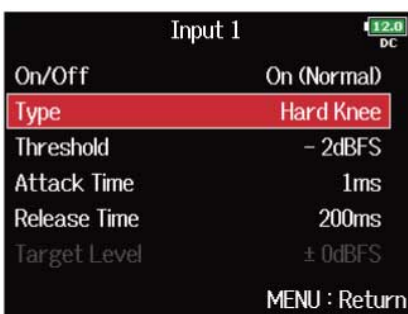

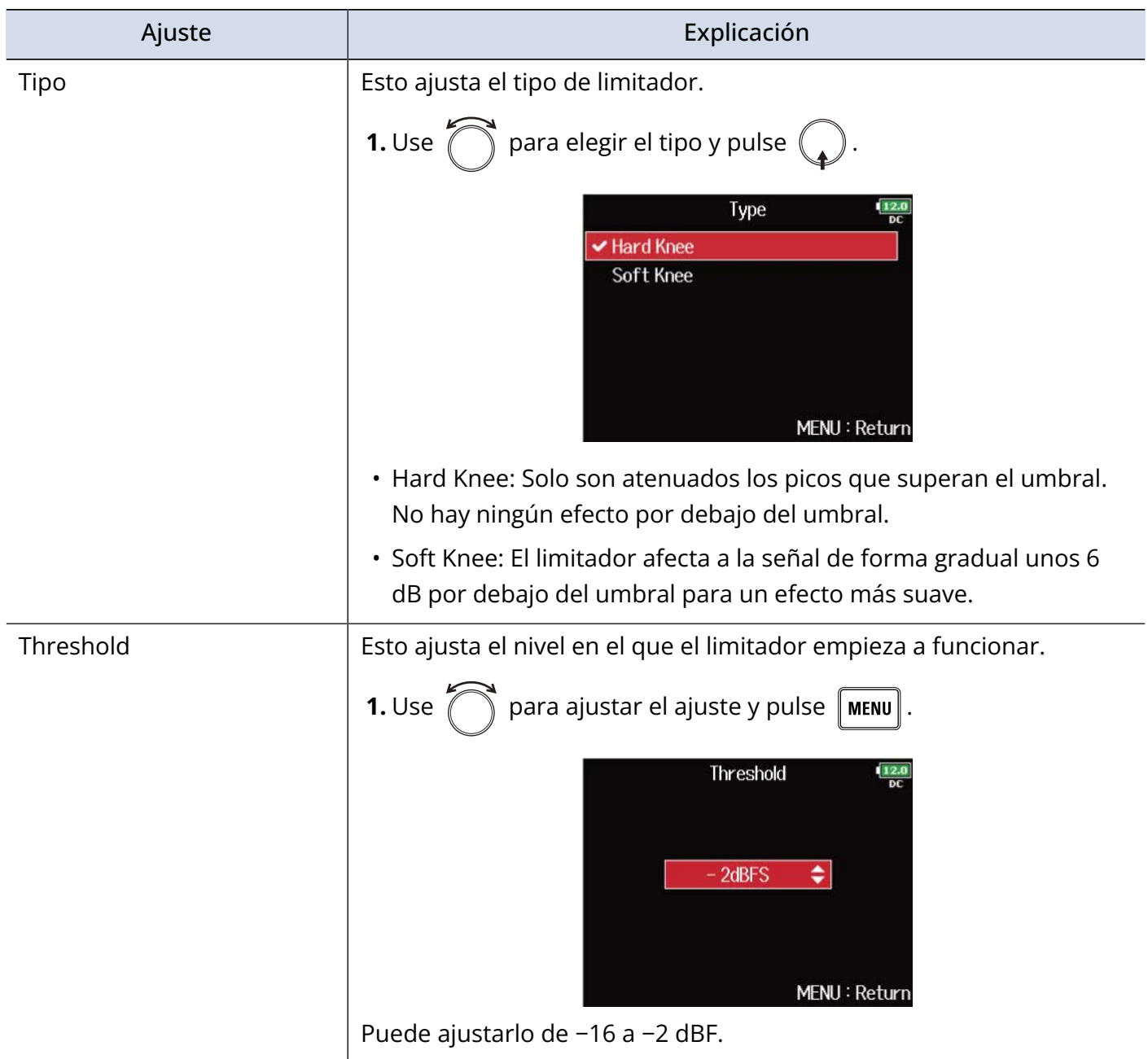

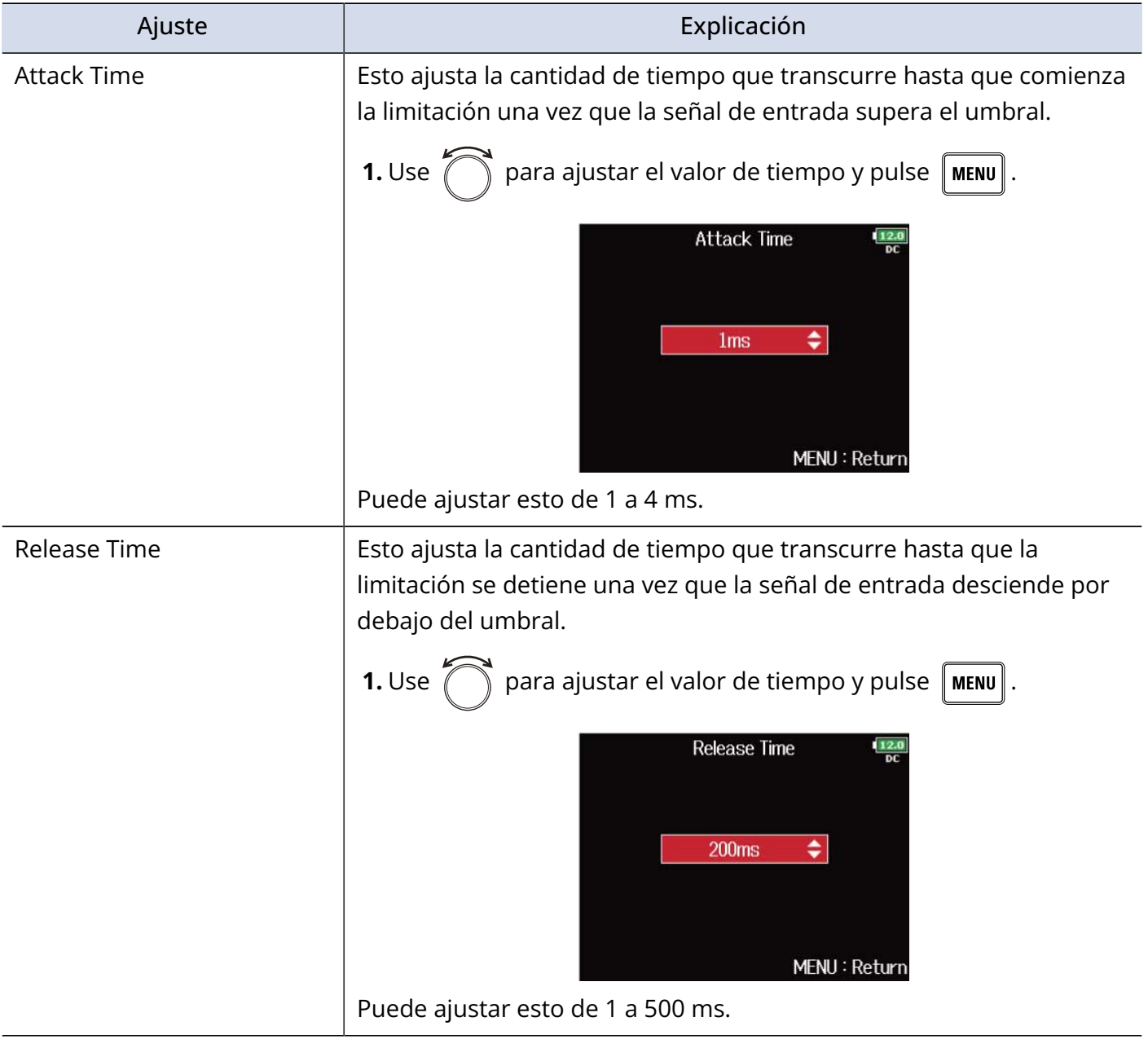

### <span id="page-66-0"></span>Ajuste del nivel de destino

Cuando el ajuste de "[Activación/desactivación del limitador de entrada](#page-60-0)" sea "On (Advanced)", use esto para ajustar el nivel de salida de destino para la señal.

**1.** Pulse **MENU**.

Esto hará que aparezca la pantalla de menú.

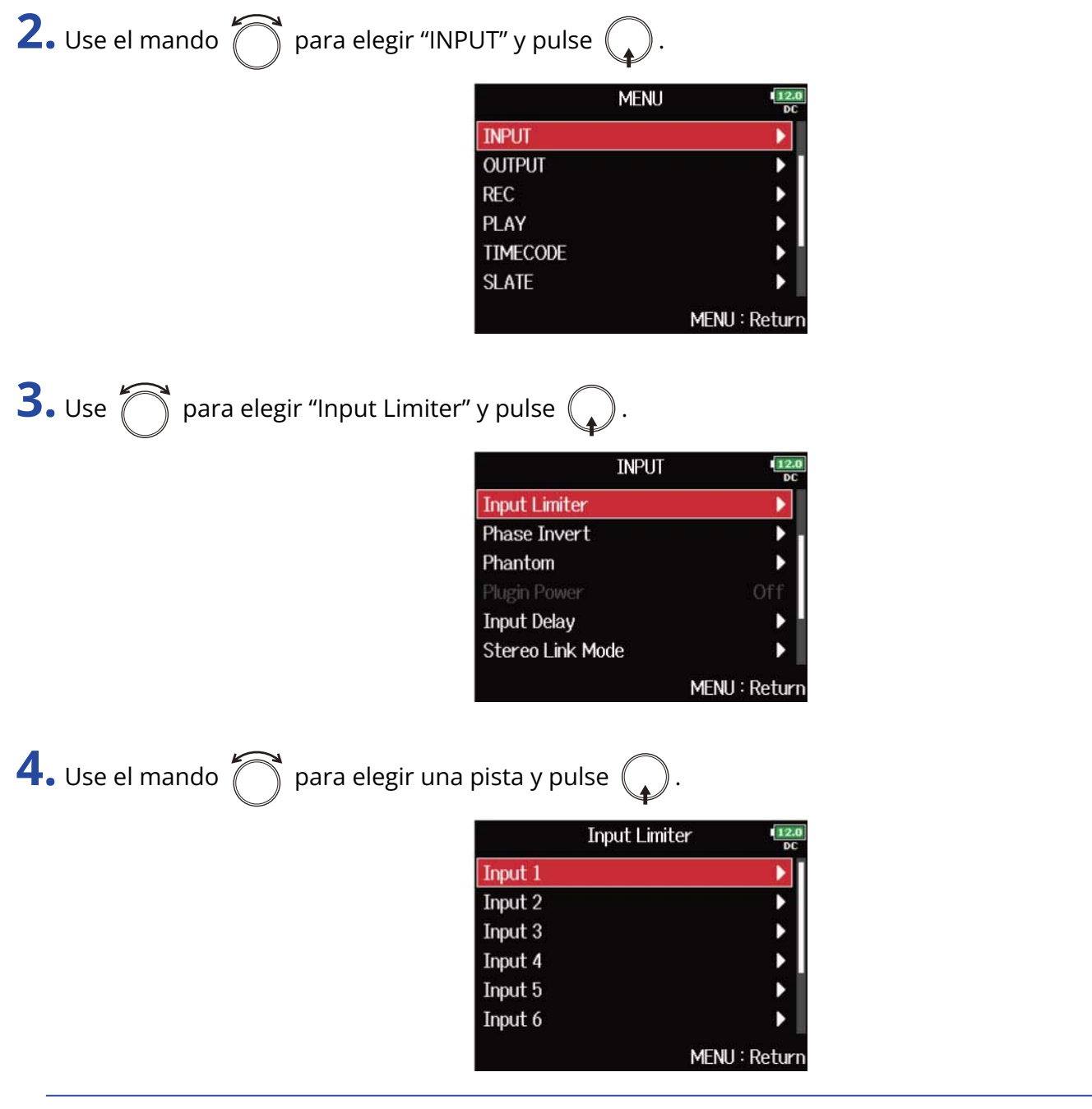

#### **AVISO:**

Elija "All" para ajustar todas las pistas a la vez.

**5.** Use  $\bigcirc$  para elegir "Target Level" y pulse  $\bigcirc$ .

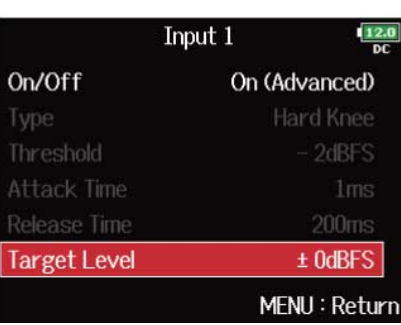

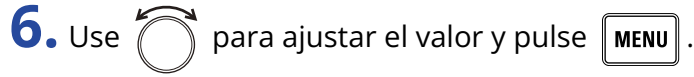

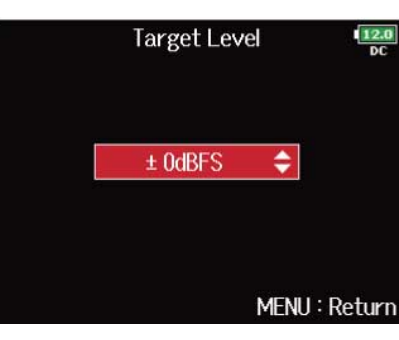

#### **NOTA:**

- Puede ajustar esto de −16 a 0 dBF.
- Una vez que una señal pase por el limitador, no superará el valor de nivel de destino ajustado.

## Inversión de la fase de entrada (Phase Invert)

Puede invertir la fase de la señal de entrada.

Esto es útil cuando los sonidos se cancelan entre sí debido a la posición del micrófono.

### **1.** Pulse **MENU**.

Esto hará que aparezca la pantalla de menú.

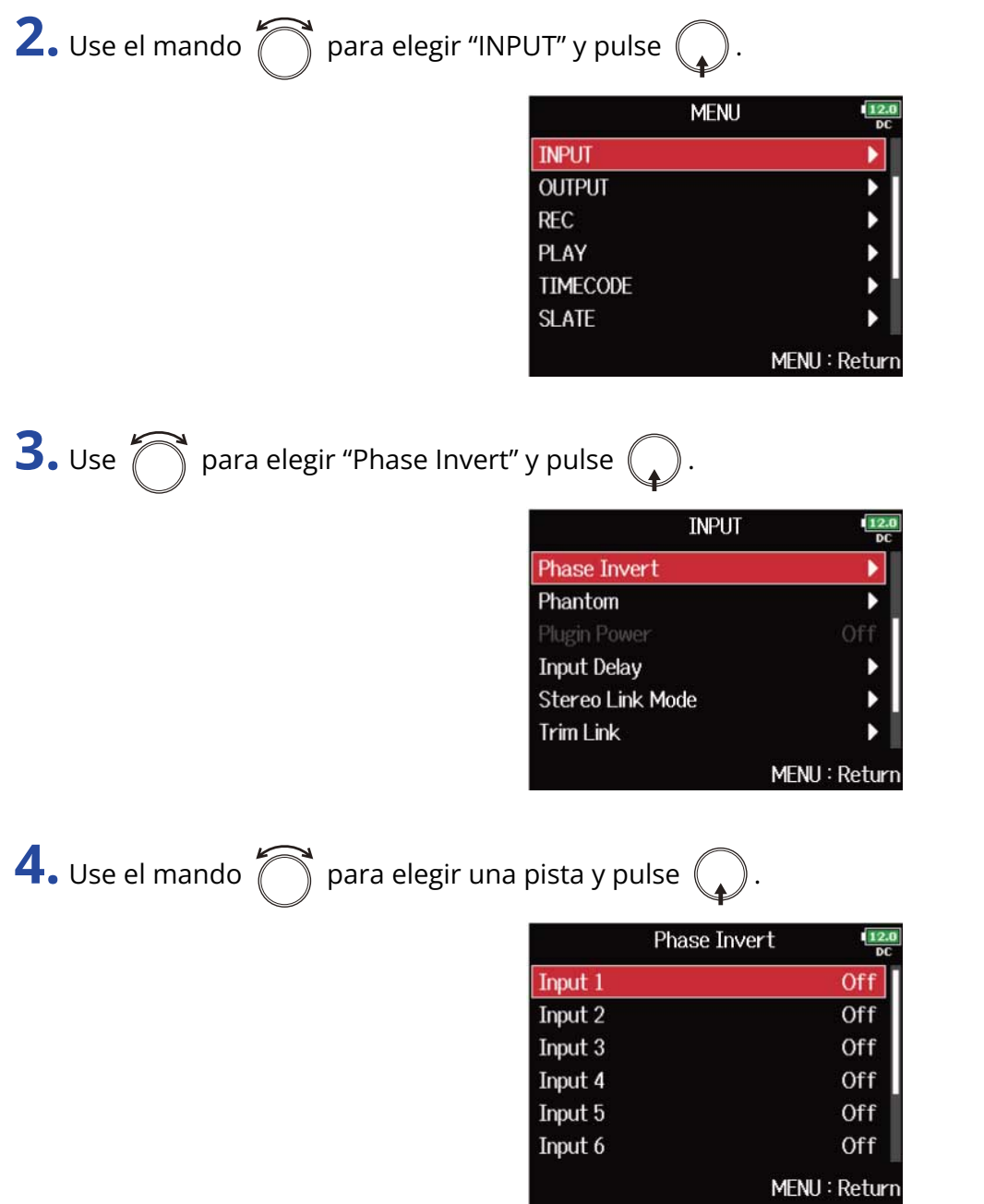

#### **AVISO:**

Elija "All" para ajustar todas las pistas a la vez.

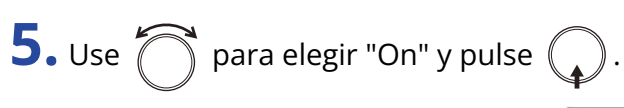

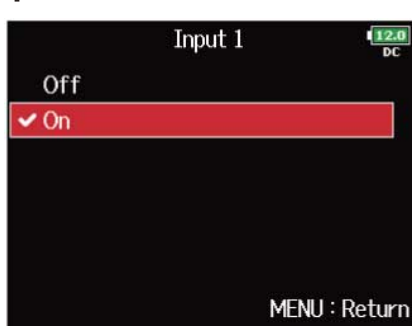

# Cambio de los ajustes de alimentación fantasma (Phantom)

El F8n Pro puede derivar alimentación fantasma.

Puede ajustar el voltaje a +24 o +48 V y puede activarlo/desactivarlo para cada entrada por separado.

#### **NOTA:**

No utilice esta función con dispositivos que no sean compatibles con la alimentación fantasma. Si lo hace, podría dañar el dispositivo.

#### **AVISO:**

La alimentación fantasma es una función que deriva energía a los dispositivos que requieren una fuente de alimentación externa, incluidos algunos micrófonos de condensador.

El voltaje standard es de +48 V, pero algunos dispositivos pueden funcionar con voltajes más bajos.

### Uso de la alimentación fantasma

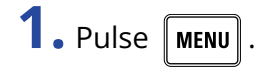

Esto hará que aparezca la pantalla de menú.

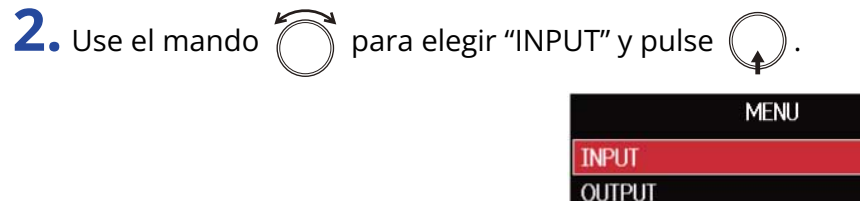

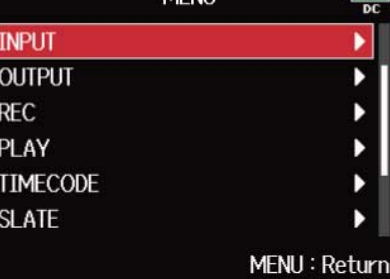

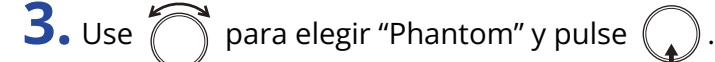

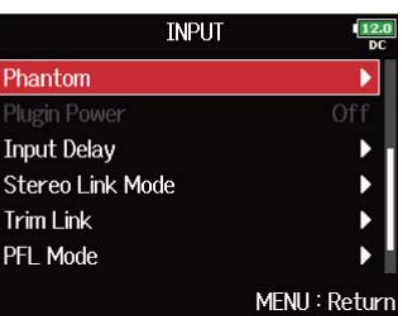

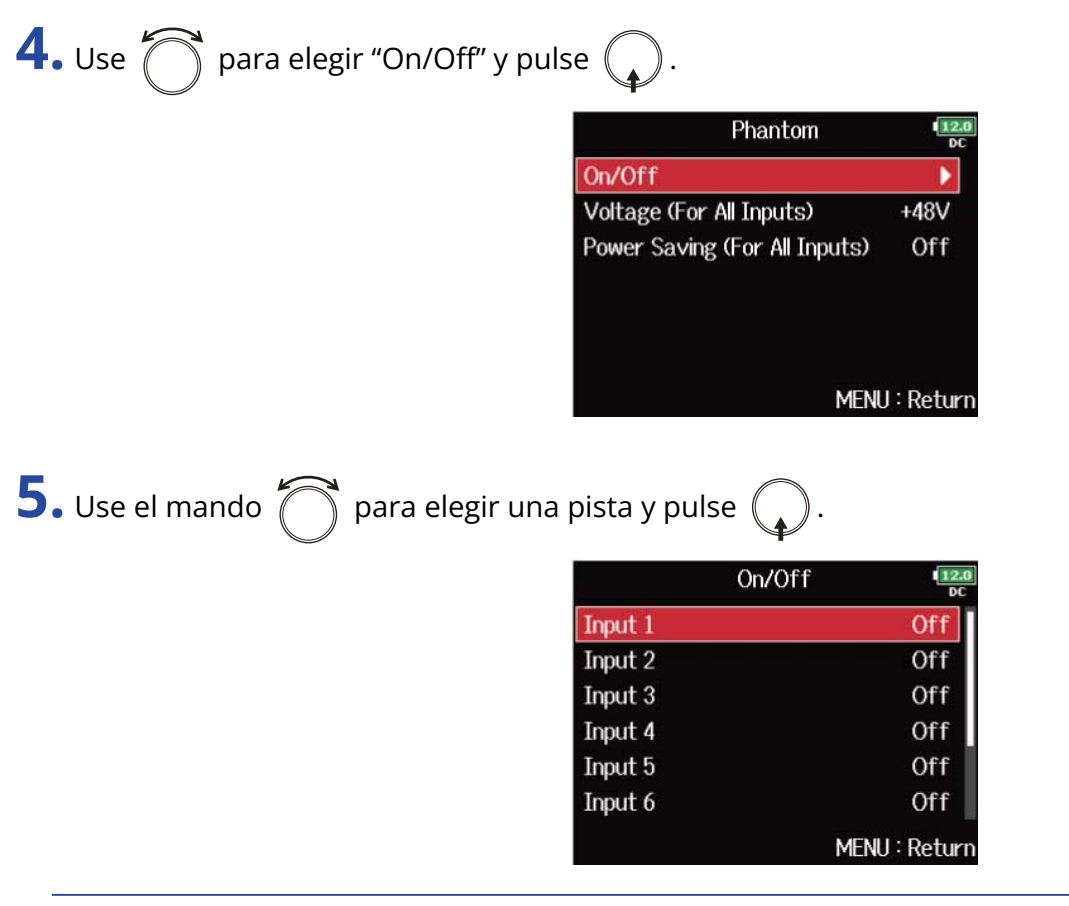

#### **AVISO:**

Elija "All" para ajustar todas las pistas a la vez.

# **6.** Use  $\bigcap$  para elegir "On" y pulse  $\mathbb{Q}$

Esto activa la alimentación fantasma para la pista elegida en el paso 5.

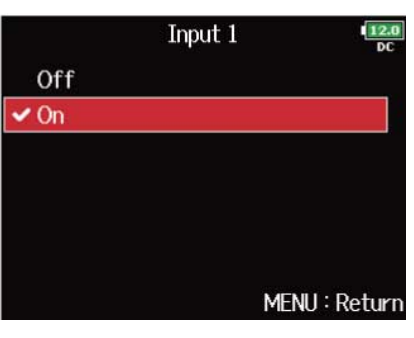

#### **NOTA:**

Cuando conecte una cápsula de micrófono, la alimentación fantasma quedará ajustada a "Off" en las entradas 1/2.
### Ajuste del voltaje

Cuando utilice micrófonos y otros aparatos que pueden funcionar con voltajes inferiores a +48 V, el elegir el valor +24 V puede reducir el consumo de energía del F8n Pro.

**1.** Pulse **MENU**.

Esto hará que aparezca la pantalla de menú.

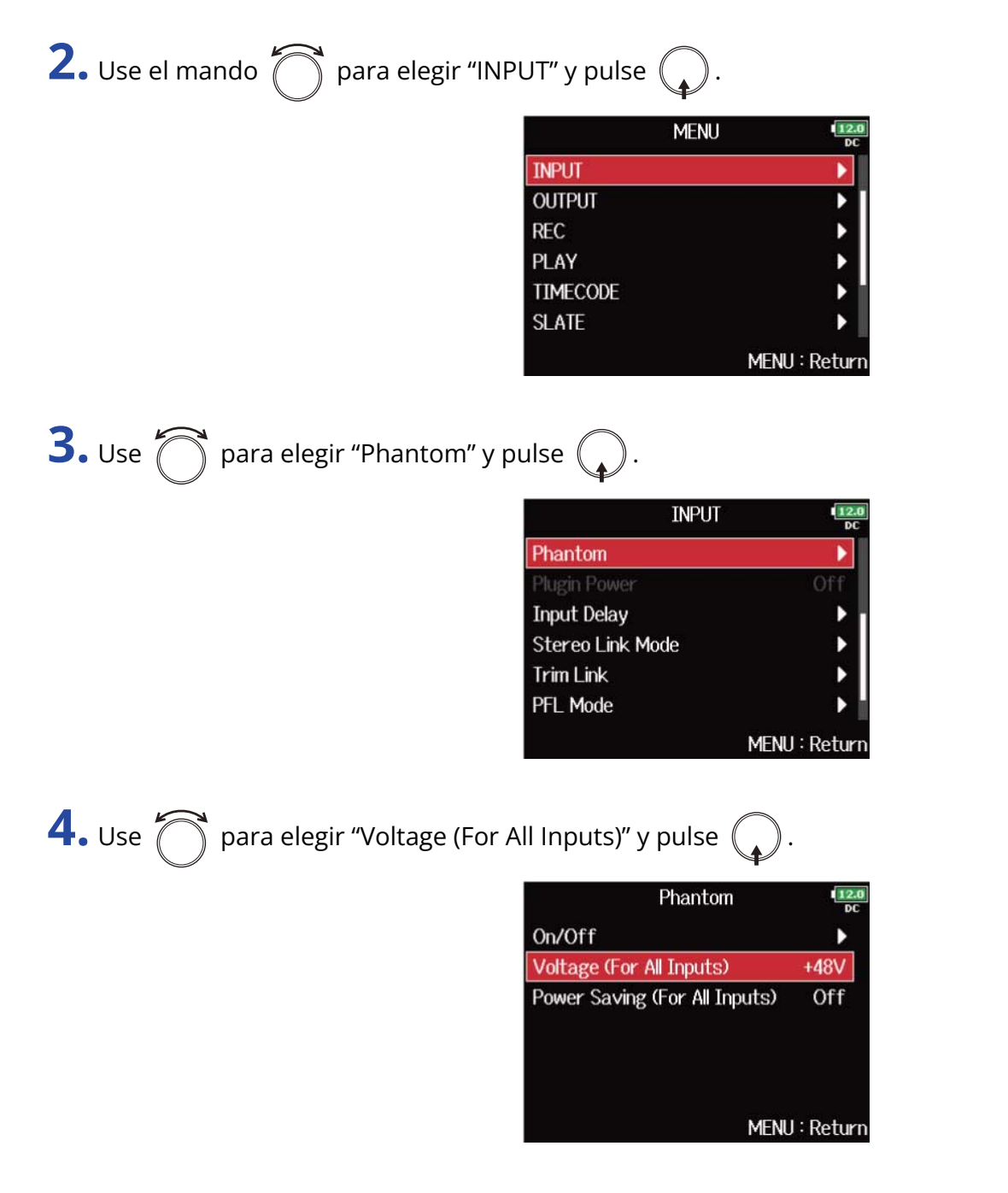

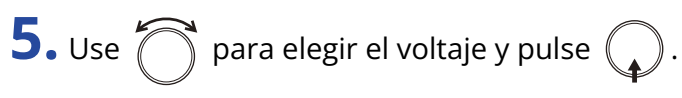

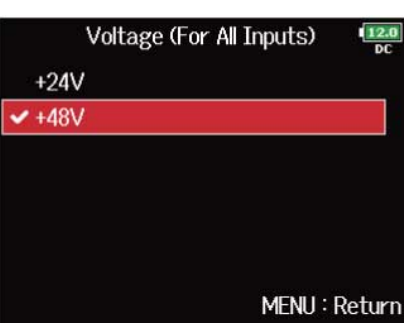

#### **NOTA:**

Este ajuste se aplica a todas las entradas.

### Desactivación de la alimentación fantasma durante la reproducción

Si los micrófonos no necesitan alimentación fantasma durante la reproducción, el desactivarla puede reducir el consumo de energía del F8n Pro.

**1.** Pulse **MENU**.

Esto hará que aparezca la pantalla de menú.

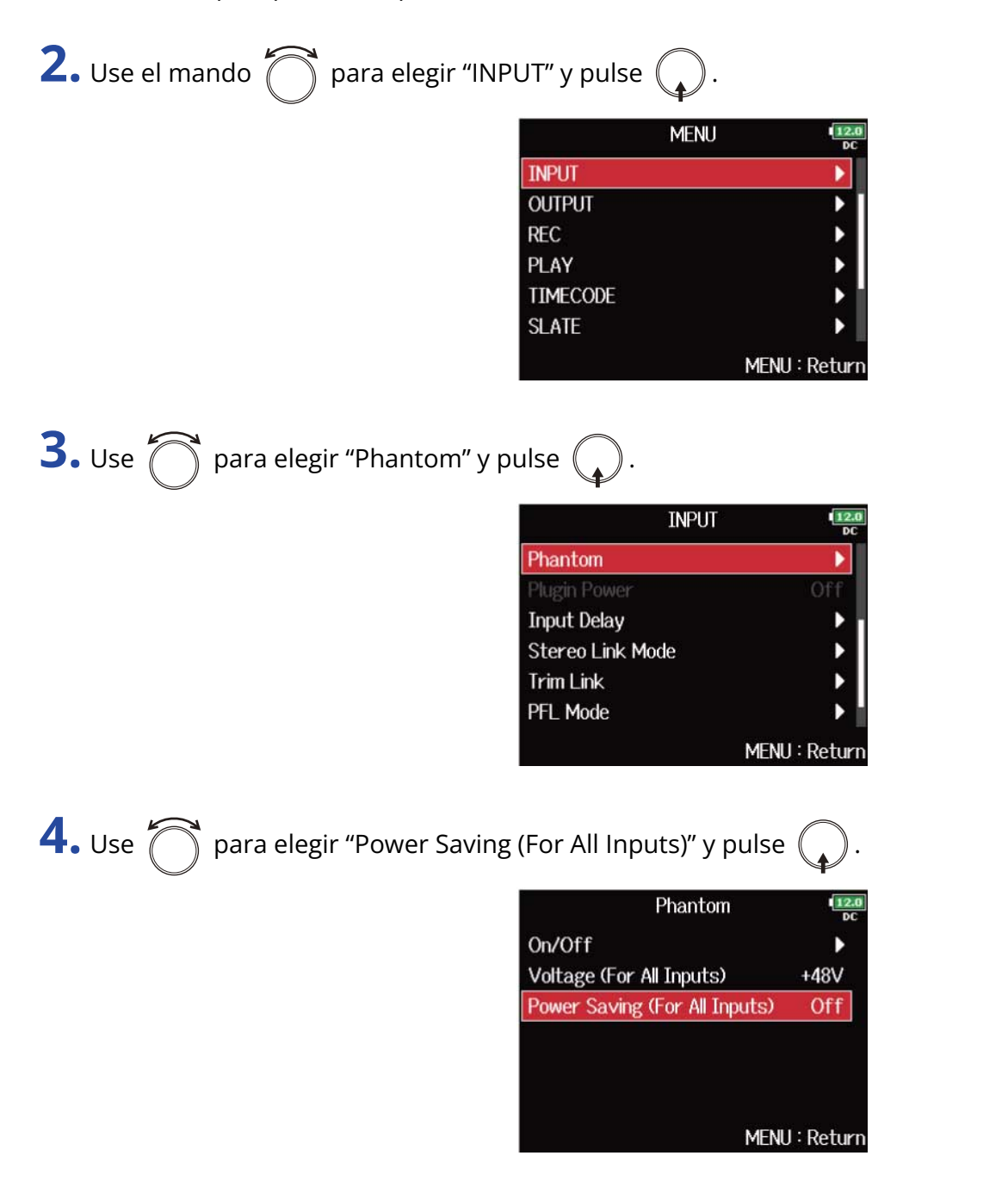

**5.** Use  $\bigcirc$  para elegir "On (Phantom off during play back)" y pulse  $\bigcirc$ .

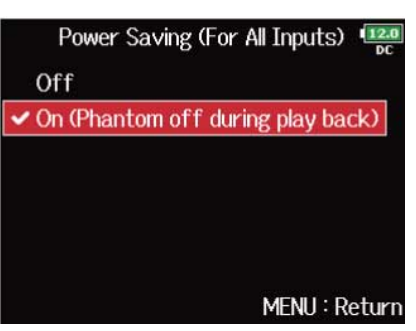

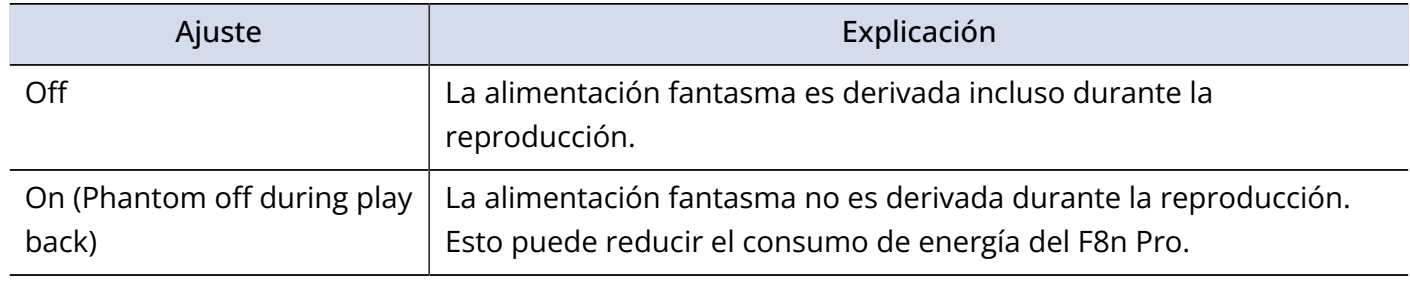

#### **NOTA:**

Este ajuste se aplica a todas las pistas.

### Cambio del ajuste de plug-in power (Plugin Power)

Realice este ajuste cuando en la toma MIC/LINE de la cápsula de micro tenga conectado un micrófono compatible con la función plug-in power.

## **1.** Pulse **MENU**.

Esto hará que aparezca la pantalla de menú.

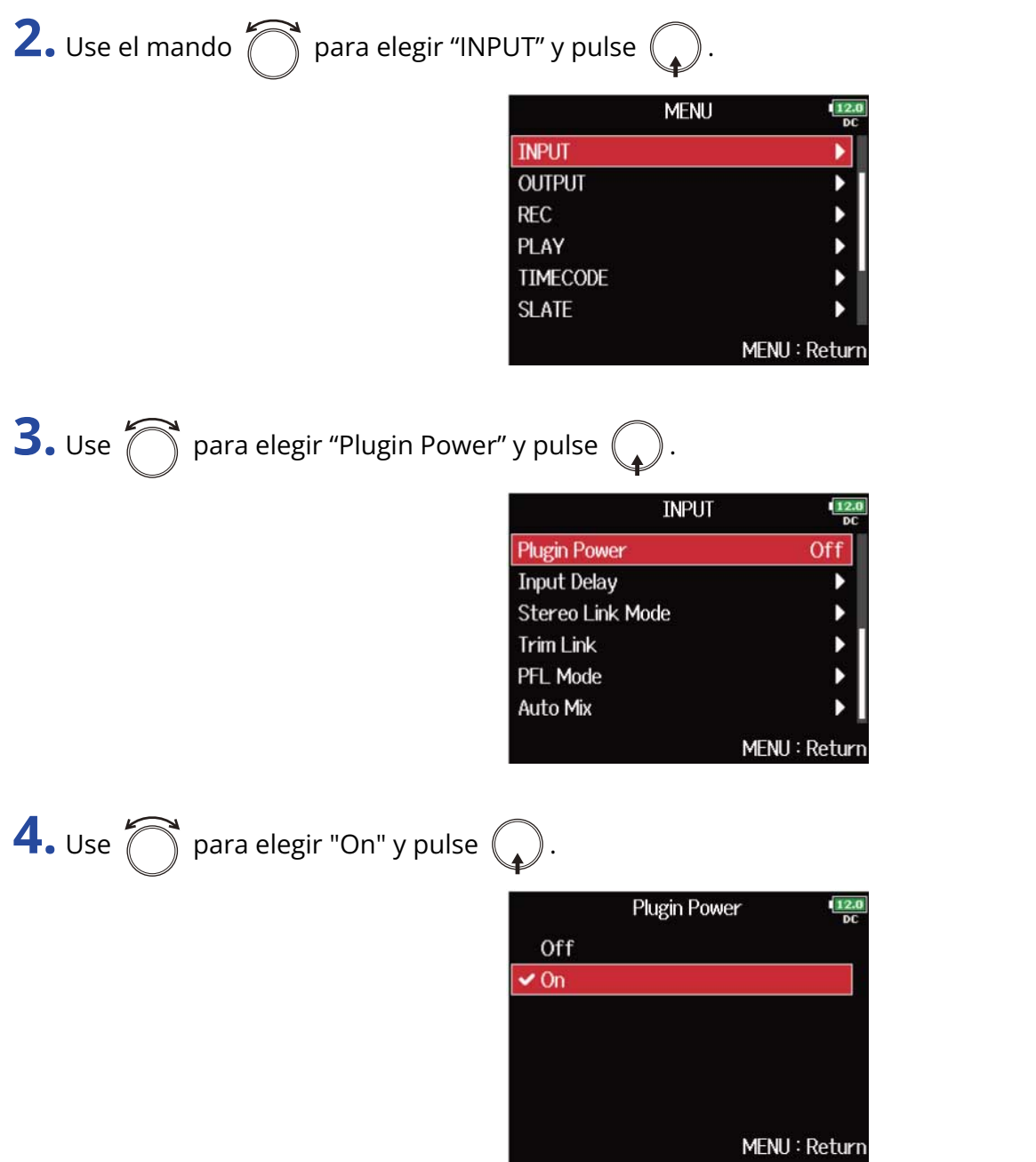

#### **NOTA:**

Solo podrá cambiar este ajuste cuando conecte una cápsula de micrófono que admita la función plug-in power.

## Retardo de señales de entrada (Input Delay)

Si observa diferencias en la temporización de las señales de entrada, utilice esta función para corregirlas durante la grabación.

### **1.** Pulse **MENU**.

Esto hará que aparezca la pantalla de menú.

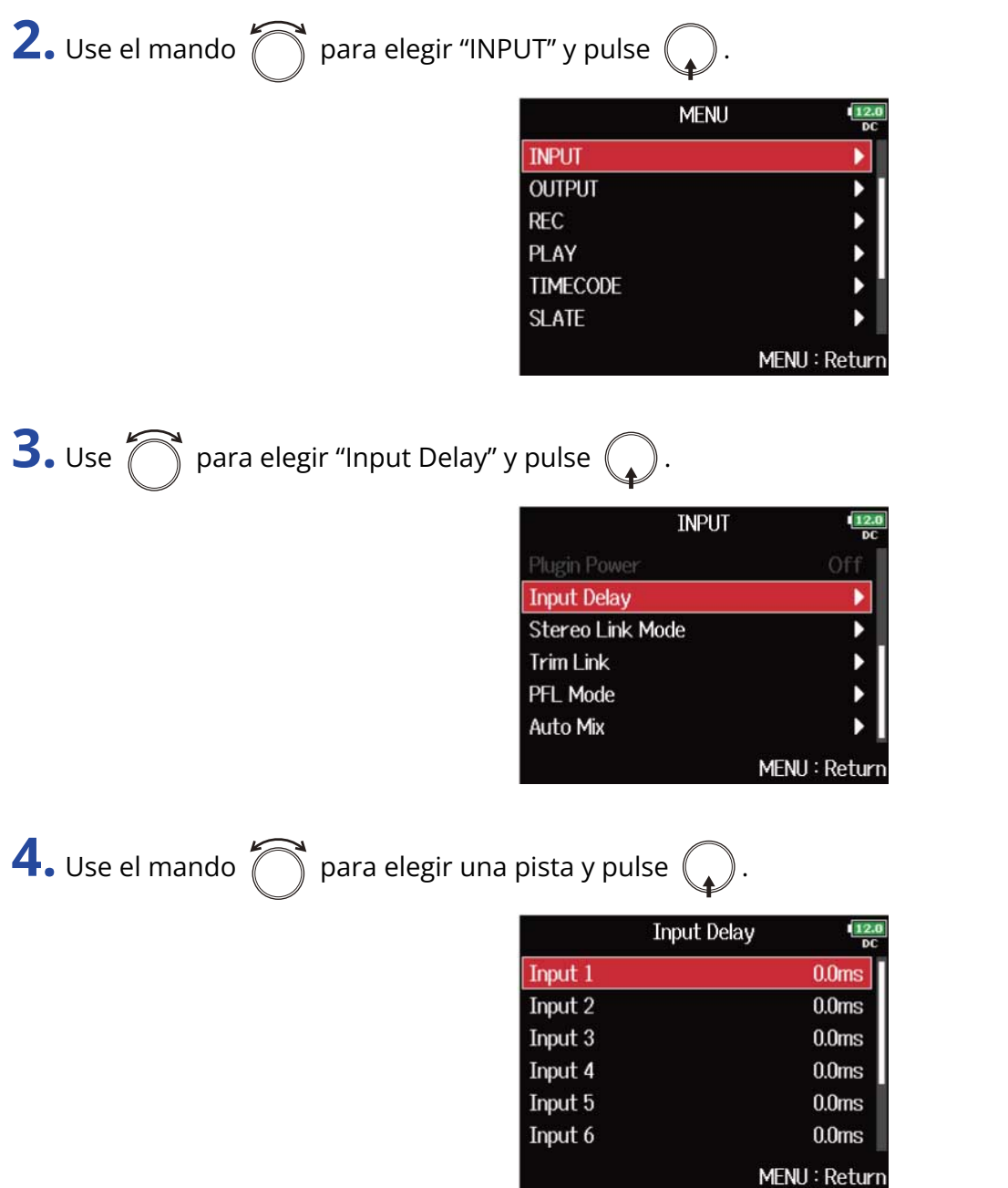

#### **AVISO:**

Elija "All" para ajustar todas las pistas a la vez.

**5.** Use **para ajustar el tiempo de retardo y pulse**  $\boxed{\text{MENU}}$ .

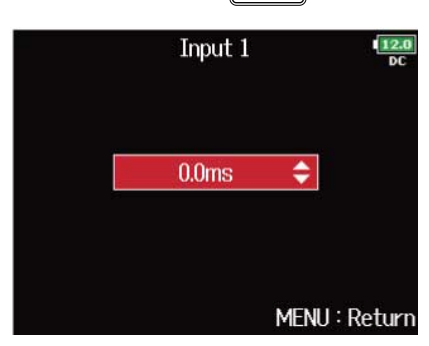

#### **NOTA:**

Cuando la frecuencia de muestreo esté ajustada a 192 kHz, "Input Delay" estará desactivado. (→ [Ajuste de la](#page-127-0) [frecuencia de muestreo \(Sample Rate\)](#page-127-0))

#### **AVISO:**

Puede ajustar esto de 0 a 30,0 ms.

# <span id="page-79-0"></span>Conversión de entrada centro-lateral a stereo normal (Stereo Link Mode)

Puede convertir las señales de una entrada de micrófono stereo centro-lateral conectado a entradas enlazadas en stereo a una señal stereo ordinaria. Vea ["Enlace de entradas como un par stereo"](#page-124-0) para saber cómo usar el enlace stereo.

#### **Descripción del formato stereo centro-lateral:**

Esta técnica crea una grabación stereo a partir de la entrada de señales por un micrófono central direccional que captura el sonido en el centro y un micrófono lateral bidireccional que captura los sonidos de la izquierda y la derecha. La grabación centrolateral le permite cambiar la amplitud stereo ajustando el nivel del micrófono lateral.

Dado que esta técnica puede capturar una imagen stereo amplia, resulta ideal para la grabación en espacios abiertos con muchas fuentes de sonido, como en la grabación de orquestas, conciertos en directo y paisajes sonoros.

La grabación centro-lateral también es extremadamente efectiva cuando quiera poder controlar la cantidad de señal de ambiente de la sala en una señal. Por esta razón, a menudo se usa tanto para grabación en directo como en estudio. Además, la señal stereo creada por esta técnica es totalmente compatible con mono, lo que la hace especialmente útil a la hora de grabar sonido para películas, videos o emisiones.

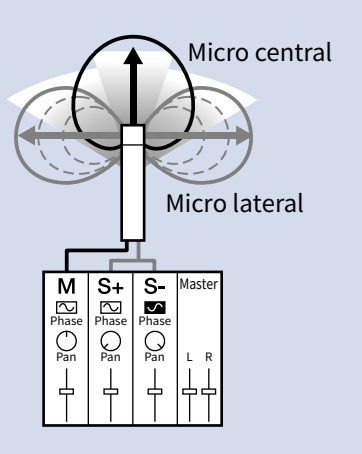

### **1.** Pulse **MENU**.

Esto hará que aparezca la pantalla de menú.

**2.** Use el mando  $\bigcap$  para elegir "INPUT" y pulse  $\bigcirc$ .

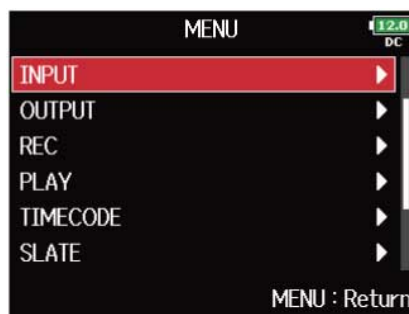

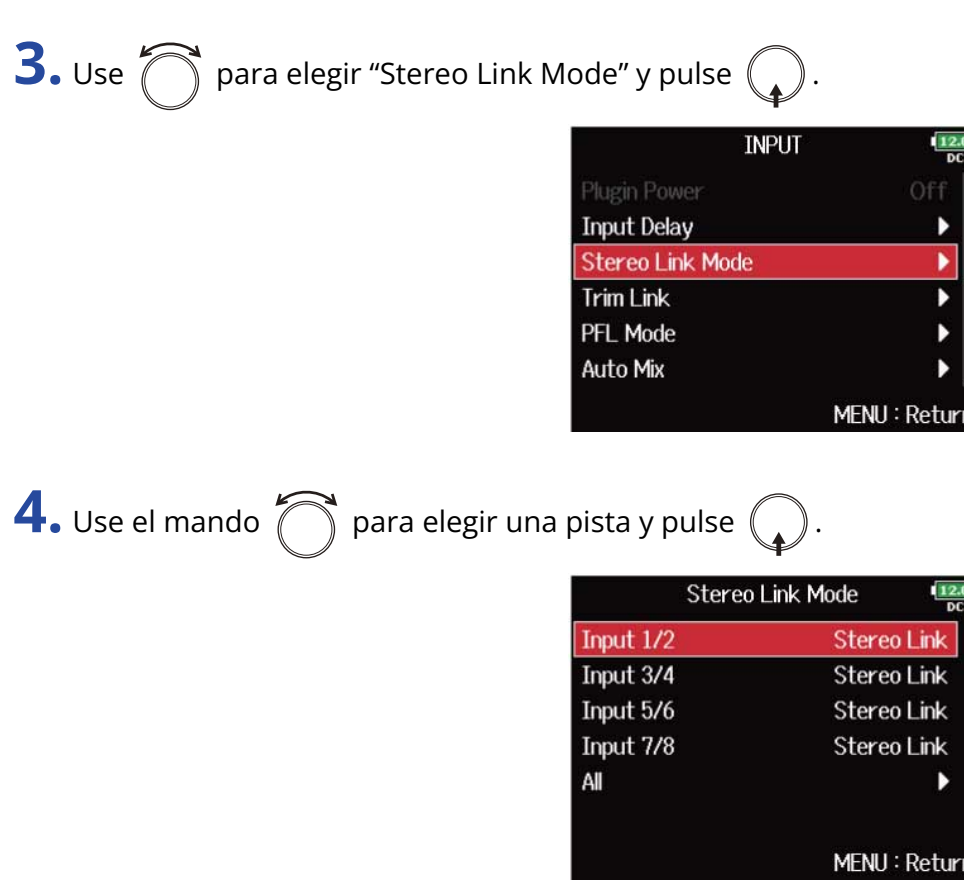

#### **AVISO:**

Elija "All" para ajustar todas las pistas a la vez.

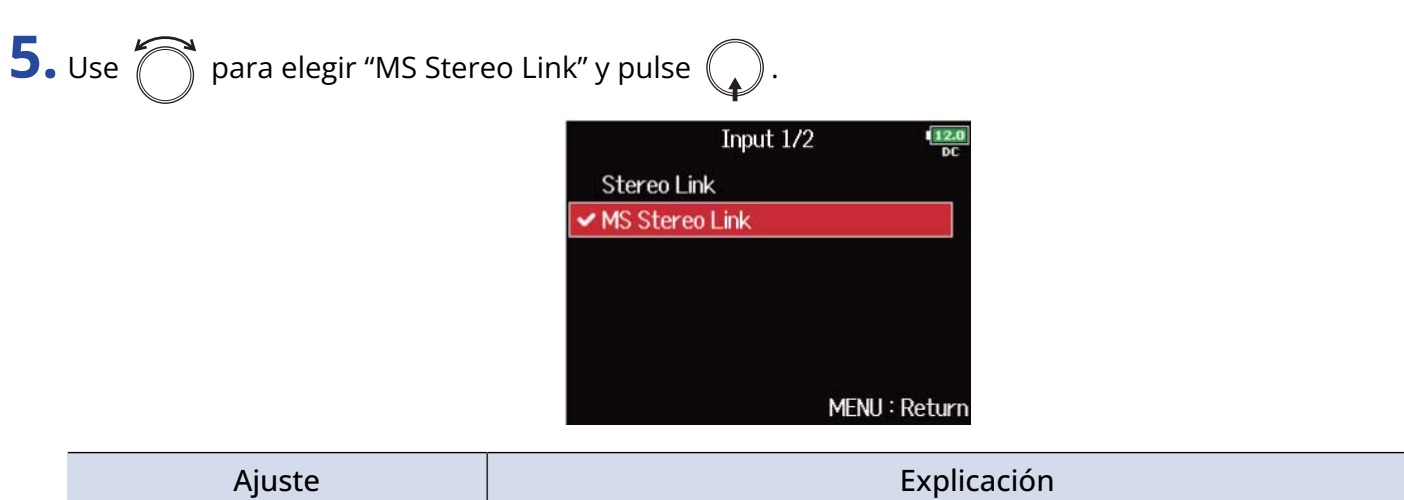

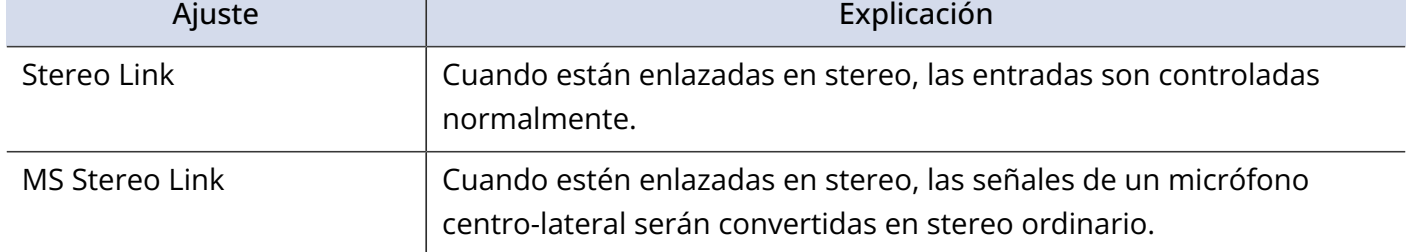

#### **NOTA:**

- Cuando elija "MS Stereo Link", las entradas impares serán tratadas como señales centrales y las entradas pares como señales laterales.
- El ajuste "MS Stereo Link" será desactivado si conecta una cápsula de micrófono ZOOM que no pueda tener señales L/R dirigidas individualmente a las entradas 1/2.

#### **AVISO:**

- Use  $\left(\bigcap_{i=1}^{\infty} \mathfrak{p}^i$  para cada entrada para ajustar el balance centro/lateral.
- La pantalla PFL le permite ajustar el nivel del micrófono lateral para las entradas 1/2 cuando conecte una cápsula de micrófono centro-lateral. (→ [Pantalla PFL\)](#page-24-0)

## Ajuste de los niveles de entrada de varias pistas simultáneamente (Trim Link)

Puede vincular y ajustar a la vez los niveles de entrada de varias pistas.

**1.** Pulse **MENU** Esto hará que aparezca la pantalla de menú. **2.** Use el mando  $\bigcap$  para elegir "INPUT" y pulse  $($ **MENU INPUT OUTPUT REC** PLAY **TIMECODE SLATE** MENU: Return **3.** Use  $\bigcap$  para elegir "Trim Link" y pulse  $\bigcirc$ . **INPUT Input Delay Stereo Link Mode Trim Link PFL Mode Auto Mix** MENU: Return **AVISO:**

También puede acceder a la pantalla "Trim Link" desde la pantalla inicial pulsando  $\boxed{3}$  mientras mantiene pulsado  $\boxed{\blacksquare}$ .

**4.** Use **para elegir una pista a enlazar y pulse** (

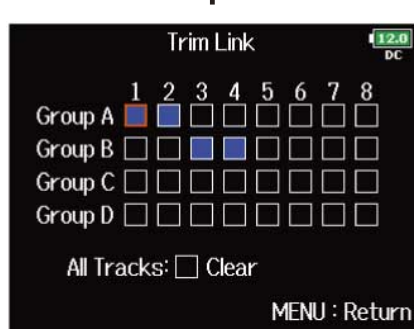

: Enlazado

: No enlazado

Puede borrar todos los ajustes eligiendo "Clear".

#### **NOTA:**

- Una pista no puede estar en más de un grupo a la vez.
- Los niveles de entrada de las pistas ajustadas a "MS Stereo Link" también serán enlazados si coloca esas pistas en grupos. (→ [Conversión de entrada centro-lateral a stereo normal \(Stereo Link Mode\)\)](#page-79-0)
- Los niveles de entrada de las pistas que tienen una cápsula de micrófono conectada no serán enlazadas incluso aunque asigne esas pistas a grupos.

#### **AVISO:**

- Cuando la opción "Track Knob Option" no esté ajustad a "Fader", puede usar  $\langle \bigcap \rangle$  para la primera pista en un grupo de enlace para ajustar a la vez todos los niveles de entrada dentro de ese grupo. (→ [Ajuste](#page-47-0) [de la función de mando de pista \(Track Knob Option\)](#page-47-0))
- Los iconos de los nombres de los grupos aparecen junto a las pistas vinculadas.

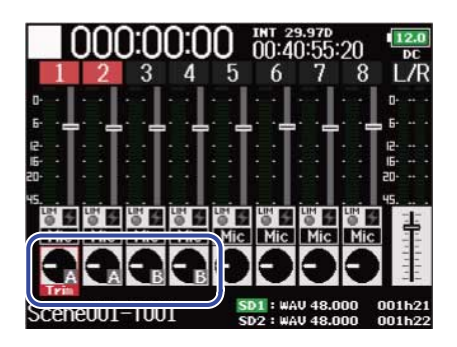

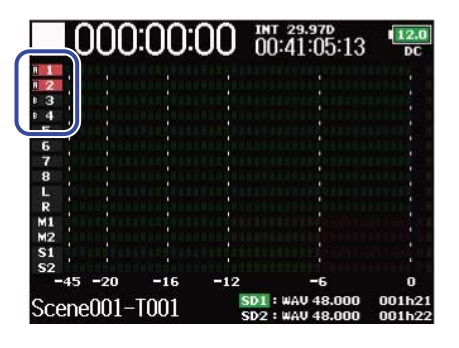

# <span id="page-84-0"></span>Ajuste del nivel lateral de una cápsula de micro centrolateral (Side Mic Level)

Puedes ajustar el nivel del micro lateral (amplitud stereo) antes de grabar cuando haya conectado una cápsula de micro centro-lateral.

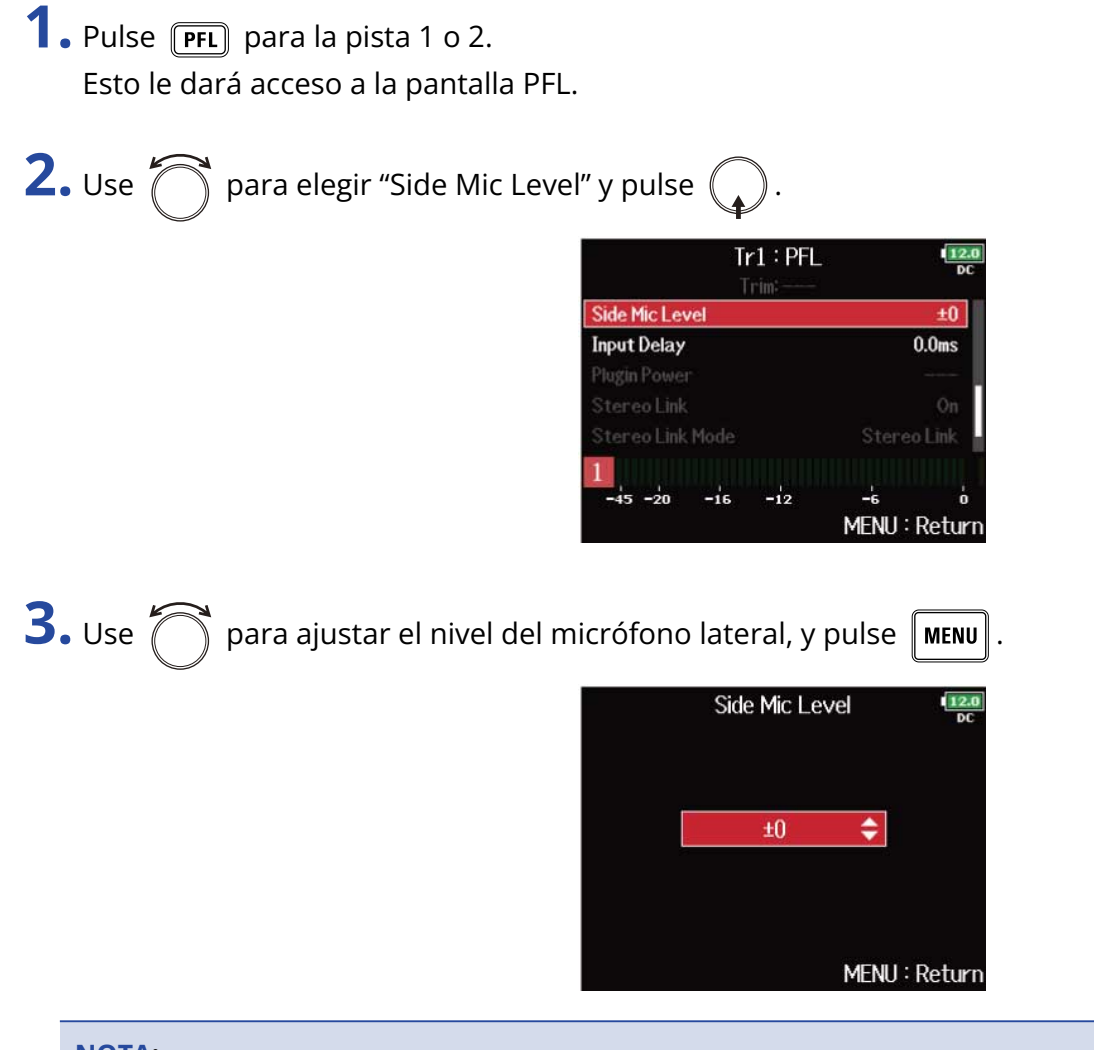

#### **NOTA:**

- Cuanto más aumente el nivel del micro lateral, mayor será la amplitud stereo.
- Con el ajuste "RAW", la grabación será realizada sin codificación stereo. La amplitud stereo de la señal audio en formato RAW puede ser ajustada tras la grabación usando el software "ZOOM MS Decoder" u otro plug-in.
- Sólo podrá ajustarlo cuando conecte una cápsula de micrófono de tipo centro-lateral.

#### **AVISO:**

Puede ajustar esto a "Off", "RAW" o en un rango de -24 a +6 dB.

### <span id="page-85-0"></span>Cambio del ajuste de mezcla automática (Auto Mix)

Cuando utilice varios micrófonos para capturar audio durante un mitin, por ejemplo, el atenuar automáticamente las entradas de los micrófonos que no estén en uso le ofrece los beneficios siguientes.

- Se reduce la probabilidad de que se produzca una realimentación.
- El ruido de fondo, incluidos el de ventiladores y el público, será reducido hasta un cierto nivel, independientemente del número de personas que estén usando los micrófonos.
- Se reduce la degradación de la calidad del sonido producido por las diferencias de fase causadas por las diferentes distancias entre los distintos micrófonos.

### **1.** Pulse **MENU**.

Esto hará que aparezca la pantalla de menú.

**2.** Use el mando  $\bigcirc$  para elegir "INPUT" y pulse  $\bigcirc$ .

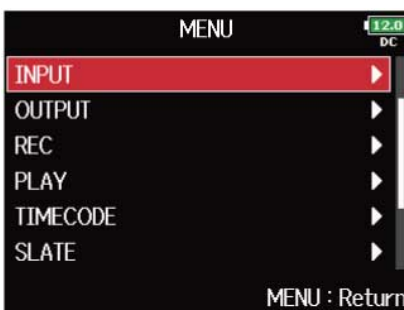

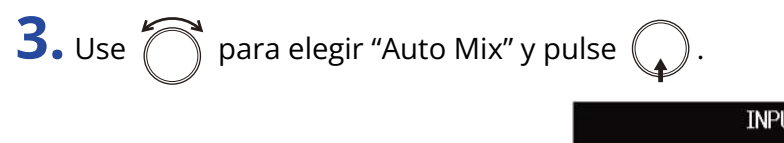

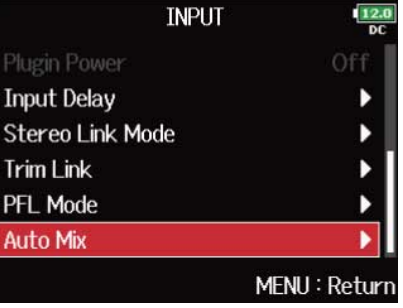

**4.** Use el mando  $\bigcap$  para elegir una pista y pulse  $\bigcirc$ .

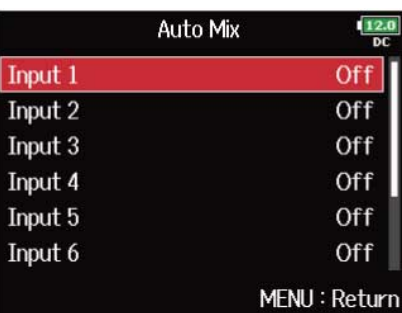

#### **AVISO:**

Elija "All" para ajustar todas las pistas a la vez.

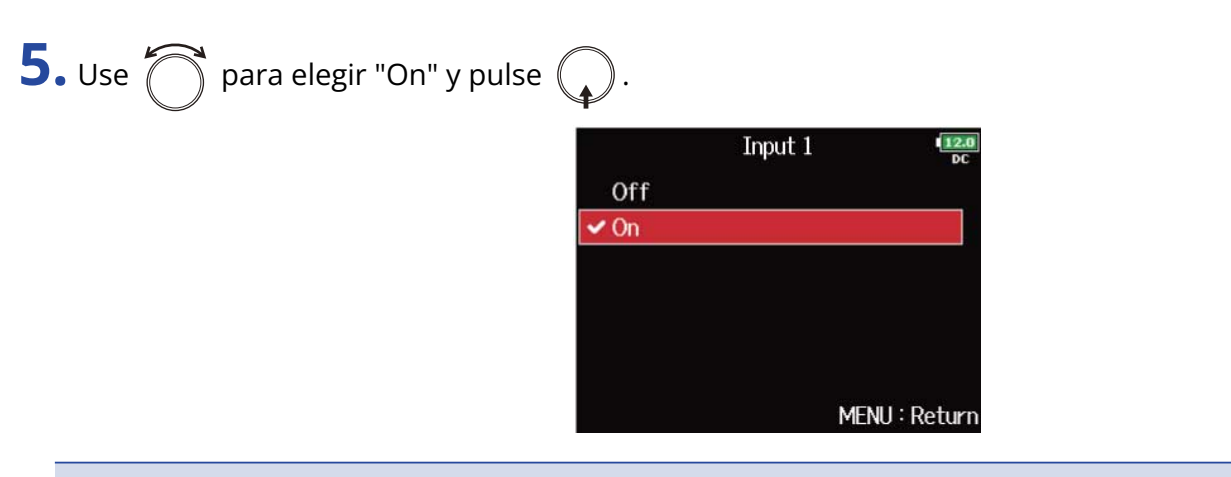

#### **NOTA:**

- Con esta función no podrá usar las siguientes funciones y ajustes.
	- La frecuencia de muestreo no puede ser ajustada a 192 kHz. (→ [Ajuste de la frecuencia de muestreo](#page-127-0) [\(Sample Rate\)\)](#page-127-0)
	- No puede ajustar el formato "Ambisonic Mode" a cualquier otro valor distinto a "Off". (→ [Ajuste del](#page-87-0) [formato del modo ambisónico\)](#page-87-0)
- Cuando la frecuencia de muestreo esté ajustada a 44,1—48,048 kHz y "Auto Mix" esté ajustada a "On", la latencia aumentará en 2 ms. Cuando monitorice en tiempo real los sonidos que estén siendo grabados con un micrófono, el aumento de la latencia puede que provoque interferencias entre el sonido transmitido por el aire desde la fuente y el sonido monitorizado con retardo, lo que posiblemente hará que la monitorización precisa de los sonidos sea más difícil. (→ [Ajuste de la frecuencia de muestreo](#page-127-0) [\(Sample Rate\)](#page-127-0))

#### **AVISO:**

Cuando "Track Knob Option" esté ajustado a "Fader", las zonas de fader de los medidores en la pantalla inicial mostrarán la cantidad de atenuación para las pistas que tengan "Auto Mix" ajustado a "On". (→ [Ajuste](#page-47-0) [de la función de mando de pista \(Track Knob Option\)](#page-47-0))

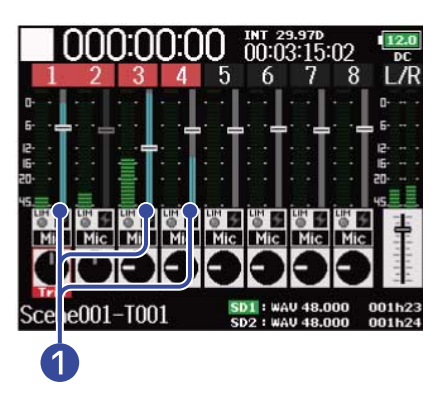

❶ Medidores que muestran la cantidad de atenuación debida a "Auto Mix"

### <span id="page-87-0"></span>Ajuste del formato del modo ambisónico

Cuando conecte micrófonos que puedan emitir señales ambisónicas de formato A a las entradas 1-4, podrá convertir el audio a formato ambisónico B y grabarlo.

### **1.** Pulse **MENU**.

Esto hará que aparezca la pantalla de menú.

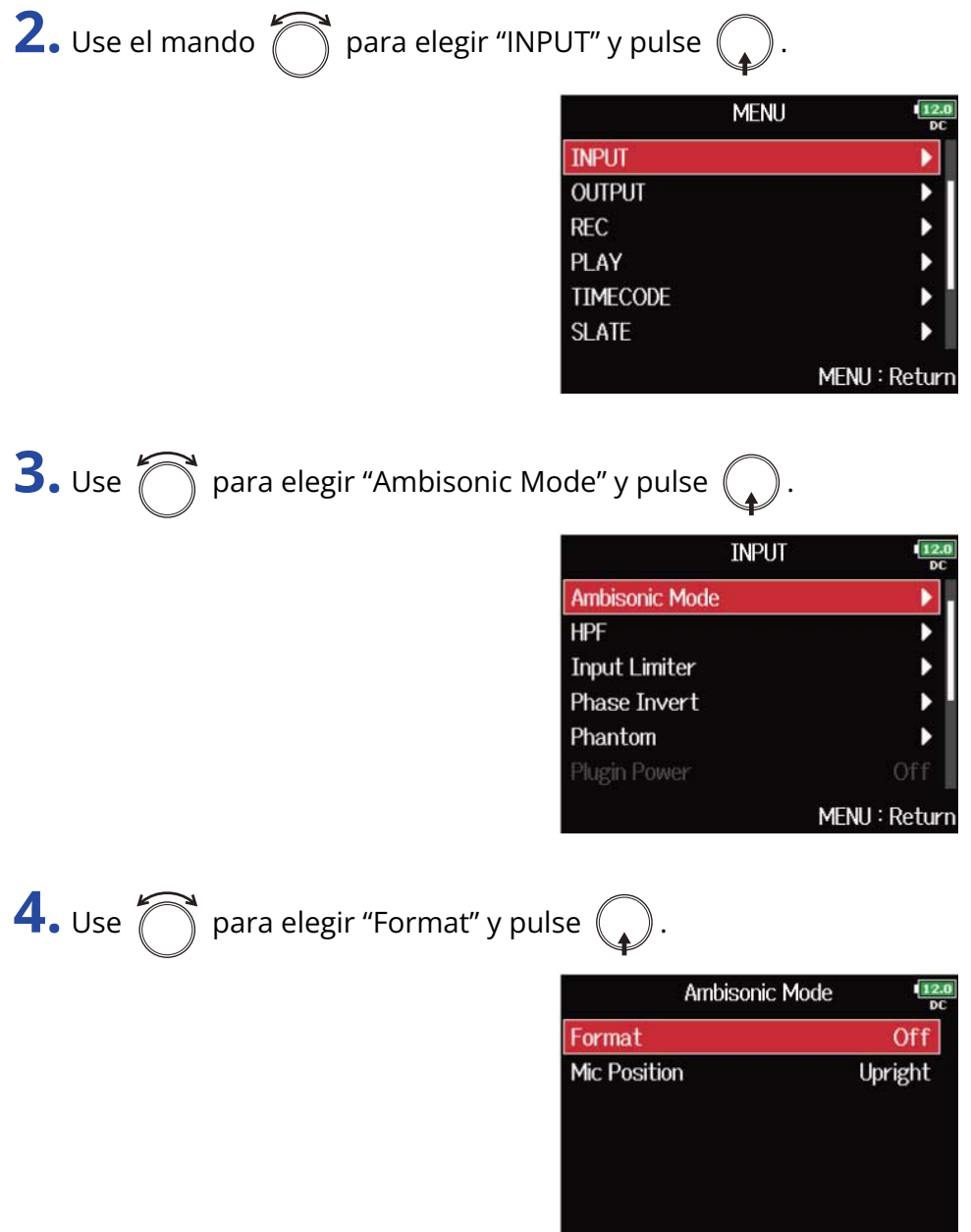

#### MENU: Return

**5.** Use  $\bigcirc$  para elegir el formato y pulse  $\bigcirc$ .

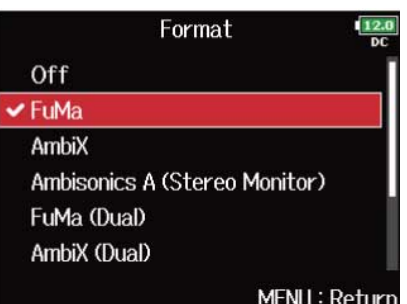

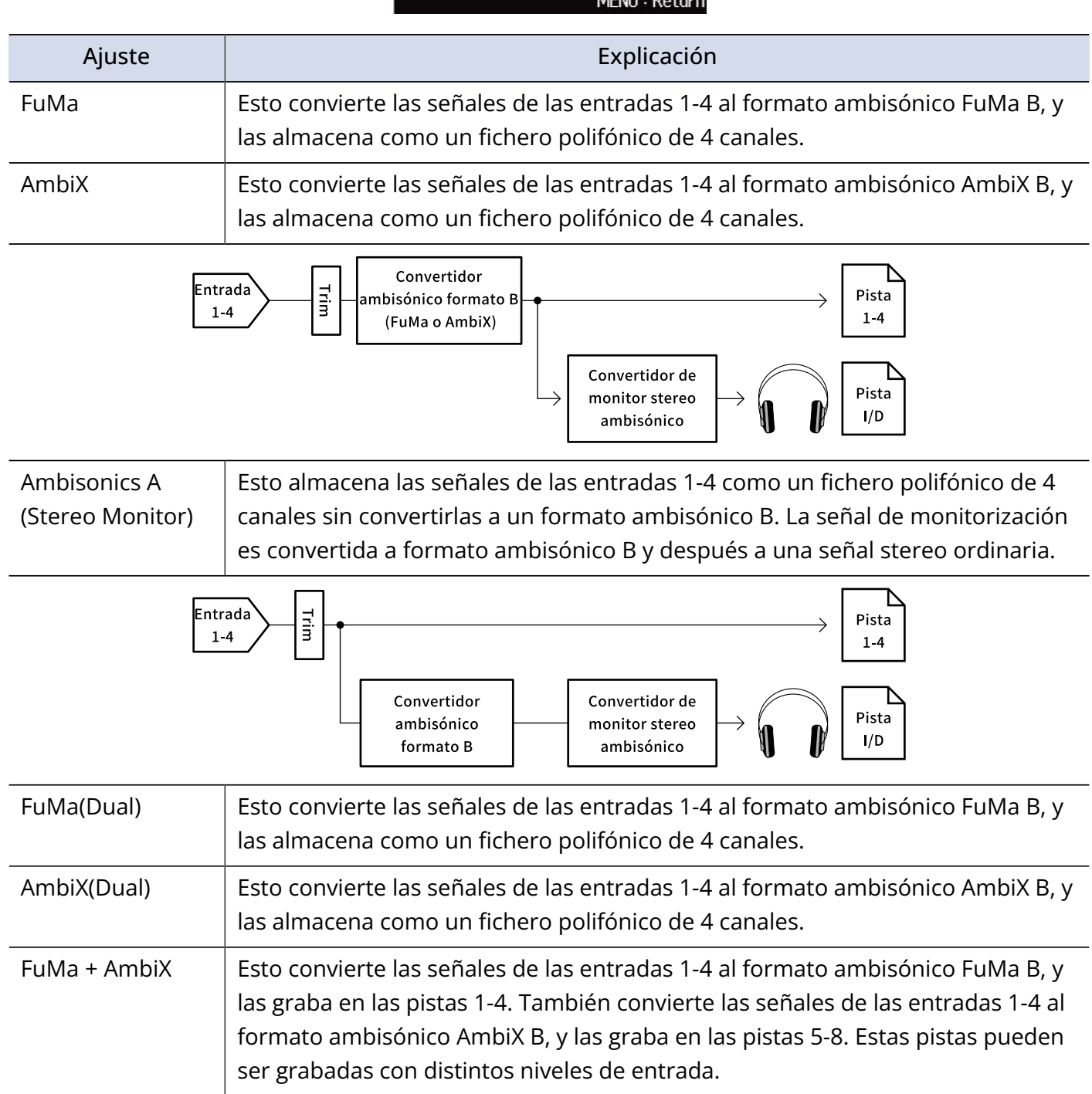

### Ajuste **Explicación**

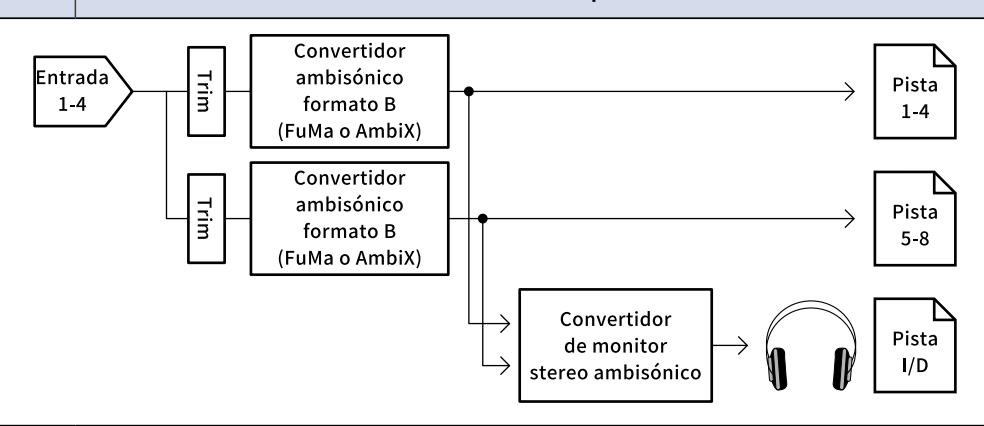

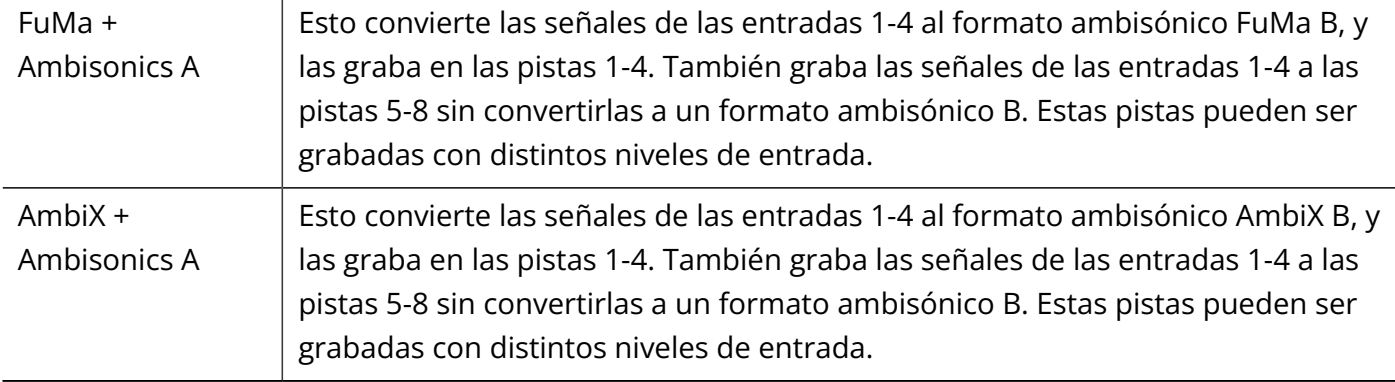

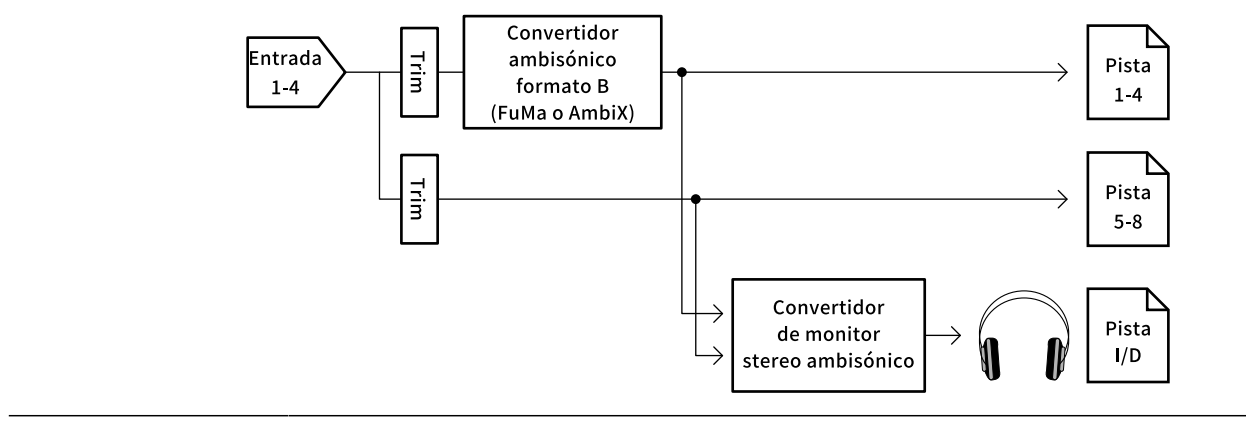

#### **NOTA:**

- Solo podrá ajustar la frecuencia de muestreo a 192 kHz si el formato de "Ambisonic Mode" es "Off". (→ [Ajuste de la frecuencia de muestreo \(Sample Rate\)\)](#page-127-0)
- Los ficheros ambisónicos son almacenados como ficheros polifónicos de 4 canales, no como ficheros mono o stereo.
- Solo podrá usar una cápsula de micrófono ZOOM cuando el formato de "Ambisonic Mode" sea "Off".
- No podrá ajustar los siguientes parámetros para las pistas en la que use la entrada "Ambisonic Mode". "Pan"/"Phase Invert"/"Side Mic Level"/"Input Delay"/"Stereo Link"/"Stereo Link Mode"/"Trim Link"
- Los ficheros grabados cuando el formato de "Ambisonic Mode" NO sea "Off" serán reproducidos como fuentes de audio ambisónicas en lugar de como ficheros polifónicos ordinarios de 4 canales. Por esta razón no puede ajustar el panorama ni activar la anulación (mute) de estas pistas durante la reproducción.
- Cuando la frecuencia de muestreo esté ajustada a 44.1–48.048 kHz y el "Ambisonic Mode" NO sea "Off", la latencia del F8n Pro aumentará en 2 ms. Cuando monitorice en tiempo real sonidos que estén siendo grabados con un micrófono, este aumento de la latencia puede producir interferencias entre el sonido transmitido por el aire desde la fuente y el sonido monitorizado con retardo, lo que puede hacer que sea más difícil la monitorización precisa de los sonidos. (→ [Ajuste de la frecuencia de muestreo \(Sample](#page-127-0) [Rate\)](#page-127-0))
- No puede usar este con la función "Auto Mix". (→ [Cambio del ajuste de mezcla automática \(Auto Mix\)](#page-85-0) )

#### **AVISO:**

- Puede ajustar este"Ambisonic Mode"cuando use esta unidad como un interface audio (Multi Track). (→ [Uso como interface de audio \(Audio Interface\)\)](#page-240-0)
- · Incluso cuando "Ambisonic Mode" no esté ajustado a "Off", podrá pulsar el botón **[PFL**] de pista para monitorizar sus sonidos de entrada. Cuando "PFL mode" esté ajustado a "PFL", podrá monitorizar los sonidos antes de que sean convertidos al formato ambisónico B. Cuando "PFL mode" esté ajustado a "SOLO", podrá monitorizar los sonidos después de que sean convertidos al formato ambisónico B. (→ [Ajuste del sonido de monitorización en la pantalla PFL \(PFL Mode\)](#page-55-0), [Monitorización de las señales de](#page-52-0) [entrada de pistas específicas \(PFL/SOLO\)\)](#page-52-0)
- Los estados de entrada activa/desactivada de las pistas de entrada con "Ambisonic Mode" están enlazados, por lo que el ajuste de todas las pistas asignadas puede ser modificado simultáneamente pulsando cualquiera de sus teclas de pista.
- Los parámetros siguientes que pueden ser ajustados en la pantalla PFL están enlazados para las pistas de entrada que usen "Ambisonic Mode". (→ [Pantalla PFL\)](#page-24-0) "HPF"/"Input Limiter"/"Phantom"/"Fader"/"PFL Mode"/"Input Source"/"Input Level"
- Cuando "Ambisonic Mode" no esté ajustado a "Off", la pantalla inicial tendrá el siguiente aspecto. (La pantalla varía dependiendo del ajuste de "Track Knob Option". (→ [Ajuste de la función de mando de pista](#page-47-0) [\(Track Knob Option\)](#page-47-0))
	- Cuando "Track Knob Option" esté ajustado a "Trim"

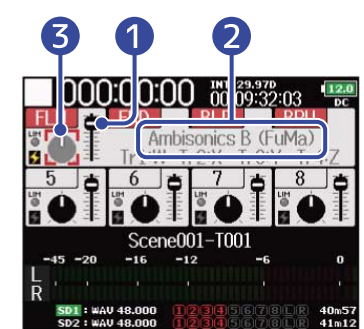

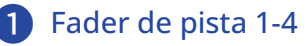

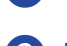

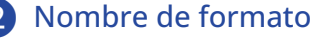

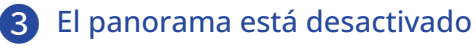

■ Cuando "Track Knob Option" esté ajustado a "Fader"

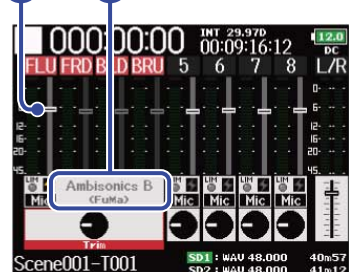

■ Cuando "Track Knob Option" esté ajustado a "Mixer"

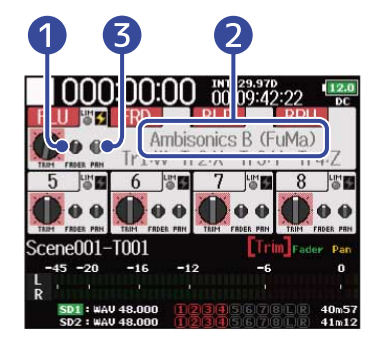

# Ajuste de la posición del micrófono usado para la grabación ambisónica (Mic Position)

Con el ajuste de la orientación del micrófono usado durante la grabación ambisónica como un parámetro del F8n Pro, podrá mantener la posición correcta durante la conversión al formato ambisónico B si la orientación del micrófono cambia de vertical a invertida u horizontal.

1. Pulse **MENU**.

Esto hará que aparezca la pantalla de menú.

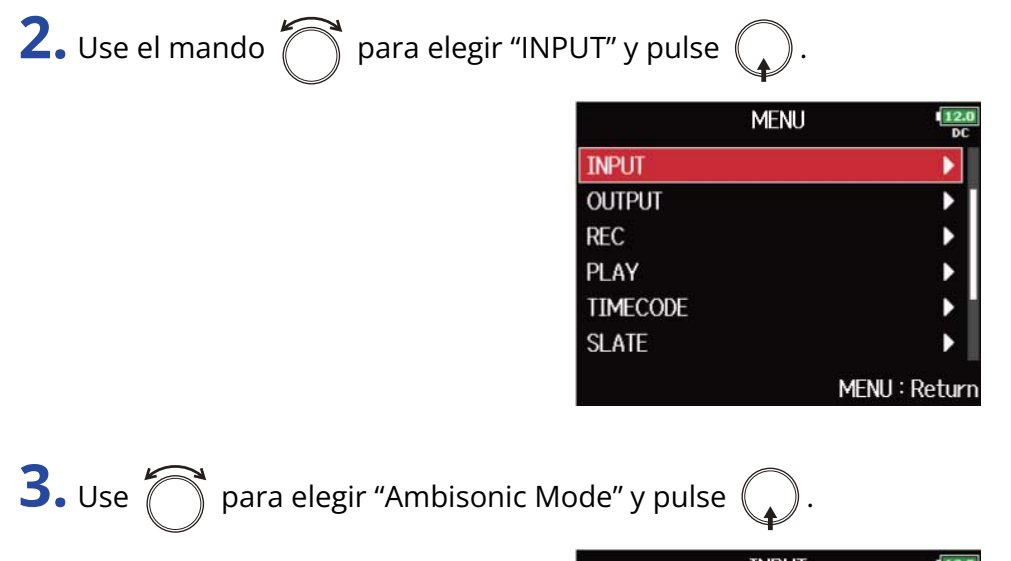

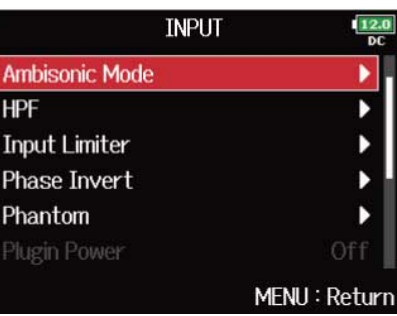

**4.** Use  $\bigcap$  para elegir "Mic Position" y pulse  $\bigcirc$ .

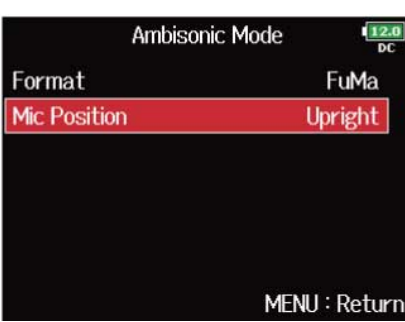

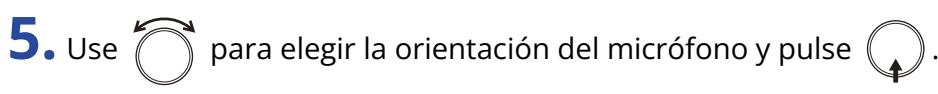

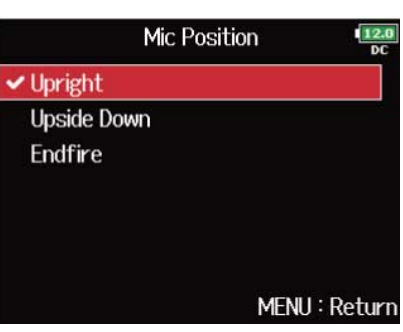

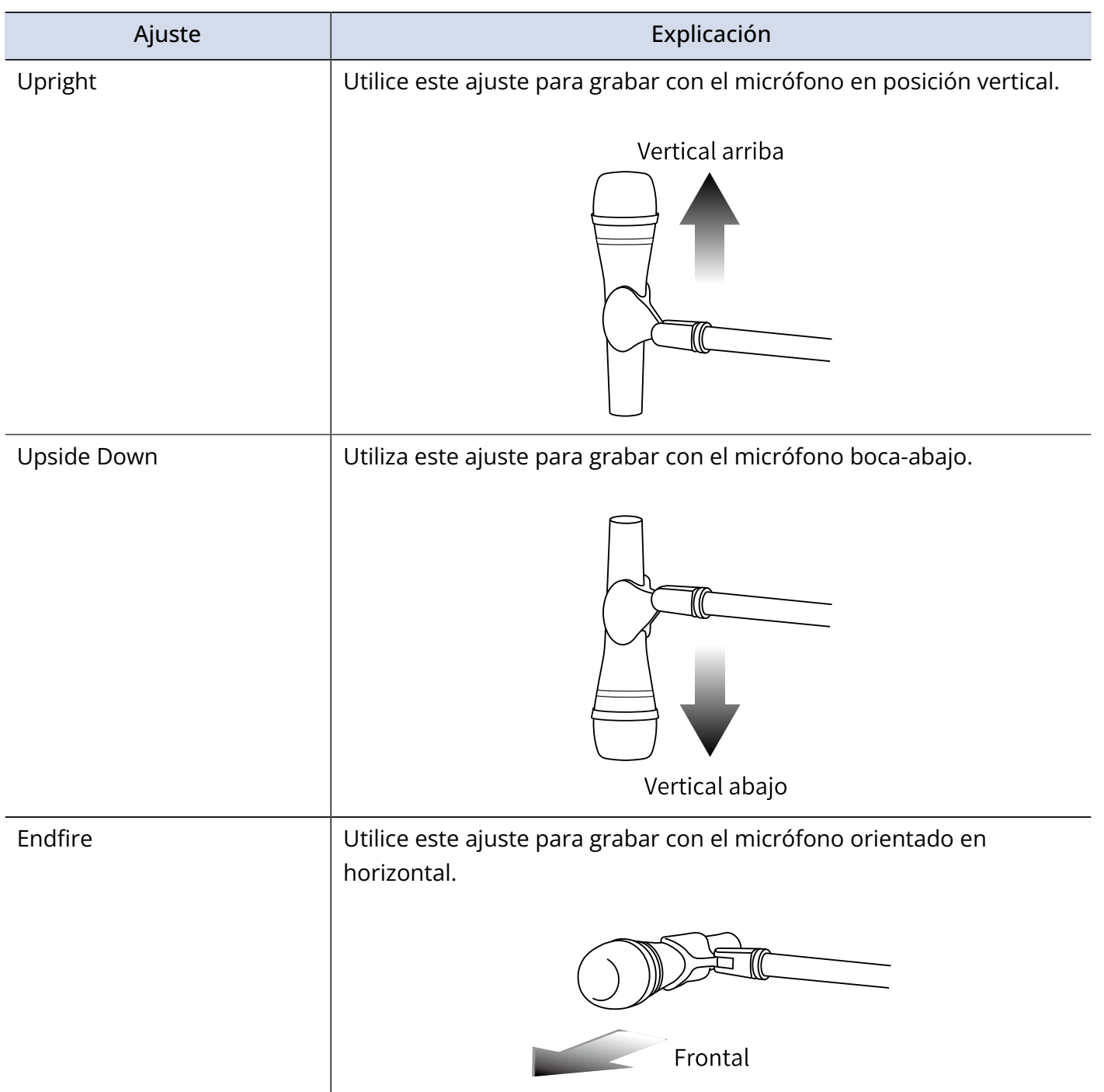

#### **NOTA:**

Si este ajuste y la posición del micrófono no coinciden, el posicionamiento del sonido no será recreado correctamente durante la conversión al formato ambisónico B.

#### **AVISO:**

- Le recomendamos que utilice el micrófono en posición vertical para la grabación ambisónica de cara a minimizar las reflexiones del suelo y del propio micrófono.
- Si le resulta difícil utilizar el micrófono en posición vertical, puede colocarlo boca-abajo o en horizontal y cambiar el ajuste de Mic Position de acuerdo a ello.

# **Ajuste de la salida**

# Ajuste de la señal enviada a los auriculares (Headphone Routing)

Puede ajustar el tipo de señal enviada a la salida de los auriculares como pre- o post-fader para cada pista. También puede almacenar 10 combinaciones de ajustes (Setting 1 – Setting 10).

1. Pulse **MENU**.

Esto hará que aparezca la pantalla de menú.

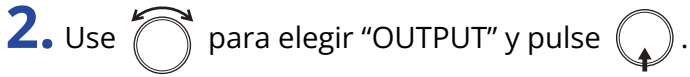

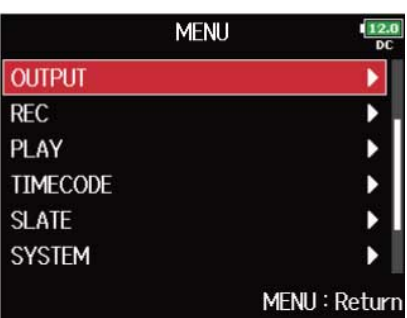

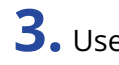

**3.** Use  $\bigcirc$  para elegir "Headphone" y pulse  $\bigcirc$ .

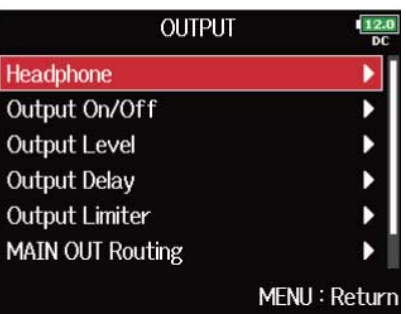

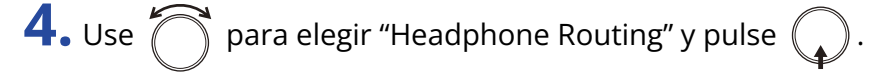

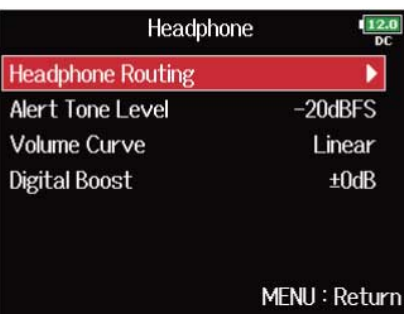

**5.** Use  $\boxed{H}$  y  $\boxed{\rightarrow}$  para elegir el ajuste que quiera cambiar.

El "Setting" elegido aparecerá en la parte inferior de la pantalla.

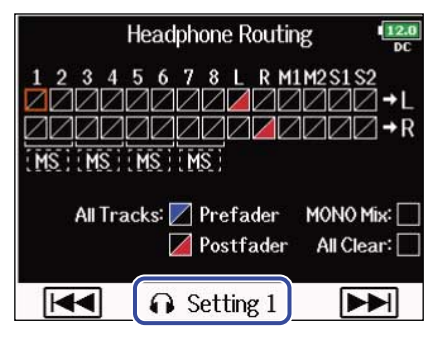

#### **NOTA:**

- También puede pulsar  $\boxed{\bullet}$  +  $\boxed{\bullet}$  para acceder a la pantalla "Headphone Routing".
- Puede editar y almacenar hasta 10 ajustes de señal.
- Los ajustes son almacenados automáticamente.

**6.** Use **para elegir las pistas/salidas para el ruteo de auriculares y pulse** 

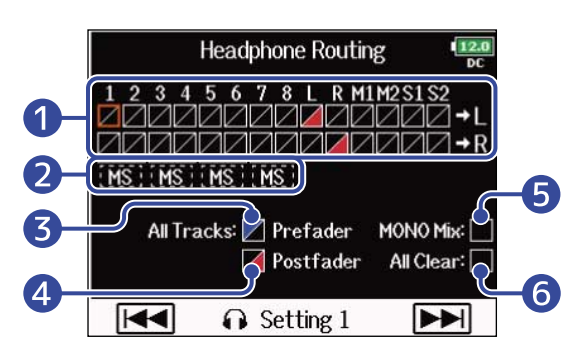

❶ Pistas rutadas o enviadas al canal de auriculares izquierdo o derecho

Pulse  $\binom{1}{k}$  para ir pasando entre las opciones: "Prefader" → "Postfader" → "Off".

- $\mathcal{L}$  : Prefader seleccionado
- **/**: Postfader seleccionado
- $\cdot \blacktriangleright$  : Off

#### ❷ Monitorización de señales stereo centro-lateral

Puede convertir las señales de un micrófono stereo centro-lateral en una señal stereo ordinaria para su monitorización.

- Esto está desactivado para las pistas enlazadas en stereo que tengan la opción "Stereo Link Mode" ajustada a "MS Stereo Link". (→ [Conversión de entrada centro-lateral a stereo normal](#page-79-0) [\(Stereo Link Mode\)](#page-79-0))
- Esto solo está activado para pistas que tengan un micrófono centro-lateral o una cápsula de micrófono centro-lateral conectada y el valor de "Side Mic Level" ajustado a RAW. (→ [Ajuste del](#page-84-0) [nivel lateral de una cápsula de micro centro-lateral \(Side Mic Level\)](#page-84-0))

• Cuando la monitorización stereo centro-lateral esté activada, las pistas prefader serán dirigidas automáticamente a los canales de los auriculares, con las pistas con números impares a la izquierda y las pares a la derecha. En este caso, no podrá cambiar manualmente el ruteo.

#### ❸ Ajuste prefader

Esto ajusta las pistas 1–8 a prefader. Esto desactiva la monitorización stereo centro-lateral.

#### 4 Ajustes postfader

Esto va pasando por las siguientes opciones.

- Cambia las pistas 1–8 a postfader (cancela otras)
- Cambia L/R a postfader (cancela otros)
- Cambia M1/M2 a postfader (cancela otros)
- Cambia S1/S2 a postfader (cancela otros)
- Cambia U1–U4 a postfader (cancela otros)

#### ❺ Mono mix

Esto hace que la salida de auriculares sea mono.

#### **6** All Clear

Esto borra todas las configuraciones.

#### **NOTA:**

- Cuando "Audio Interface with Rec" esté ajustado a "On", podrá asignar las pistas USB 1–4. (→ [Uso](#page-244-0) [simultáneo de las funciones de grabación en tarjeta SD e interface de audio \(Audio Interface with Rec\)](#page-244-0) )
- Solo puede elegir la opción postfader para las pistas L/R, MAIN OUT 1/2, SUB OUT 1/2 y USB 1–4.
- No puede elegir al mismo tiempo las pistas 1–8, L/R, MAIN OUT 1/2, SUB OUT 1/2 y USB 1–4. Al elegir una de ellas, el resto quedarán de-seleccionadas.

### **7.** Pulse **MENU**

# Emisión de alertas a través de los auriculares (Alert Tone Level)

Puede ajustar el volumen para la emisión de alertas a través de los auriculares cuando, por ejemplo, comience y se detenga la grabación.

### **1.** Pulse **MENU**.

Esto hará que aparezca la pantalla de menú.

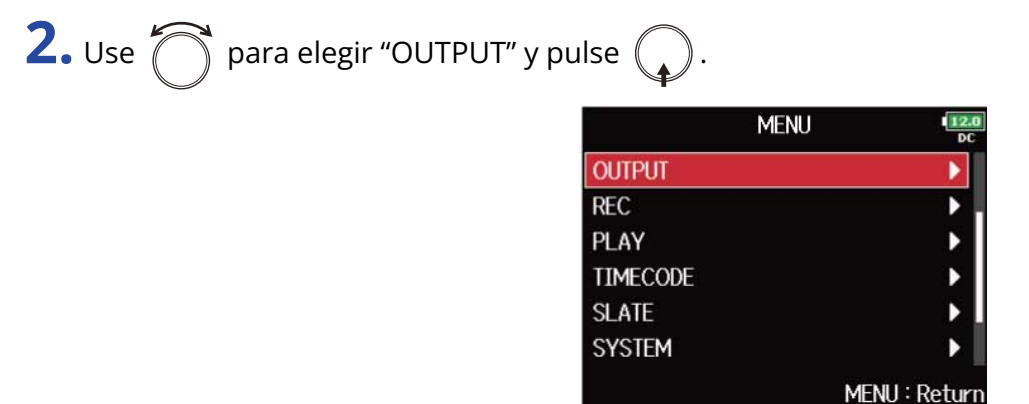

**3.** Use  $\bigcirc$  para elegir "Headphone" y pulse  $\bigcirc$ .

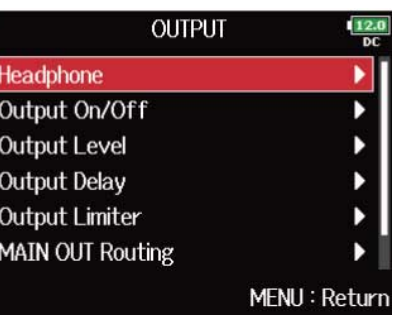

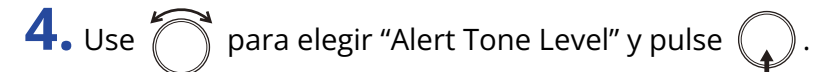

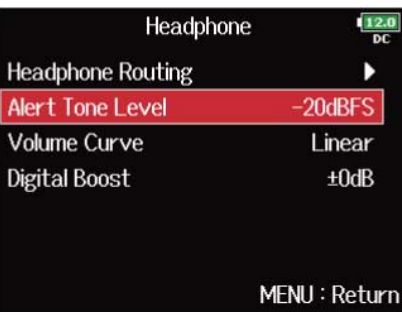

**5.** Use **para ajustar el volumen y pulse**  $\boxed{\text{MENU}}$ .

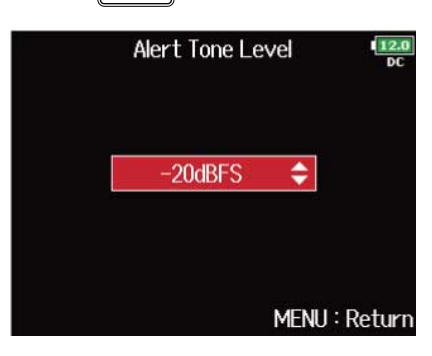

#### **AVISO:**

- Puede ajustar esto a "Off" o entre −48 y −12 dBFS.
- Cuando los ajuste a "Off", no se emitirán alertas.

#### ■ Tipos y condiciones de sonidos de alerta

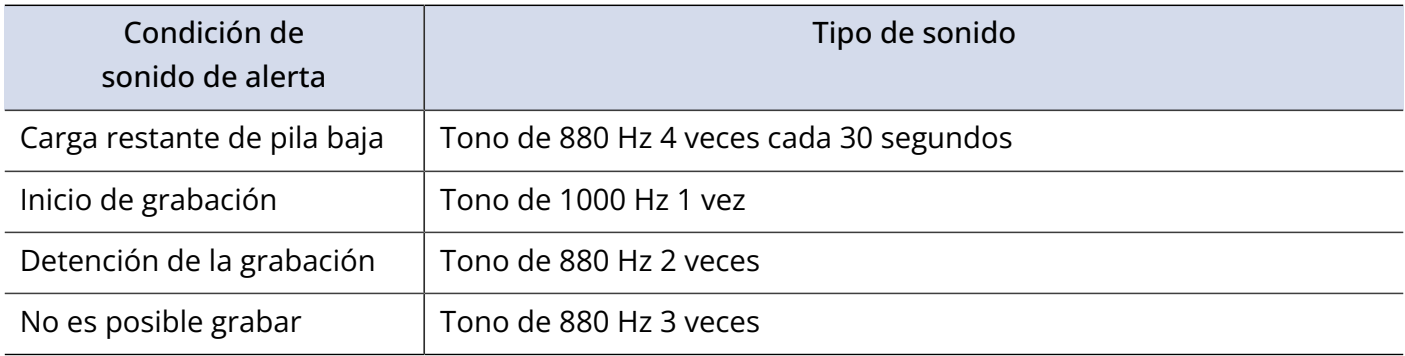

## Ajuste de la curva de volumen de salida de auriculares

Puede ajustar la curva de volumen utilizada al ajustar el mando de volumen de los auriculares.

**1.** Pulse **MENU**.

Esto hará que aparezca la pantalla de menú.

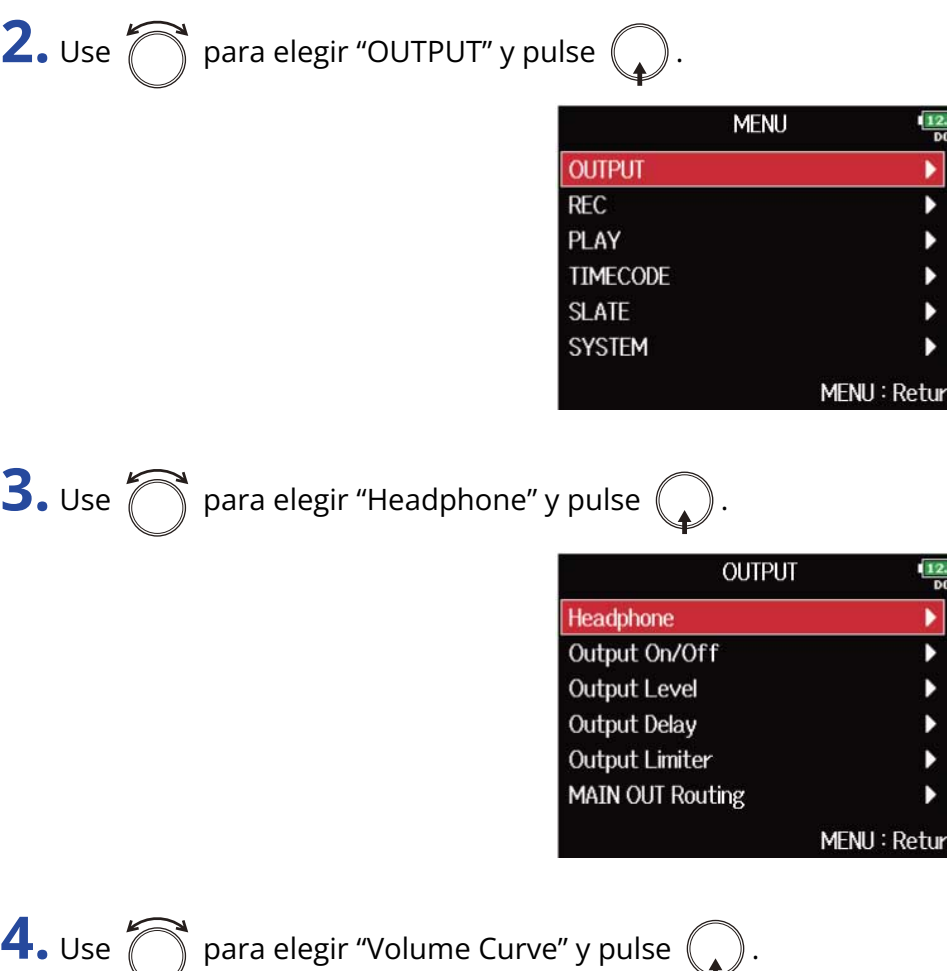

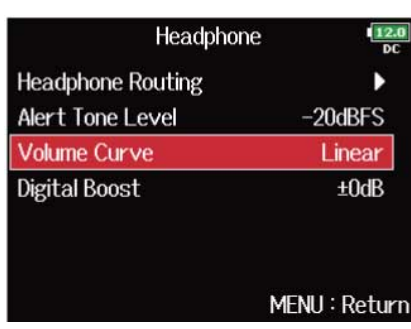

turi:

**5.** Use  $\bigcirc$  para elegir la curva de volumen y pulse  $\bigcirc$ .

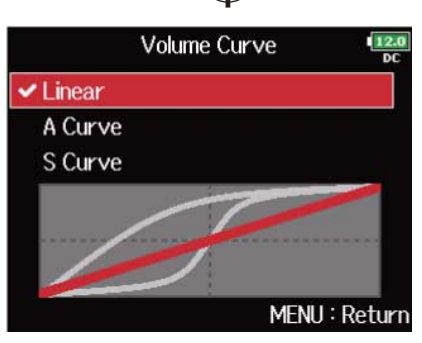

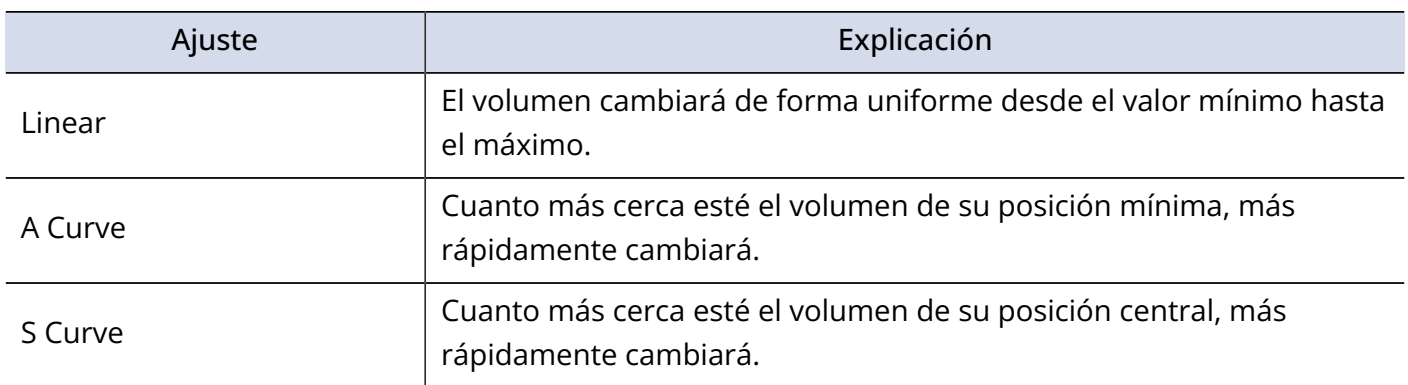

# Realce de la salida de auriculares para aliviar la interferencia del sonido grabado (Digital Boost)

El realce de la salida de los auriculares alivia la interferencia de las ondas sónicas que viajan por el aire con la señal de monitorización de los auriculares, lo que permite una monitorización más precisa del sonido que está siendo grabado.

### **1.** Pulse **MENU**.

Esto hará que aparezca la pantalla de menú.

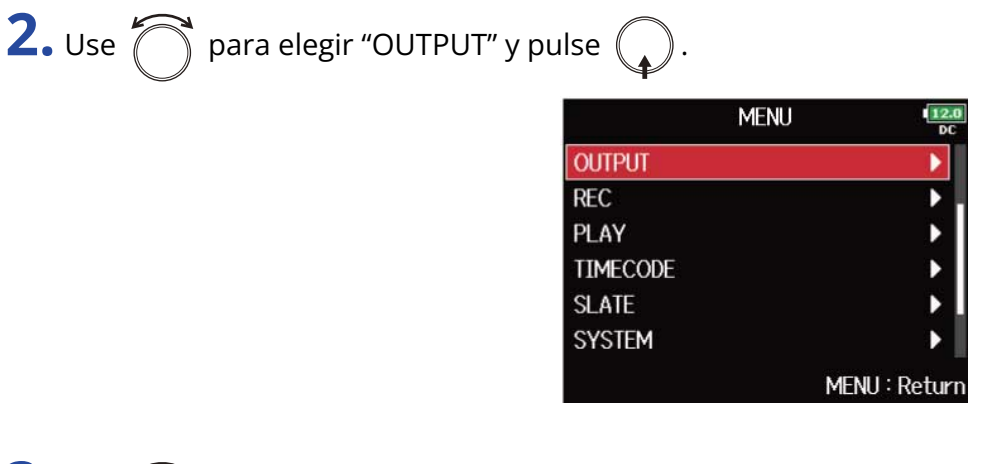

**3.** Use  $\bigcap$  para elegir "Headphone" y pulse  $\bigcap$ .

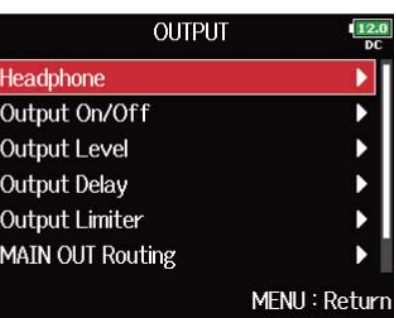

**4.** Use  $\bigcirc$  para elegir "Digital Boost" y pulse  $\bigcirc$ .

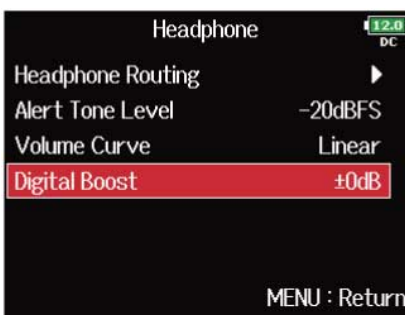

**5.** Use **para ajustar la cantidad de realce y pulse**  $\boxed{\text{MENU}}$ 

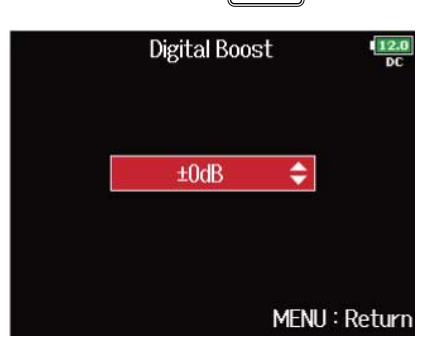

#### **NOTA:**

En aquellas situaciones en las que el sonido que esté siendo grabado se pueda escuchar en la posición de monitorización de auriculares, las ondas sónicas que viajan por el aire pueden interferir con el sonido que se escucha por los auriculares, alterando el sonido monitorizado. Cuanto mayor sea el retardo del sonido que se escucha a través de los auriculares y cuanto menor sea su volumen, mayor será el impacto de las ondas sónicas.

Este "Digital Boost" añade un realce de volumen determinado al nivel de volumen ajustado de los auriculares, lo que reduce el impacto de las ondas sónicas que viajan por el aire.

#### **AVISO:**

Puede ajustar la cantidad de este realce de 0 a +24 dB.

### Desactivación de las salidas (Output On/Off)

El desactivar las salidas que no son usadas permite que se pueda reducir el consumo de energía y aumentar el tiempo de funcionamiento cuando utilice la unidad con pilas.

### **1.** Pulse **MENU**.

Esto hará que aparezca la pantalla de menú.

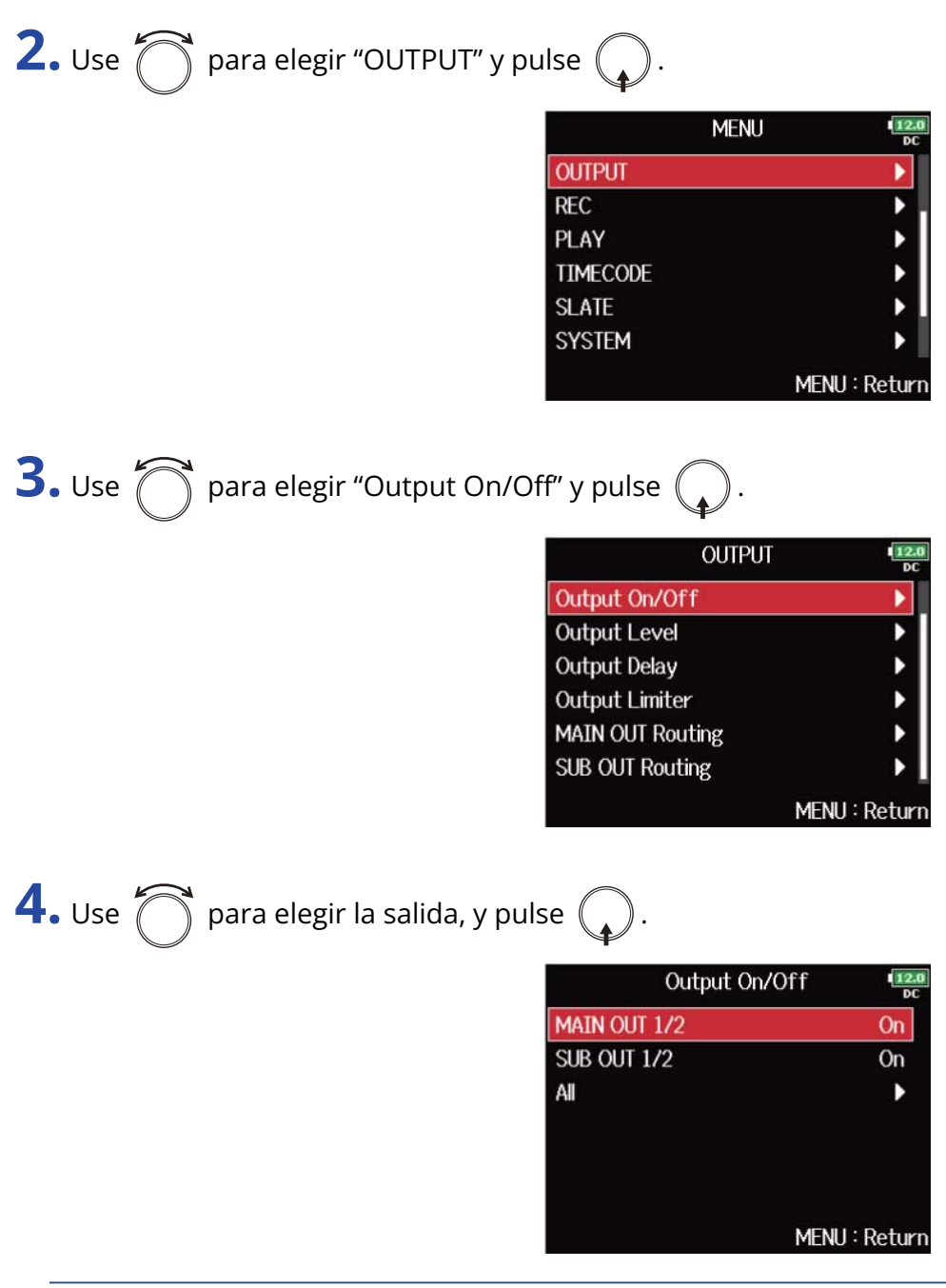

#### **AVISO:**

Elija "All" si es que quiere ajustar todas las salidas al mismo tiempo.

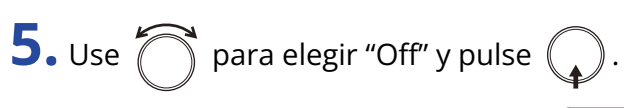

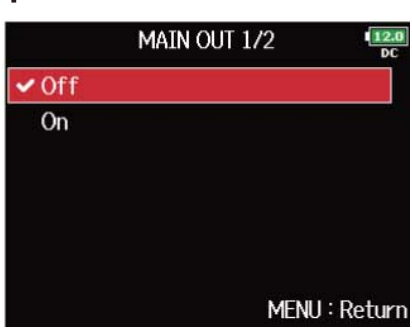

# Ajuste del nivel de salida standard (Output Level)

Puede cambiar el nivel de salida standard.

**1.** Pulse **MENU**.

Esto hará que aparezca la pantalla de menú.

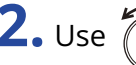

 $\widehat{\bigcup}$  para elegir "OUTPUT" y pulse  $\widehat{\bigoplus}$  .

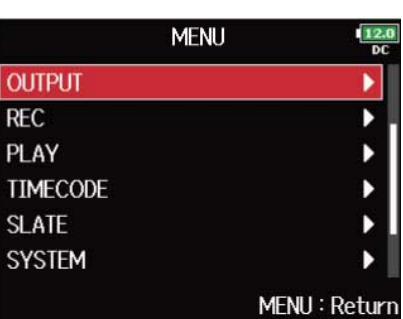

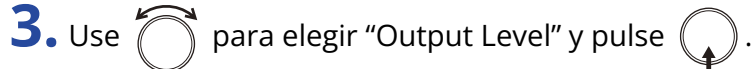

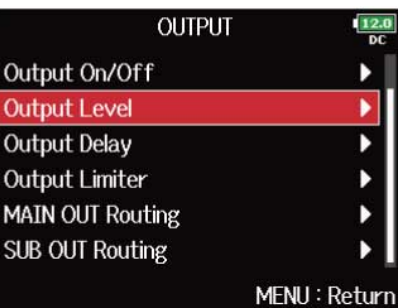

**4.** Use  $\bigcap$  para elegir la salida, y pulse  $\bigcirc$ .

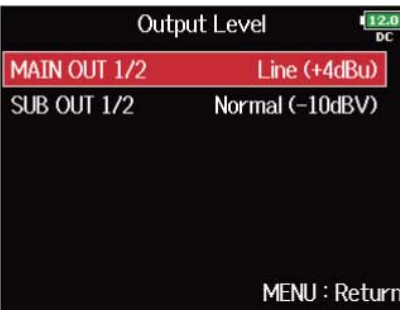

**5.** Use  $\bigcirc$  para ajustar el nivel de salida standard y pulse  $\bigcirc$ 

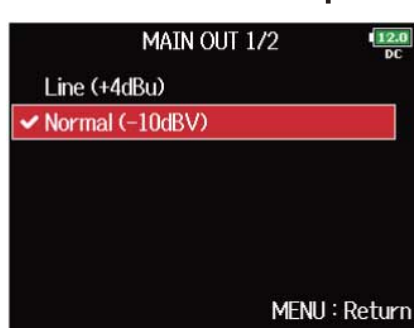

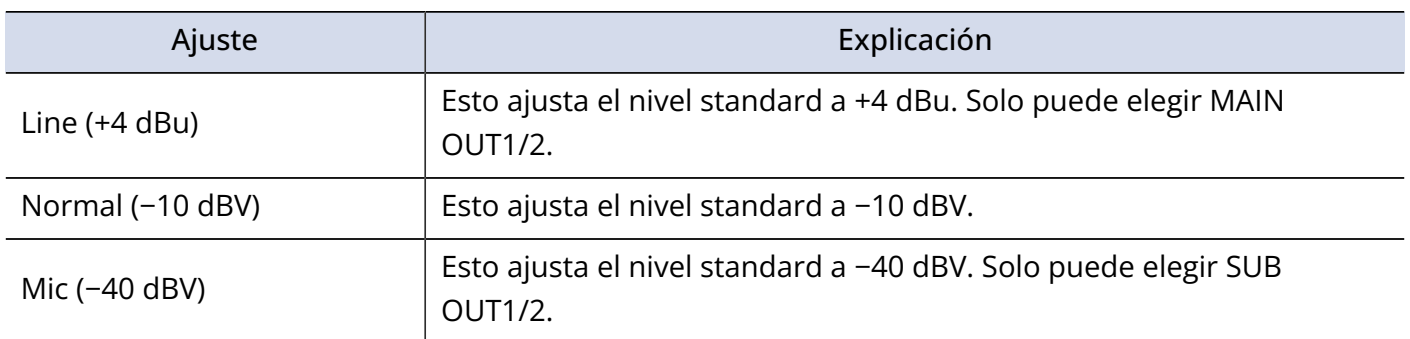
# Ajuste de niveles de salida

Puede cambiar el nivel de las salidas MAIN OUT 1/2 y SUB OUT 1/2.

**1.** Acceda al mezclador desde la pantalla inicial. (→[Pantalla de mezclador\)](#page-17-0)

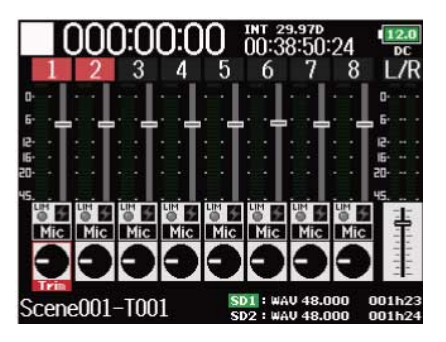

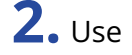

**2.** Use **para abrir la pantalla de ajustes MAIN OUT 1/2 y SUB OUT 1/2.** 

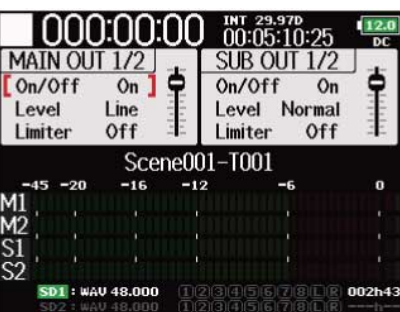

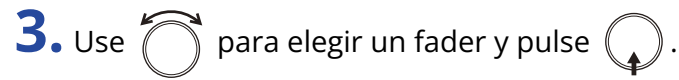

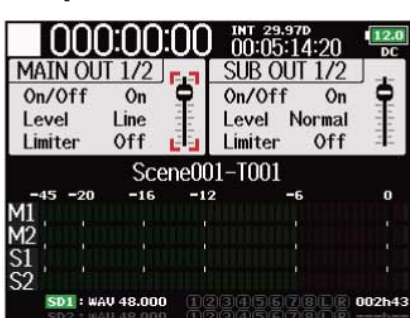

**4.** Use  $\bigcap$  para ajustar el nivel de salida y pulse  $\mathbb{Q}$ 

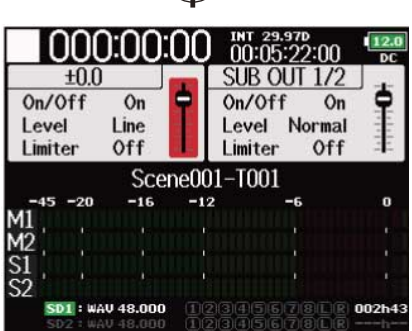

#### **AVISO:**

- Puede ajustar esto a "Mute" o de −48,0 a +12,0 dB.
- También puede comprobar y ajustar diversos valores de salida en la pantalla de ajustes MAIN OUT/SUB OUT. (→[Pantalla de configuración MAIN/SUB OUT\)](#page-20-0)

# <span id="page-110-0"></span>Retardo de las señales de salida (Output Delay)

El retardar las salidas de audio le permite corregir las diferencias de temporización para el envío de señales a otros dispositivos desde el F8n Pro.

## **1.** Pulse **MENU**.

Esto hará que aparezca la pantalla de menú.

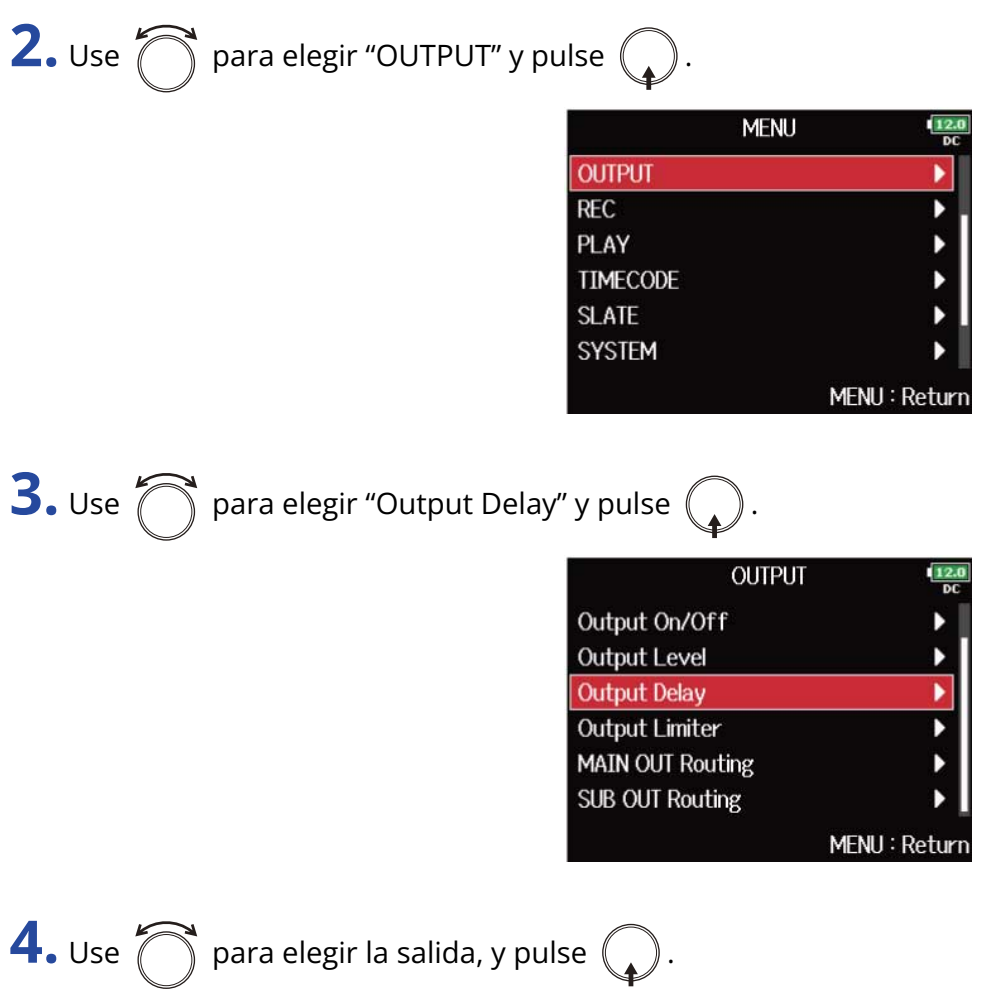

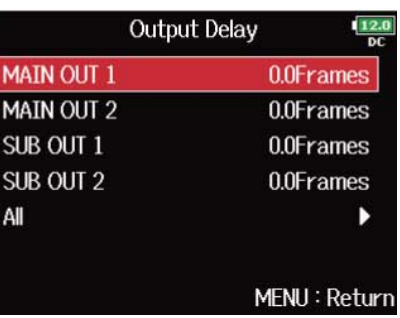

### **AVISO:**

Elija "All" si es que quiere ajustar todas las salidas al mismo tiempo.

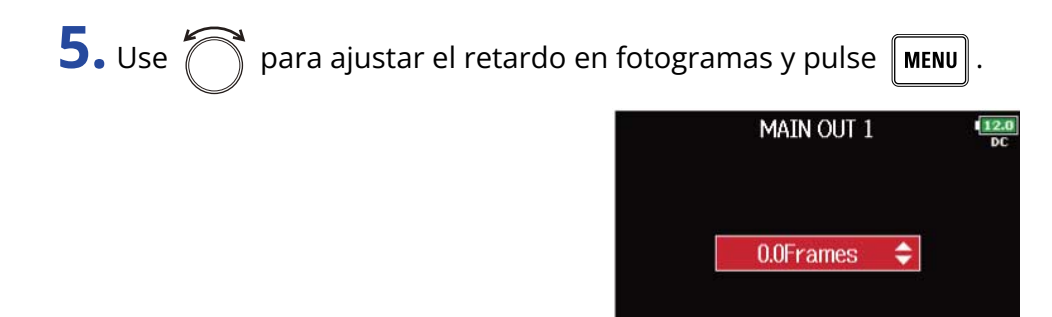

#### **NOTA:**

- El retardo en milisegundos depende de la velocidad de fotogramas del código de tiempo elegido.
- Cuando la frecuencia de muestreo esté ajustada a 192 kHz, esta opción de "Output Delay" quedará desactivada. (→ [Ajuste de la frecuencia de muestreo \(Sample Rate\)](#page-127-0))

MENU: Return

#### **AVISO:**

Puede ajustar esto de 0.0 a 10.0 fotogramas.

# Uso del limitador de salida (Output Limiter)

El uso de un limitador en la salida le permite proteger los dispositivos conectados a las tomas de salida.

### **AVISO:**

Para más detalles sobre el efecto del limitador, vea ["Uso del limitador de entrada \(Input Limiter\)"](#page-59-0).

## Activación/desactivación del limitador de salida

Puede activar/desactivar el limitador de salida para cada salida.

1. Pulse **MENU**.

Esto hará que aparezca la pantalla de menú.

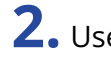

**2.** Use  $\bigcap$  para elegir "OUTPUT" y pulse  $\bigcirc$ .

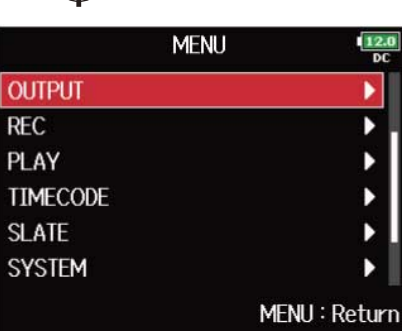

**3.** Use  $\bigcirc$  para elegir "Output Limiter" y pulse  $\bigcirc$ .

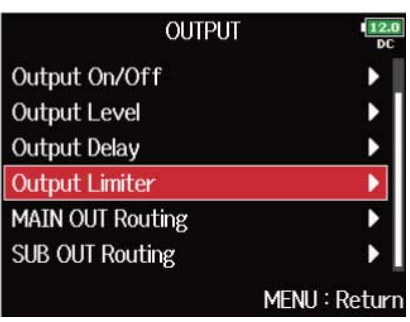

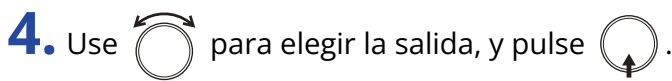

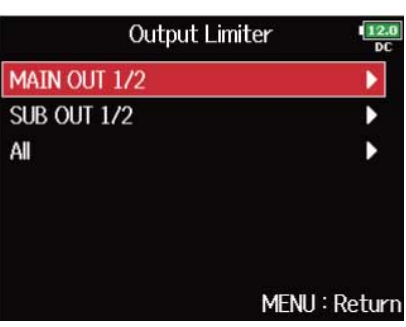

#### **AVISO:**

Elija "All" si es que quiere ajustar todas las salidas al mismo tiempo.

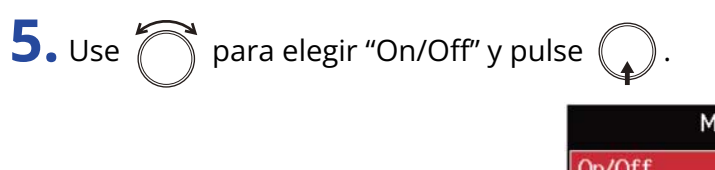

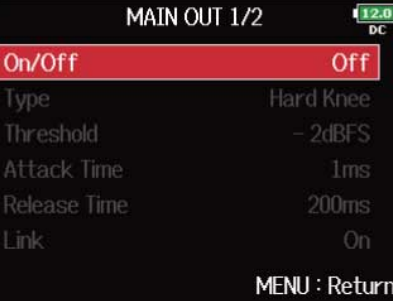

```
6. Use \bigcirc para elegir "On" u "Off" y pulse \bigcirc.
```
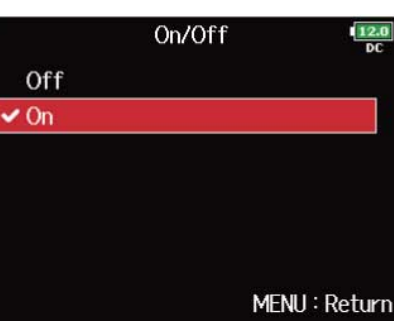

Para conocer más sobre los ajustes del limitador, vea "[Ajuste del limitador de salida"](#page-114-0).

## <span id="page-114-0"></span>Ajuste del limitador de salida

**1.** Pulse **MENU**.

Esto hará que aparezca la pantalla de menú.

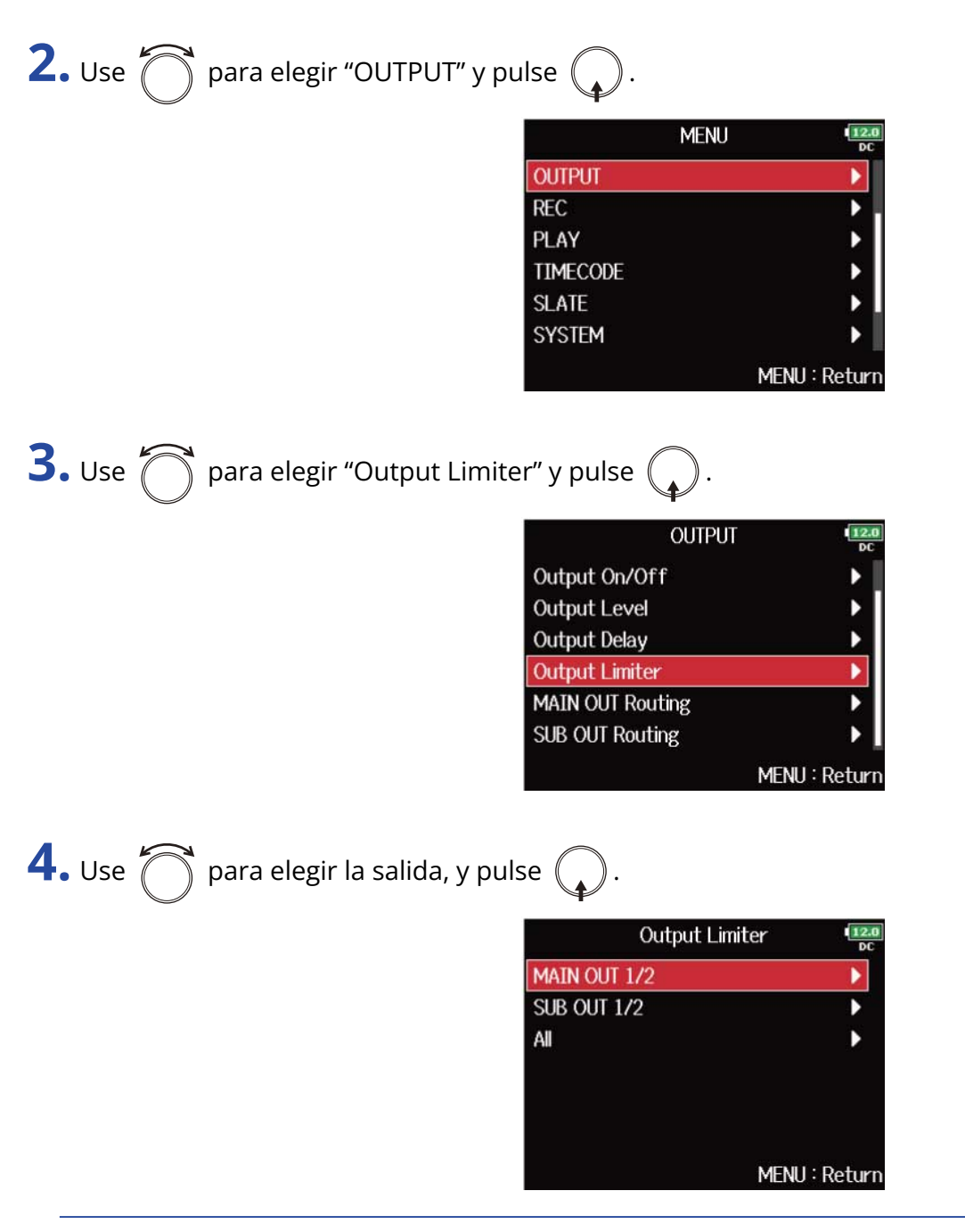

#### **AVISO:**

Elija "All" si es que quiere ajustar todas las salidas al mismo tiempo.

**5.** Use  $\bigcirc$  para elegir un elemento de configuración y pulse  $\bigcirc$ .

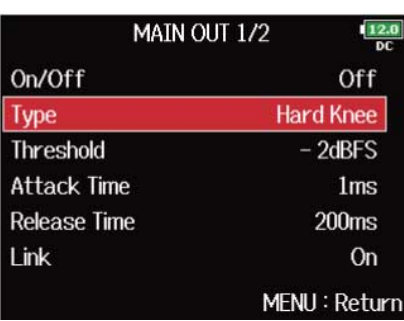

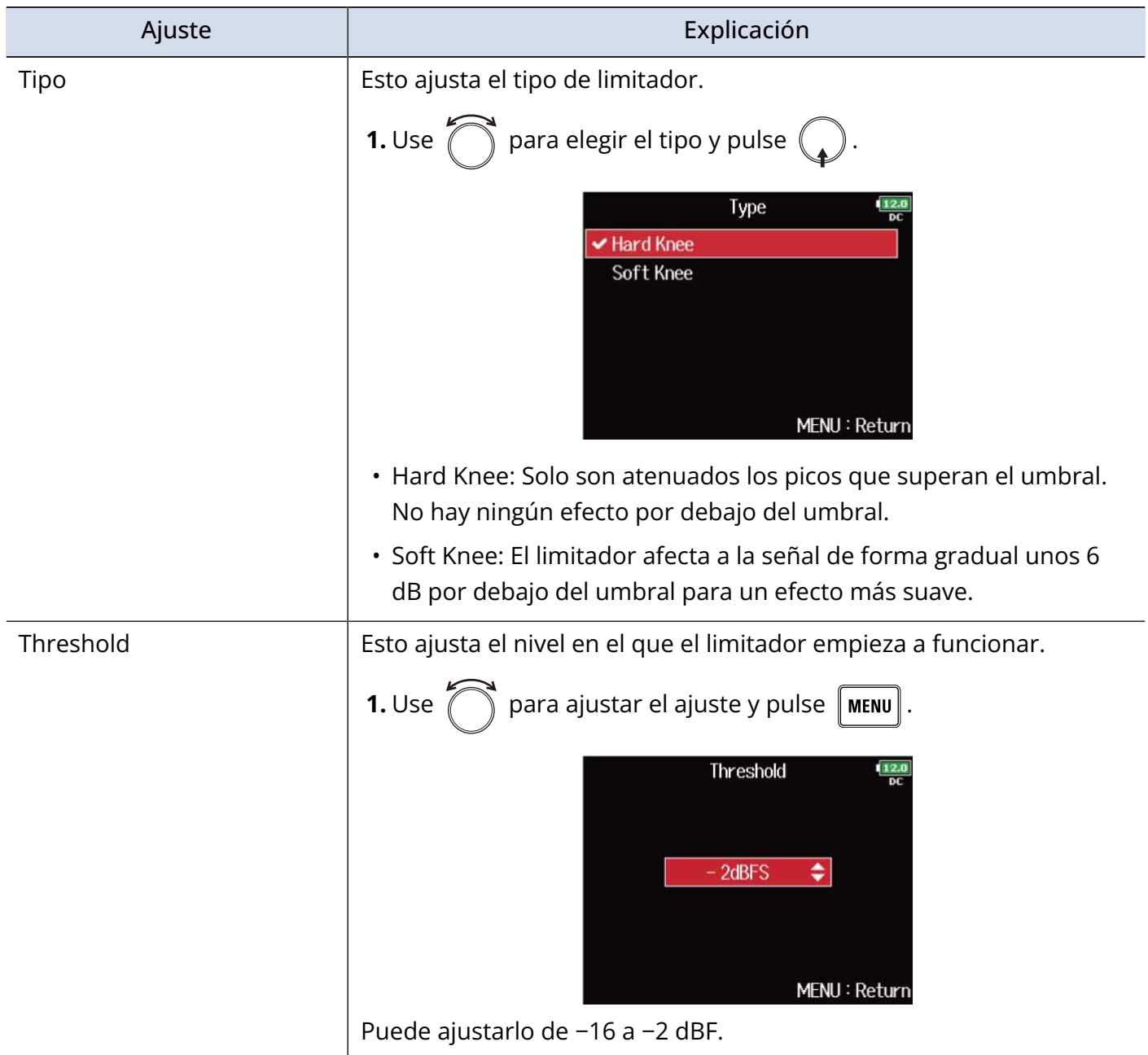

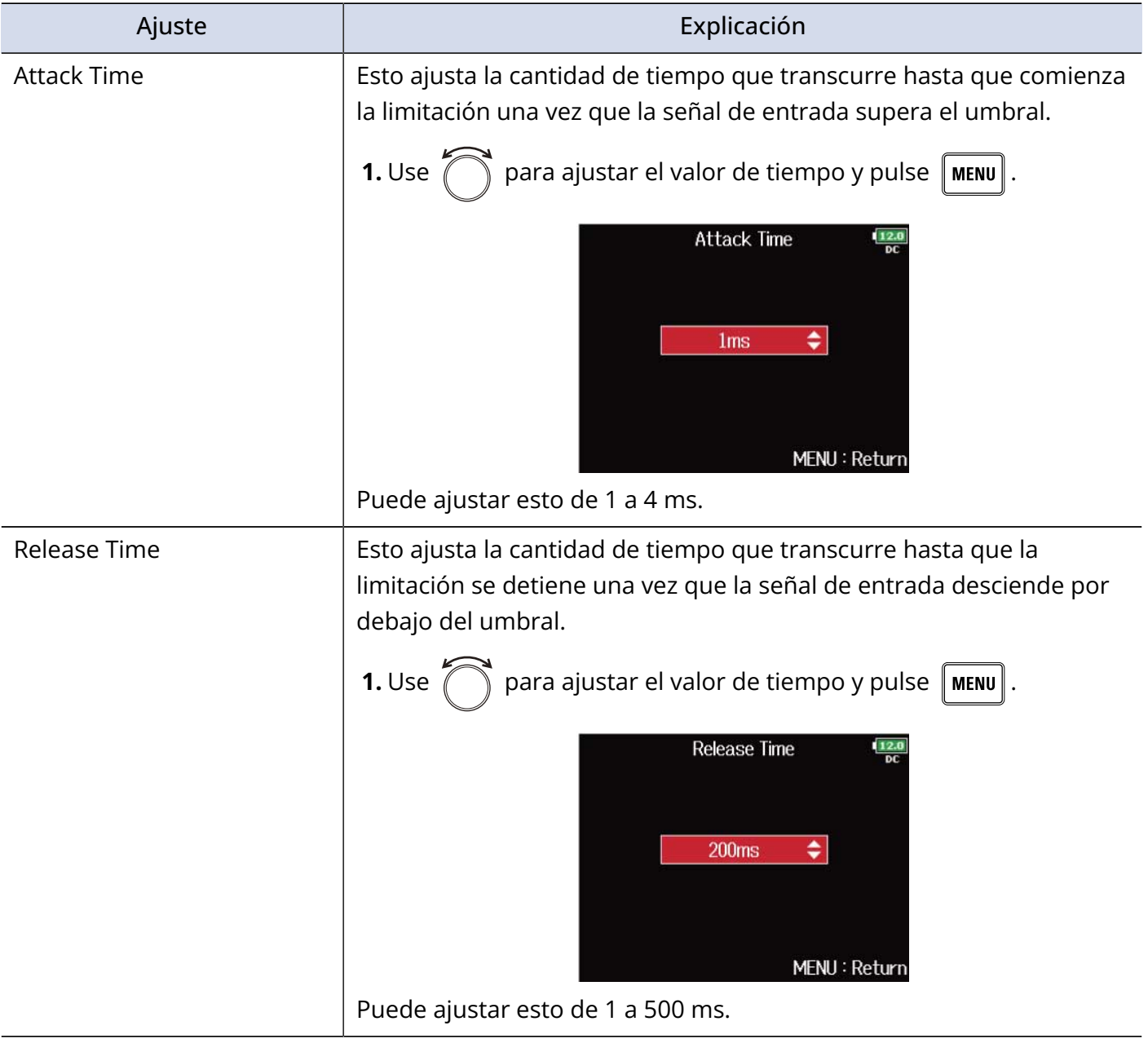

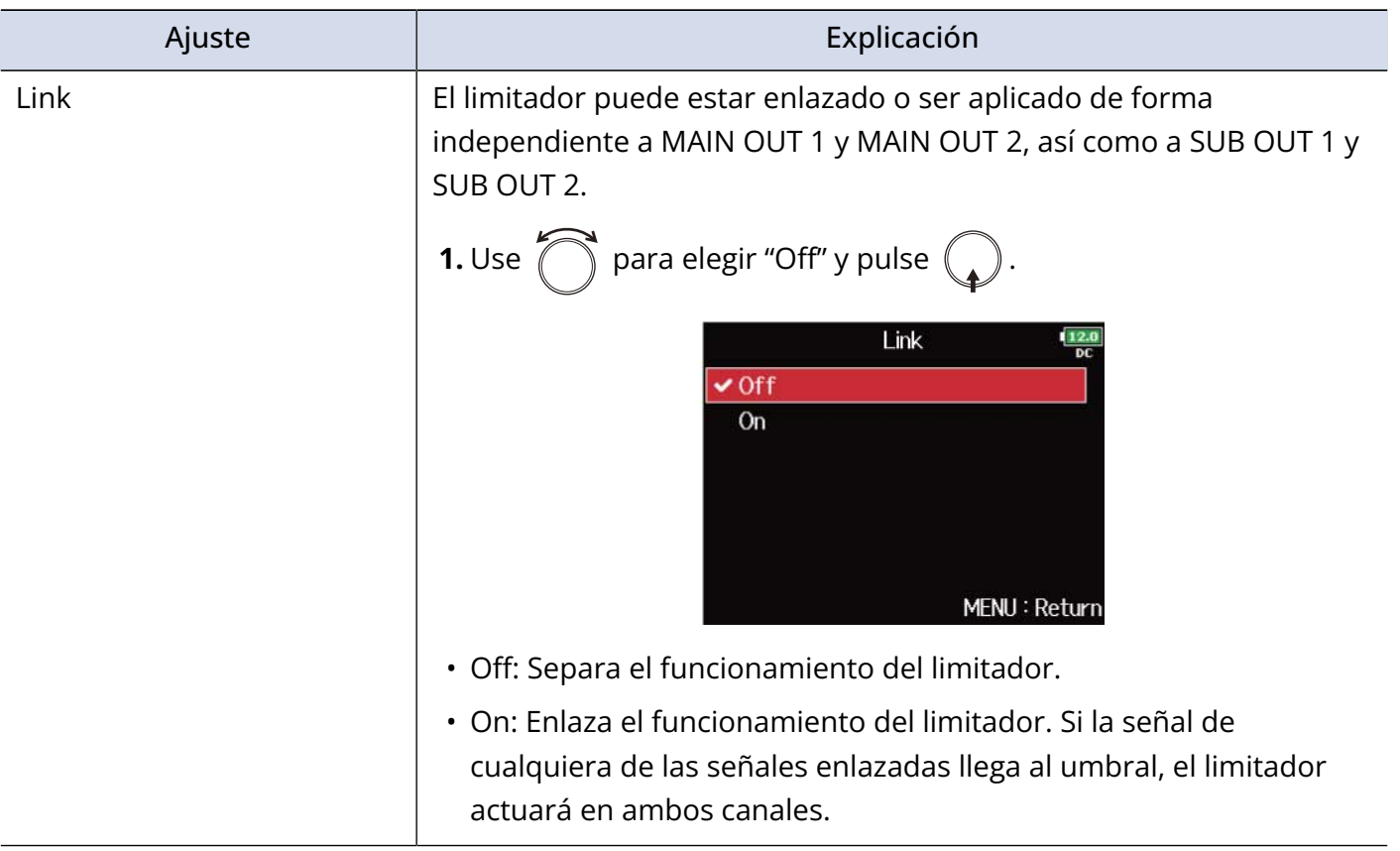

# Selección de señales enviadas a las salidas principales (MAIN OUT Routing)

Puede enviar a las salidas principales señales pre- o post-fader de cada pista.

1. Pulse **MENU** Esto hará que aparezca la pantalla de menú. **2.** Use  $\bigcap$  para elegir "OUTPUT" y pulse  $\bigcirc$ . **MENU OUTPUT REC** PLAY **TIMECODE SLATE SYSTEM** MENU: Return **3.** Use  $\bigcap$  para elegir "MAIN OUT Routing" y pulse  $\ell$ **OUTPUT** Output On/Off **Output Level Output Delay** Output Limiter **MAIN OUT Routing SUB OUT Routing** MENU: Return **4.** Use **para elegir la pista a ser dirigida a MAIN OUT 1 o MAIN OUT 2 y pulse**  $\mathbb{Q}$ **MAIN OUT Routing RU1U2U3U4** aaaaaaaaaaaaa. MS MS MS MS All Tracks: Clear Prefader  $\sqrt{\phantom{a}}$ Postfader MENU: Return ❶ Pistas rutadas (dirigidas) a MAIN OUT 1 o MAIN OUT 2

Pulse  $\binom{1}{k}$  para ir pasando entre las opciones: "Prefader" → "Postfader" → "Off".

• /: Prefader seleccionado

- **/**: Postfader seleccionado
- $\cdot \blacktriangleright$  : Off

### ❷ Monitorización de señal stereo centro-lateral

Esto convierte las señales stereo de la pista de entrada en señales stereo centro-lateral para la salida.

Cuando esté activada la monitorización stereo centro-lateral, las pistas pre-fader serán dirigidas a MAIN OUT 1 / MAIN OUT 2, con las que tengan un número impar a MAIN OUT 1 y las pares a MAIN OUT 2. En este caso, no podrá cambiar manualmente el ruteo.

### ❸ All Clear

Esto borra todas las configuraciones.

4 Ajuste prefader

Esto ajusta las pistas 1–8 a prefader.

### **6** Ajustes postfader

Esto va pasando por las siguientes opciones.

- Cambia las pistas 1–8 a post-fader (cancela otras)
- Cambia L/R a post-fader (cancela otros)
- Cambia U1–U4 a post-fader (cancela otros)

#### **NOTA:**

- Cuando "Audio Interface with Rec" esté ajustado a "On", podrá asignar las pistas USB 1–4. ( $\rightarrow$  [Uso](#page-244-0) [simultáneo de las funciones de grabación en tarjeta SD e interface de audio \(Audio Interface with Rec\)](#page-244-0) )
- Solo puede elegir postfader para las pistas L/R y USB 1–4.
- No puede elegir simultáneamente las pistas 1–8, L/R y USB 1–4. Al elegir una de ellas, el resto quedarán de-seleccionadas.

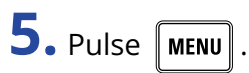

# Selección de señales enviadas a las salidas secundarias (SUB OUT Routing)

Puede enviar señales tanto pre- como post-fader de cada pista a las salidas sub.

1. Pulse **MENU** Esto hará que aparezca la pantalla de menú. **2.** Use  $\bigcap$  para elegir "OUTPUT" y pulse  $\bigcirc$ . **MENU OUTPUT REC** PLAY **TIMECODE SLATE SYSTEM** MENU: Return **3.** Use  $\bigcap$  para elegir "SUB OUT Routing" y pulse  $\ell$ **OUTPUT** Output On/Off **Output Level Output Delay Output Limiter MAIN OUT Routing SUB OUT Routing** MENU: Return **4.** Use **para elegir la pista a ser dirigida a SUB OUT 1 o SUB OUT 2 y pulse**  $\mathbb{Q}$ **SUB OUT Routing RU1U2U3U4** addddoddadda-MS MS MS MS MS All Tracks: Clear **Z** Prefader  $\sqrt{\phantom{a}}$ Postfader MENU: Return ❶ Pistas dirigidas a SUB OUT 1 o SUB OUT 2

Pulse  $\binom{1}{k}$  para ir pasando entre las opciones: "Prefader" → "Postfader" → "Off".

• /: Prefader seleccionado

- **/**: Postfader seleccionado
- $\cdot \blacktriangleright$  : Off

### ❷ Monitorización de señal stereo centro-lateral

Esto convierte las señales stereo de la pista de entrada en señales stereo centro-lateral para la salida.

Cuando la monitorización stereo centro-lateral esté activada, las pistas pre-fader serán dirigidas automáticamente a SUB OUT 1/SUB OUT 2, con las de número impar a SUB OUT 1 y las pares a SUB OUT 2. En este caso, no podrá cambiar manualmente el ruteo.

### ❸ All Clear

Esto borra todas las configuraciones.

4 Ajuste prefader

Esto ajusta las pistas 1–8 a prefader.

### **6** Ajustes postfader

Esto va pasando por las siguientes opciones.

- Cambia las pistas 1–8 a post-fader (cancela otras)
- Cambia L/R a post-fader (cancela otros)
- Cambia U1–U4 a post-fader (cancela otros)

#### **NOTA:**

- Cuando "Audio Interface with Rec" esté ajustado a "On", podrá asignar las pistas USB 1–4. ( $\rightarrow$  [Uso](#page-244-0) [simultáneo de las funciones de grabación en tarjeta SD e interface de audio \(Audio Interface with Rec\)](#page-244-0) )
- Solo puede elegir postfader para las pistas L/R y USB 1–4.
- No puede elegir simultáneamente las pistas 1–8, L/R y USB 1–4. Al elegir una de ellas, el resto quedarán de-seleccionadas.

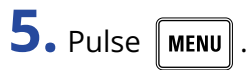

# **Grabación**

# Activación de la grabación en tarjetas SD y ajuste de los formatos de fichero

Puede ajustar el formato de fichero de grabación de forma independiente para las ranuras de la tarjeta SD  $1 y 2.$ 

#### **AVISO:**

- Es posible grabar el mismo contenido en dos tarjetas utilizando los mismos ajustes para ambas ranuras. Puede utilizar esta función para crear una copia de seguridad en caso de que el sonido falle en una de las tarjetas, por ejemplo.
- También puede grabar las pistas 1–8 sin mezclar en una tarjeta SD mientras graba todas las pistas mezcladas como datos MP3 o WAV con las pistas izquierda y derecha.

**1.** Pulse **MENU**.

Esto hará que aparezca la pantalla de menú.

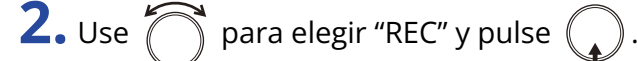

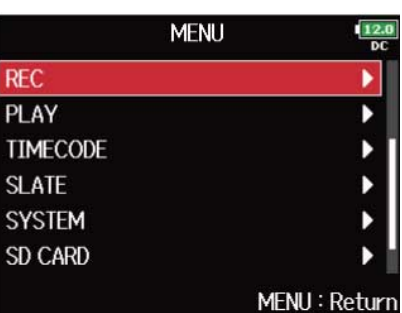

**3.** Use  $\bigcap$  para elegir "Rec to SD1"/"Rec to SD2" y pulse  $\bigcirc$ .

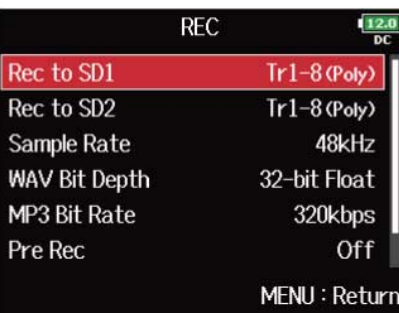

**4.** Use **para elegir el tipo de fichero y pulse**  $\mathbb{C}$ 

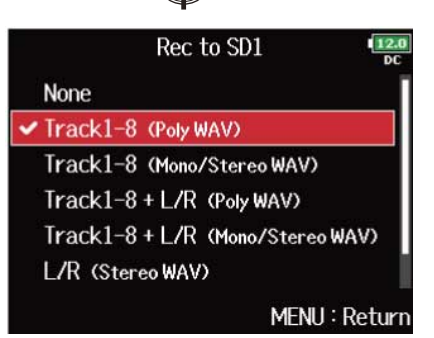

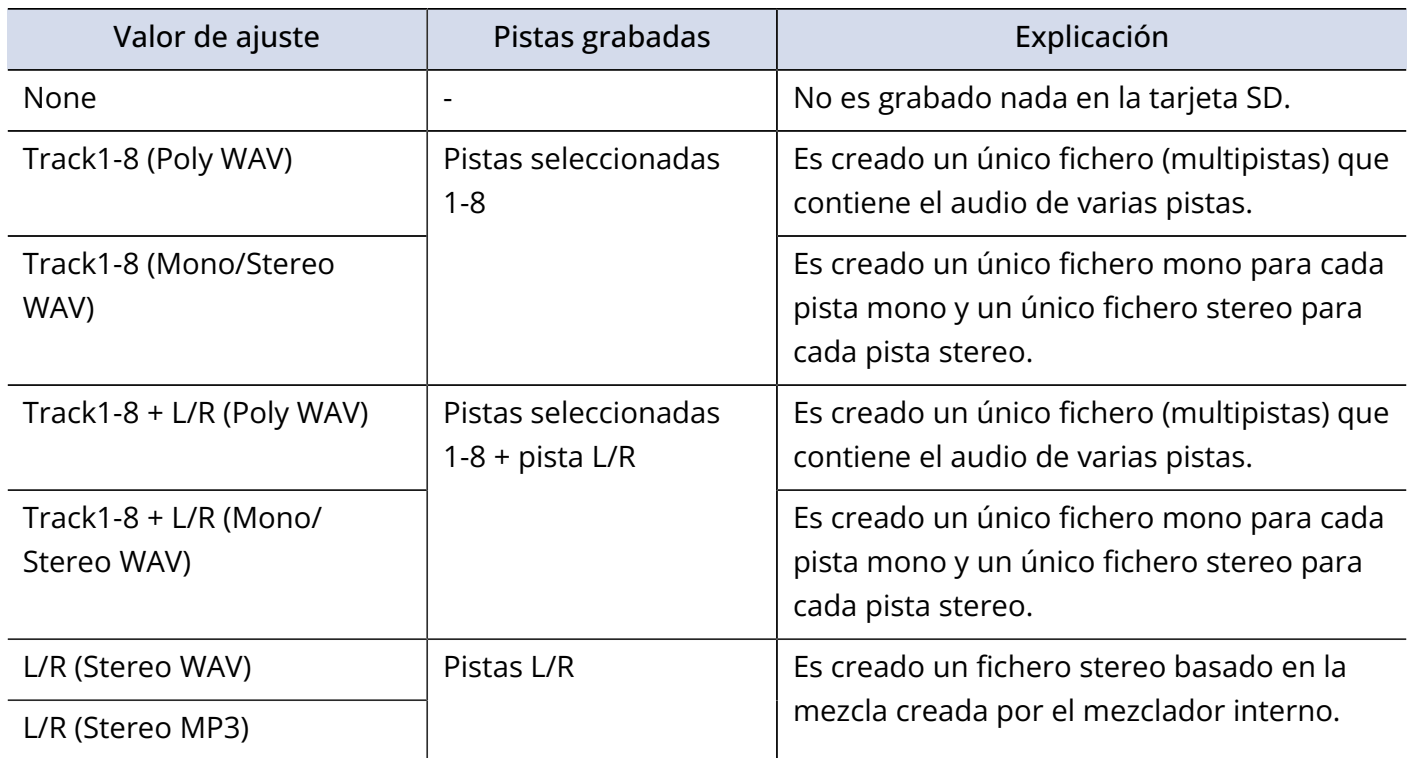

#### **NOTA:**

- Cuando realice una grabación con el ajuste "Mono/Stereo WAV", los ficheros de audio serán almacenados en una carpeta de tomas que será creada. (→ [Estructura de carpetas y ficheros](#page-207-0))
- Al grabar en 2 tarjetas SD simultáneamente, los ficheros serán almacenados en carpetas de toma con el mismo nombre en ambas tarjetas. Las carpetas serán creadas automáticamente si no existen ya.
- Si la grabación se detiene en una tarjeta SD, por ejemplo porque se queda sin espacio disponible, la grabación continuará en la otra tarjeta SD. En esos casos, no extraiga de la ranura la tarjeta que ha dejado de grabar. El hacerlo podría dañar la tarjeta o los datos.

# Selección de entradas y ajuste de niveles

Puede elegir cuál de las entradas 1 a 8 quiere utilizar.

Las entradas serán grabadas en pistas con los mismos números. Por ejemplo, la entrada 1 será grabada en la pista 1 y la entrada 2 en la pista 2.

## Selección de entradas

**1.** Haga que el indicador de pista se encienda pulsando la tecla de pista para el número de la entrada que vaya a grabar.

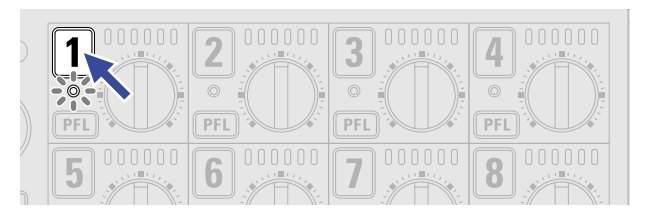

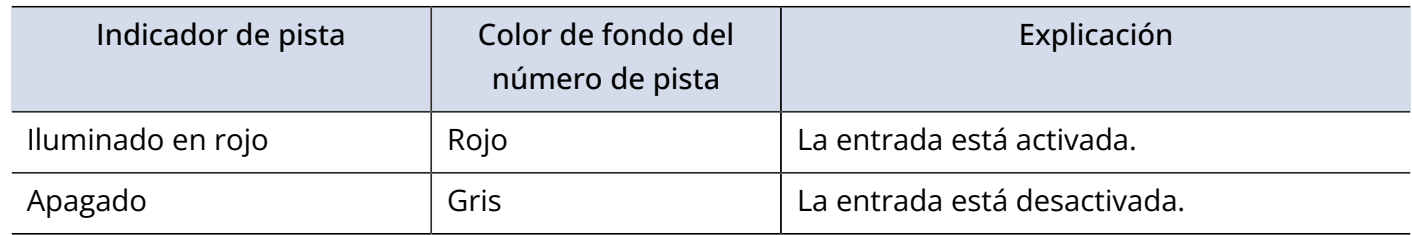

### **NOTA:**

Las señales de las entradas seleccionadas de esta forma también serán enviadas a las pistas L/R.

## Enlace de entradas como un par stereo

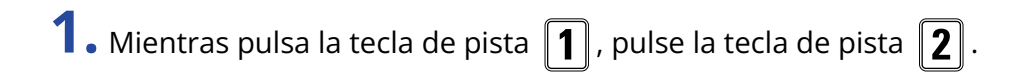

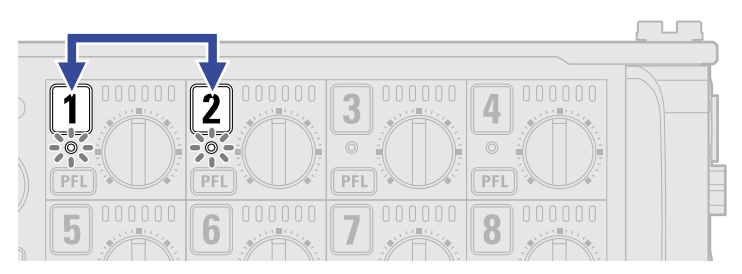

Las pistas 1 y 2 serán enlazadas como una pista stereo (enlace stereo). Repita el mismo procedimiento para desactivar el enlace stereo.

#### **AVISO:**

- Los pares de pistas 3/4, 5/6 y 7/8 también pueden ser enlazadas en stereo de la misma manera.
- Cuando conecte una cápsula de micrófono que permita la selección independiente de la entrada L y R, también podrá activar y desactivar el enlace stereo para esas pistas.

## Ajuste de los niveles de entrada

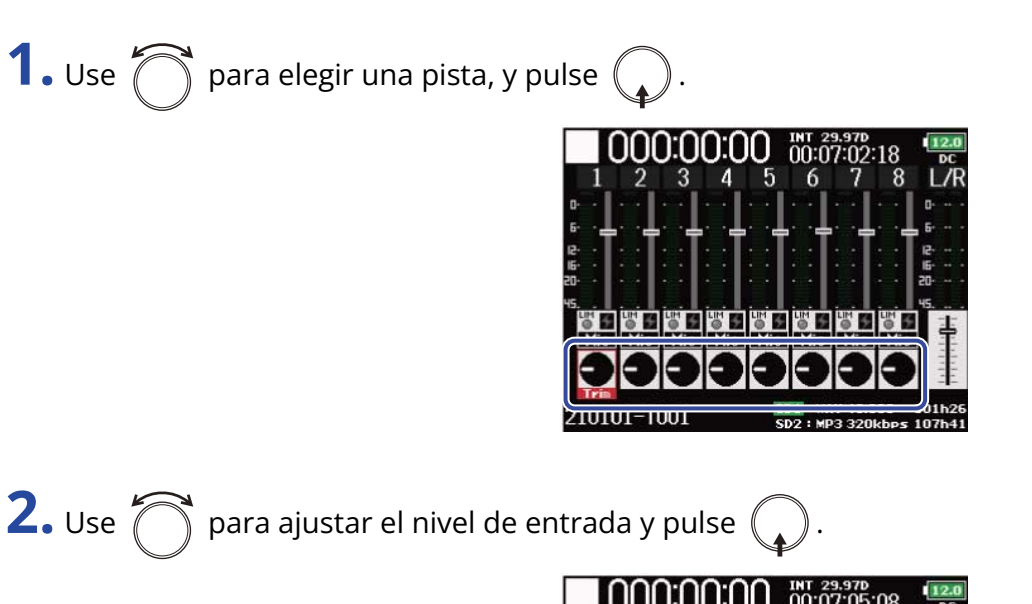

#### **NOTA:**

Cuando conecta una cápsula de micrófono, no podrá ajustar con el F8n Pro los niveles de entrada de Input 1/2. Use el control de nivel de la cápsula de micrófono para ajustar su volumen de entrada.

#### **AVISO:**

- Puede ajustar esto en un rango de +10 a +75 dB cuando la fuente de entrada esté ajustada a "Mic", de 10 a +55 dB con el ajuste "Line" y de –35 a +30 dB con el ajuste "USB". (→ [Ajuste de la fuente de entrada](#page-53-0) [\(Input Source\)\)](#page-53-0)
- Si el sonido distorsiona incluso cuando reduzca el nivel de entrada, intente cambiar la posición del micrófono y ajustar los niveles de salida de los dispositivos conectados.
- Uso del limitador (→ [Uso del limitador de entrada \(Input Limiter\)](#page-59-0))
- Uso del filtro pasa-altos (→ [Corte del ruido de bajas frecuencias \(HPF\)\)](#page-57-0)

# <span id="page-127-0"></span>Ajuste de la frecuencia de muestreo (Sample Rate)

Puedes establecer la frecuencia de muestreo utilizada para grabar los ficheros.

1. Pulse **MENU**.

Esto hará que aparezca la pantalla de menú.

**2.** Use  $\bigcirc$  para elegir "REC" y pulse  $\bigcirc$ .

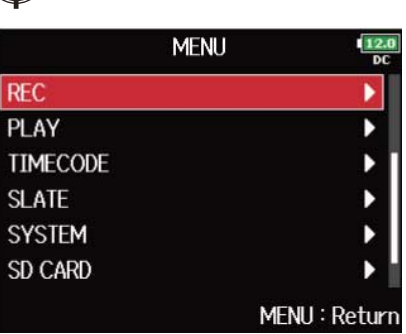

**3.** Use  $\bigcirc$  para elegir "Sample Rate" y pulse  $\bigcirc$ .

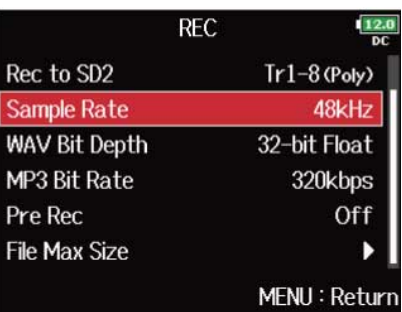

4. Use **para elegir la frecuencia de muestreo y pulse** 

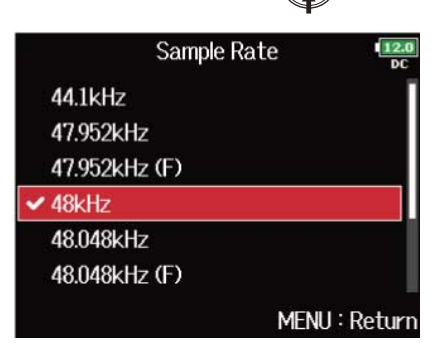

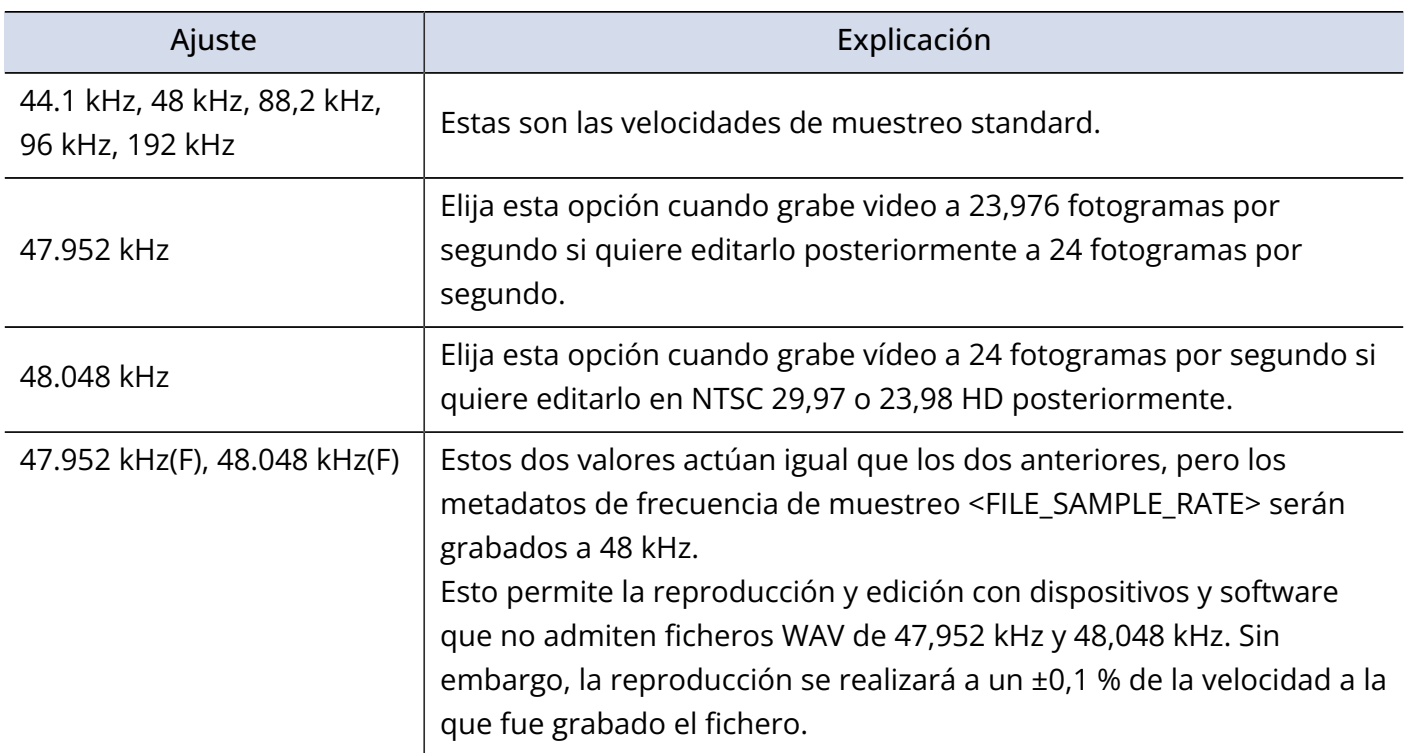

### **NOTA:**

- Cuando el formato de fichero de grabación sea MP3, sólo podrá elegir 44,1 kHz y 48 kHz.
- Cuando elija 192 kHz, las pistas L/R no serán grabadas. "Retardo de entrada" (→ [Retardo de señales de](#page-77-0) [entrada \(Input Delay\)\)](#page-77-0) y "Retardo de salida" (→ [Retardo de las señales de salida \(Output Delay\)\)](#page-110-0) también están desactivados. Además, "Mezcla automática" (→ [Cambio del ajuste de mezcla automática \(Auto Mix\)](#page-85-0) ), "Modo Ambisónico" (→ [Ajuste del formato del modo ambisónico](#page-87-0)), y "Limitador de entrada" (→ [Uso del](#page-59-0) [limitador de entrada \(Input Limiter\)\)](#page-59-0) no pueden ser ajustados.
- No podrá utilizar "Audio Interface with Rec" cuando elija valores distintos a 44,1 kHz o 48 kHz. (→ [Uso](#page-244-0) [simultáneo de las funciones de grabación en tarjeta SD e interface de audio \(Audio Interface with Rec\)](#page-244-0)

# Ajuste de la profundidad de bits del fichero WAV (WAV Bit Depth)

Puede ajustar la profundidad de bits de los ficheros WAV.

**1.** Pulse **MENU**.

Esto hará que aparezca la pantalla de menú.

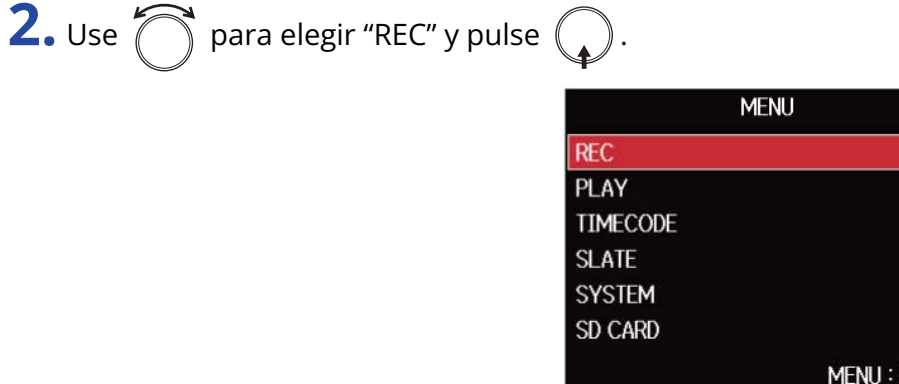

**3.** Use  $\bigcirc$  para elegir "WAV Bit Depth" y pulse  $\bigcirc$ .

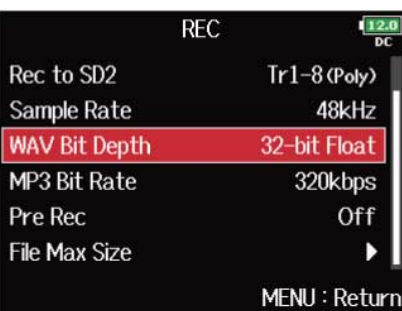

------

Returr

**4.** Use **para elegir la profundidad de bits y pulse** (

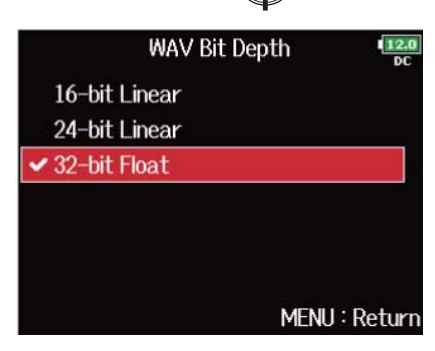

#### **NOTA:**

Cuando elija "32-bit Float", aparecerá en la pantalla "Exceeding maximum input level." si la señal de entrada supera el nivel de entrada máximo (+4 dB cuando la fuente de entrada esté ajustada a "Mic" o +24 dB cuando la fuente de entrada esté ajustada a "Line"). En este caso, ajuste el nivel de salida del dispositivo conectado a la entrada del F8n Pro.

#### **AVISO:**

Puede ajustar esto a 16 bits lineal, 24 bits lineal o 32 bits flotante.

# Ajuste de la velocidad de bits del fichero MP3 (MP3 Bit Rate)

Puedes ajustar la velocidad de bits de los ficheros MP3 grabados.

**1.** Pulse **MENU**.

Esto hará que aparezca la pantalla de menú.

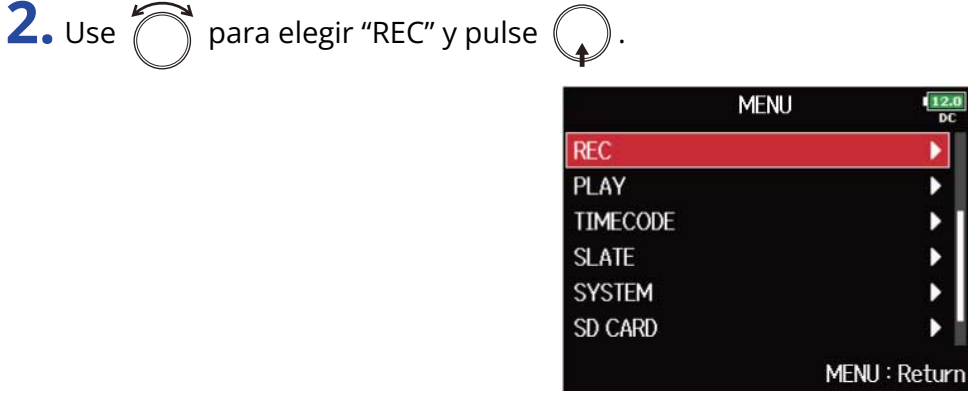

**3.** Use  $\bigcirc$  para elegir "MP3 Bit Rate" y pulse  $\bigcirc$ .

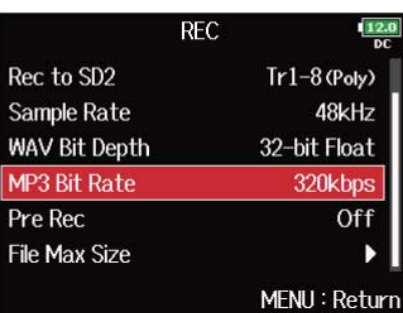

**4.** Use  $\bigcap$  para elegir la velocidad de bits y pulse  $\bigcirc$ .

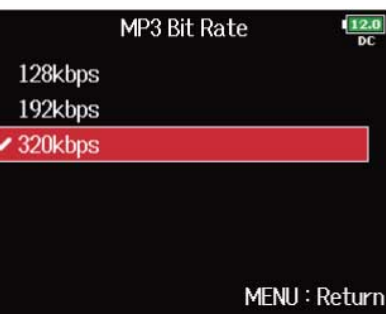

### **AVISO:**

Puede ajustar esto a 128, 192 o 320 kbps.

# Captura de la señal audio previa a la grabación (Pre Rec)

Puede capturar hasta 6 segundos de la señal de entrada antes de que pulse  $\Box$  (pre-grabación). Esto es útil si, por ejemplo, si pulsa  $\Box$  demasiado tarde.

## 1. Pulse **MENU**.

Esto hará que aparezca la pantalla de menú.

**2.** Use  $\bigcirc$  para elegir "REC" y pulse  $\bigcirc$ .

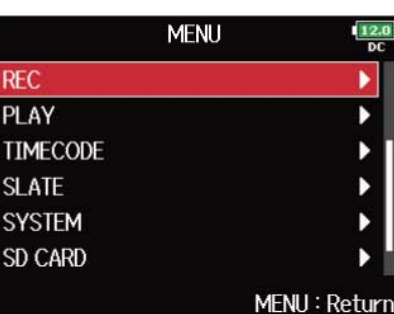

**3.** Use  $\bigcirc$  para elegir "Pre Rec" y pulse  $\bigcirc$ .

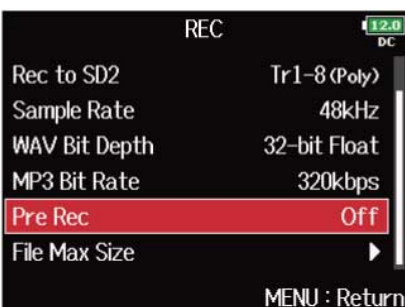

**4.** Use  $\bigcirc$  para elegir "On" y pulse  $\bigcirc$ .

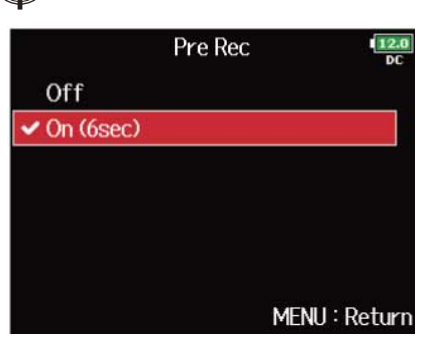

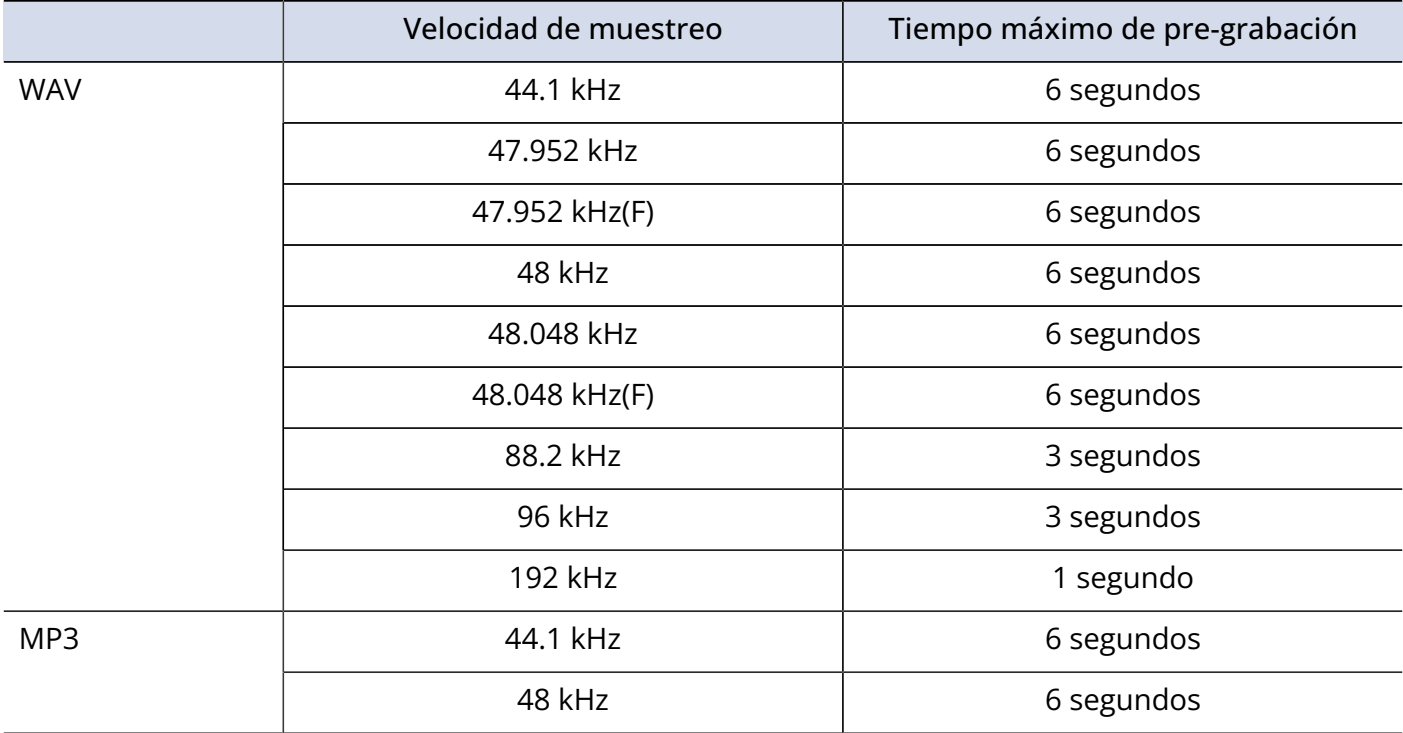

#### **NOTA:**

La pre-grabación será desactivada si "Mode" está ajustado a "Int Record Run", "Ext" o "Ext Auto Rec". (→ [Ajuste del modo](#page-143-0))

# <span id="page-134-0"></span>Tamaño máximo del fichero (File Max Size)

Puede ajustar el tamaño máximo de los ficheros de grabación. Si un fichero de grabación supera este tamaño máximo, la grabación continuará en una nueva toma con un número superior.

## 1. Pulse **MENU**.

Esto hará que aparezca la pantalla de menú.

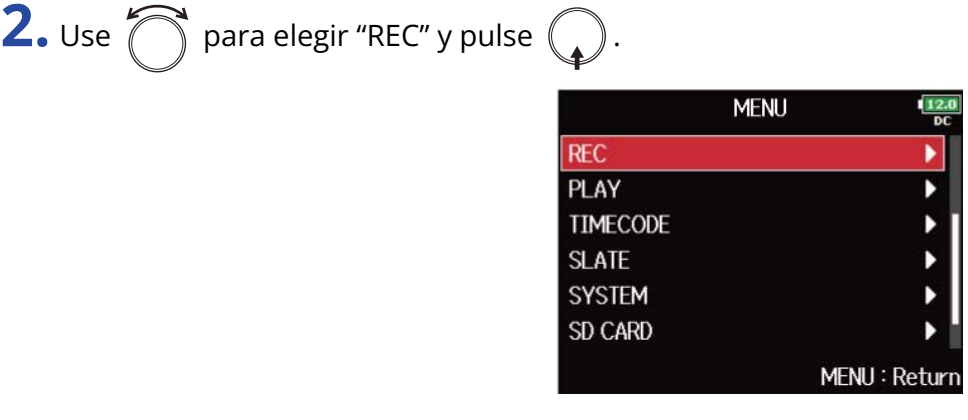

**3.** Use  $\bigcirc$  para elegir "File Max Size" y pulse  $\bigcirc$ .

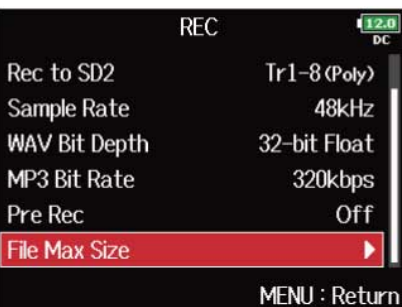

**4.** Use  $\bigcirc$  para elegir "Size" y pulse  $\bigcirc$ .

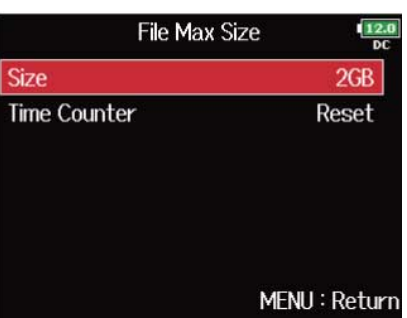

**5.** Use  $\bigcap$  para elegir el tamaño máximo de los ficheros de grabación y pulse  $\bigcirc$ .

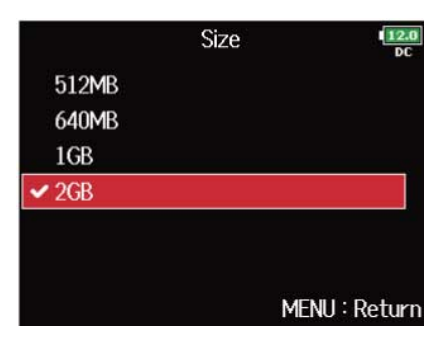

#### **NOTA:**

Si un fichero de grabación supera este tamaño máximo, la grabación continuará en una nueva toma con un número superior. Cuando esto ocurra, no se producirá ningún hueco en el sonido entre las dos tomas.

#### **AVISO:**

Para hacer copias de seguridad en CD, es conveniente que ajuste el tamaño máximo a 640 o 512 MB.

# Visualización de los tiempos de grabación totales para grabaciones largas (Time Counter)

Cuando haga grabaciones durante un periodo largo, si la unidad llega al tamaño del fichero ajustado con "[Tamaño máximo del fichero \(File Max Size\)"](#page-134-0), la grabación continuará en una nueva toma y el tiempo de grabación será reiniciado. Puede cambiar esto, no obstante, para que no sea reiniciado y que sea visualizado a cambio el tiempo de grabación total.

1. Pulse **MENU**.

Esto hará que aparezca la pantalla de menú.

**2.** Use 
$$
\bigcirc
$$
 para elegir "REC" y pulse  $\bigcirc$ .

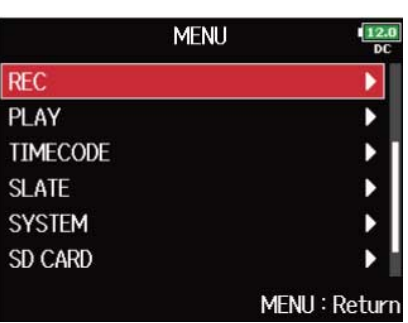

**3.** Use  $\bigcap$  para elegir "File Max Size" y pulse  $\bigcirc$ .

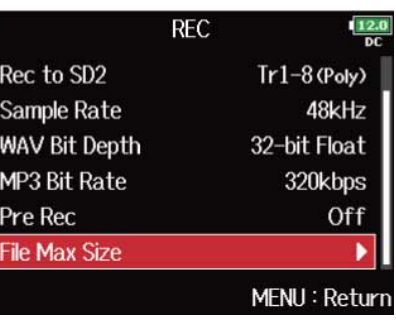

```
4. Use \bigcap para elegir "Time Counter" y pulse \bigcirc.
```
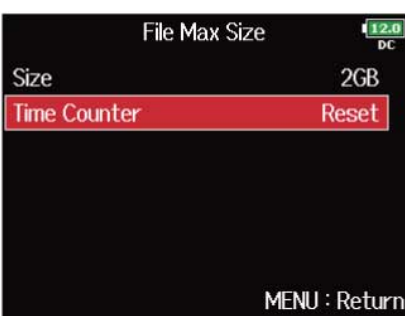

**5.** Use  $\bigcirc$  para elegir "Continuous" y pulse  $\bigcirc$ .

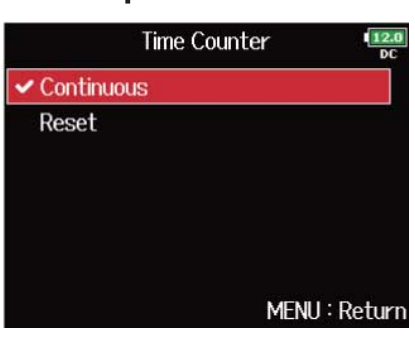

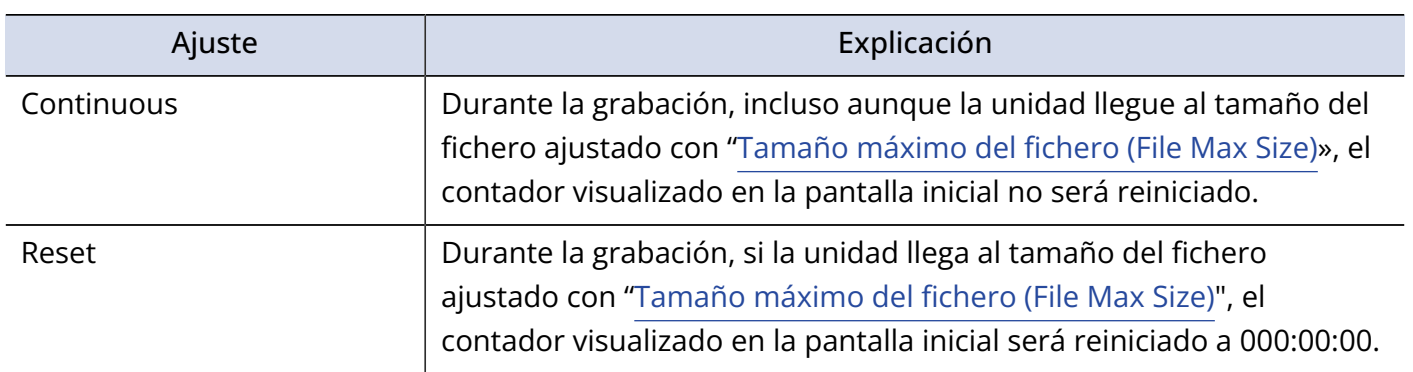

# Traslado de la toma grabada anteriormente a la carpeta FALSE TAKE

Si la toma que acaba de grabar no fue como quería, puede utilizar un atajo para trasladar la grabación a la carpeta FALSE TAKE.

**1.** Abre la pantalla inicial. (→[Pantalla inicial\)](#page-17-1)

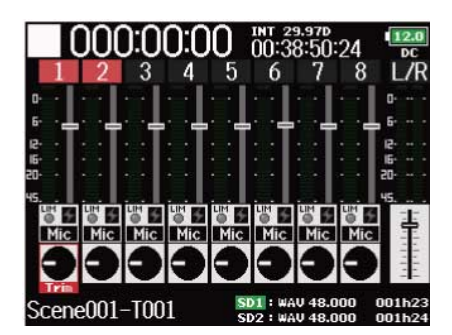

2. Mantenga pulsado **144** 

#### **AVISO:**

- Al trasladar la última toma grabada a la carpeta FALSE TAKE, el número de las siguientes tomas grabadas será reducido en 1.
- Incluso durante la grabación, puede trasladar la toma grabada anteriormente a la carpeta FALSE TAKE.

 $M-T00$ 

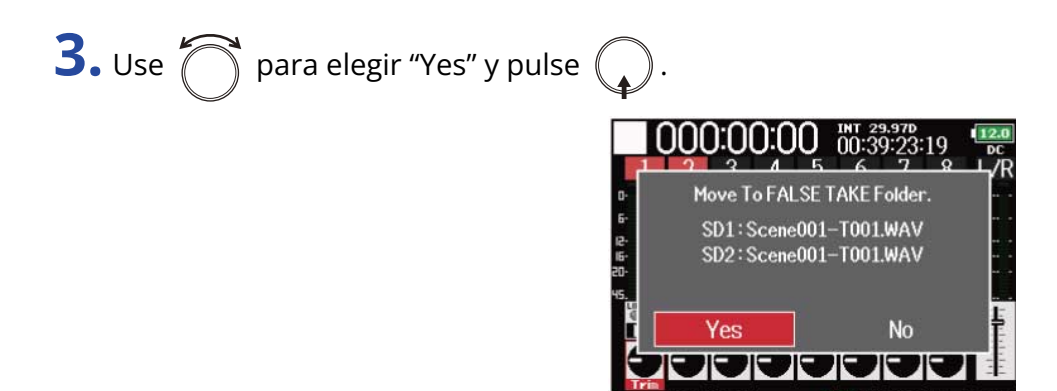

# Uso del código de tiempo

## Resumen del código de tiempo

El F8n Pro puede dar entrada y salida a código de tiempo SMPTE.

El código de tiempo es la información de tiempo registrada en datos al grabar vídeo y audio. Se utiliza para la edición de vídeo, el control de otros dispositivos y la sincronización de audio y vídeo.

### ■ Uso del código de tiempo para la edición

Si tanto los datos de vídeo como los de audio tienen un código de tiempo grabado, el alinearlos en una línea de tiempo y sincronizarlos entre si es fácil cuando utilice para la edición un software de edición no lineal para la edición.

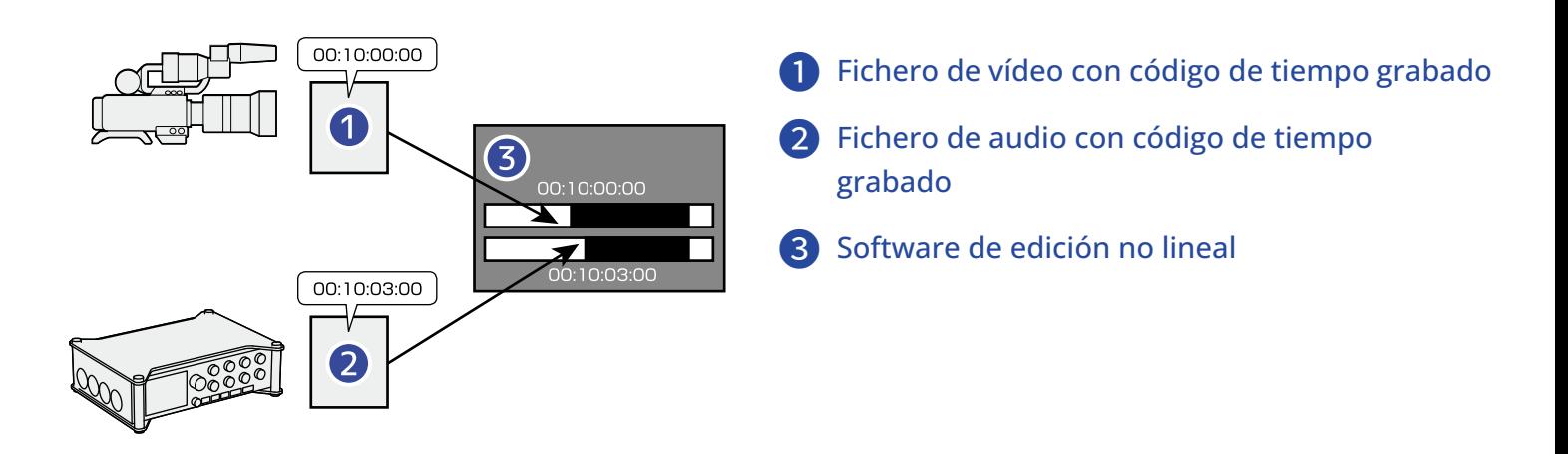

### **AVISO:**

El F8n Pro utiliza un oscilador de precisión que genera código de tiempo con un alto grado de exactitud (+/- 0,2 ppm, o aproximadamente 0,5 fotogramas de desfase en 24 horas).

## ■ Ejemplos de conexión

Son posibles conexiones como las siguientes, dependiendo del equipo concreto que utilice con el F8n Pro.

### **Sincronización con una cámara de vídeo**

El F8n Pro graba con la entrada de micrófono y transmite código de tiempo.

El F8n Pro almacena el código de tiempo que genera junto con los datos de audio. El código de tiempo recibido por la cámara de vídeo es grabado junto con los datos de vídeo.

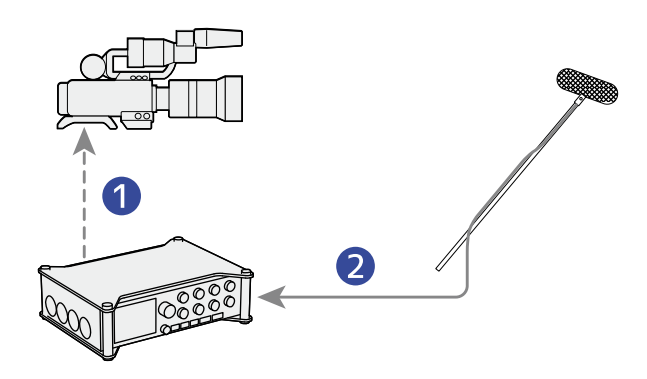

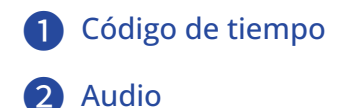

### **Entrada de código de tiempo**

El código de tiempo es transmitido desde un generador de código de tiempo externo.

Tanto el F8n Pro como la cámara de video reciben el código de tiempo y lo graban junto con sus datos de audio y video.

El código de tiempo recibido también se puede utilizar para sincronizar el reloj de audio del F8n Pro.

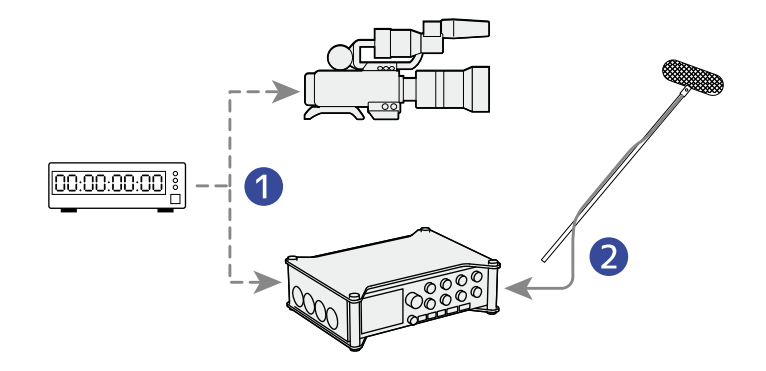

Código de tiempo

**Audio** 

## Ajuste de funciones de código de tiempo

Use la pantalla de ajuste de código de tiempo para ajustar las funciones de código de tiempo.

<span id="page-141-0"></span>■ Acceso a la pantalla de ajuste del código de tiempo

**1.** Pulse **MENU**.

Esto hará que aparezca la pantalla de menú.

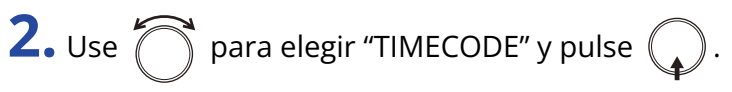

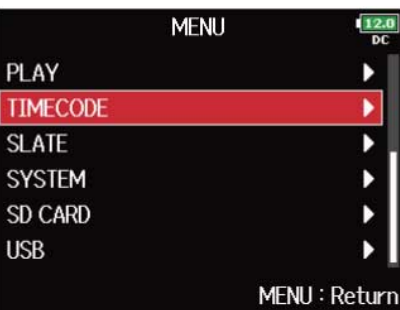

**3.** Use  $\bigcap$  para elegir "Timecode" y pulse  $\bigcirc$ .

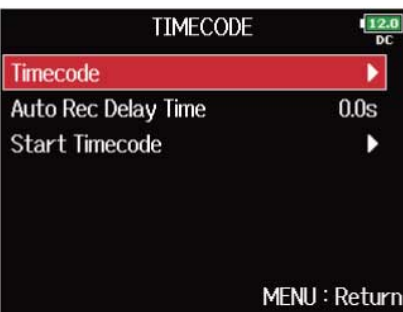

Esto hará que aparezca la pantalla de ajuste del código de tiempo.

Para conocer los detalles del ajuste del código de tiempo, consulte estos enlaces.

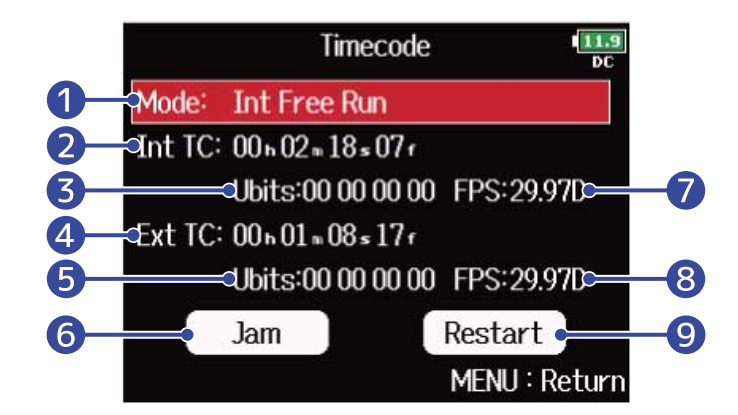

### ❶ Modo de código de tiempo

Puede realizar ajustes del modo de código de tiempo, incluyendo los de activación/desactivación y de transmisión/recepción. (→ [Ajuste del modo](#page-143-0))

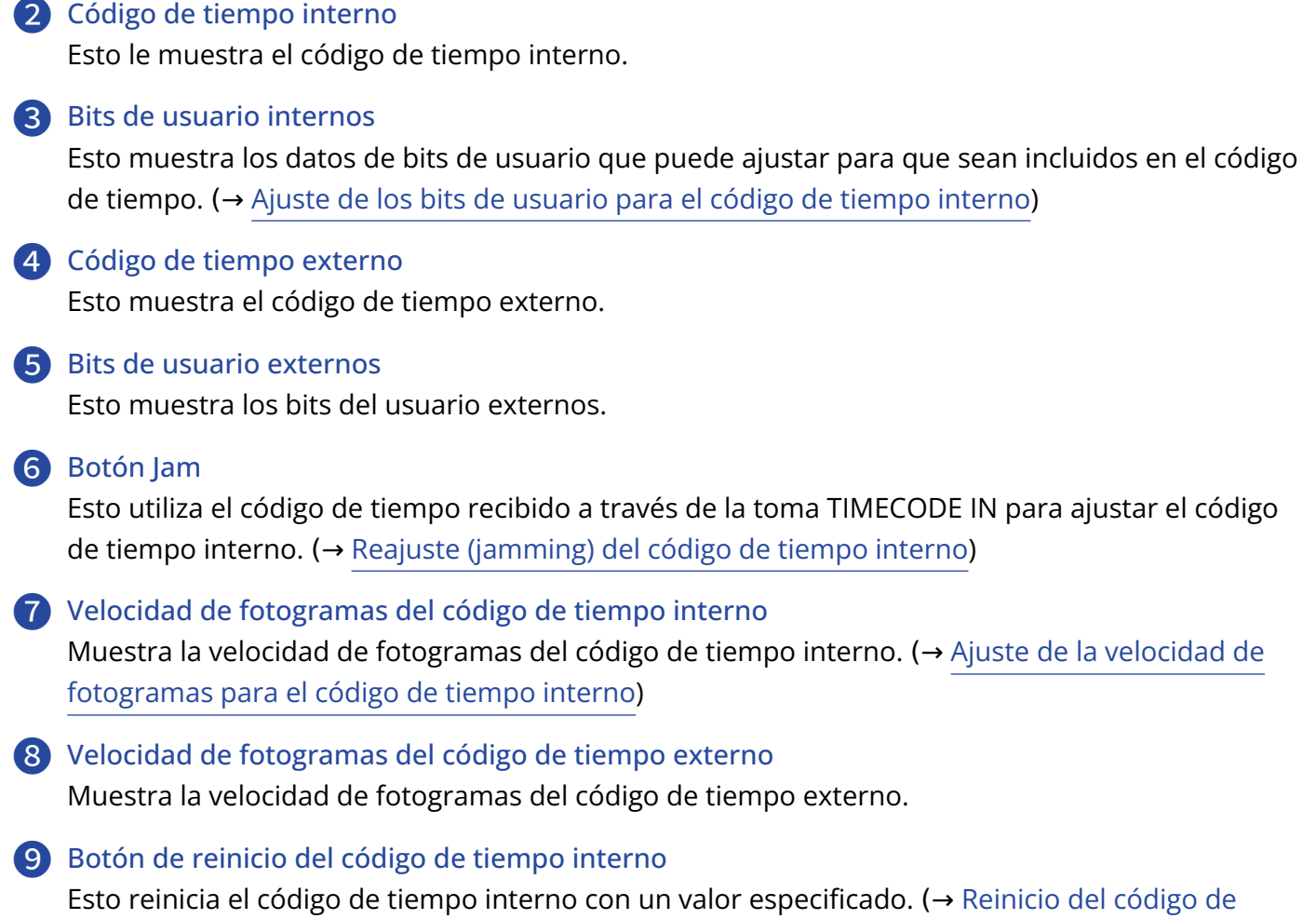

[tiempo interno con un valor concreto\)](#page-156-0)

## <span id="page-143-0"></span>■ Ajuste del modo

El ajuste del modo del código de tiempo le permite especificar:

- Si el F8n Pro genera código de tiempo o recibe código de tiempo externo
- Si el código de tiempo continúa ejecutándose o no cuando la unidad no está grabando
- **1.** Abra la pantalla de ajuste del código de tiempo. (→ [Acceso a la pantalla de ajuste del código de](#page-141-0) [tiempo\)](#page-141-0)

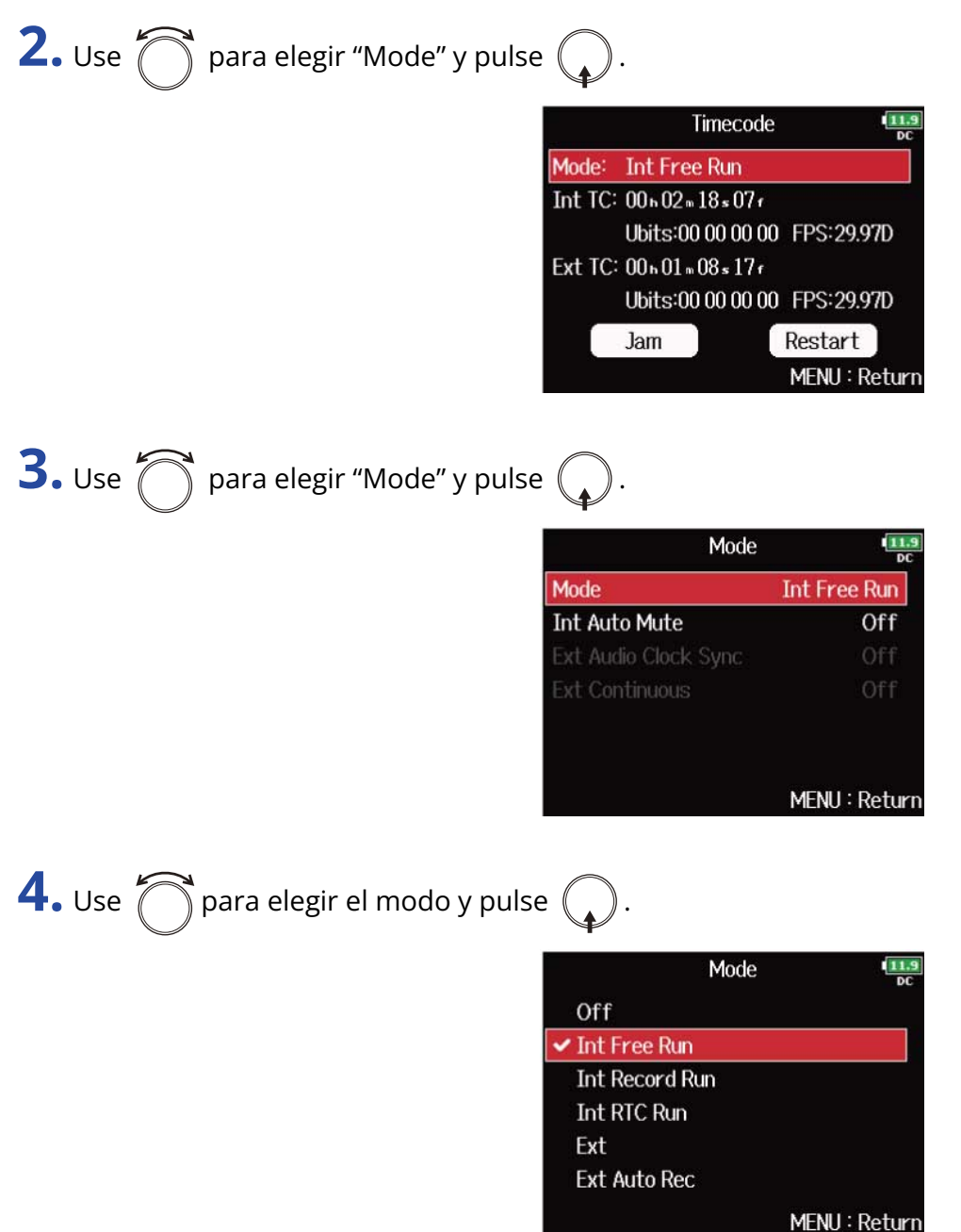
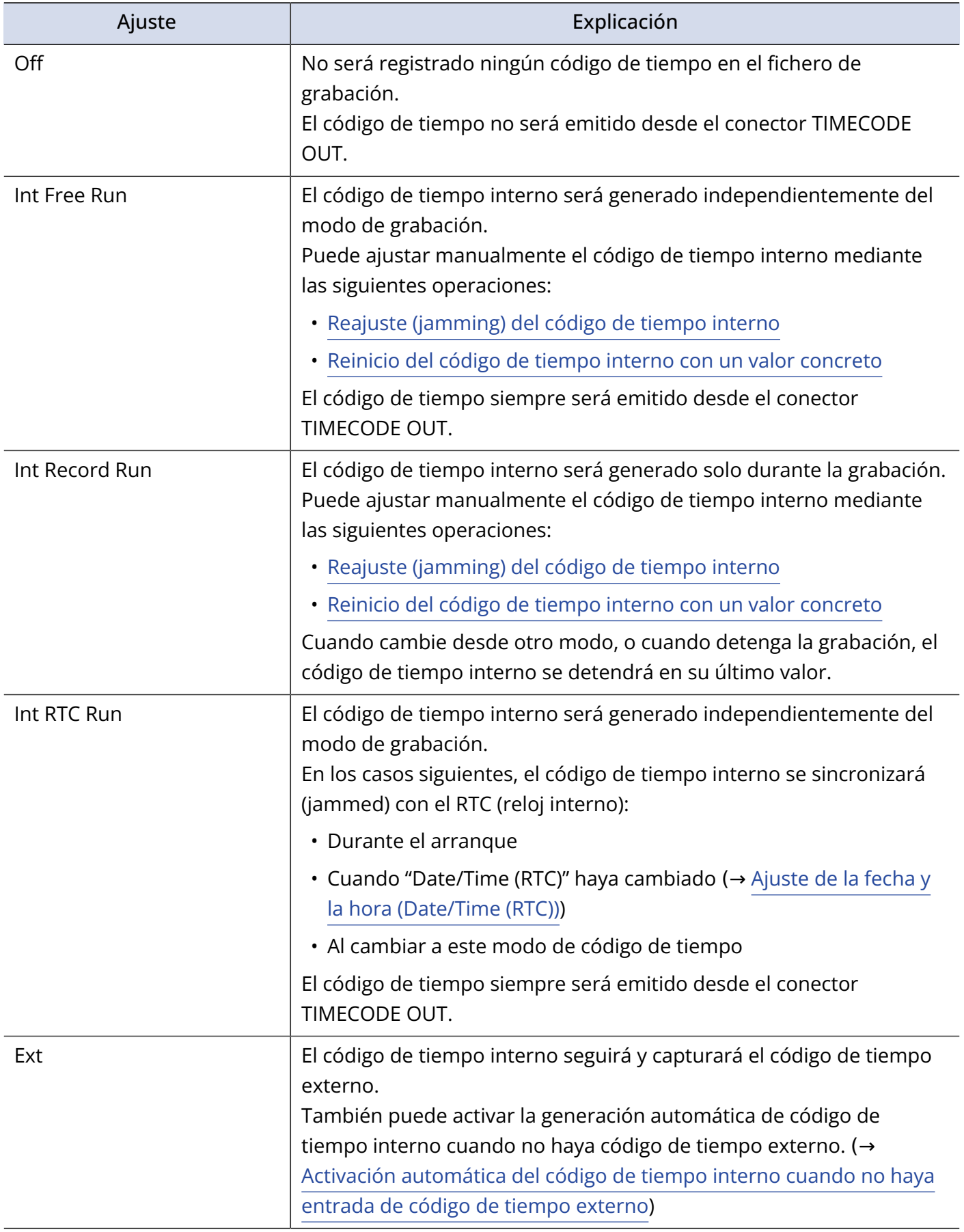

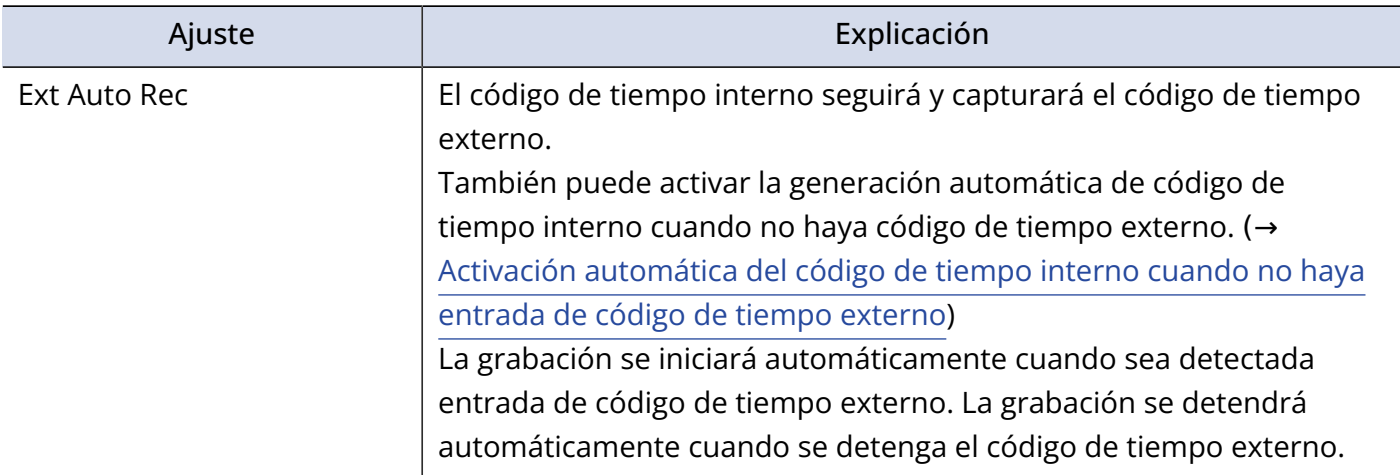

### ■ Detención de la salida de código de tiempo cuando se detiene la grabación

Puede ajustar si el código de tiempo será emitido o no desde la toma TIMECODE OUT cuando se detenga la grabación.

**1.** Abra la pantalla de ajuste del código de tiempo. (→ [Acceso a la pantalla de ajuste del código de](#page-141-0) [tiempo\)](#page-141-0)

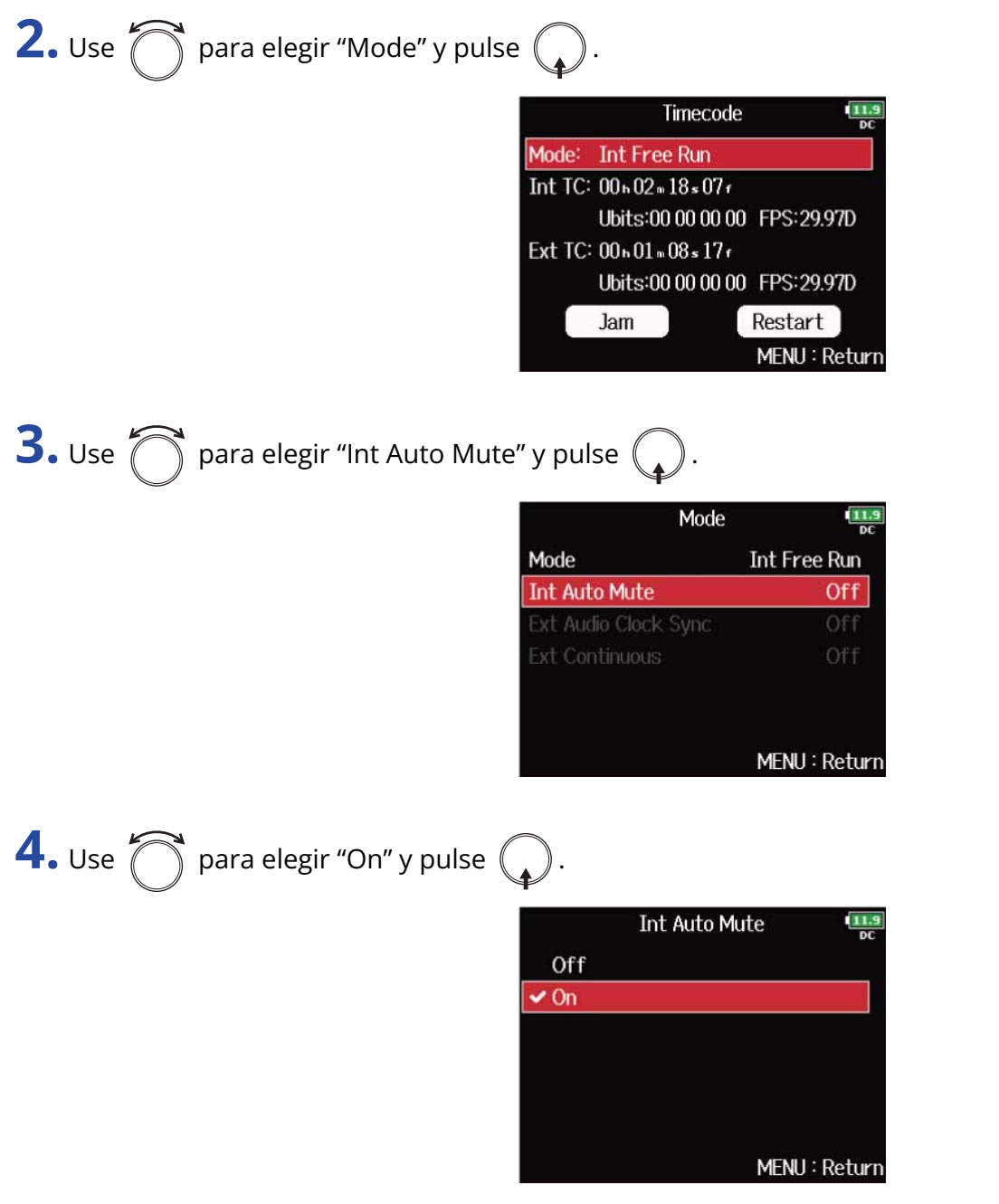

#### **NOTA:**

- El código de tiempo continuará siendo emitido cuando la grabación/reproducción esté en pausa.
- No puede ajustar esto cuando "Mode" esté ajustado a "Off", "Int Record Run", "Ext" o "Ext Auto Rec". (→ [Ajuste del modo](#page-143-0))

### ■ Sincronización del reloj de audio con código de tiempo externo

**1.** Abra la pantalla de ajuste del código de tiempo. (→ [Acceso a la pantalla de ajuste del código de](#page-141-0) [tiempo\)](#page-141-0)

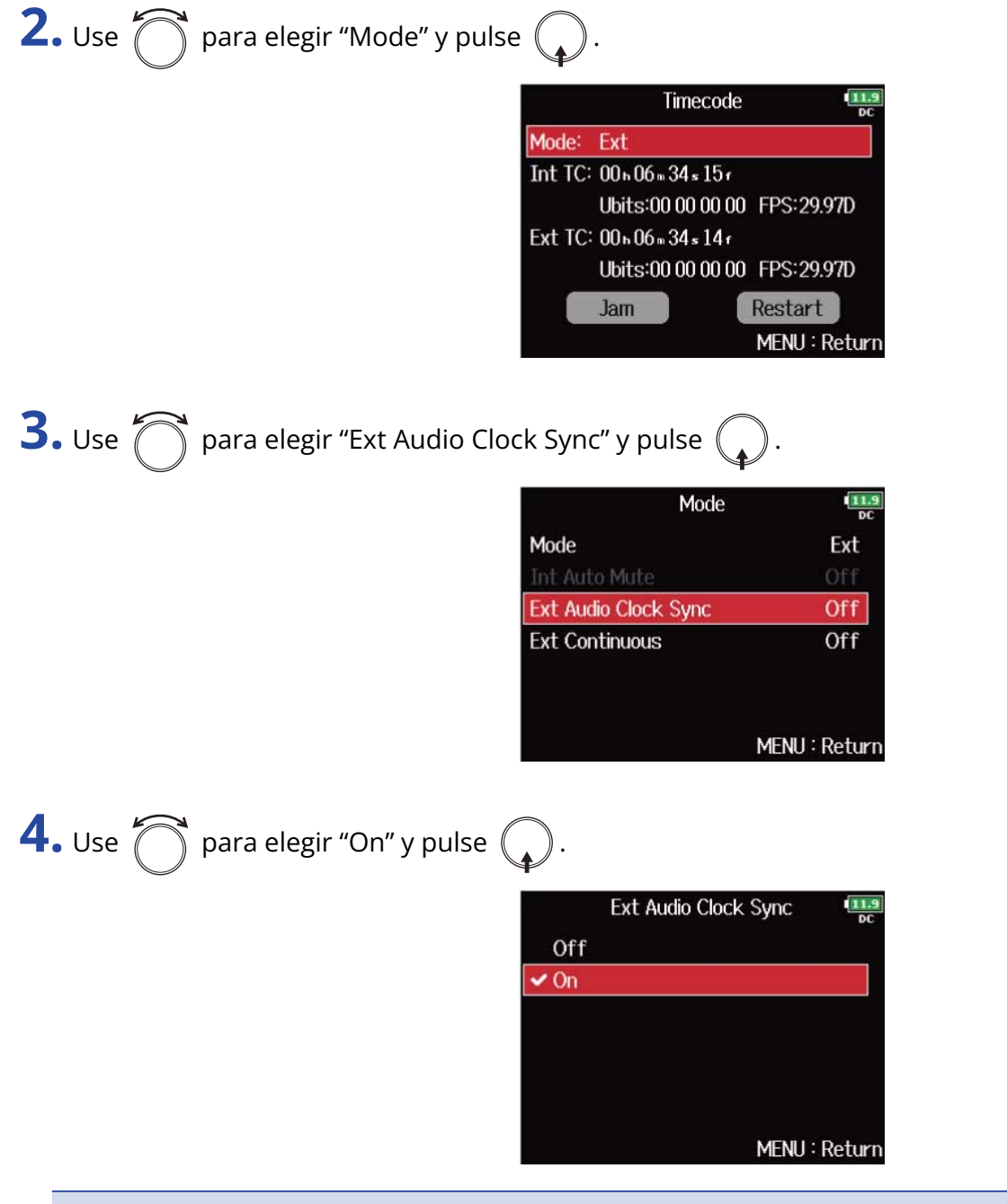

#### **NOTA:**

- Cuando no haya código de tiempo externo, el reloj de audio interno mantendrá continuidad.
- No puede ajustar esto cuando "Mode" esté ajustado a "Off", "Int Free Run", "Int Record Run" o "Int RTC Run". (→ [Ajuste del modo](#page-143-0))

## <span id="page-148-0"></span>■ Activación automática del código de tiempo interno cuando no haya entrada de código de tiempo externo

Puede activar la generación automática de código de tiempo interno para mantener la continuidad cuando no haya código de tiempo externo.

**1.** Abra la pantalla de ajuste del código de tiempo. (→ [Acceso a la pantalla de ajuste del código de](#page-141-0) [tiempo\)](#page-141-0)

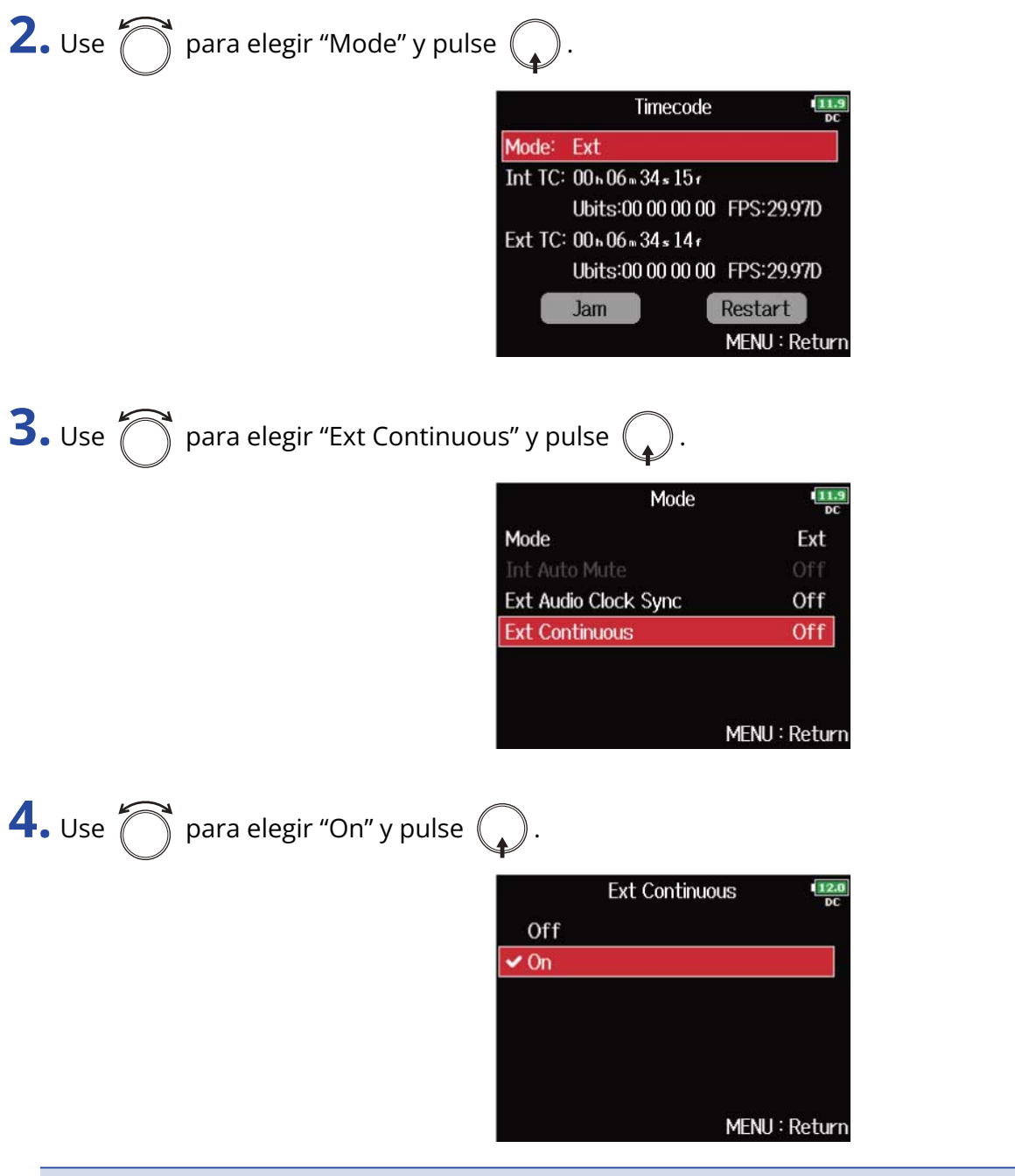

#### **NOTA:**

No puede ajustar esto cuando "Mode" esté ajustado a "Off", "Int Free Run", "Int Record Run" o "Int RTC Run". (→ [Ajuste del modo\)](#page-143-0)

### ■ Ajuste de los bits de usuario para el código de tiempo interno

Los bits de usuario son datos que puede ajustar para que sean incluidos en el código de tiempo. Puede incluir hasta 8 números (0–9) y letras (A–F). Por ejemplo, pude ser útil incluir la información de fecha de grabación para una edición posterior.

#### **Configuración del modo de bits de usuario (Ubits)**

**1.** Abra la pantalla de ajuste del código de tiempo. (→ [Acceso a la pantalla de ajuste del código de](#page-141-0) [tiempo\)](#page-141-0)

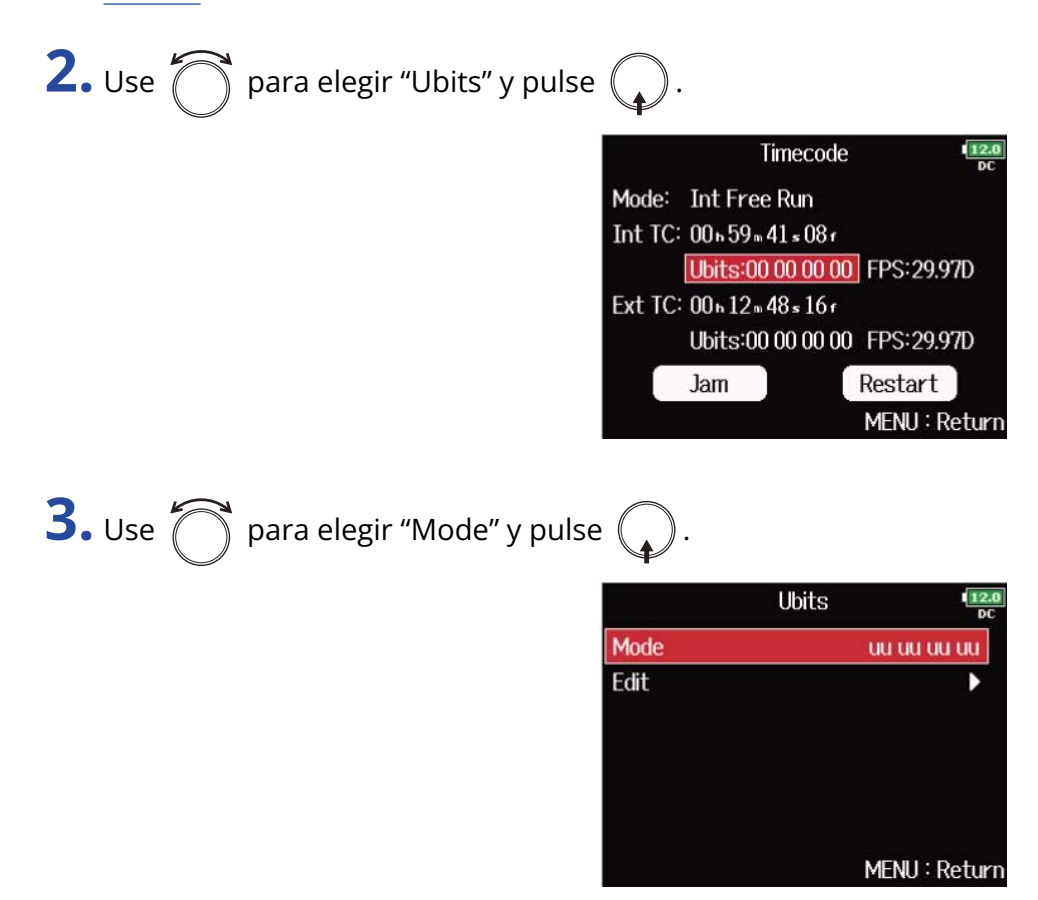

**4.** Use  $\bigcirc$  para elegir el modo y pulse  $\bigcirc$ .

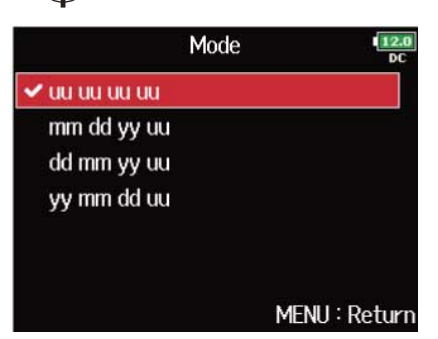

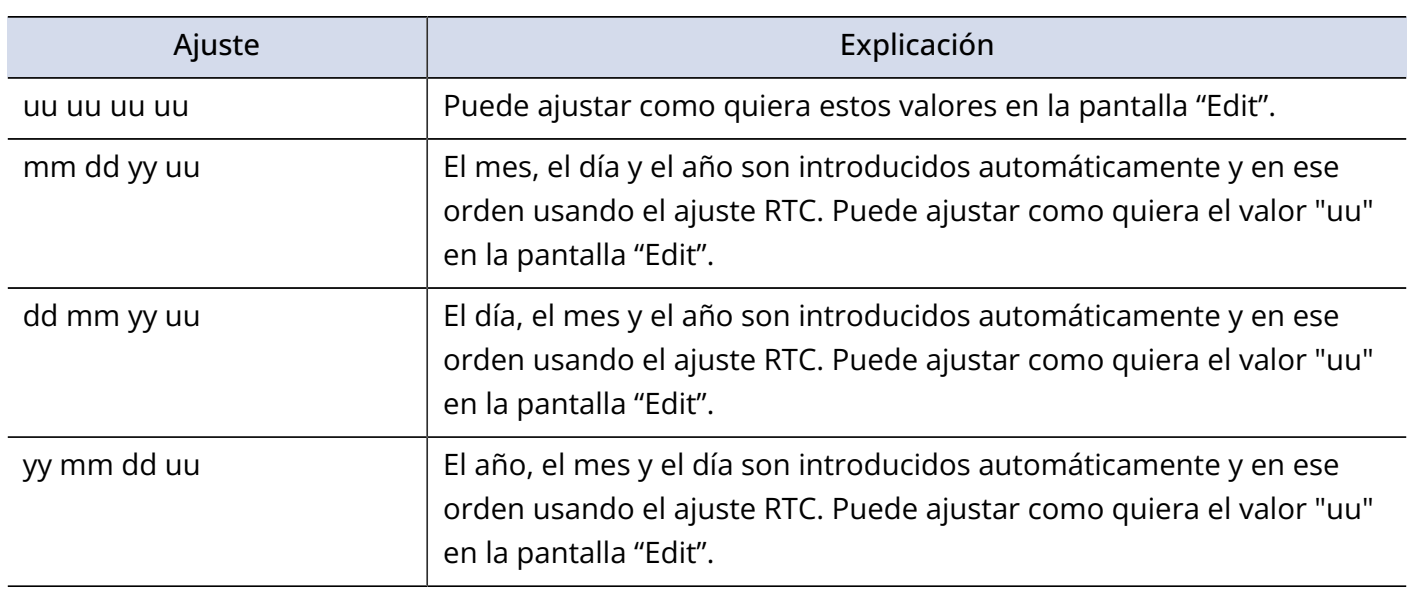

#### **AVISO:**

Solo se pueden cambiar los elementos "uu".

#### **Ajuste de bits de usuario (Ubits)**

**1.** Abra la pantalla de ajuste del código de tiempo. (→ [Acceso a la pantalla de ajuste del código de](#page-141-0) [tiempo\)](#page-141-0)

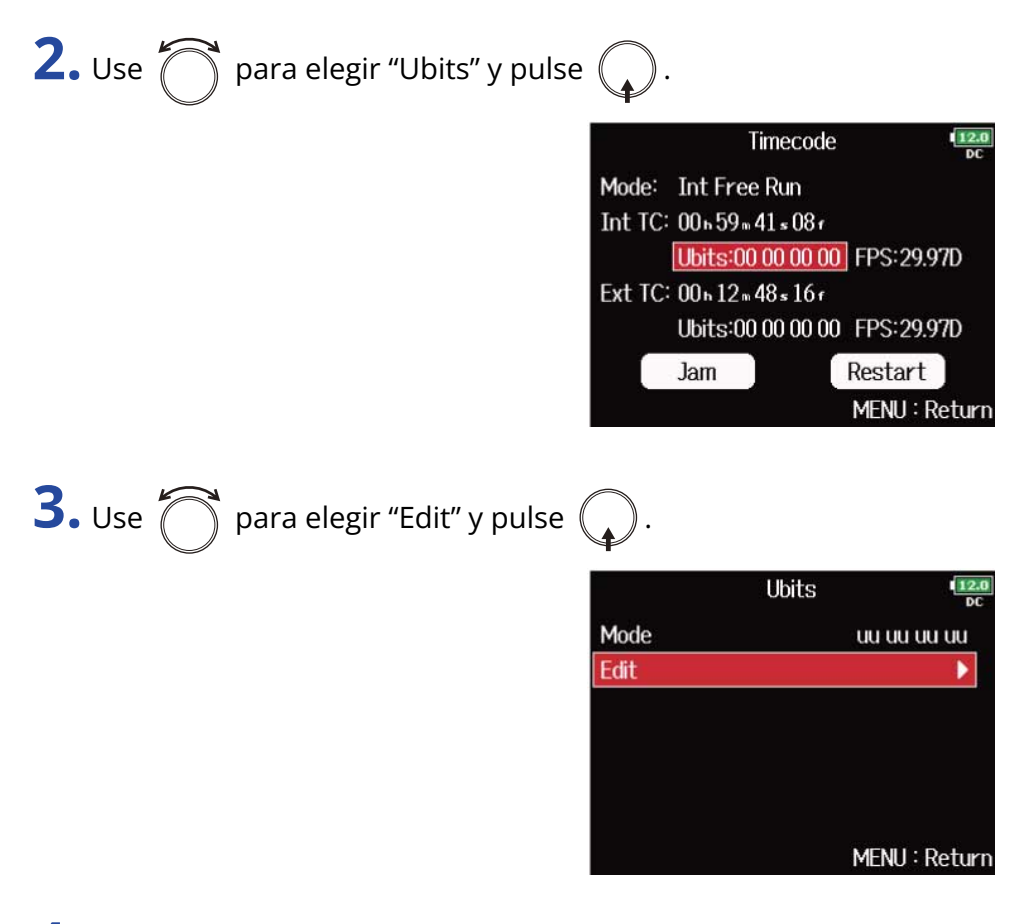

## **4.** Edite el valor.

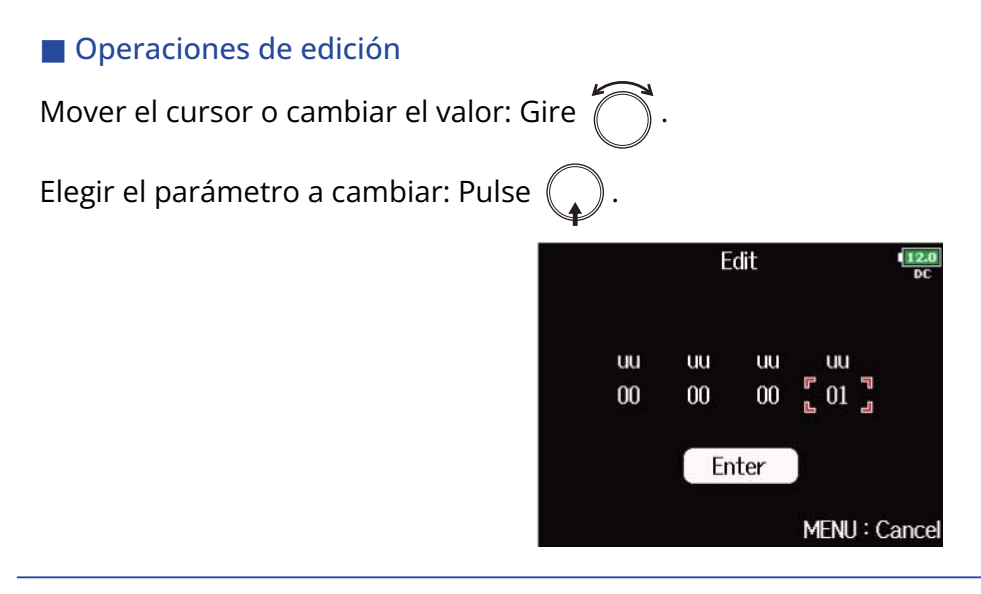

#### **AVISO:**

Los bits de usuario solo pueden estar formados por los números del 0 al 9 y las letras de la A a la F.

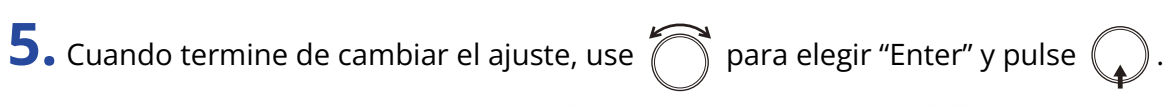

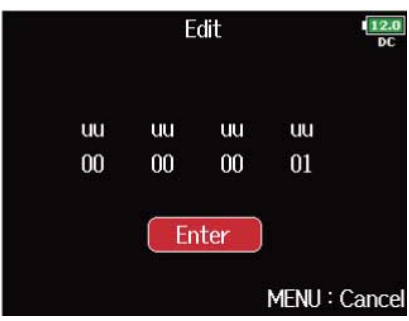

### ■ Ajuste de la velocidad de fotogramas para el código de tiempo interno

**1.** Abra la pantalla de ajuste del código de tiempo. (→ [Acceso a la pantalla de ajuste del código de](#page-141-0) [tiempo\)](#page-141-0)

Jam

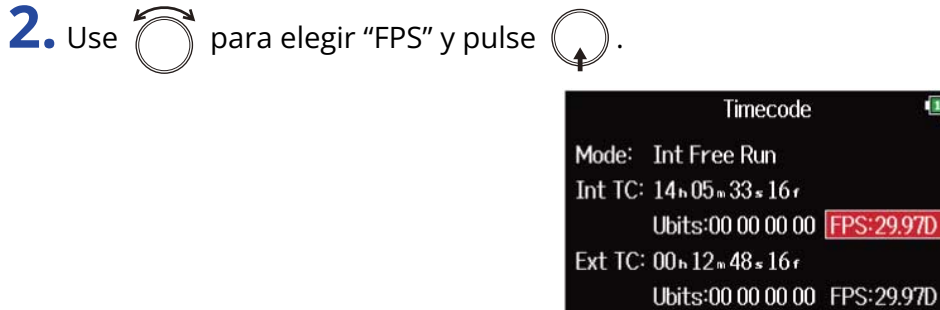

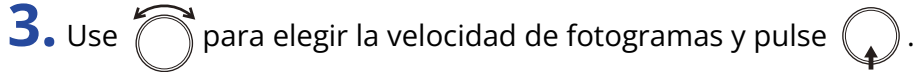

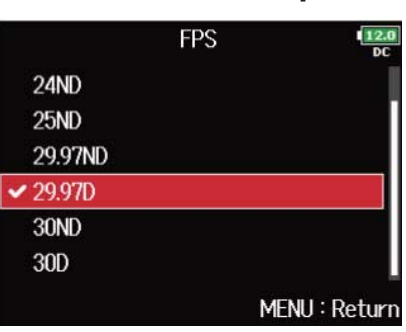

 $\frac{12.0}{n}$ 

Restart MENU: Return

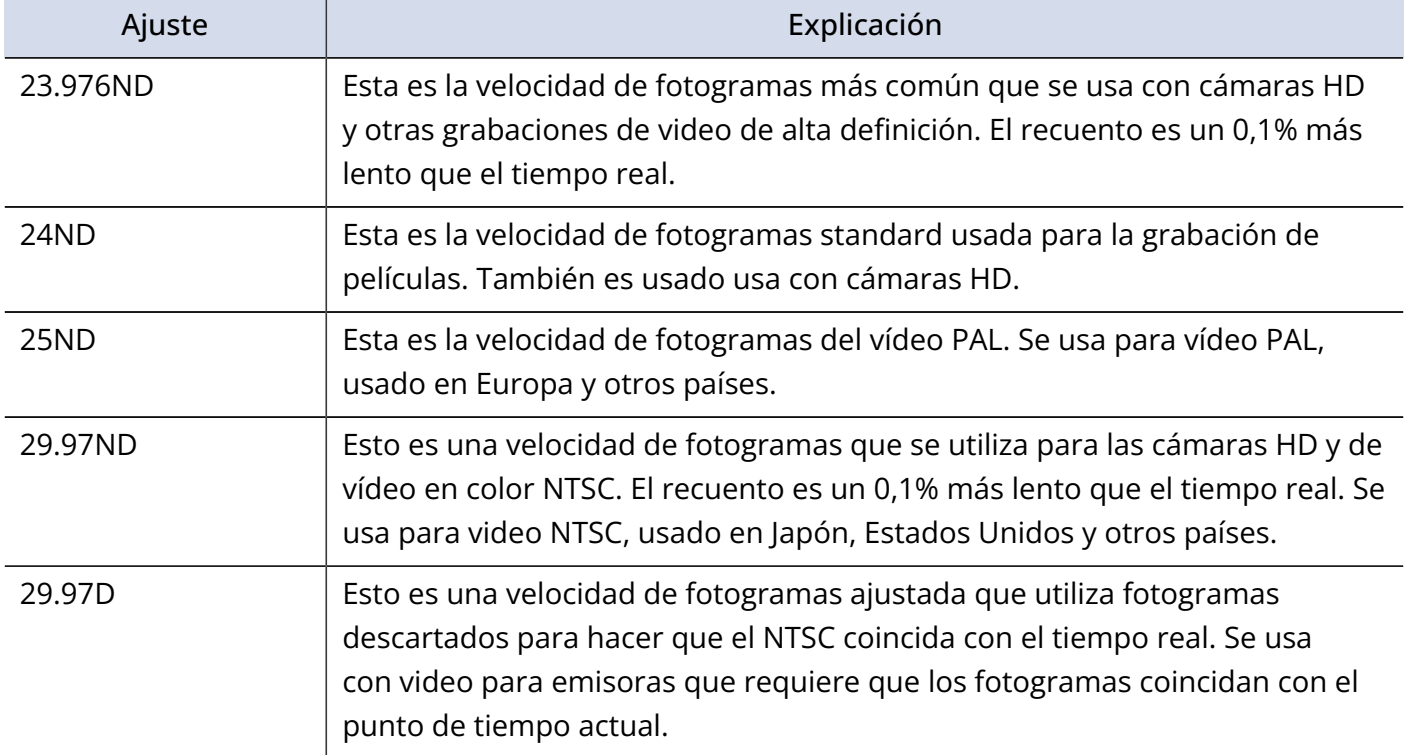

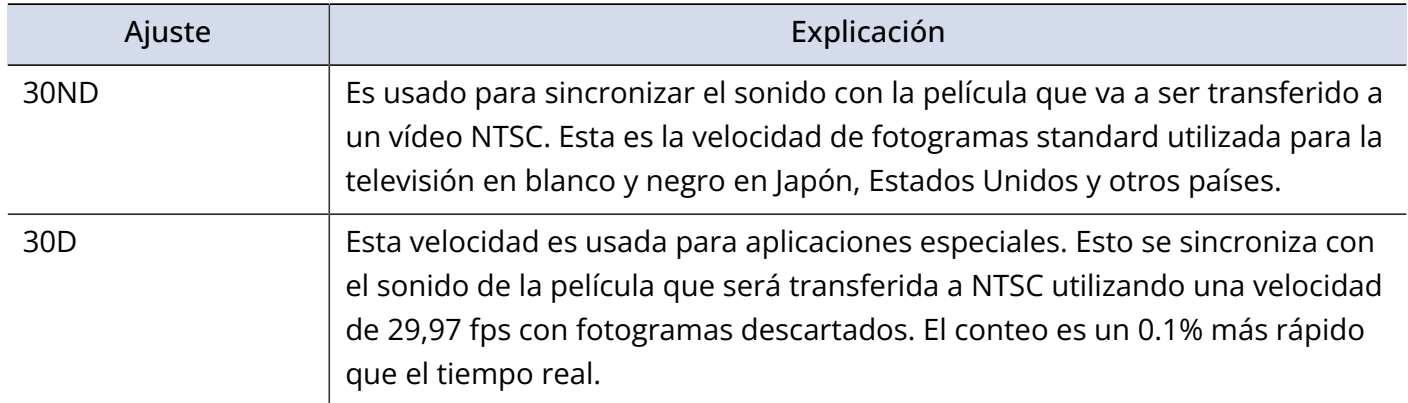

#### **NOTA:**

Las velocidades de fotogramas coincidentes deben ser ajustadas de antemano en todos los dispositivos de vídeo y audio conectados.

### <span id="page-155-0"></span>■ Reajuste (jamming) del código de tiempo interno

La entrada de código de tiempo recibida por la toma TIMECODE IN es usada para ajustar el código de tiempo interno.

**1.** Abra la pantalla de ajuste del código de tiempo. (→ [Acceso a la pantalla de ajuste del código de](#page-141-0) [tiempo\)](#page-141-0)

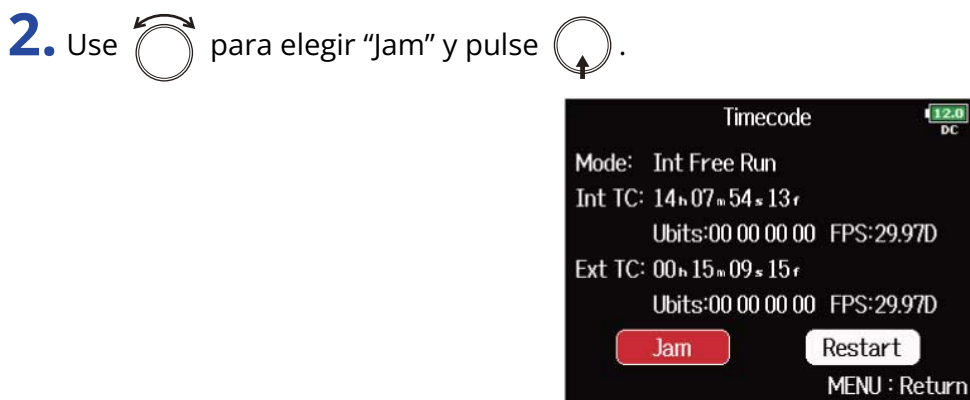

### <span id="page-156-0"></span>■ Reinicio del código de tiempo interno con un valor concreto

**2.** Use  $\bigcirc$  para elegir "Restart" y pulse  $\bigcirc$ .

**1.** Abra la pantalla de ajuste del código de tiempo. (→ [Acceso a la pantalla de ajuste del código de](#page-141-0) [tiempo\)](#page-141-0)

 $\frac{12.0}{DC}$ 

7D

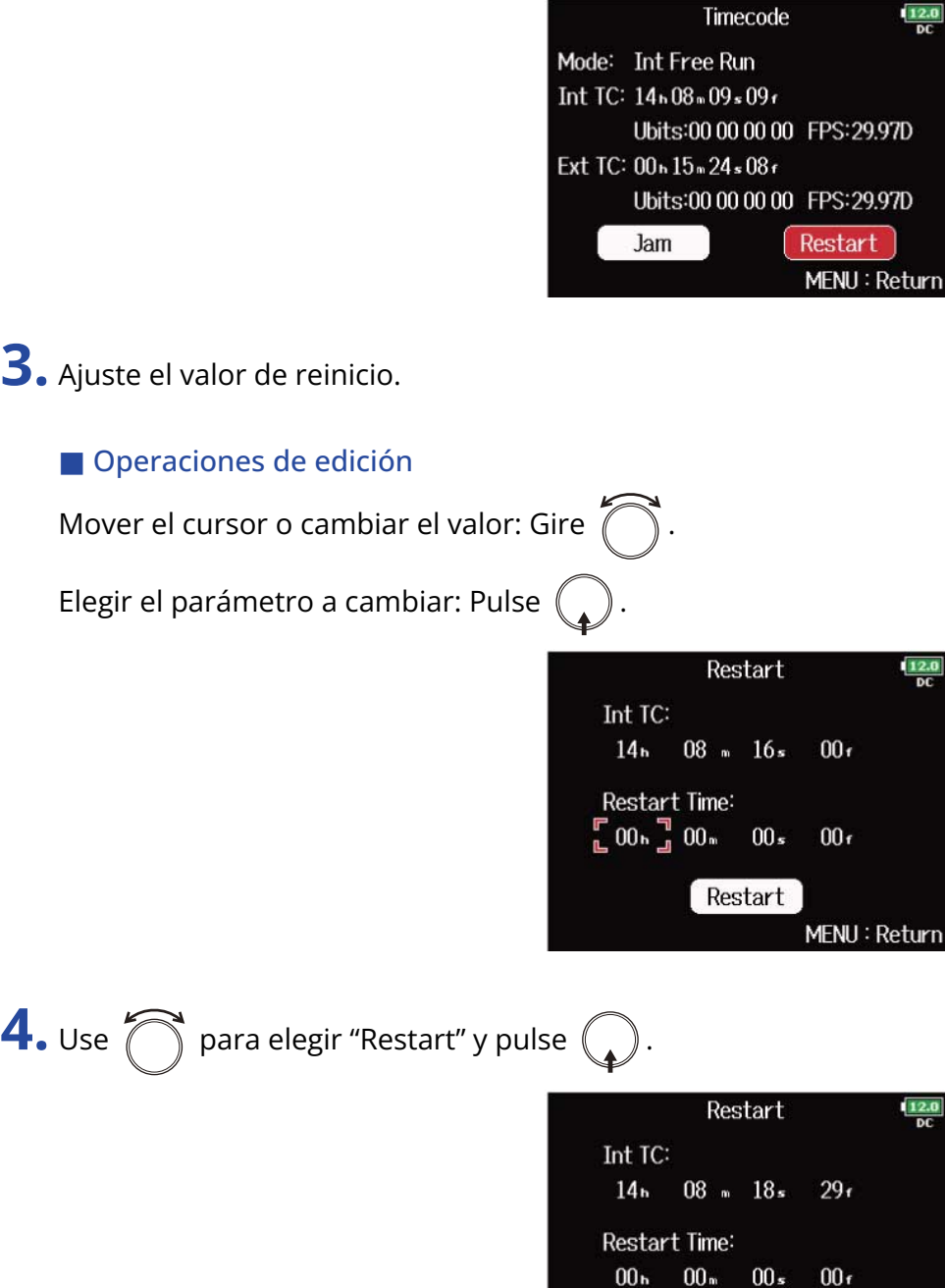

Restart

## Ajuste del retardo de código de tiempo para grabación automática (Auto Rec Delay Time)

Si ha ajustado la unidad para grabar de forma automática cuando reciba un código de tiempo externo, podría producirse una grabación innecesaria si es recibido un código de tiempo durante un breve período de tiempo. Para evitarlo, puede ajustar la cantidad de tiempo que debe transcurrir hasta que se inicie la grabación después de recibir un código de tiempo.

### **1.** Pulse **MENU**.

Esto hará que aparezca la pantalla de menú.

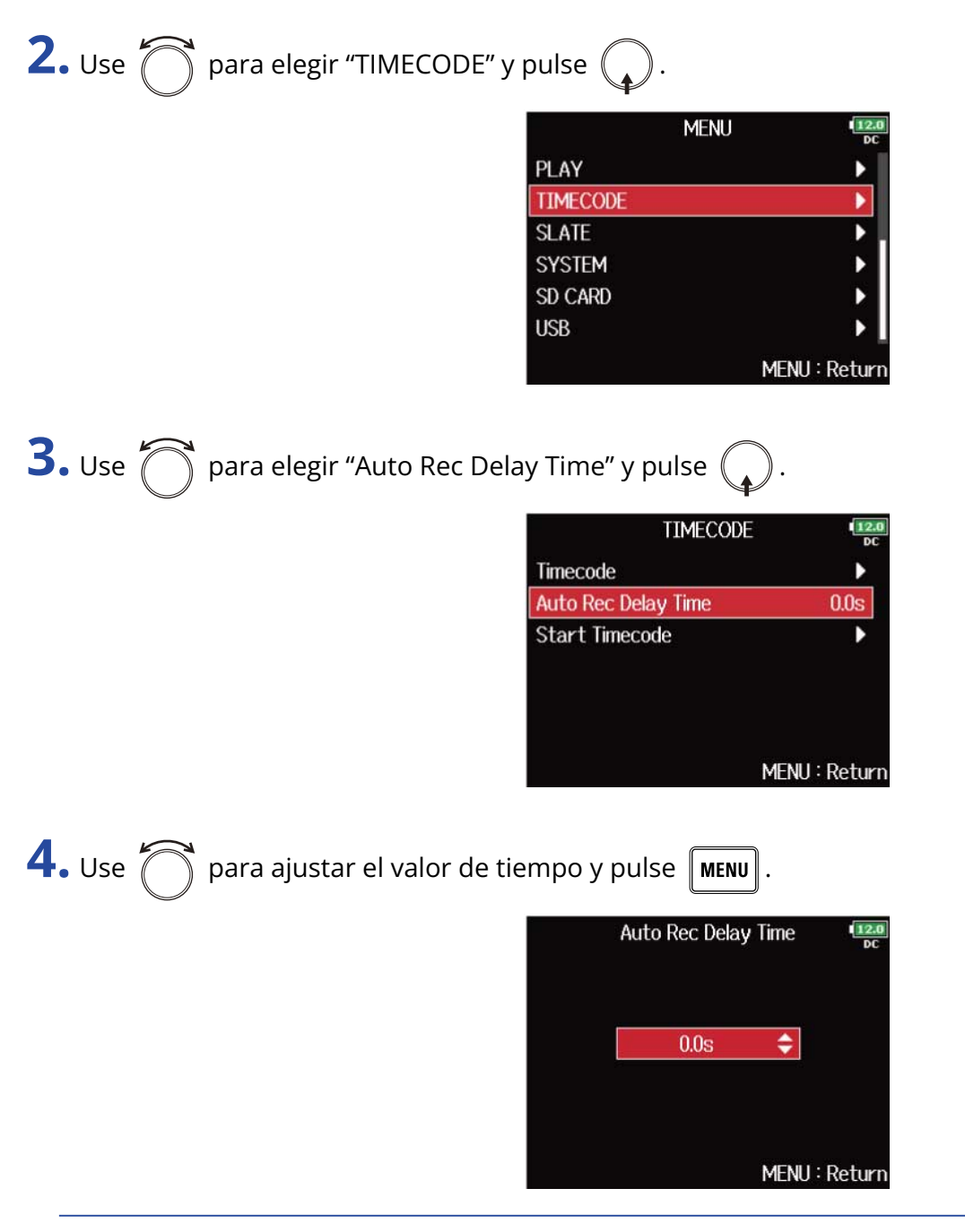

#### **AVISO:**

Puede ajustar esto de 0,0 a 8,0 s.

## Ajuste de la inicialización del código de tiempo utilizado en el arranque (Start Timecode)

Dado que el código de tiempo interno se detiene cuando apague el F8n Pro, el código de tiempo será inicializado automáticamente (reajustado) durante el arranque. Puede ajustar el valor que será utilizado para este reajuste en ese momento.

### ■ Ajuste de cómo será inicializado el código de tiempo durante el arranque

1. Pulse **MENU**.

Esto hará que aparezca la pantalla de menú.

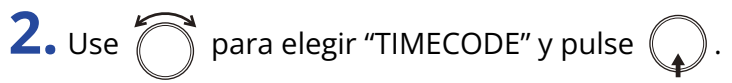

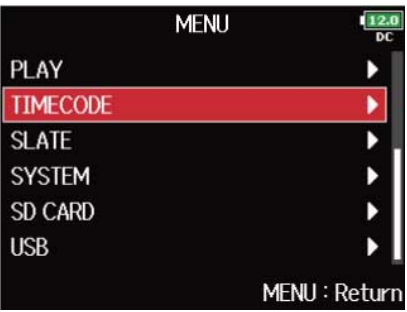

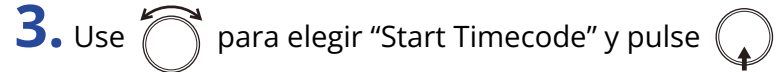

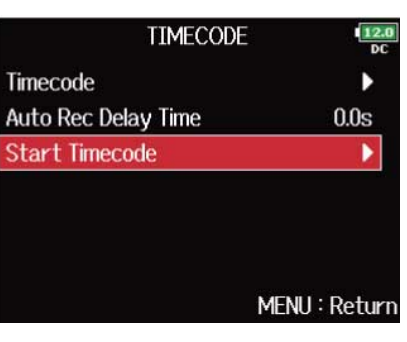

**4.** Use  $\bigcap$  para elegir "Mode" y pulse  $\bigcirc$ .

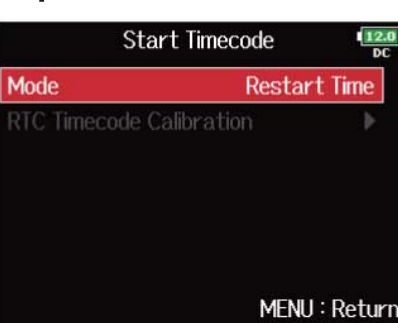

**5.** Use  $\bigcirc$  para ajustar cómo será inicializado el código de tiempo y pulse  $\bigcirc$ .

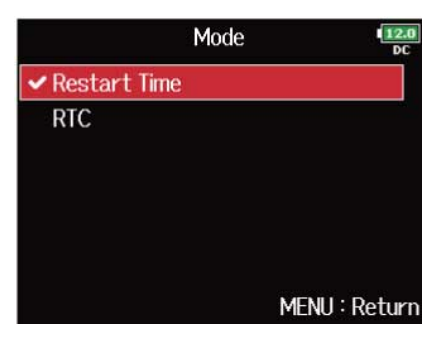

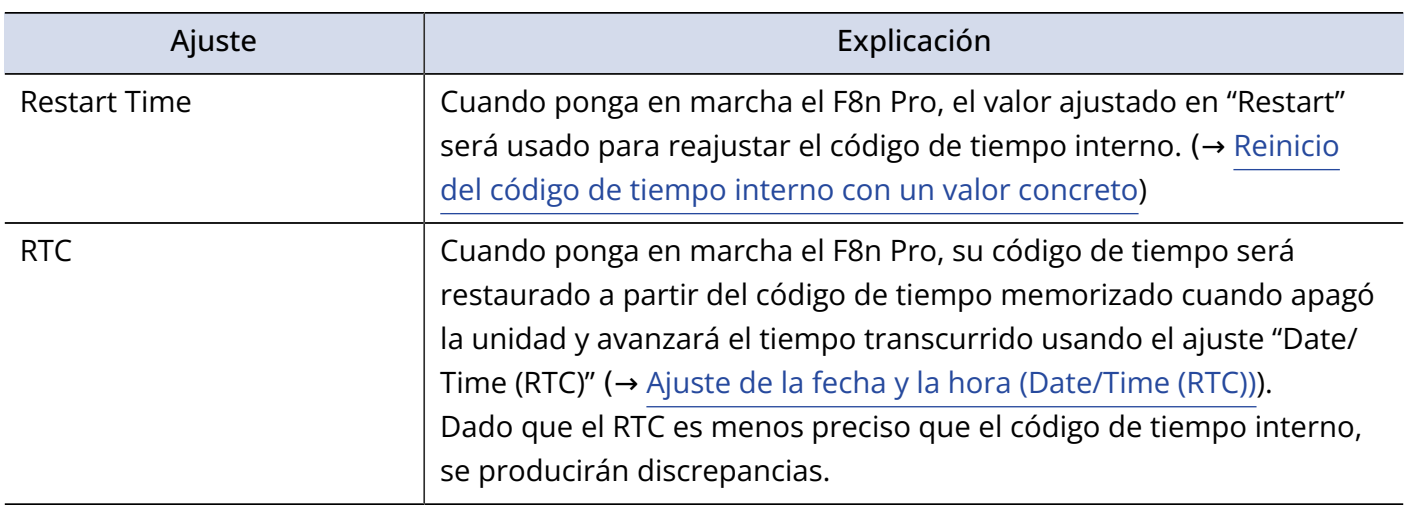

### ■ Corrección de errores de código de tiempo después de apagar la unidad

Cuando "Mode" de "Start Timecode" esté ajustado a "RTC", el apagar la unidad reducirá la precisión del código de tiempo, pero puede usar esta función para mejorar ese error a un valor cercano a 0,2 ppm.

## **1.** Pulse **MENU**.

Esto hará que aparezca la pantalla de menú.

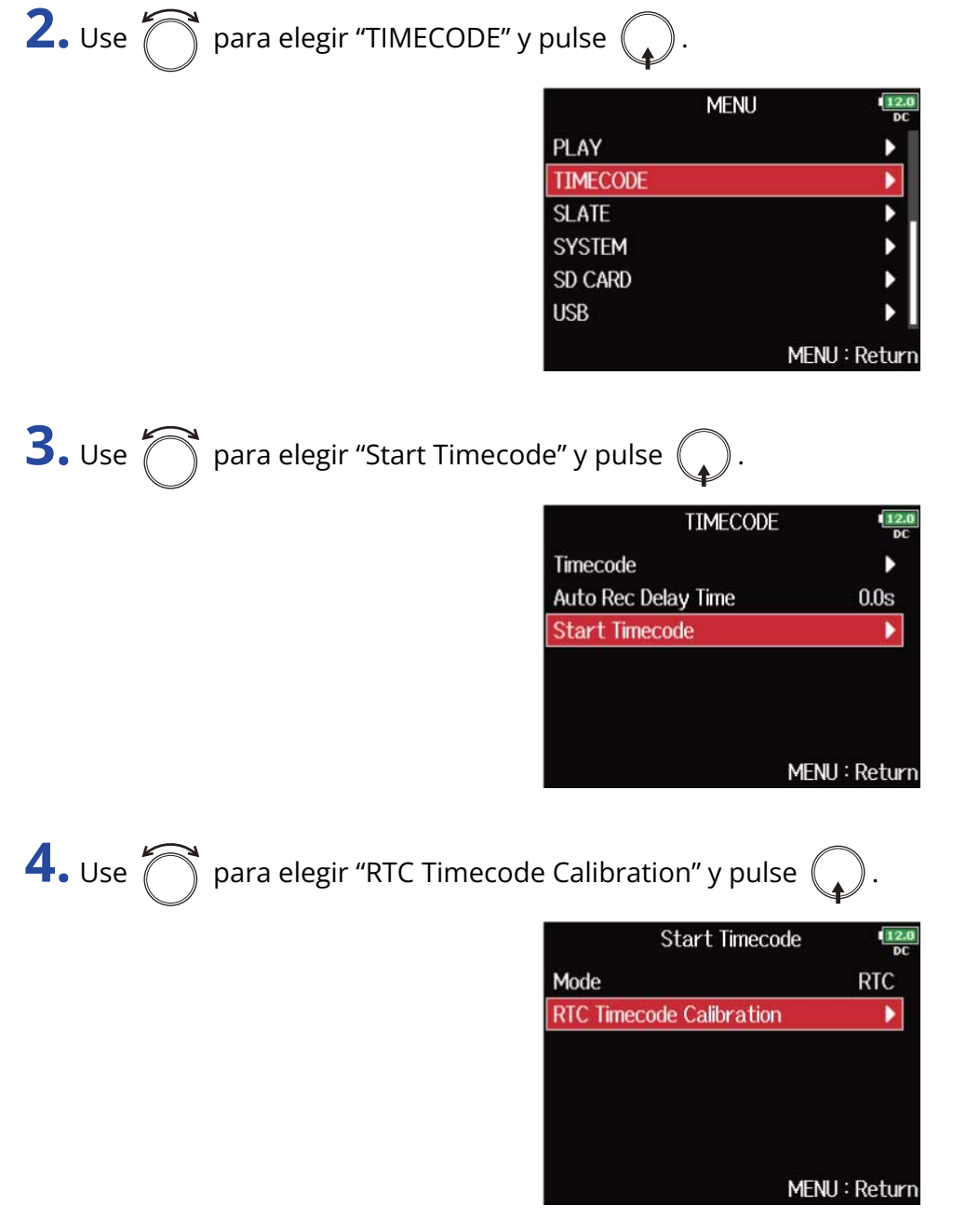

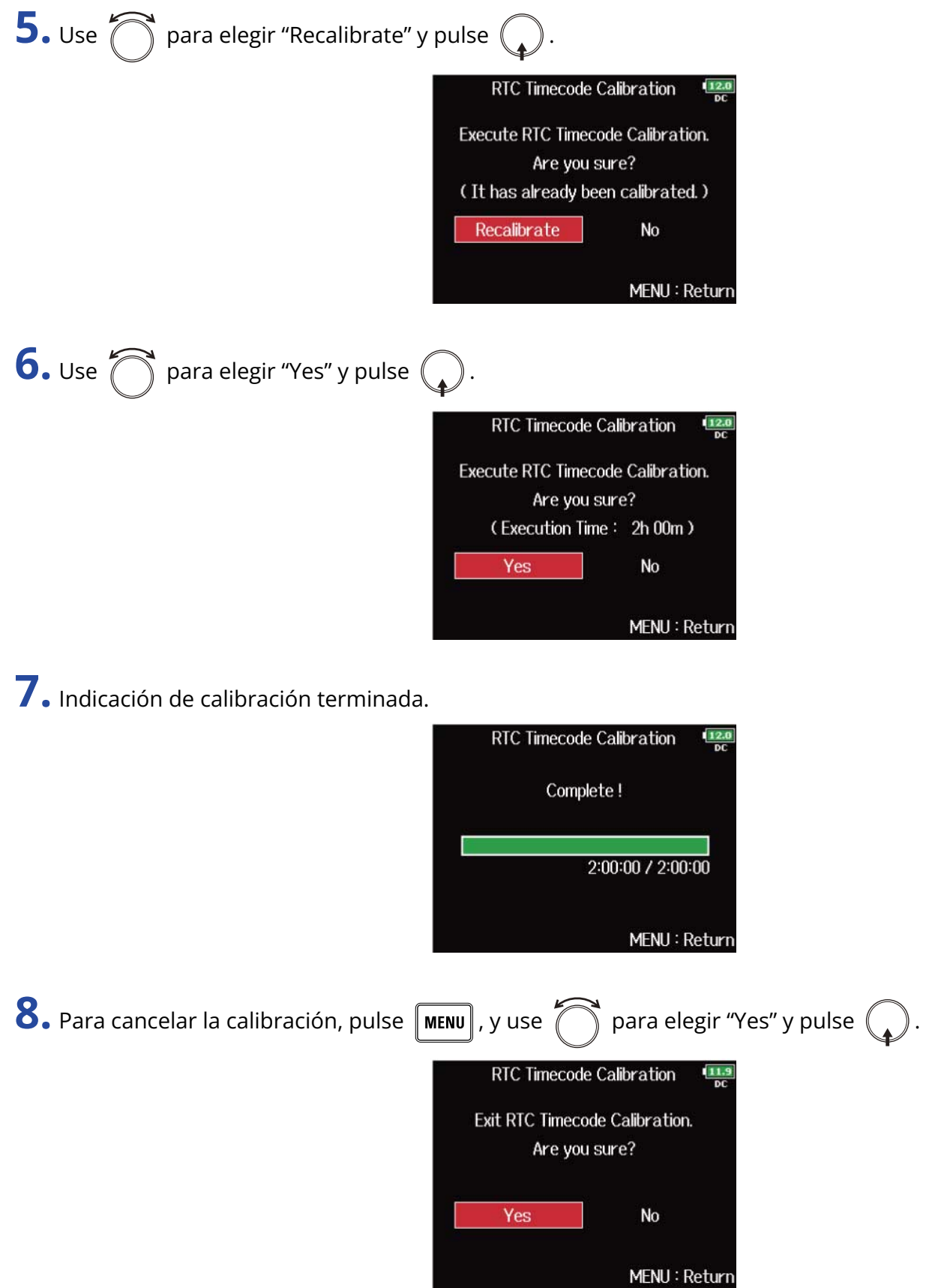

#### **NOTA:**

- El F8n Pro es calibrado antes de ser embalado en fábrica.
- Después de esa calibración, el resultado queda memorizado.
- Si traslada el F8n Pro a un lugar extremadamente caliente o frío y lo usa en esas condiciones, la precisión del código de tiempo podría cambiar ligeramente cuando apague la unidad. En tales casos, recomendamos que lo calibre nuevamente.
- No es posible la calibración cuando "Audio Interface with Rec" esté ajustado a "On" (→ [Uso simultáneo de](#page-244-0) [las funciones de grabación en tarjeta SD e interface de audio \(Audio Interface with Rec\)](#page-244-0) )
- La calibración solo es posible cuando "Mode" de "Start Timecode" esté ajustado a "RTC".
- La calibración no es posible cuando conecte un FRC-8. (→ [Uso del FRC-8\)](#page-250-0)

## Uso con un UltraSync BLUE

El F8n Pro puede recibir código de tiempo de un Ultrasync BLUE conectado y grabarlo en ficheros de grabación de audio.

- No puede usar esta función con un F8n Pro tal como viene de fábrica. Para utilizar esta función, deberá descargar un fichero de extensión de software de la web de ZOOM [\(zoomcorp.com\)](https://zoomcorp.com) e instalarlo en la unidad.
- El F8n Pro ha sido certificado con las leyes relativas a emisiones de radio de Japón, EE. UU., Canadá y Europa (UE). Está prohibido usar esta función en otros países y regiones. Su uso en países donde no haya sido certificado podría dar lugar a sanciones. ZOOM CORPORATION no asumirá ninguna responsabilidad relacionada con cualquier posible sanción debida al uso de esta función.

### ■ Conexión con un UltraSync BLUE

Conecte el F8n Pro y un UltraSync BLUE.

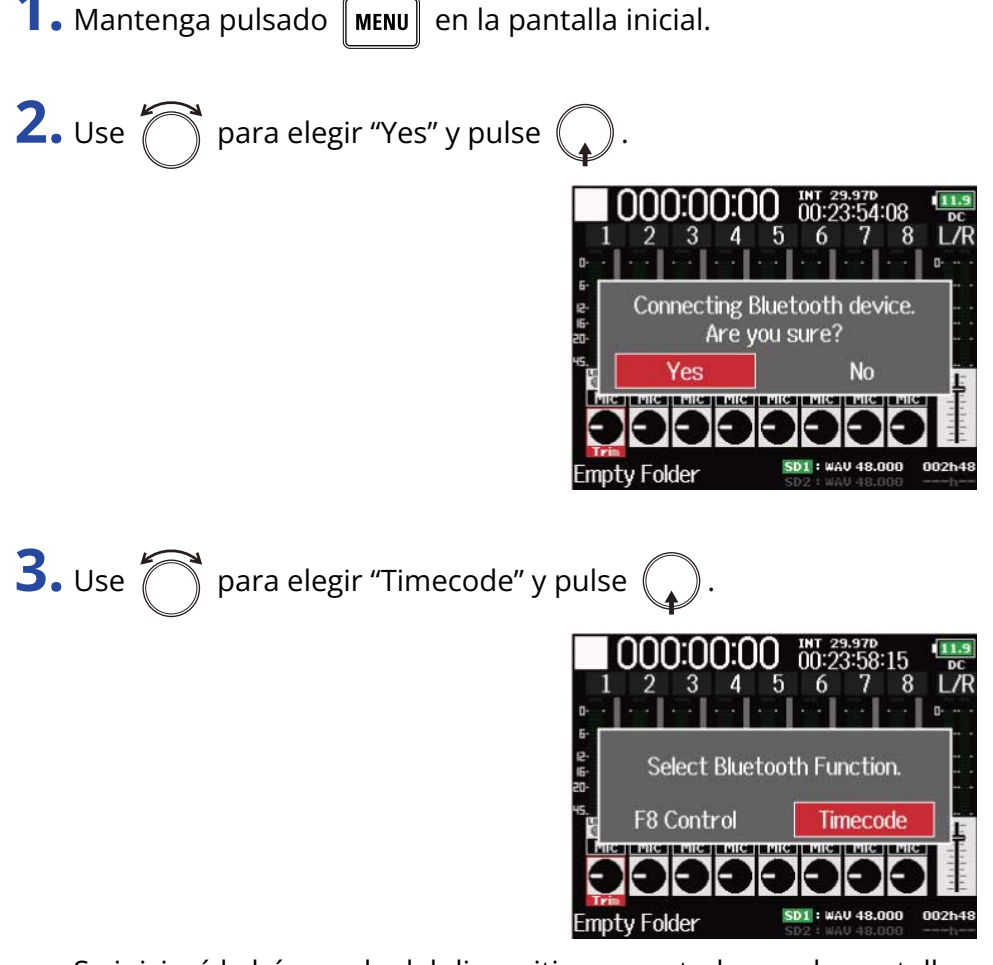

Se iniciará la búsqueda del dispositivo conectado y en la pantalla aparecerá "Searching…".

#### **AVISO:**

- Puede cancelar la búsqueda pulsando  $\lceil \text{menu} \rceil$
- Puede reanudar la búsqueda eligiendo "Pair" en la pantalla "Timecode" incluso aunque haya cancelado la búsqueda .

**4.** En el UltraSync BLUE, elija el F8n Pro como dispositivo conectado.

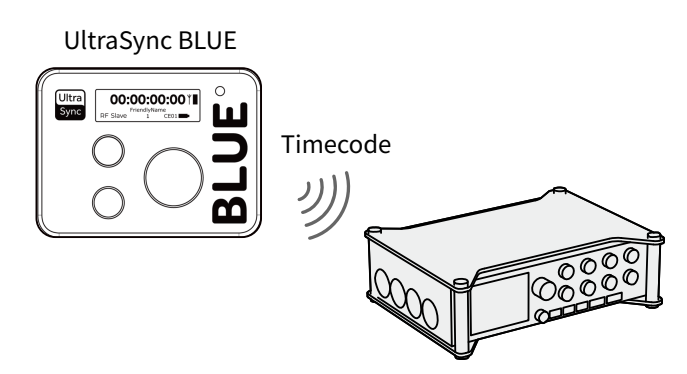

Cuando el proceso de pareamiento o sincronización se haya completado, en la pantalla del F8n Pro aparecerá "Connected.".

#### **AVISO:**

- Consulte en el manual de UltraSync BLUE los procedimientos de selección de los dispositivos conectados.
- Coloque el F8n Pro y el UltraSync BLUE lo más cerca posible para que la comunicación sea más fiable.
- Si la comunicación con el UltraSync BLUE se interrumpe durante la grabación, los datos de código de tiempo del F8n Pro serán añadidos al fichero de grabación.

### ■ Desconexión de un UltraSync BLUE

Puede desconectar un UltraSync BLUE del F8n Pro, deteniendo la grabación del código de tiempo. La información de pareamiento será memorizada incluso tras la desconexión.

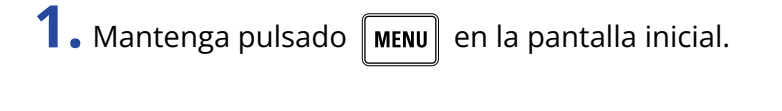

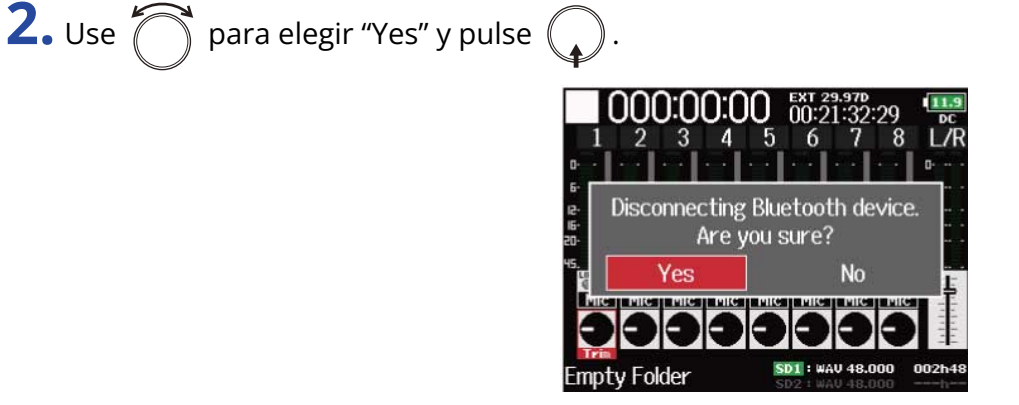

Esto desconecta el UltraSync BLUE. En la pantalla aparecerá "Disconnected.".

### ■ Conexión con otro UltraSync BLUE

Para recibir el código de tiempo de otro UltraSync BLUE, primero deberá cancelar el pareamiento de la unidad registrada en ese momento y después parear el nuevo.

**1.** Pulse  $\boxed{\text{MENU}}$ .

Esto hará que aparezca la pantalla de menú.

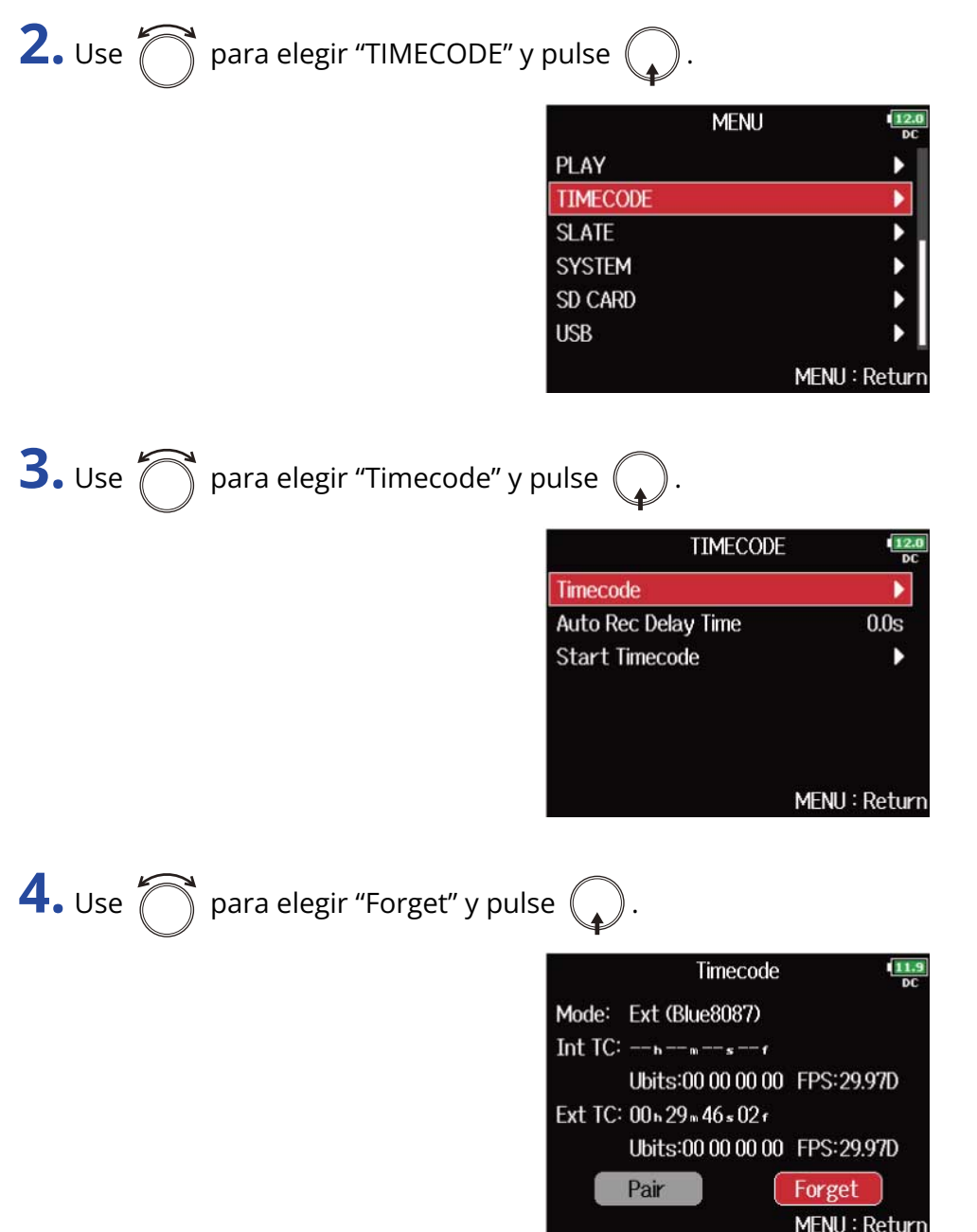

## **5.** Use  $\bigcap$  para elegir "Pair" y pulse  $\mathbb{Q}$

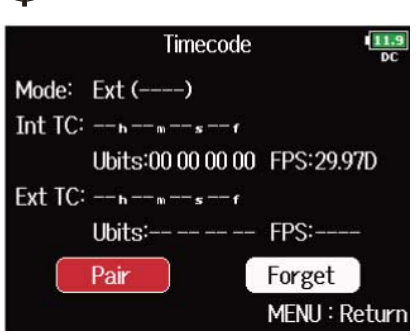

Se iniciará la búsqueda del dispositivo conectado y en la pantalla aparecerá "Searching…".

#### **AVISO:**

- Puede cancelar la búsqueda pulsando  $\lceil \text{menv} \rceil$
- Si ha cancelado la búsqueda, puede reiniciarla eligiendo "Pair" en la pantalla "Timecode".

**6.** En el nuevo UltraSync BLUE, elija el F8n Pro como dispositivo a conectar. Cuando el proceso de pareamiento o sincronización se haya completado, en la pantalla del F8n Pro aparecerá "Connected.".

#### **AVISO:**

- Consulte en el manual de UltraSync BLUE los procedimientos de selección de los dispositivos conectados.
- Coloque el F8n Pro y el UltraSync BLUE lo más cerca posible para que la comunicación sea más fiable.
- Si la comunicación con el UltraSync BLUE se interrumpe durante la grabación, los datos de código de tiempo del F8n Pro serán añadidos al fichero de grabación.

## Ajuste de la toma de grabación

## Cambio de la nota para la siguiente toma grabada (Note)

Puede introducir caracteres en una nota que será usada como metadatos en el fichero.

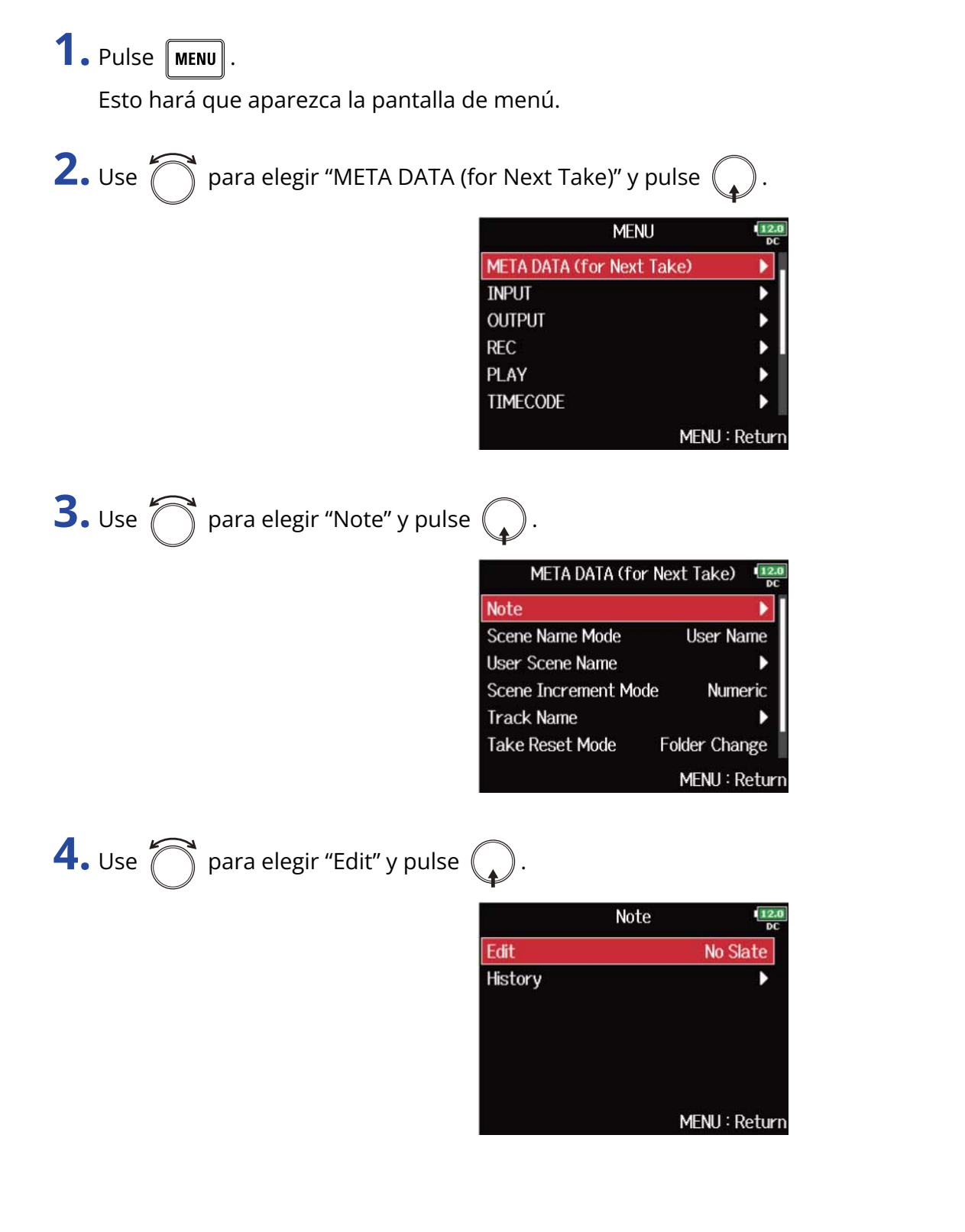

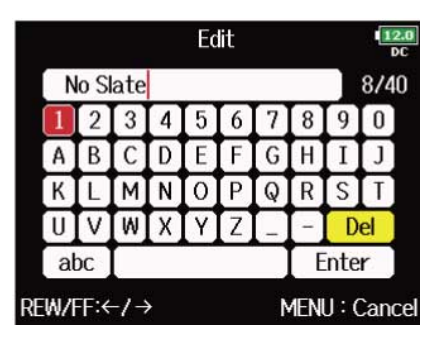

Vea ["Pantalla de introducción de caracteres](#page-27-0)" para saber cómo introducir los caracteres.

#### **NOTA:**

Esta nota será registrada en los metadatos <NOTE>.

#### **AVISO:**

Puede elegir notas desde el listado del historial.

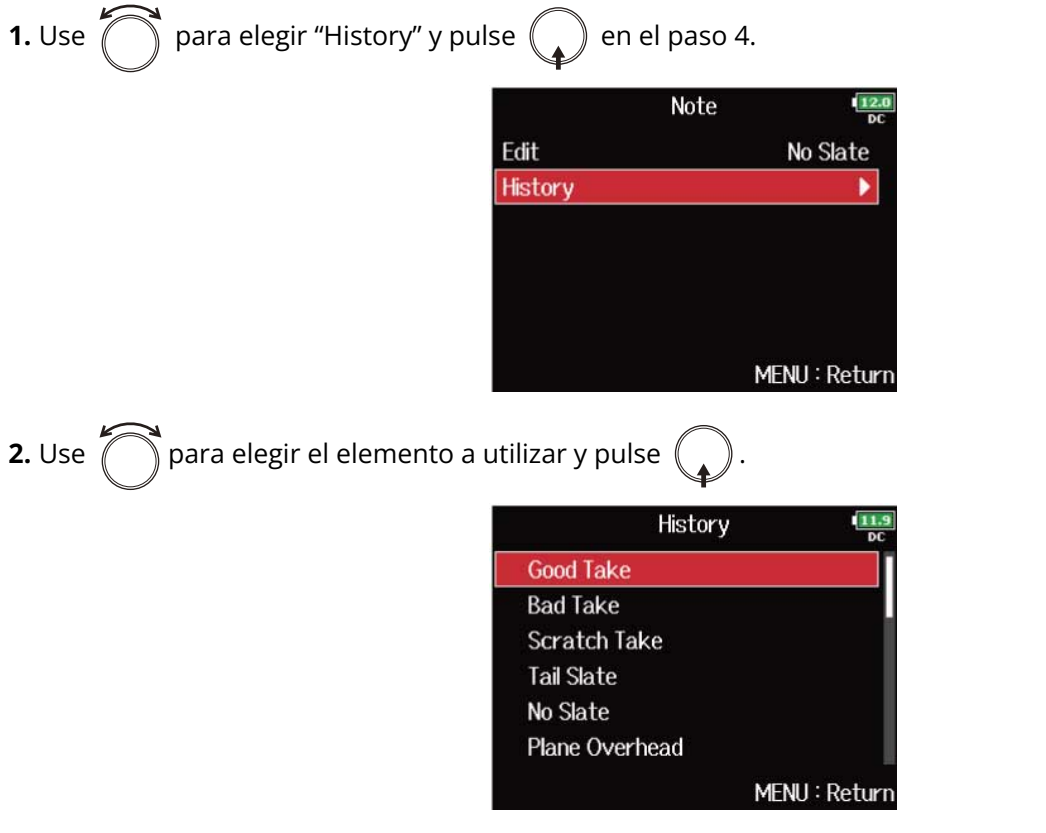

Si utiliza la función "Factory Reset", el listado del historial será borrado. (→ [Restauración de los valores de](#page-296-0) [fábrica](#page-296-0))

## Ajuste de cómo son nombradas y numeradas las escenas grabadas

Puede ajustar cómo serán nombradas las escenas (Name Mode), el nombre base de la escena y cómo avanzará la numeración de las escenas.

■ Ajuste del nombre de las escenas (mode)

1. Pulse **MENU**.

Esto hará que aparezca la pantalla de menú.

**2.** Use  $\bigcirc$  para elegir "META DATA (for Next Take)" y pulse  $\bigcirc$ .

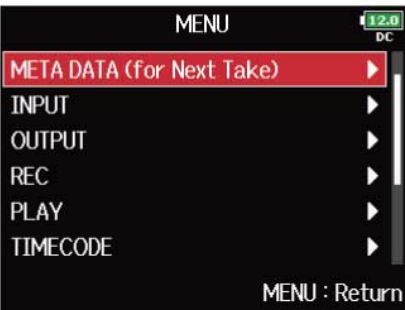

**3.** Use  $\bigcirc$  para elegir "Scene Name Mode" y pulse  $\bigcirc$ .

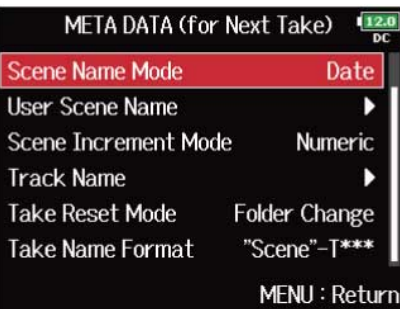

**4.** Use  $\bigcirc$  para elegir el modo y pulse  $\bigcirc$ .

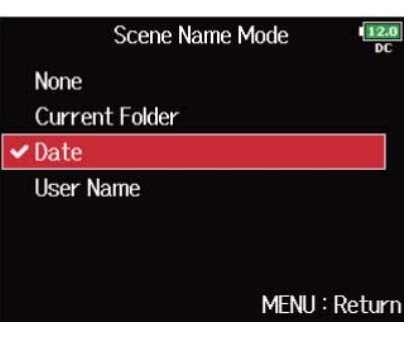

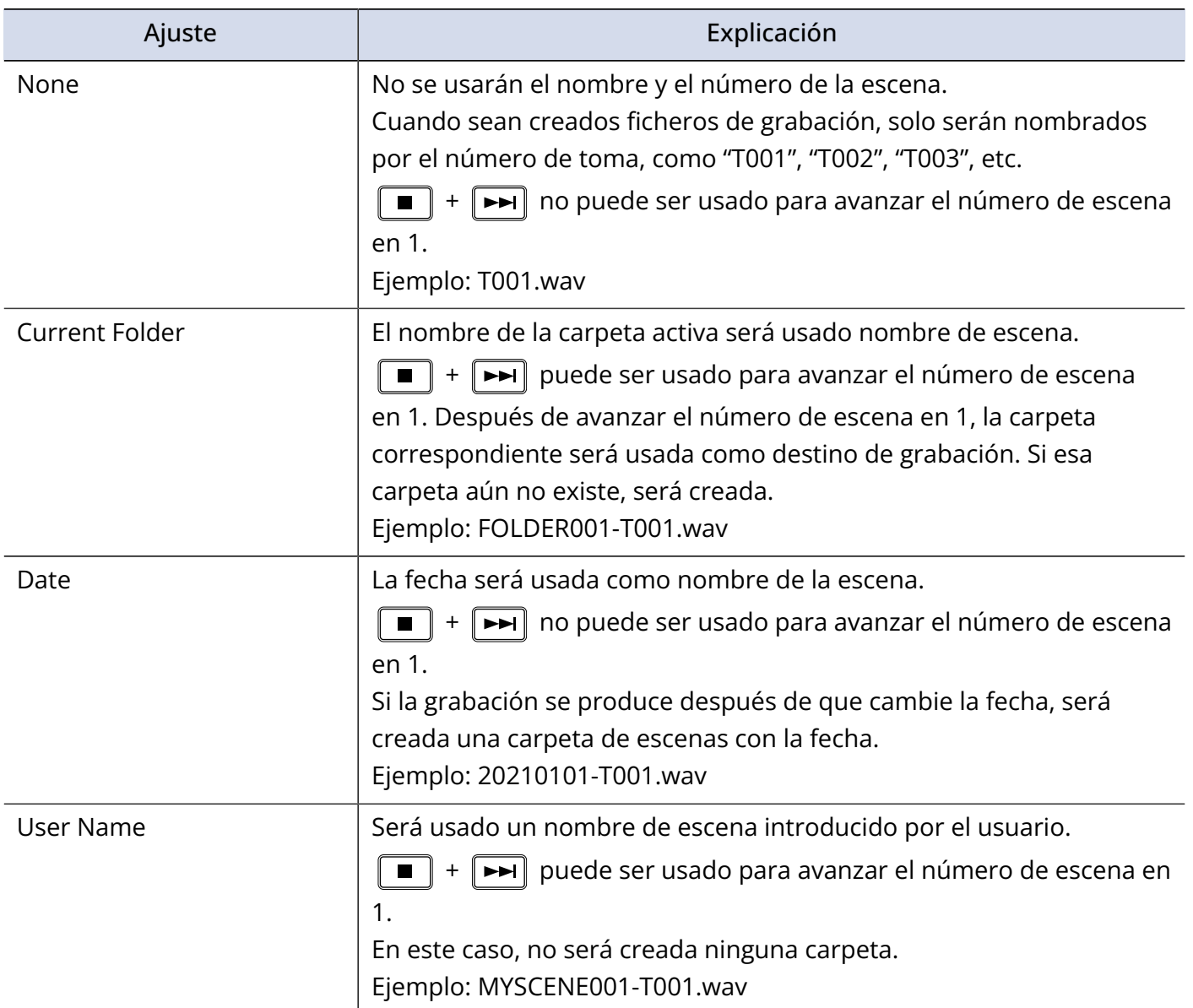

### ■ Cambio de los nombres de las escenas

Si "Scene Name Mode" está ajustado a "User Name", ajuste el nombre de escena usado de esta forma.

**1.** Pulse **MENU**.

Esto hará que aparezca la pantalla de menú.

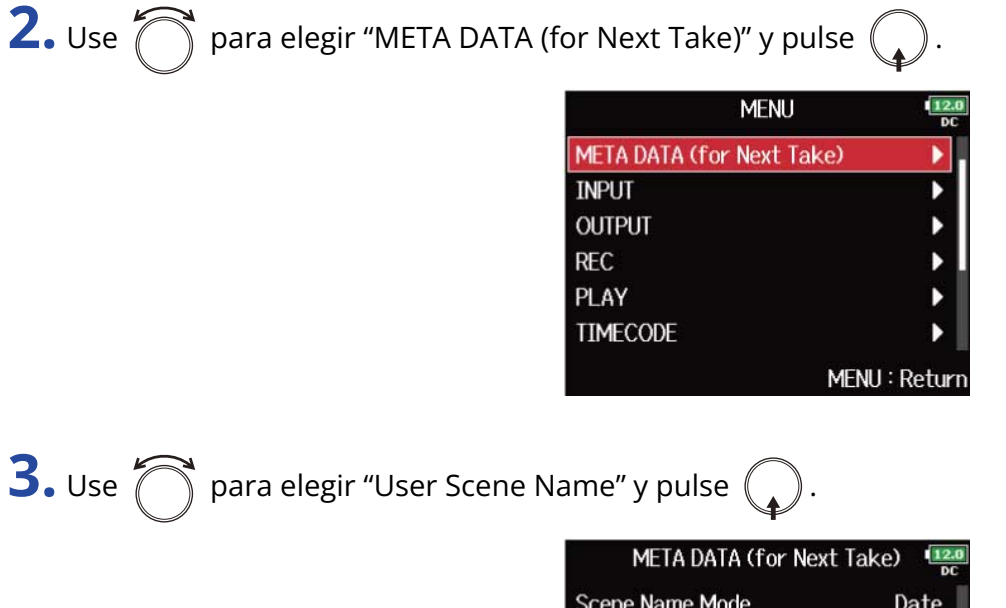

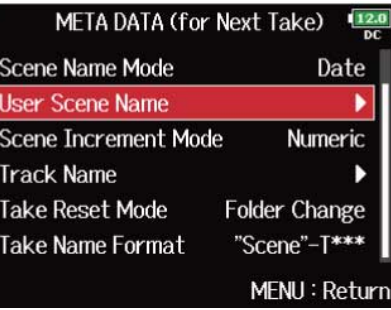

**4.** Use  $\bigcap$  para elegir "Edit" y pulse  $\bigcirc$ .

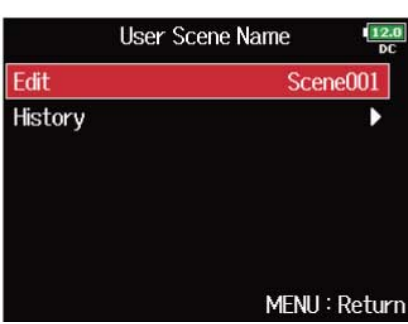

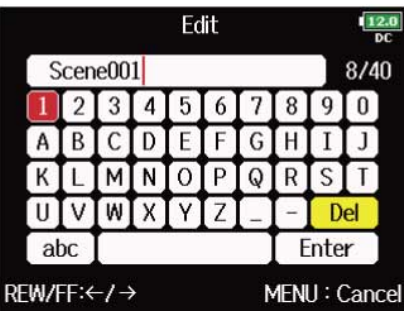

Vea ["Pantalla de introducción de caracteres](#page-27-0)" para saber cómo introducir los caracteres.

#### **NOTA:**

El nombre de la escena es registrado en los metadatos <SCENE>. No puede poner un espacio o una marca @ al principio del nombre.

#### **AVISO:**

Puede elegir un nombre de escena del listado del historial.

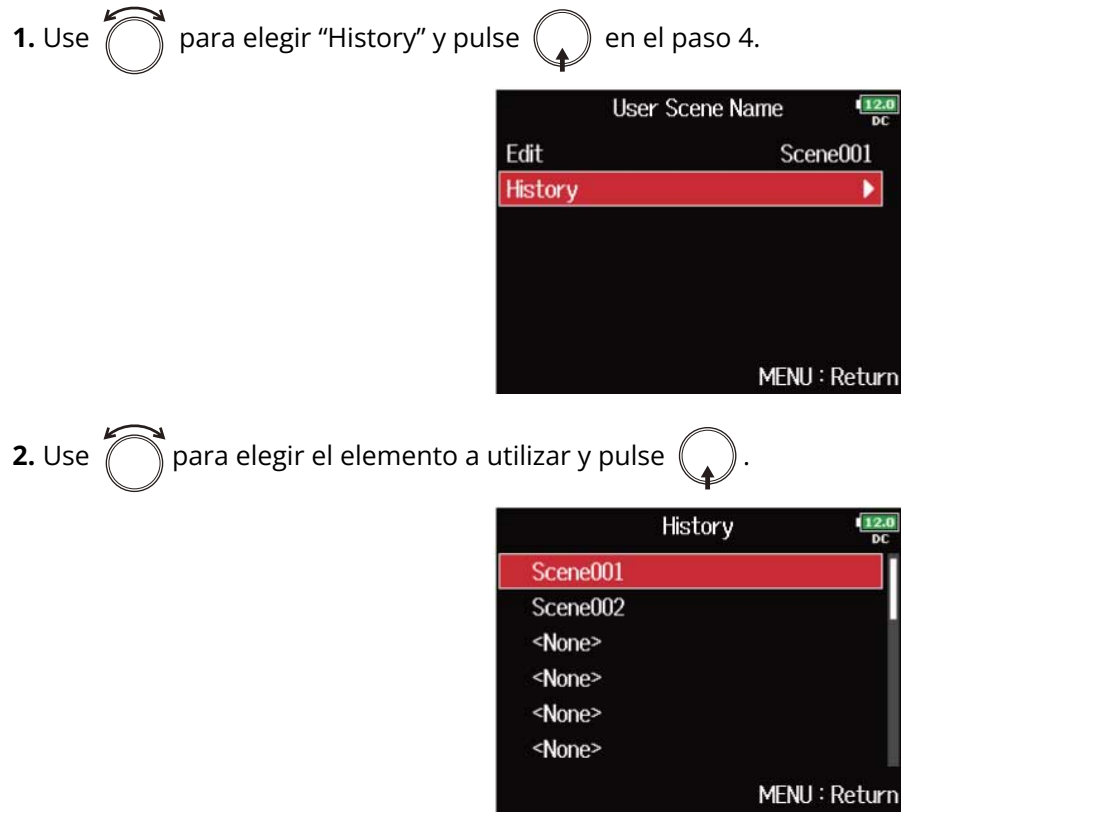

Si utiliza la función "Factory Reset", el listado del historial será borrado. (→ [Restauración de los valores de](#page-296-0) [fábrica](#page-296-0))

### ■ Ajuste de la forma en que avanzan los números de escena

**1.** Pulse **MENU**.

Esto hará que aparezca la pantalla de menú.

**2.** Use  $\bigcirc$  para elegir "META DATA (for Next Take)" y pulse  $\bigcirc$ .

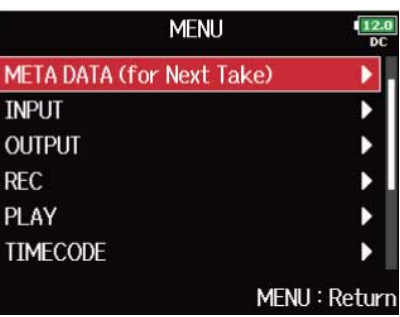

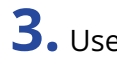

**3.** Use  $\bigcirc$  para elegir "Scene Increment Mode" y pulse  $\bigcirc$ .

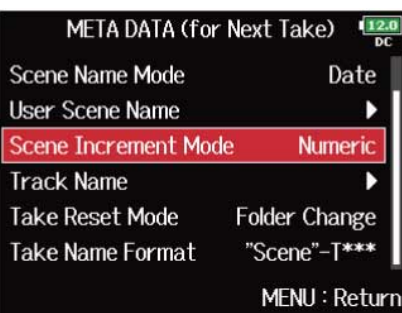

4. Use  $\bigcirc$  para elegir la forma en la que avanzarán los números de las escenas y pulse  $\bigcirc$ .

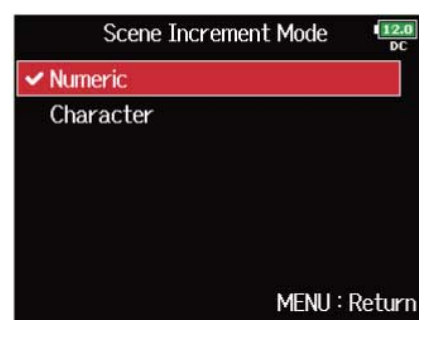

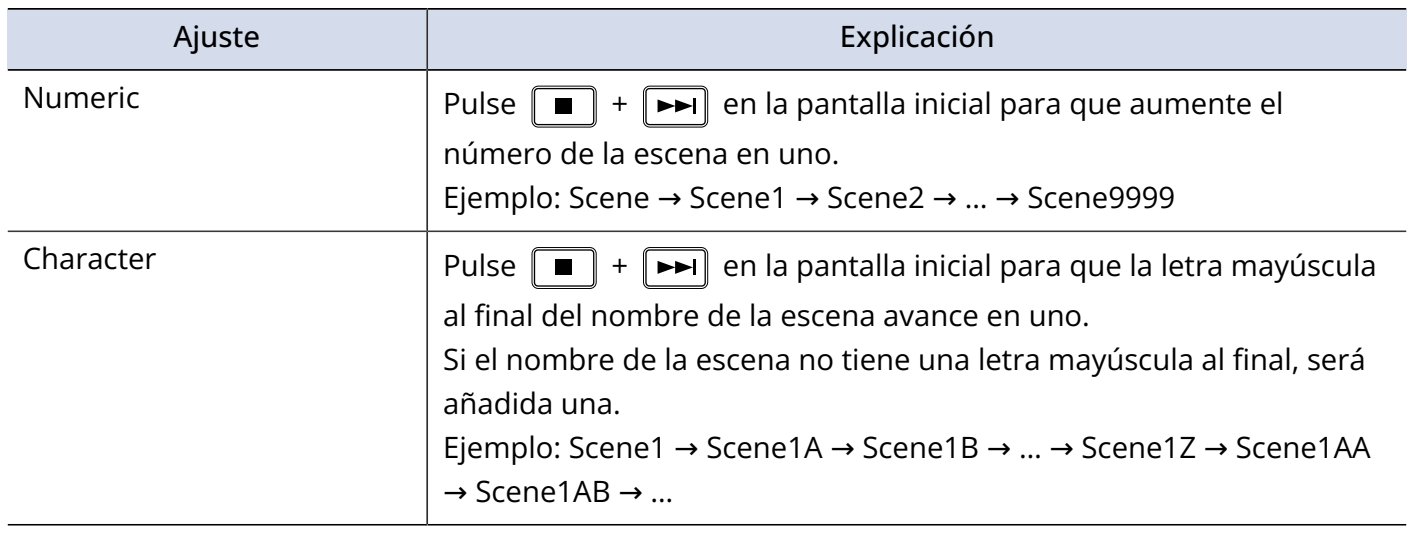

## Ajuste de la condición del reinicio y el formato del nombre de la toma

Puede ajustar la condición de reinicio del nombre de la toma y el formato durante la grabación.

■ Ajuste de la condición de reinicio del nombre de la toma

## 1. Pulse **MENU**.

Esto hará que aparezca la pantalla de menú.

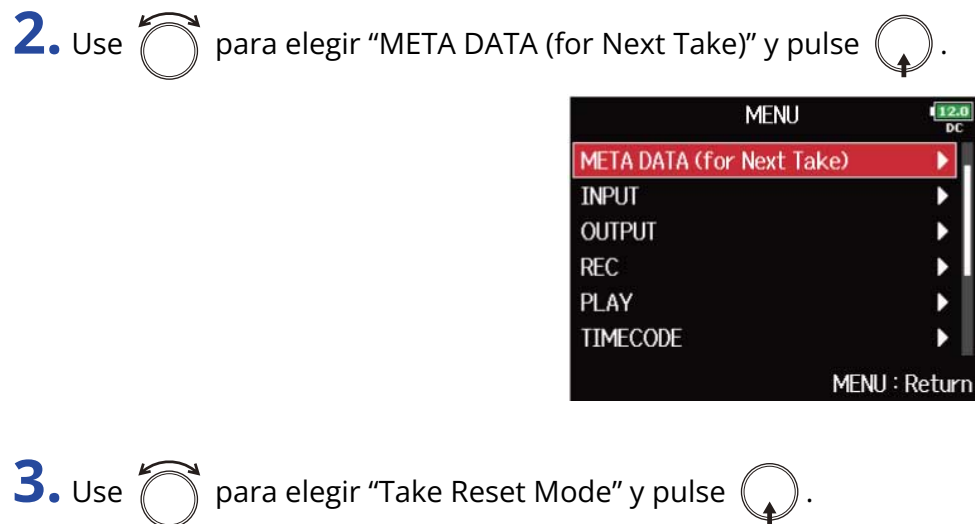

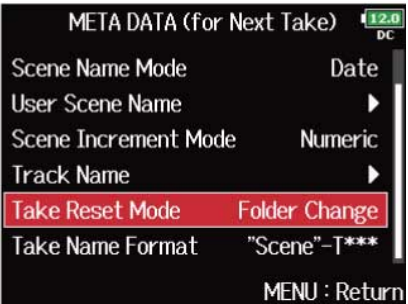

**4.** Use  $\bigcirc$  para elegir el modo de reinicio, y pulse  $\bigcirc$ .

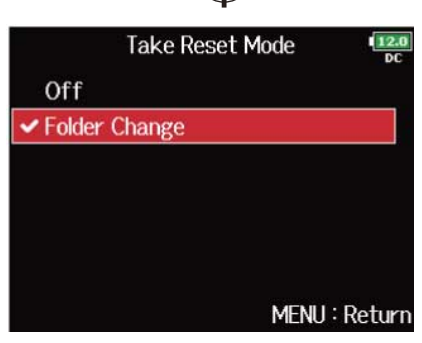

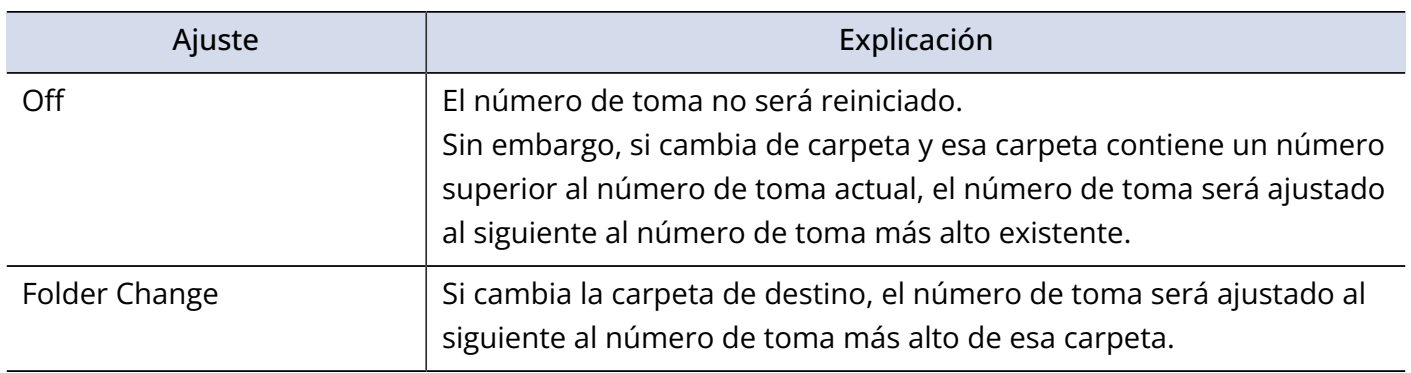

## ■ Ajuste del formato del nombre de la toma

**1.** Pulse **MENU**.

Esto hará que aparezca la pantalla de menú.

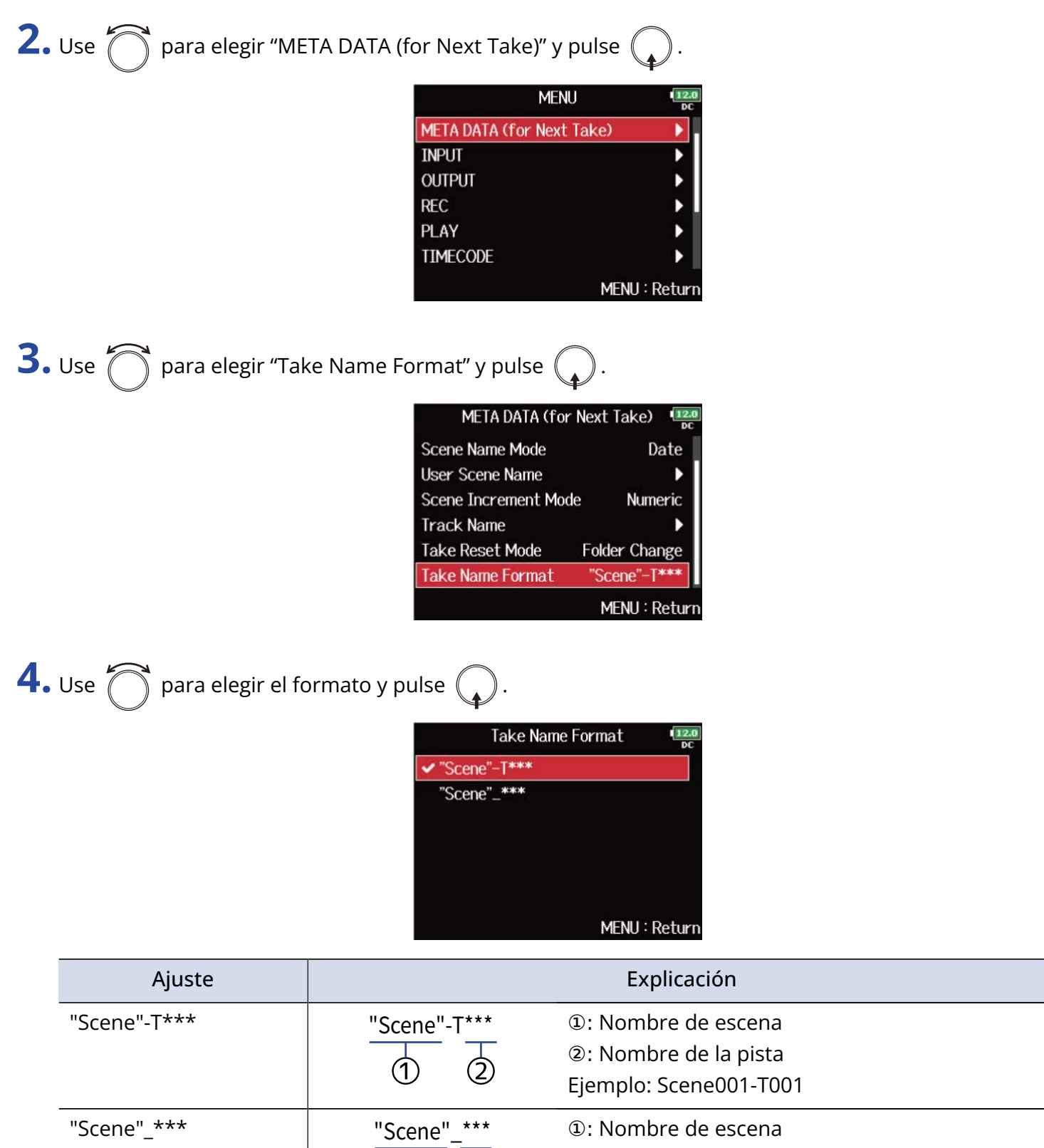

Œ

2

②: Nombre de la pista Ejemplo: Scene001\_001

## Cambio del nombre de la pista de la siguiente toma grabada (Track Name)

El nombre de la pista ajustado con este procedimiento será asignado a la siguiente pista grabada.

## **1.** Pulse **MENU**.

Esto hará que aparezca la pantalla de menú.

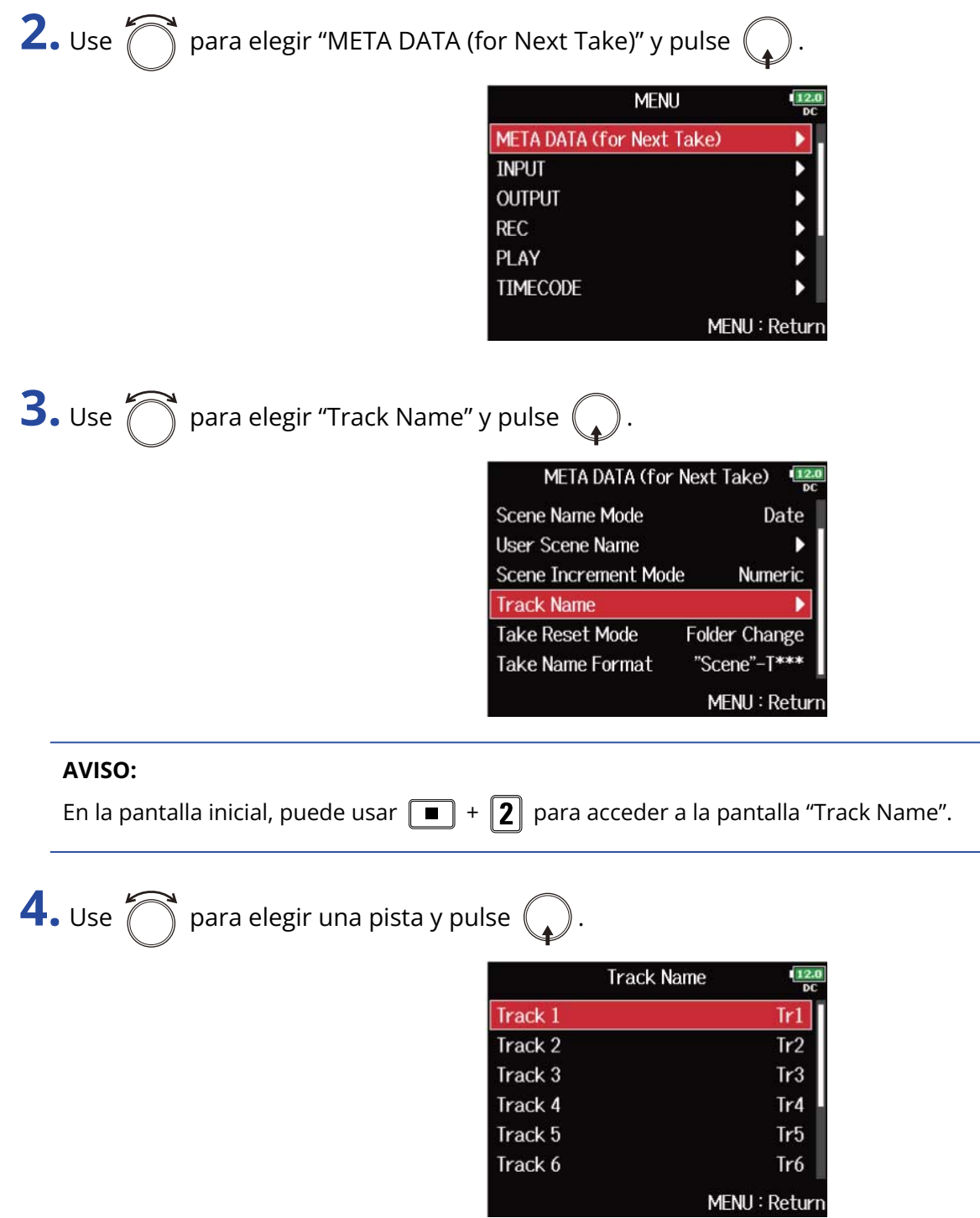

# **5.** Use  $\bigcirc$  para elegir "Edit" y pulse  $\bigcirc$ .

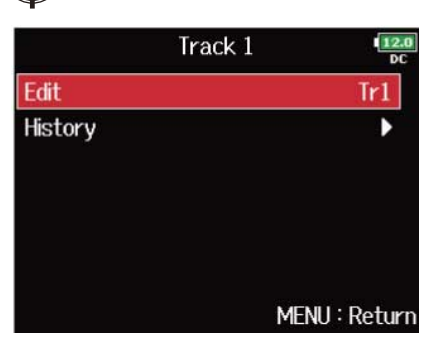

## **6.** Edite el nombre de la pista.

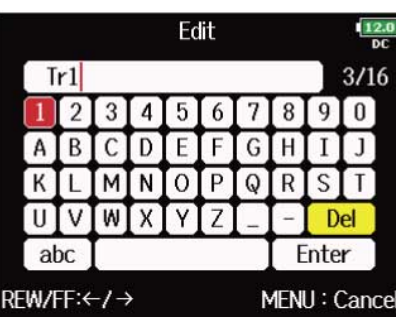

Vea ["Pantalla de introducción de caracteres](#page-27-0)" para saber cómo introducir los caracteres.

#### **NOTA:**

El nombre de la pista es registrado en los metadatos <TRACK> <NAME>.
#### **AVISO:**

Puede elegir un nombre de pista en el listado del historial.

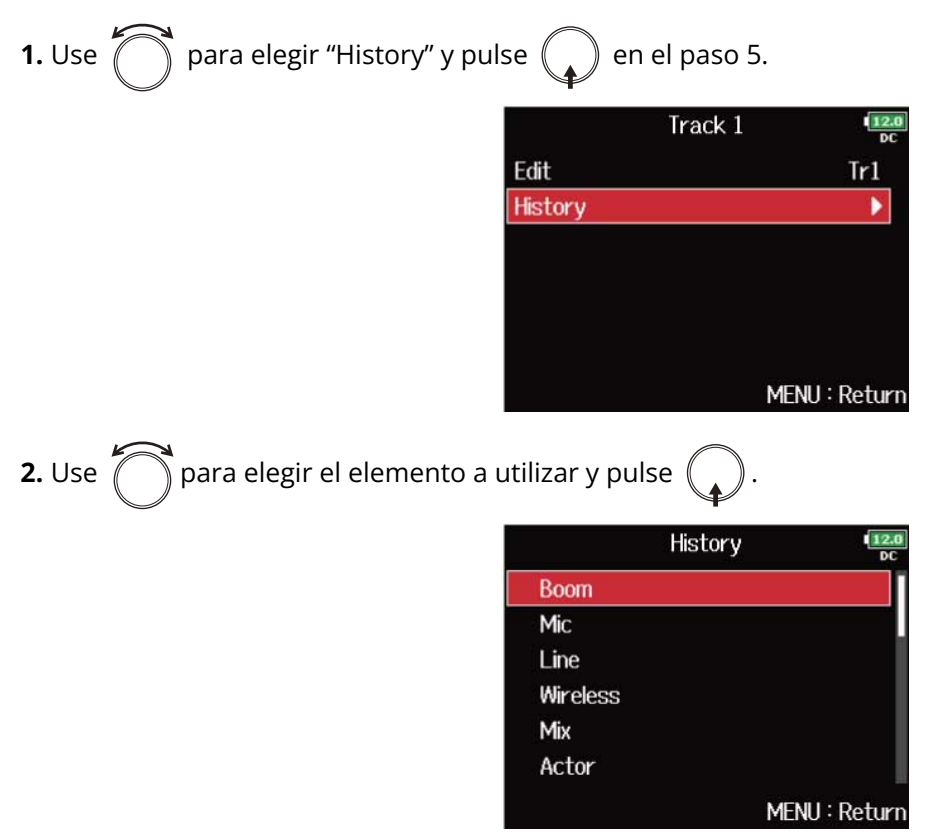

Si utiliza la función "Factory Reset", el listado del historial será borrado. (→ [Restauración de los valores de](#page-296-0) [fábrica](#page-296-0))

### Cambio del número de la siguiente toma grabada

Puede cambiar el número que será asignado a la siguiente toma grabada desde la pantalla inicial.

**1.** Abra la pantalla inicial. (→ [Pantalla inicial\)](#page-17-0)

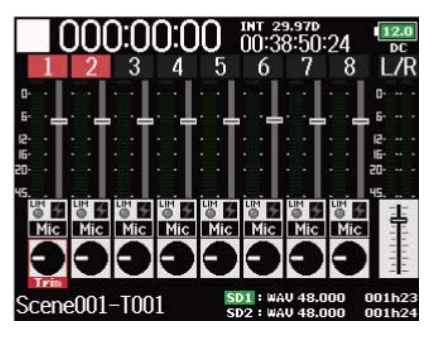

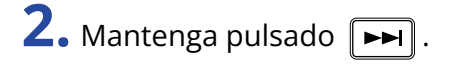

**3.** Use  $\bigcap$  para aumentar o disminuir en uno el número de toma y pulse (

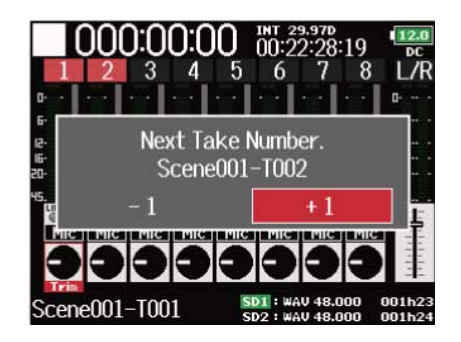

#### **NOTA:**

No puede usar esta función durante la grabación y reproducción o cuando "Scene Name Mode" (método de nombrado de escena) esté ajustado a "Date". Puede cambiar cómo serán nombradas las escenas con "[Ajuste](#page-169-0) [del nombre de las escenas \(mode\)](#page-169-0) ".

# Uso del micrófono y el tono de pizarra (slate)

### Resumen de los tonos y micrófono de pizarra (slate)

Al grabar con el F8n Pro, puede añadir comentarios de audio para describir, por ejemplo, la escena que está filmando o los cortes anticipados. También puede grabar señales de tono de pizarra que pueden ser usados para la sincronización con el vídeo.

El F8n Pro dispone de un micrófono de pizarra (slate) incorporado para grabar comentarios y tiene también la capacidad de emitir una señal de tono de frecuencia variable.

#### **NOTA:**

- No puede usar el micrófono y el tono de pizarra a la vez.
- El micrófono y el tono pizarra no pueden ser usados durante la reproducción de ficheros de audio.

#### **AVISO:**

Una pizarra o "slate" es como una claqueta de cine usada durante la grabación de vídeo.

# Grabación con el micrófono de pizarra (Slate Mic)

Puede usar el micrófono de pizarra incorporado para grabar comentarios y conservar notas relacionadas con las tomas grabadas.

■ Ajuste del volumen

### 1. Pulse **MENU**.

Esto hará que aparezca la pantalla de menú.

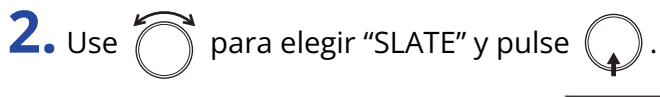

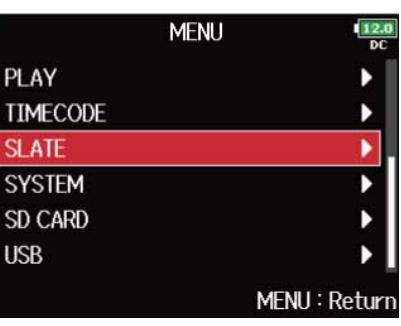

**3.** Use  $\bigcirc$  para elegir "Slate Mic" y pulse  $\bigcirc$ .

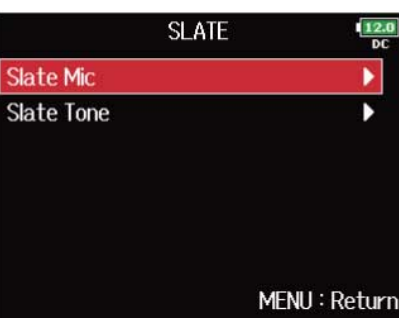

**4.** Use  $\bigcirc$  para elegir "Level" y pulse  $\bigcirc$ .

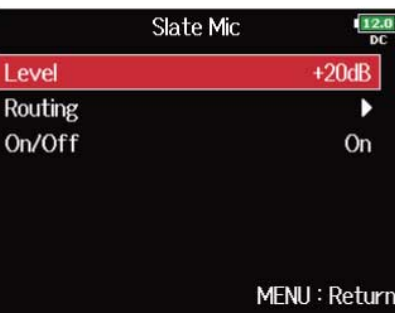

 $\overline{\mathbf{5}}$ . Use  $\widehat{\bigcirc}$  para ajustar el nivel y pulse  $\boxed{\texttt{MENU}}$ .

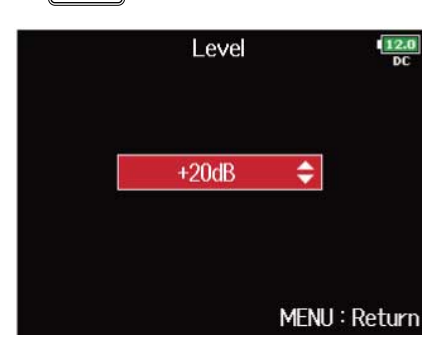

#### **AVISO:**

Puede ajustar esto de 0 a 24 dB.

### ■ Ajuste del ruteo o direccionamiento

Ajuste el destino de la señal del micrófono de pizarra.

1. Pulse **MENU**.

Esto hará que aparezca la pantalla de menú.

**2.** Use  $\bigcirc$  para elegir "SLATE" y pulse  $\bigcirc$ .

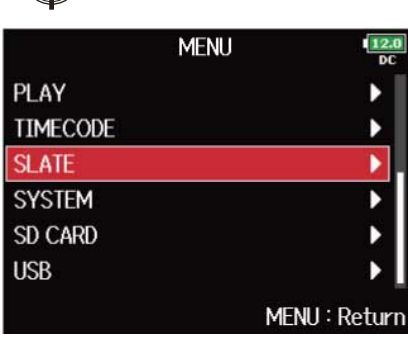

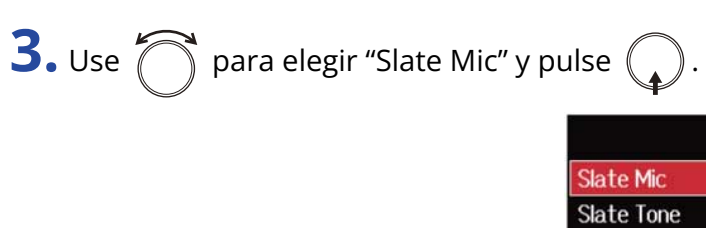

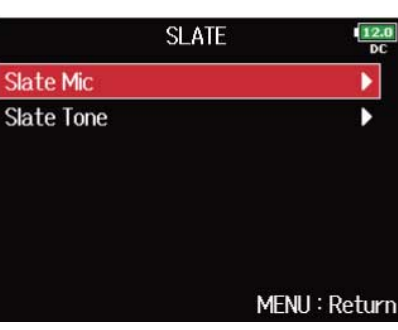

**4.** Use  $\bigcirc$  para elegir "Routing" y pulse  $\bigcirc$ .

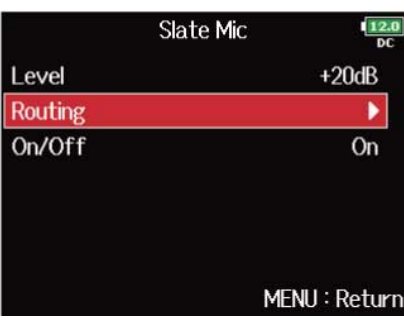

**5.** Use  $\bigcap$  para elegir las pistas/salidas para el ruteo de la señal del micrófono de pizarra y pulse .

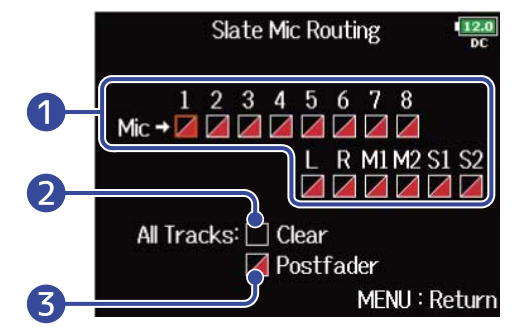

❶ Pistas/salidas para el ruteo de la señal de micrófono de pizarra

Pulse  $\binom{1}{k}$  para cambiar entre "Postfader" y "Off".

- **/**: Postfader seleccionado
- $\cdot \blacktriangleright$  : Off

### 2 All Clear

Esto borra todos los ajustes.

### ❸ Ajustes postfader

Esto ajusta todas las pistas a postfader.

### **NOTA:**

No es posible el ruteo a las pistas 1–8 cuando use el F8n Pro como un interface de audio (Stereo Mix). (→ [Uso como interface de audio \(Audio Interface\)\)](#page-240-0)

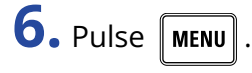

### ■ Grabación

**1.** Pulse  $\Box$  para empezar a grabar.

**2.** Empuje  $\overline{\overset{\bullet}{\Longleftarrow}}$  a la izquierda hacia el símbolo de micrófono y suéltelo.

**3.** Para desactivar el micrófono de pizarra, empuje nuevamente  $\sum_{i=1}^{n} a$  la izquierda hacia el símbolo del micrófono y suéltelo.

#### **NOTA:**

- Cuando el micrófono de pizarra está activo, las otras señales de entrada a las pistas a las que esté rutado este micro serán anuladas.
- La señal del micrófono de pizarra siempre es rutada a los canales L/R de los auriculares, independientemente de otros ajustes de ruteo.
- Los faders MAIN OUT 1/2 y SUB OUT 1/2 no afectan a los niveles del micrófono ni del tono de pizarra.

#### **AVISO:**

Si mantiene  $\sum_{n=0}^{\infty}$  a la izquierda hacia el símbolo del micrófono durante dos segundos o más, el micrófono de pizarra quedará desactivado hasta que suelte el interruptor.

### ■ Desactivación del micrófono de pizarra

Puede ajustar el micrófono de pizarra para que no se active si empuja accidentalmente el interruptor  $\sum_{k=0}^{n}$  a la izquierda hacia el símbolo del micrófono.

# 1. Pulse **MENU**.

Esto hará que aparezca la pantalla de menú.

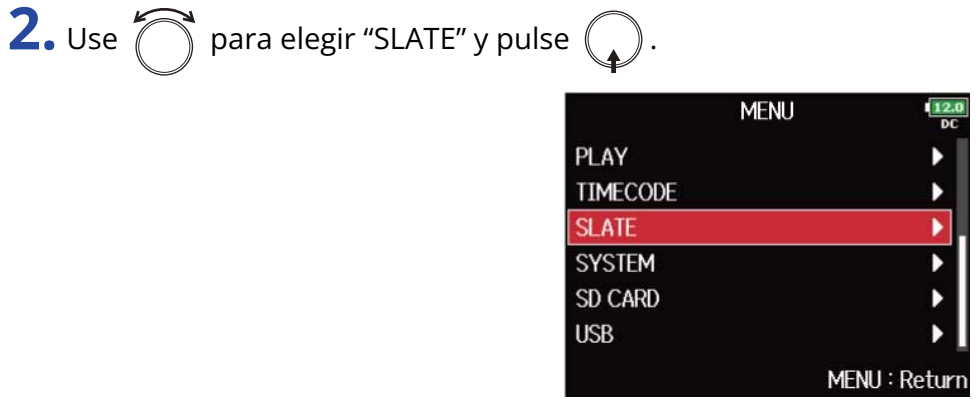

**3.** Use  $\bigcirc$  para elegir "Slate Mic" y pulse  $\bigcirc$ .<br>Slate Mic

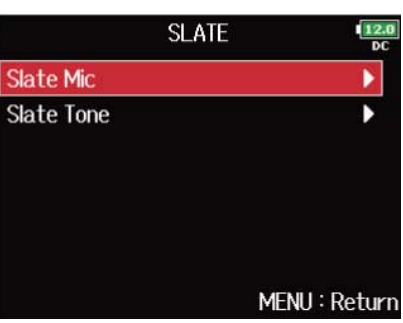

**4.** Use  $\bigcirc$  para elegir "On/Off" y pulse  $\bigcirc$ .

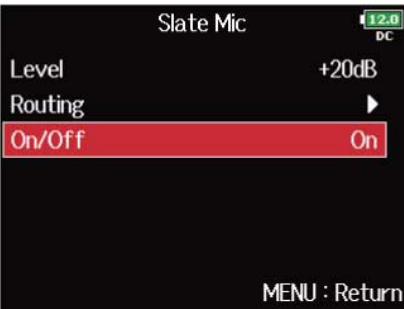

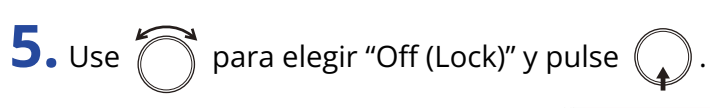

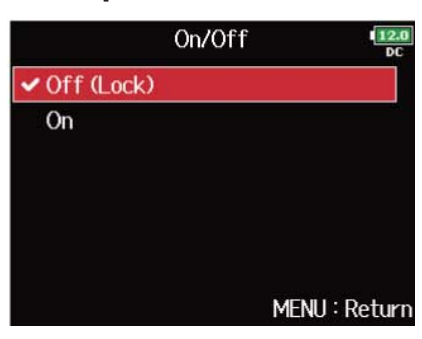

### Grabación de un tono de pizarra (Slate Tone)

Al añadir un tono de pizarra al comenzar la grabación, será más fácil alinear el audio con el video durante la edición. También puede usar un tono de pizarra para coordinar los niveles con el equipo conectado.

### ■ Ajuste del volumen

### 1. Pulse **MENU**.

Esto hará que aparezca la pantalla de menú.

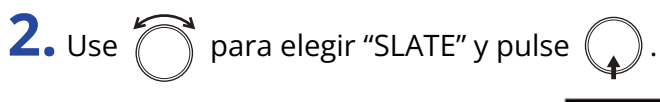

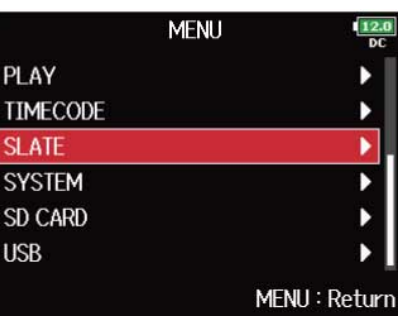

**3.** Use  $\bigcirc$  para elegir "Slate Tone" y pulse  $\bigcirc$ .

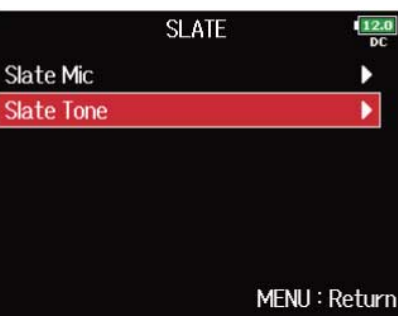

**4.** Use  $\bigcirc$  para elegir "Level" y pulse  $\bigcirc$ .

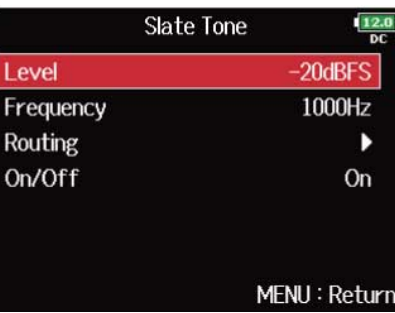

**5.** Use  $\bigcirc$  para ajustar el nivel y pulse  $\boxed{\text{MENU}}$ .

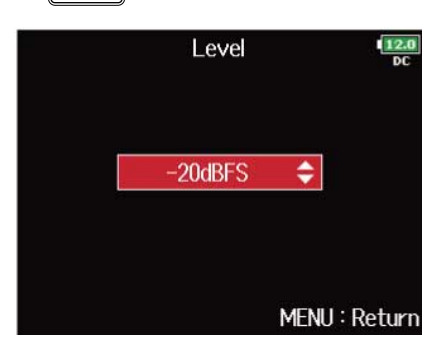

#### **AVISO:**

Puede ajustar esto de -20 a 0 dBF.

### ■ Ajuste de la frecuencia

Ajuste la frecuencia de la señal de tono de pizarra.

1. Pulse **MENU**.

Esto hará que aparezca la pantalla de menú.

**2.** Use  $\bigcirc$  para elegir "SLATE" y pulse  $\bigcirc$ .

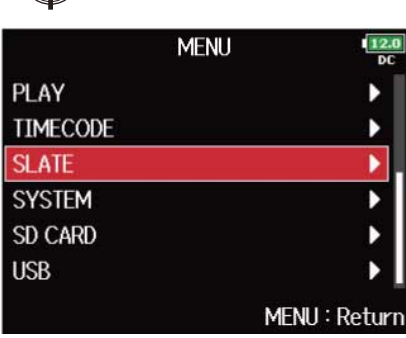

**3.** Use  $\bigcirc$  para elegir "Slate Tone" y pulse  $\bigcirc$ .<br>Slate Mic

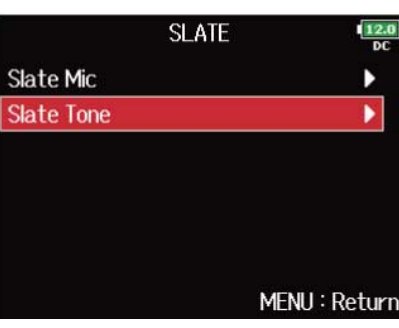

**4.** Use  $\bigcirc$  para elegir "Frequency" y pulse  $\bigcirc$ .

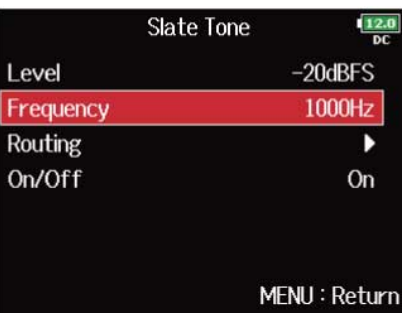

**5.** Use  $\bigcirc$  para ajustar la frecuencia, y pulse  $\bigcirc$ .

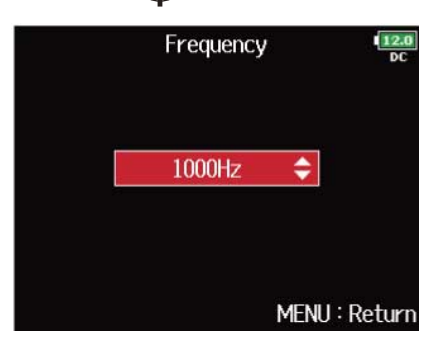

#### **AVISO:**

Puede ajustar esto de 100 a 10.000 Hz.

### ■ Ajuste del ruteo o direccionamiento

Ajuste el destino de la señal de tono de pizarra.

1. Pulse **MENU**.

Esto hará que aparezca la pantalla de menú.

**2.** Use  $\bigcirc$  para elegir "SLATE" y pulse  $\bigcirc$ .

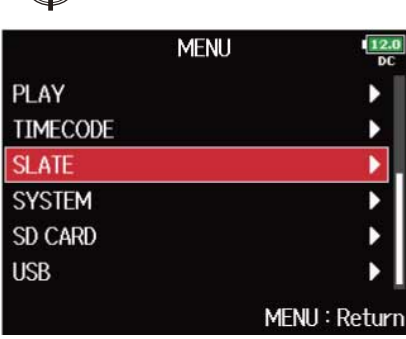

**3.** Use  $\bigcirc$  para elegir "Slate Tone" y pulse  $\bigcirc$ .<br>Slate Mic

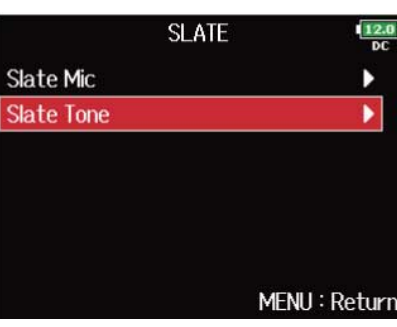

**4.** Use  $\bigcirc$  para elegir "Routing" y pulse  $\bigcirc$ .

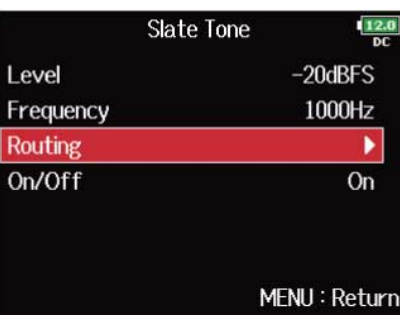

**5.** Use  $\bigcap$  para elegir las pistas/salidas para el ruteo de la señal de tono de pizarra y pulse ( **Slate Tone Routing**  $\frac{12.0}{D}$  $\begin{array}{cccc}\n & 1 & 2 & 3 & 4 & 5 \\
\hline\n\text{Tone} & \rightarrow & \rightarrow & \rightarrow & \rightarrow & \rightarrow\n\end{array}$ 6  $\mathcal{I}_{\mathcal{L}}$  $\boldsymbol{8}$  $\searrow$ Ν M1 M2 <u>ပ</u> All Tracks: Clear  $\overline{A}$  Postfader 3 MENU: Return ❶ Pistas/salidas para el ruteo de señal de tono de pizarra Pulse  $\binom{1}{k}$  para cambiar entre "Postfader" y "Off". • **/**: Postfader seleccionado  $\cdot \blacktriangleright$  : Off 2 All Clear

Esto borra todos los ajustes.

### ❸ Ajustes postfader

Esto ajusta todas las pistas a postfader.

#### **NOTA:**

No es posible el ruteo a las pistas 1–8 cuando use la unidad como un interface de audio (Stereo Mix). (→ [Uso](#page-240-0) [como interface de audio \(Audio Interface\)](#page-240-0))

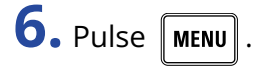

### ■ Grabación

**1.** Pulse **e** para empezar a grabar.

**2.** Empuje  $\overrightarrow{ }$  a la derecha hacia el símbolo de tono y suéltelo.

#### **NOTA:**

- Cuando use el tono de pizarra, el resto de señales introducidas en las pistas a las que esté rutado este tono serán anuladas (silenciadas).
- La señal de tono pizarra siempre es rutada a los canales L/R de los auriculares, independientemente de otros ajustes de ruteo.
- Los faders MAIN OUT 1/2 y SUB OUT 1/2 no afectan a los niveles del micrófono ni del tono de pizarra.

#### **AVISO:**

Si mantiene  $\overline{\bigcirc}$  a la derecha hacia el símbolo de tono durante más de un segundo, el tono de pizarra

será activado hasta que vuelva a empujar el interruptor a la derecha hacia el símbolo de tono.

### ■ Desactivación del tono de pizarra

Puede ajustar el tono de pizarra para que no se active si empuja accidentalmente el interruptor  $\overline{\overset{\bullet}{\to}}$  a la derecha hacia el símbolo del tono.

# 1. Pulse **MENU**.

Esto hará que aparezca la pantalla de menú.

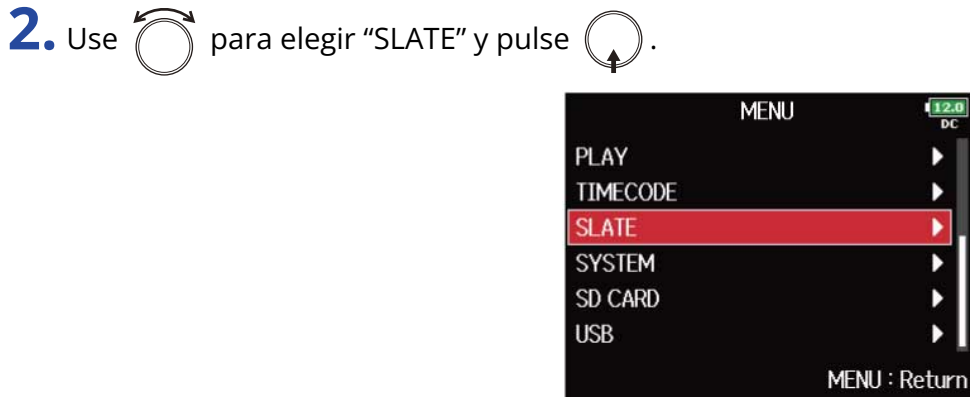

**3.** Use  $\bigcirc$  para elegir "Slate Tone" y pulse  $\bigcirc$ .

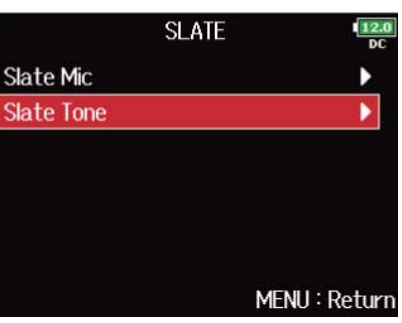

**4.** Use  $\bigcirc$  para elegir "On/Off" y pulse  $\bigcirc$ .

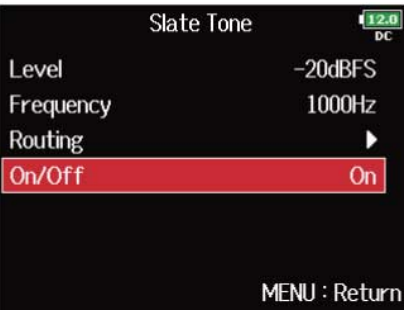

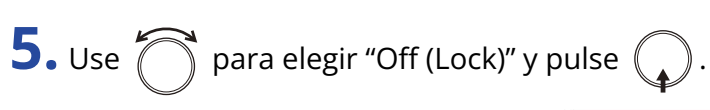

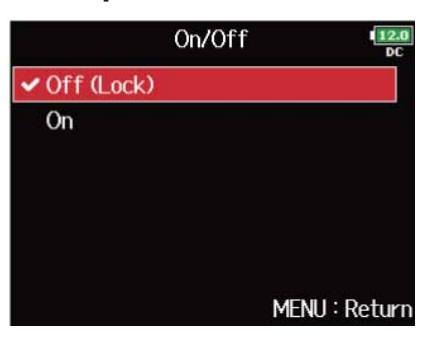

# Grabación

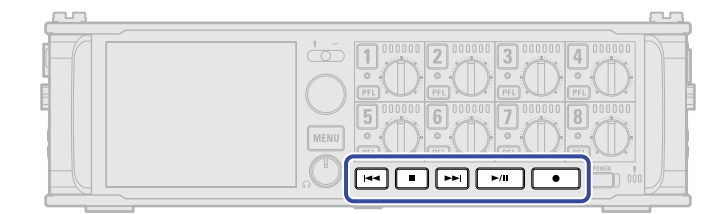

**1.** Pulse  $\sqrt{ }$ Esto inicia la grabación.

2. Pulse **para iniciar** una nueva durante la grabación. Esto finalizará la toma actual y hará que comience una nueva toma mientras sigue la grabación sin interrupción.

- **3.** Pulse  $\boxed{\rightarrow}$  **n** para activar la pausa.
- 4. Pulse **intes** para detener la grabación.

### **NOTA:**

- El pulsar  $\Box$  durante la grabación sólo es posible si la grabación se ha realizado durante más de un segundo.
- Al activar la pausa, ésta se producirá por pasos de segundos enteros.
- Cuando detenga la grabación, será añadida una marca en ese punto. Pulse  $\Box$ III para continuar con la grabación.
- Puede añadir un máximo de 99 puntos a una toma.
- Si supera el tamaño máximo de fichero durante la grabación (→ [Tamaño máximo del fichero \(File Max](#page-134-0) [Size\)\)](#page-134-0), la grabación continuará en una nueva toma con un número superior. Cuando esto ocurra, no se producirá ningún vacío de sonido entre las dos tomas.
- Cuando grabe en 2 tarjetas SD simultáneamente, si la grabación se detiene en una porque se quede sin espacio, continuará en la otra tarjeta SD sin interrupción.

#### **AVISO:**

- Si la función de código de tiempo está activada, la grabación comenzará a partir del fotograma 00 (00 o 02 cuando utilice opciones de fotograma drop o descartado) y los ficheros siempre terminarán exactamente en un segundo. Esto facilita la sincronización durante cualquier edición posterior. (→ [Uso](#page-139-0) [del código de tiempo](#page-139-0))
- Durante la reproducción, puede pulsar  $\left[\frac{1}{2} \right]$  y  $\left[\frac{1}{2} \right]$  para saltar a los puntos en los que hayan sido añadidas marcas.
- También puede añadir marcas sin hacer una pausa. (→ [Adición de marcas durante la grabación/](#page-280-0) [reproducción \(PLAY Key Option\)\)](#page-280-0)
- Mantenga pulsado  $\Box$  cuando la pantalla inicial está abierta para comprobar el nombre que será asignado a la siguiente toma grabada.
- Los ficheros son almacenados de forma automática a intervalos regulares durante la grabación. Incluso si hay un corte de corriente o se produce cualquier otro problema inesperado durante la grabación, podrá restaurar cualquier fichero afectado reproduciéndolo con el F8n Pro.

# **Reproducción de grabaciones**

# Reproducción de grabaciones

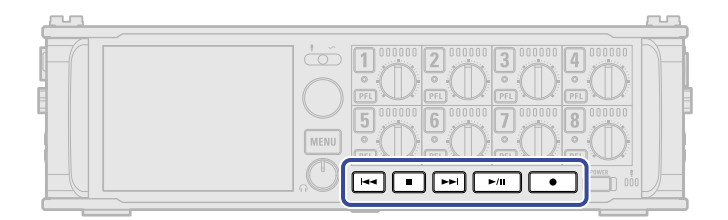

### $1.$  Pulse  $\sqrt{H}$

#### ■ Operaciones de reproducción

Elegir toma o saltar a la marca: Pulse  $\left[\begin{matrix} 1 & 0 \\ 0 & \end{matrix} \right]$ Buscar hacia atrás/adelante: Mantenga pulsado / .

Pausar/continuar con la reproducción: Pulse  $\Box$ 

#### **NOTA:**

Las pistas que no contengan ficheros de reproducción aparecerán en gris.

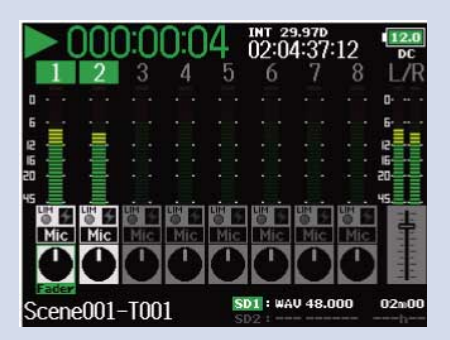

#### **AVISO:**

- cuanto más tiempo mantenga pulsado  $\overline{|\cdot\cdot|}$  /  $\overline{|\cdot\cdot|}$ , más rápida será la velocidad de búsqueda hacia atrás/delante.
- Durante la reproducción, pulse las teclas de pista para cambiar entre la reproducción (iluminada en verde) y la anulación o mute (apagado).
- Si la toma elegida no es válida, aparecerá el mensaje "Invalid Take!".
- Si no hay ninguna toma, aparecerá un mensaje "No Take!".
- Durante la reproducción, puede pulsar  $\sqrt{\frac{m}{n}}$  para añadir una marca que podrá utilizar para saltar a ese punto. (→ [Adición de marcas durante la grabación/reproducción \(PLAY Key Option\)](#page-280-0))

**2.** Pulse  $\Box$  o  $\Box$  para volver a la pantalla inicial.

# Mezcla de tomas

Puede cambiar el volumen y el panorama de cada pista durante la reproducción.

**1.** Abra el mezclador en la pantalla inicial. (→[Pantalla de mezclador\)](#page-17-1)

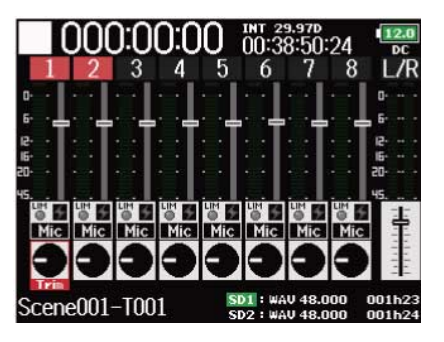

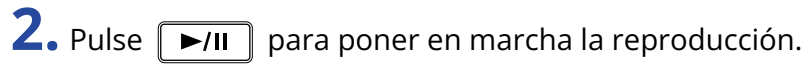

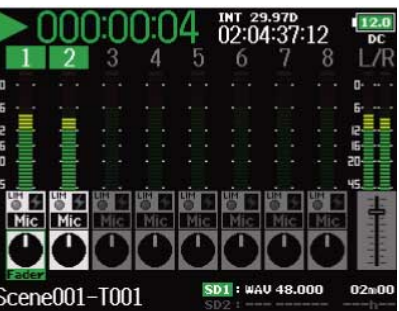

**3.** Ajuste los valores de los parámetros.

### ■ Operaciones de edición

Mover el cursor o cambiar el valor: Gire

Elegir el parámetro a cambiar: Pulse  $\qquadbigcircarrow$ 

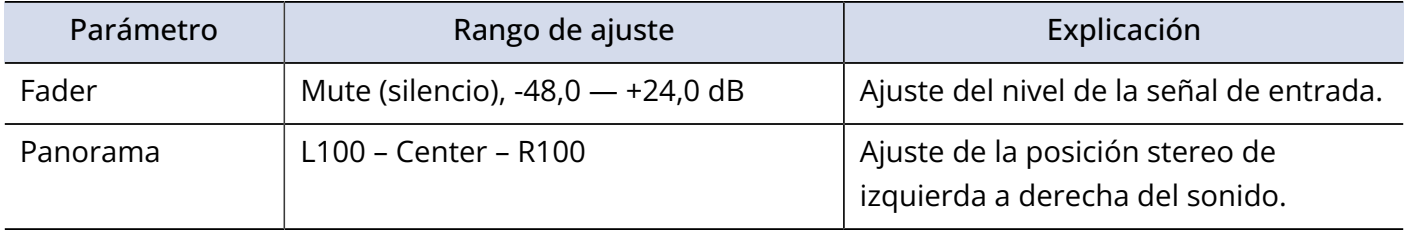

#### **NOTA:**

- No podrá ajustar el panorama si "Track Knob Option" está ajustado a "Fader". (→[Ajuste de la función de](#page-47-0) [mando de pista \(Track Knob Option\)](#page-47-0))
- Puede girar  $\bigcap$  para mover el cursor y también ajustar los valores de las pistas MAIN OUT 1/2 y SUB OUT 1/2. (→[Ajuste de niveles de salida](#page-108-0))
- Cuando esté seleccionado un fader o mando de panorama, mantenga pulsado  $\bigcap$  para reiniciarlo a su valor por defecto. Si ya está en su valor por defecto, el seleccionar un fader anula (mute) la pista.

#### **AVISO:**

- Los ajustes son almacenados por separado para cada toma y son usados durante la reproducción.
- Los ajustes de mezcla no serán almacenados con la toma cuando el formato sea MP3.

# Monitorización de las señales de reproducción de pistas específicas durante la reproducción

Puede monitorizar las señales de reproducción de pistas específicas utilizando el modo SOLO.

**1.** Abra la pantalla inicial. (→ [Pantalla inicial\)](#page-17-0)

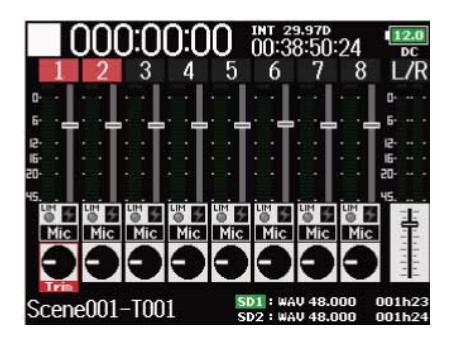

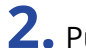

2. Pulse **P**/II para poner en marcha la reproducción.

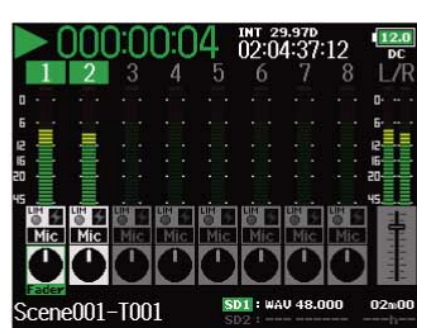

**3.** Pulse **PFL** en las pistas que quiera monitorizar.

El color de fondo de las pistas elegidas pasará a verde y sus indicadores de pista se iluminarán en naranja.

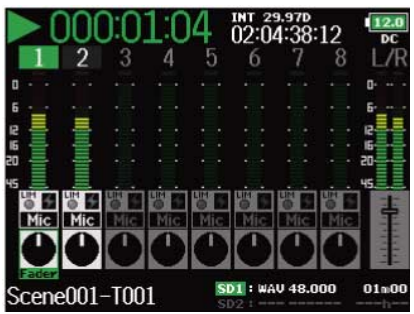

### **NOTA:**

Solo puede usar el modo SOLO con pistas que puedan ser reproducidas (pilotos iluminados en verde).

4. Pulse **(PFL)** de una pista que está siendo monitorizada para dejar de monitorizarla.

# Cambio del modo de reproducción (Play Mode)

Puedes cambiar el modo de reproducción.

**1.** Pulse **MENU**.

Esto hará que aparezca la pantalla de menú.

**2.** Use  $\bigcirc$  para elegir "PLAY" y pulse  $\bigcirc$ .

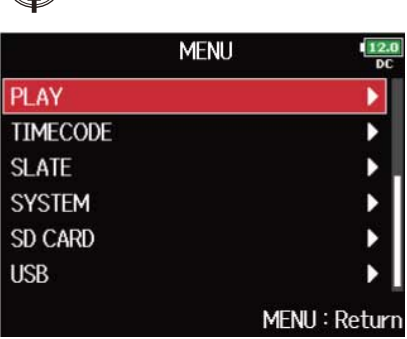

**3.** Use  $\bigcirc$  para elegir "Play Mode" y pulse  $\bigcirc$ .

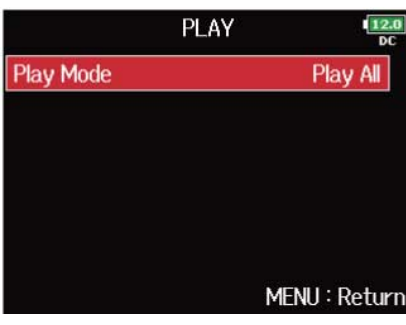

4. Use  $\bigcirc$  para elegir el modo de reproducción y pulse  $\bigcirc$ .

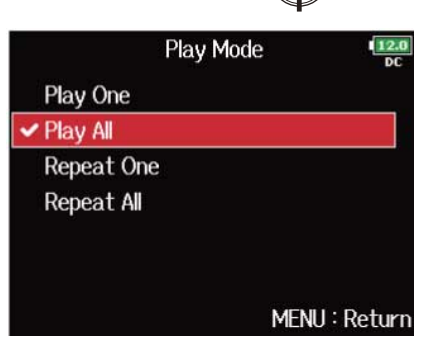

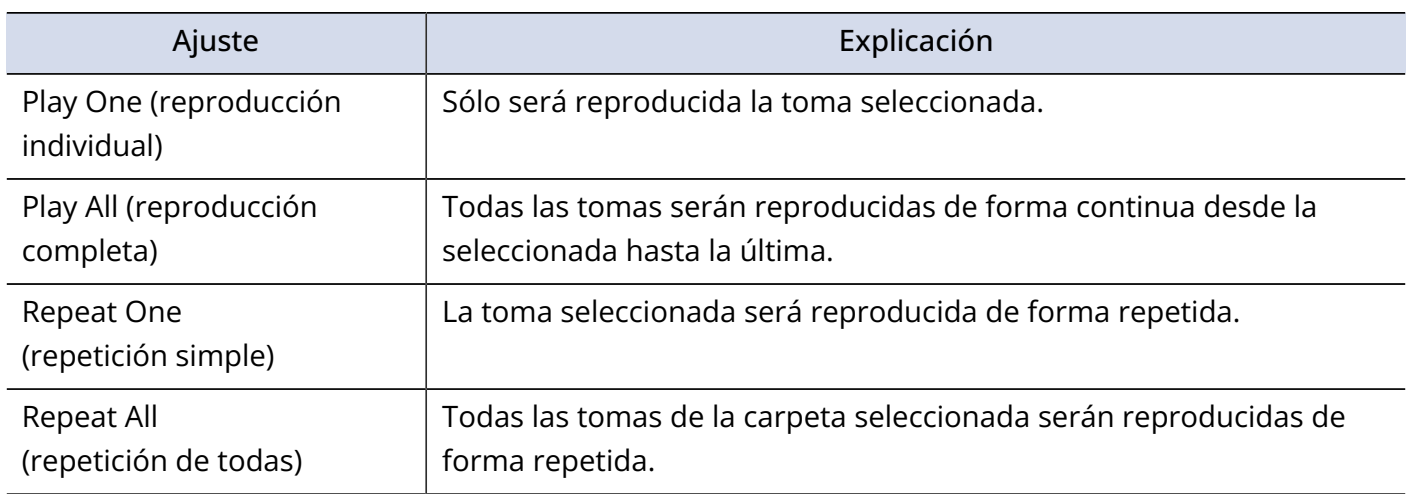

# **Gestión de ficheros**

# Estructura de carpetas y ficheros

Durante la grabación con el F8n Pro, serán creadas carpetas y ficheros en las tarjetas SD de la siguiente forma.

Las carpetas y los ficheros son usadas para gestionar las escenas y tomas.

### Estructura de carpetas y ficheros

La estructura de carpetas y ficheros varía de acuerdo al formato del fichero de grabación. Además, los nombres de las carpetas y ficheros dependerán de cómo sea asignado el nombre a las escenas.

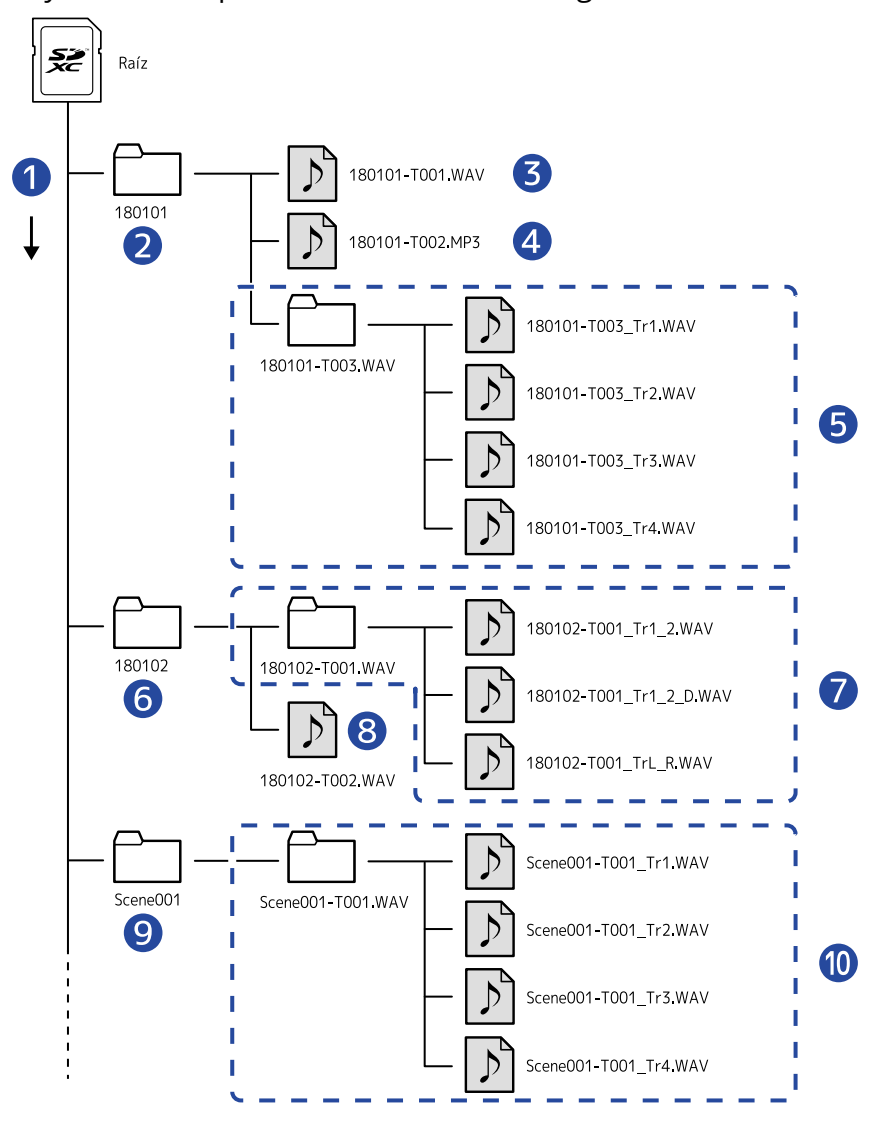

Orden de la grabación

Primera escena

- ❸ Escena 210101 (1ª toma) Formato WAV, fichero Poly
- **4** Escena 210101 (2<sup>ª</sup> toma) Formato MP3, fichero stereo
- **6** Escena 210101 (3<sup>ª</sup> toma) Formato WAV, ficheros mono (pistas 1-4)
- **6** Siguiente escena
- Escena 210102 (1ª toma) Formato WAV, fichero stereo (pista 1-2) fichero stereo (pistas I/D)
- ❽ Escena 210102 (2ª toma) Formato WAV, fichero Poly
- ❾ Carpeta creada por el usuario
- ❿ Escena001 (1ª toma) Formato WAV, ficheros mono (pistas 1-4)

#### **NOTA:**

- Activación de la grabación en tarjetas SD y ajuste de los formatos de fichero (→ [Activación de la grabación](#page-122-0) [en tarjetas SD y ajuste de los formatos de fichero](#page-122-0))
- Ajuste del nombre de las escenas (Mode) (→ [Ajuste del nombre de las escenas \(mode\)\)](#page-169-0)

### **AVISO:**

- Una "toma" es una unidad de datos creada para una sola grabación.
- Una "escena" es una unidad que contiene múltiples ficheros y tomas que componen una única escena.

### Nombres de toma

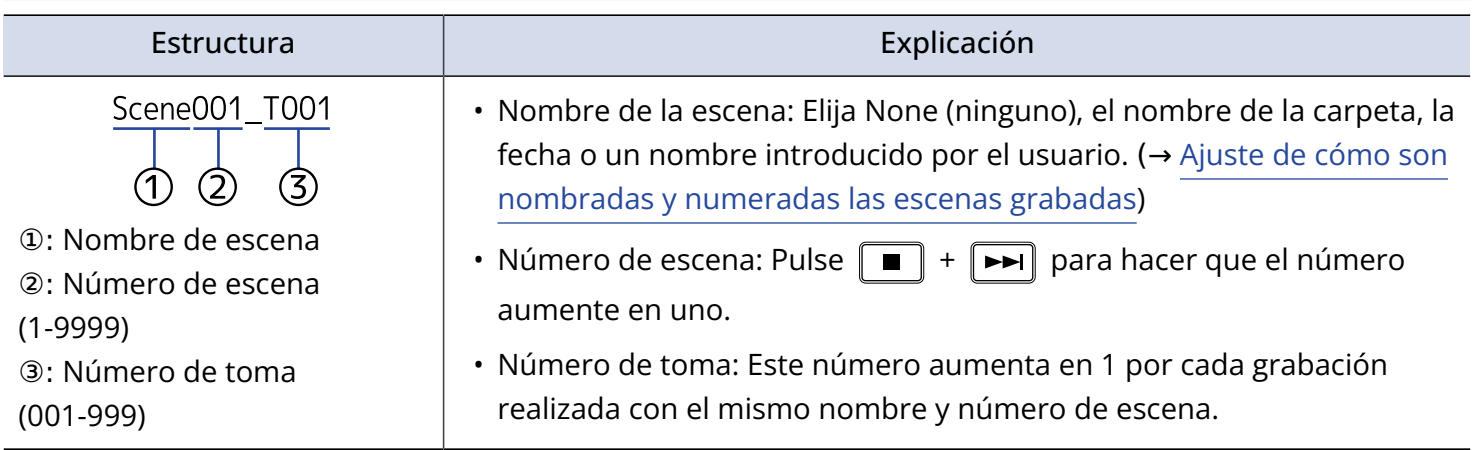

# Nombres de ficheros de audio

El F8n Pro asigna los nombres de fichero de acuerdo a su formato: poly, mono o stereo. Los números de pista y otros datos son añadidos también a los nombres de los ficheros.

Los nombres de los ficheros son asignados de acuerdo a los siguientes formatos.

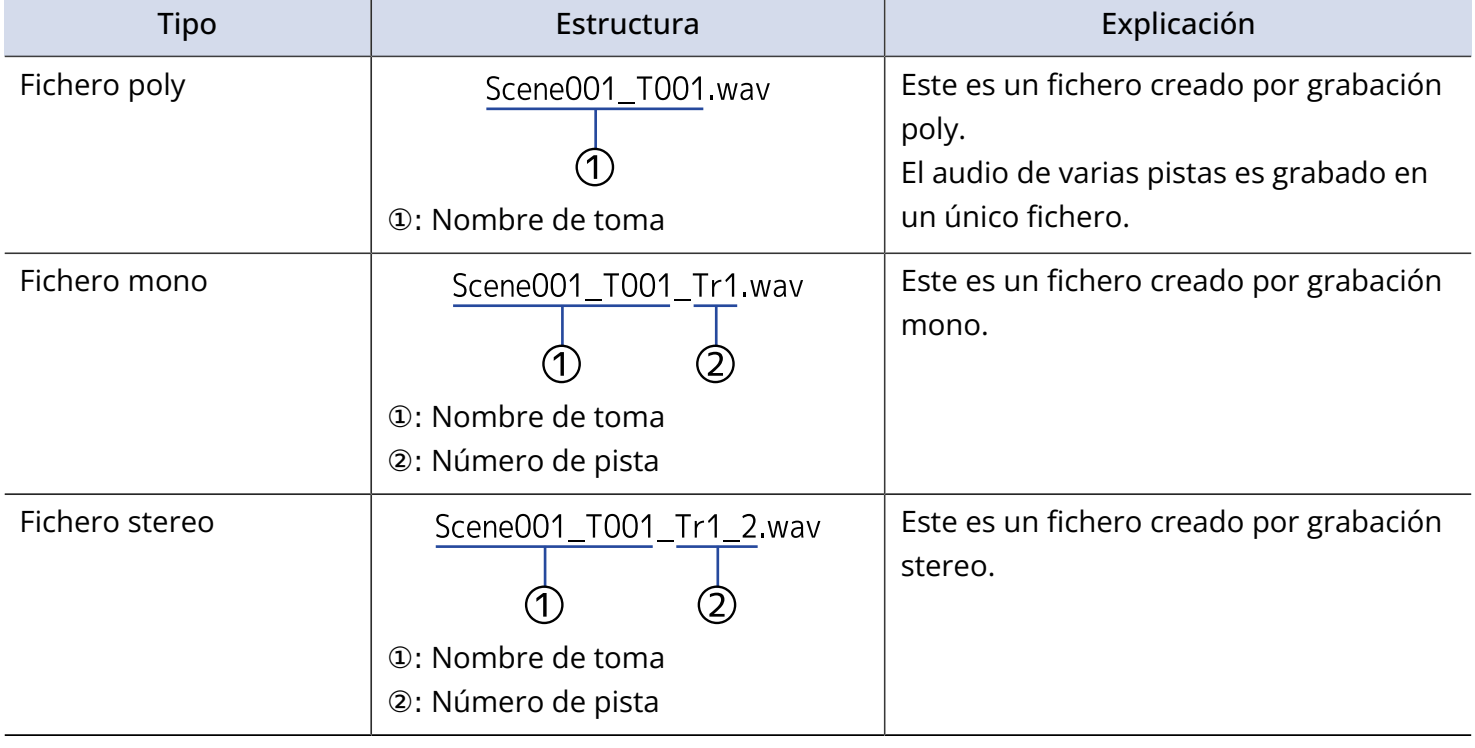

### **AVISO:**

Cuando grabe con el ajuste "Mono/Stereo WAV", los ficheros de audio serán almacenados en la carpeta de tomas que será creada. (→ [Activación de la grabación en tarjetas SD y ajuste de los formatos de fichero](#page-122-0))

# Operaciones de toma y carpeta (FINDER)

El FINDER le permite seleccionar y visualizar el contenido de tarjetas SD, tomas y carpetas, y crear carpetas de proyectos/escenas. También le permite, por ejemplo, configurar y eliminar carpetas de grabación/ reproducción y visualizar su información.

### <span id="page-210-0"></span>Selección de tarjetas SD, carpetas y tomas

**1.** Pulse **MENU**. Esto hará que aparezca la pantalla de menú. **2.** Utilice  $\bigcirc$  para elegir "FINDER" y pulse  $\bigcirc$ .

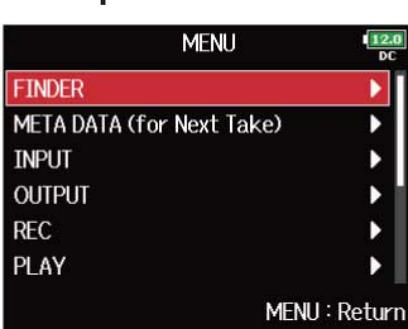

**3.** Gire **para elegir la tarjeta SD, la carpeta o la toma que quiera utilizar.** 

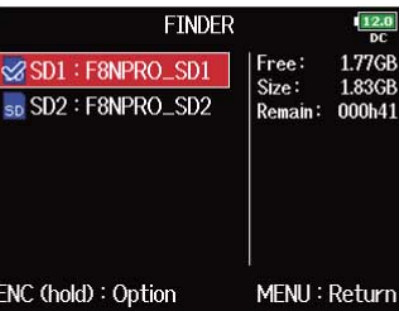

■ Operaciones de edición Mover el cursor: Gire Bajar un nivel: Pulse . Subir un nivel: Pulse  $\|$  MENU

**Fecha** 

**Hora** 

❶ Código de tiempo

❸ Longitud

❼ Tamaño

❷ Velocidad de fotogramas

4 Formato de grabación

8 Nivel de micro lateral para micro MS

**6** Fecha de creación

**6** Hora de creación

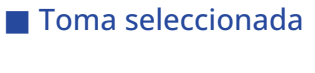

sp SD1: F8NPRO\_SD1

**EFALSE TAKE** 

 $\sqrt{$ Scene001-T001

■210101

**D** T002

**E** T003

**C**New Folder

ENC (hold): Option

■ Carpeta seleccionada

sp SD1: F8NPRO\_SD1

**EFALSE TAKE** 

Scene001-T001

210101

**D** T002 **E** T003 **C**New Folder ENC (hold): Option

### • Cuando el cursor esté en una toma, puede pulsar  $\sqrt{\frac{1}{n}}$  para reproducir la toma elegida. También

**NOTA:**

- puede utilizar  $\boxed{|\cdot\cdot|}$ ,  $\boxed{\cdot\cdot|}$  y  $\boxed{\blacksquare}$ .
- Aparece una marca de verificación en la toma de reproducción y en la carpeta de grabación/ reproducción.

### 212

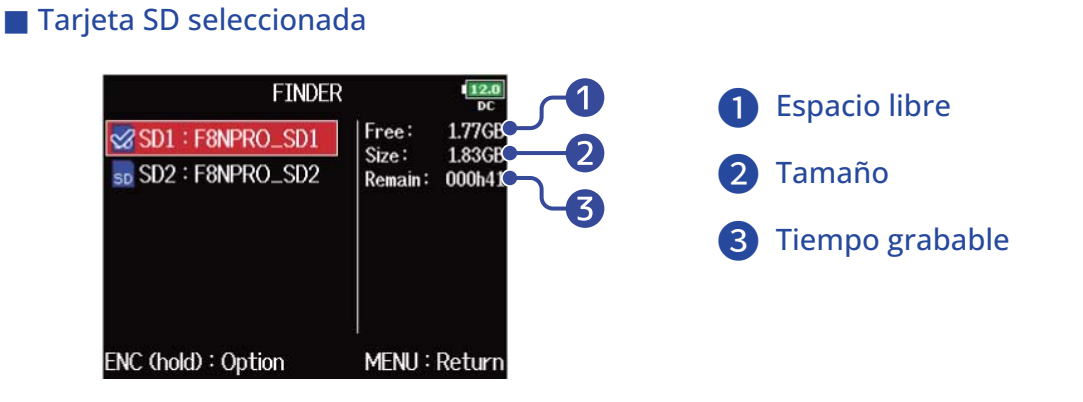

 $\frac{12.0}{DC}$ 

06:34:04

Date: 21/01/01

MENU: Return

 $\frac{11}{2}$ 

29.970

WA!

Λ

5

6

7 8

00:00:0

48.000/3

00:22:18

1.13MB

TC: 00:22:19:0

Date: 21/01/01

MENU: Return

FPS:

 $Len:$ 

Fmt:

Time:

Size:

SideMicLvI:

Time:

Þ

 $\mathbf{r}$ 

b

Þ

 $\vert$ 1

# Creación de carpetas

Puede crear carpetas dentro de la tarjeta SD/carpeta activa.

**1.** Elija la tarjeta SD o la carpeta en la que quiera crear una carpeta (vea ["Selección de tarjetas SD,](#page-210-0) [carpetas y tomas](#page-210-0)"), y pulse  $($ 

Esto muestra los ficheros y carpetas de la tarjeta SD o carpeta elegida.

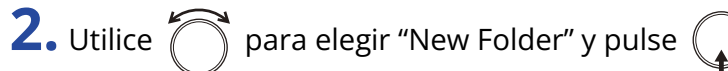

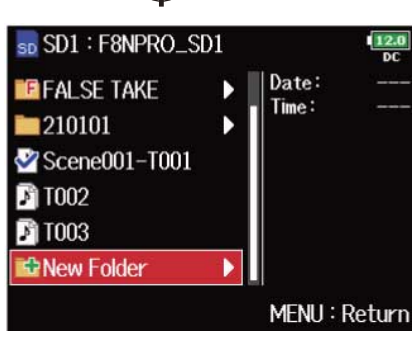

**3.** Edite el nombre de la carpeta.

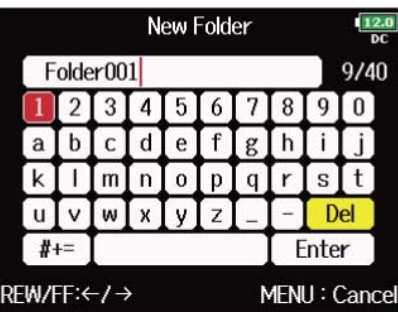

Vea "[Pantalla de introducción de caracteres"](#page-27-0) para saber cómo introducir caracteres.

#### **NOTA:**

- La carpeta creada será asignada como carpeta de grabación.
- El nombre de la carpeta creada será registrado en los metadatos <PROJECT> o <SCENE>.
- No puede incluir un espacio o una @ al principio del nombre.

# Selección de la carpeta de grabación/reproducción de tomas

Utilice este procedimiento para elegir la carpeta que contenga la toma que va a ser reproducida o la carpeta que vaya a ser usada para grabar tomas.

**1.** Elija la carpeta (vea "[Selección de tarjetas SD, carpetas y tomas](#page-210-0)").

**2.** Mantenga pulsado  $\bigcap$  para que aparezca la pantalla de opciones, use  $\bigcap$  para elegir "Select" y

pulse  $\binom{2}{k}$ 

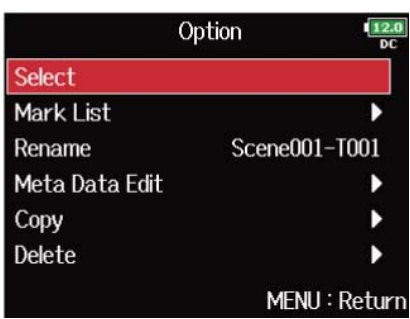

Después de elegir la carpeta de grabación/reproducción de tomas, volverá a aparecer la pantalla inicial.

Aparece una marca de verificación en la carpeta seleccionada.

#### **NOTA:**

La primera toma dentro de la tarjeta SD o carpeta seleccionada será asignada como toma de reproducción.

### Comprobación de las marcas de toma y su uso para la reproducción

Puede ver un listado de las marcas existentes en una toma grabada.

**1.** Elija la toma con el listado de marcas que quiera visualizar (vea "[Selección de tarjetas SD, carpetas y](#page-210-0) [tomas](#page-210-0)").

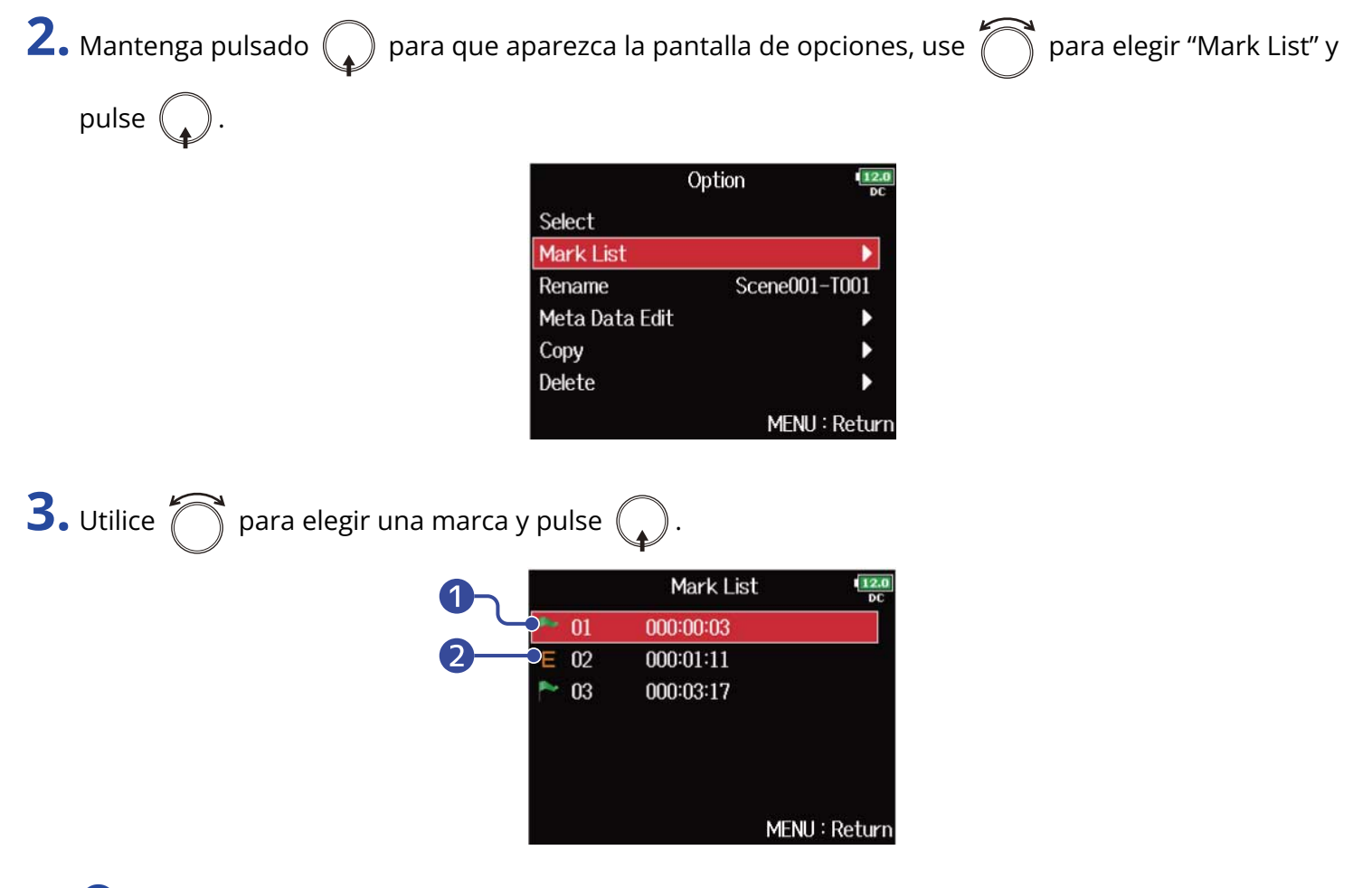

❶ Marca añadida

❷ Indica que fue añadida una marca durante un error de grabación.

Volverá a aparecer la pantalla inicial y la reproducción comenzará desde la marca.

### Cambio de nombres de carpetas y tomas

- **1.** Elija la carpeta o toma con el nombre que quiera cambiar (vea "[Selección de tarjetas SD, carpetas y](#page-210-0) [tomas](#page-210-0)").
- **2.** Mantenga pulsado  $\mathbb Q$  para que aparezca la pantalla de opciones, use  $\mathbb Q$  para elegir "Rename" y pulse  $\mathbb C$

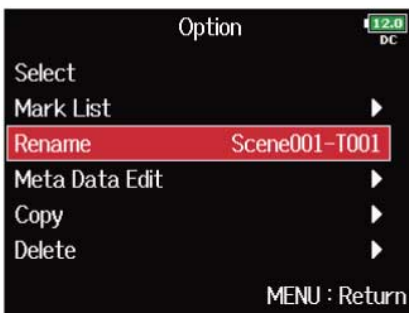

**3.** Edite el nombre de la carpeta/toma.

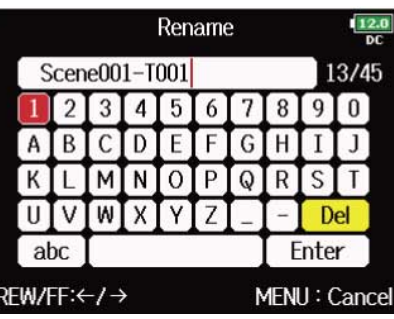

Vea "[Pantalla de introducción de caracteres"](#page-27-0) para saber cómo introducir caracteres.

#### **NOTA:**

- El nombre editado de la carpeta/toma será registrado en los metadatos <PROJECT> o <SCENE>.
- No puede incluir un espacio o una @ al principio del nombre.
### Copia de tomas a otras tarjetas y carpetas

**1.** Elija la toma que quiera copiar (vea "[Selección de tarjetas SD, carpetas y tomas"](#page-210-0)).

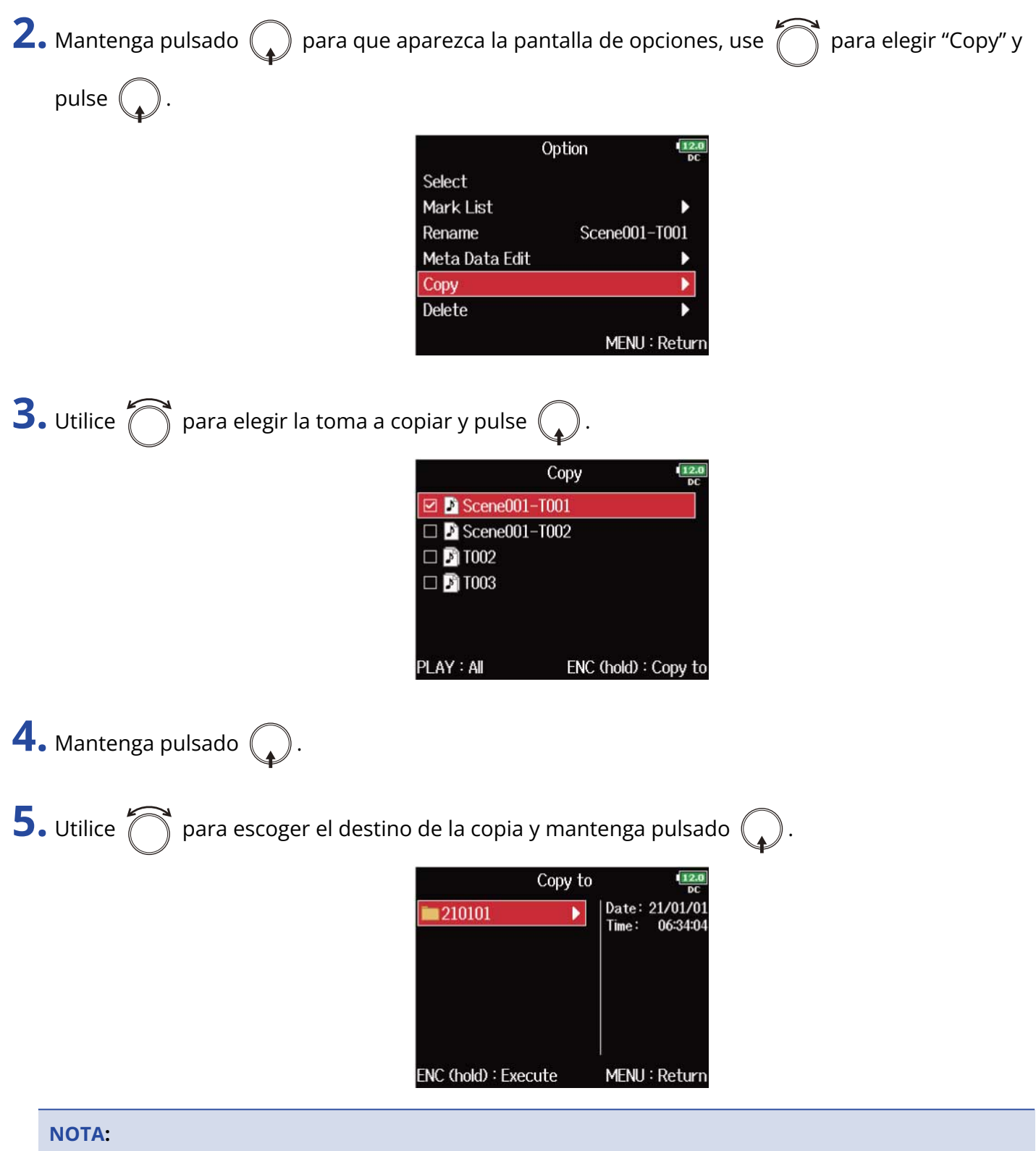

Para saber cómo elegir la carpeta, vea ["Selección de tarjetas SD, carpetas y tomas](#page-210-0)".

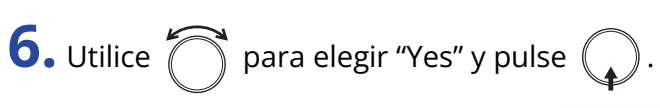

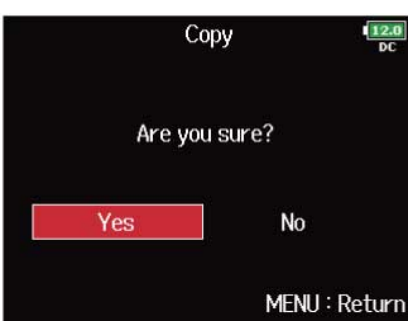

## Borrado de carpetas y tomas

**1.** Elija la carpeta/toma que quiera eliminar (vea "[Selección de tarjetas SD, carpetas y tomas](#page-210-0)").

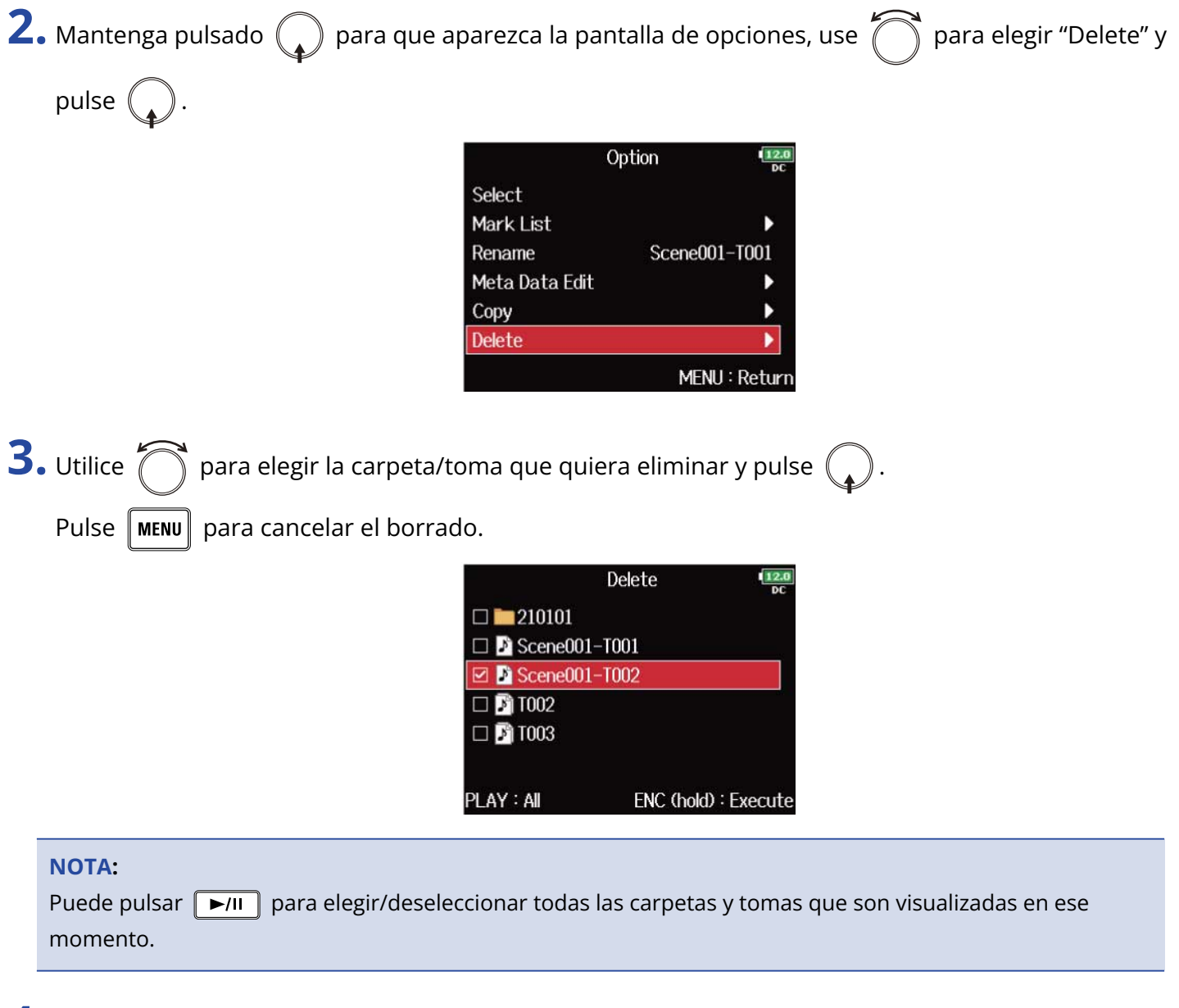

**4.** Mantenga pulsado  $\mathbb{Q}$ .

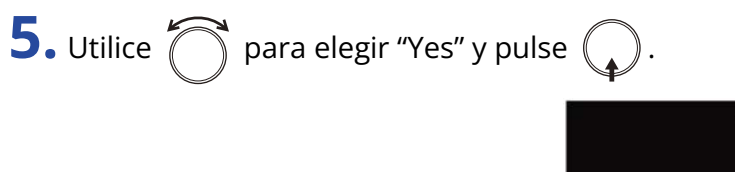

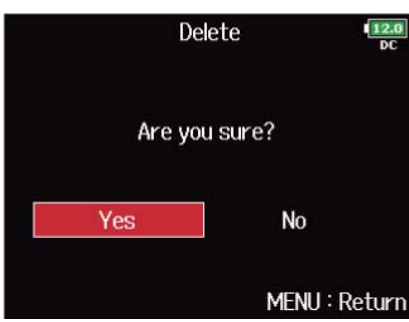

- Las carpetas y tomas eliminadas no serán borradas inmediatamente de la tarjeta SD. Son trasladadas a la carpeta TRASH.
- El borrado de las carpetas y tomas de la carpeta TRASH hará que esos datos sean totalmente eliminados.

### Vaciado de la carpeta TRASH/FALSE TAKE

**1.** Elija "TRASH" o "FALSE TAKE" (vea "[Selección de tarjetas SD, carpetas y tomas"](#page-210-0)).

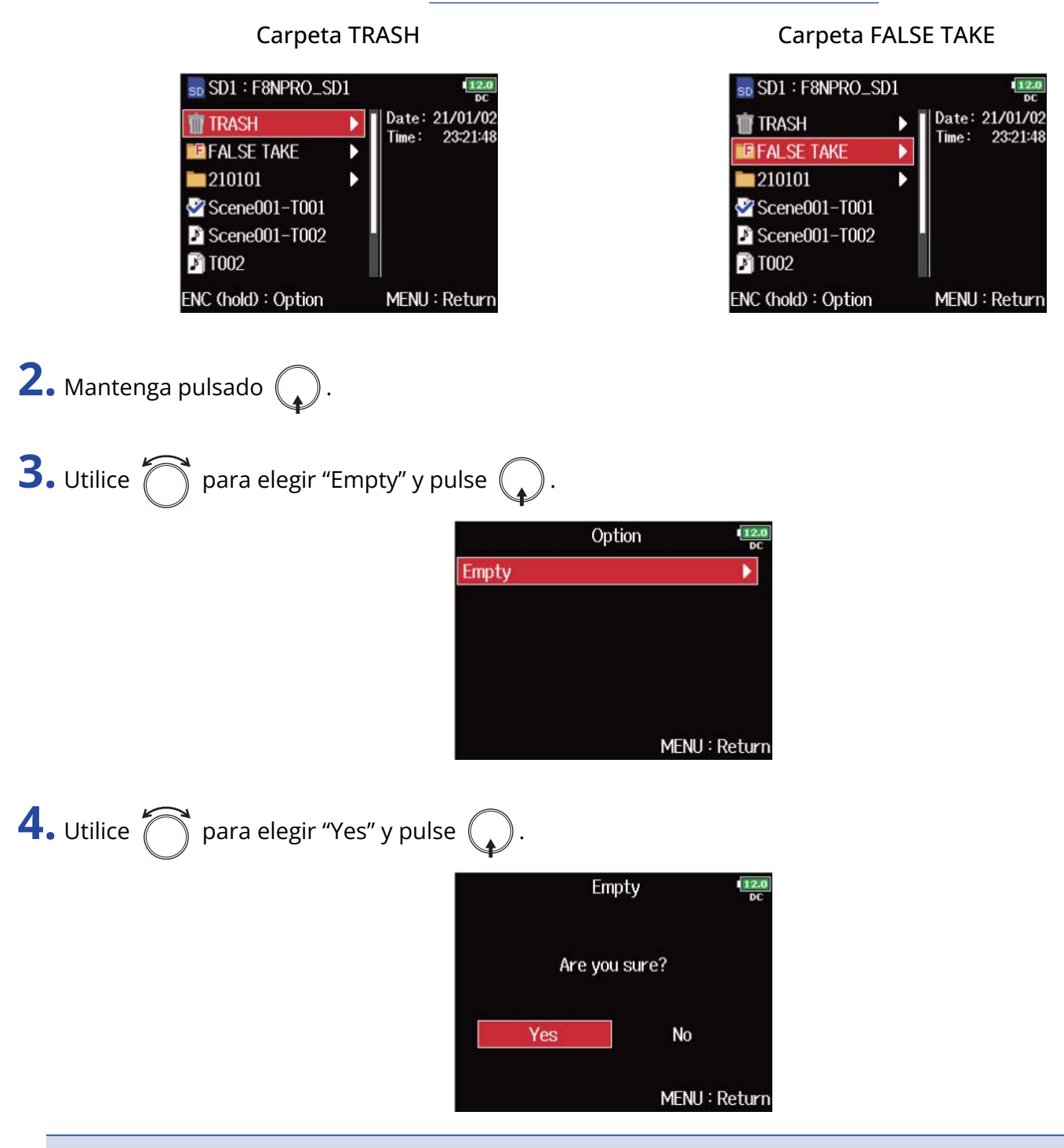

- El vaciado de la carpeta PAPELERA borrará por completo los datos que contenga.
- El vaciado de la carpeta FALSE TAKE no borrará inmediatamente de la tarjeta SD los datos que contenga. En vez de ello, estos datos serán trasladados a la carpeta TRASH.

# Resumen de la información de toma (metadatos) almacenada en ficheros

El F8n Pro registra durante la grabación una amplia gama de información (metadatos) en los ficheros. Cuando estos ficheros son leídos por una aplicación que admita metadatos, podrá verificar y utilizar la información almacenada.

### **AVISO:**

- Los metadatos son datos que contienen información relacionada con otros datos. El F8n Pro almacena, por ejemplo, los nombres de las escenas y números de toma números como metadatos en los ficheros de audio.
- Un fragmento es una unidad que contiene varios datos en un solo bloque.
- Para utilizar metadatos de fragmentos BEXT e iXML, es necesaria una aplicación que admita ambos formatos de datos.

### ■ Metadatos de ficheros WAV

Los metadatos almacenados en los ficheros grabados con el formato WAV son agrupados en fragmentos BEXT (Broadcast Audio Extension) e iXML.

Para saber más información acerca de los metadatos almacenados en estos fragmentos, vea "[Metadatos](#page-314-0) [contenidos en fragmentos BEXT en ficheros WAV,](#page-314-0) [Metadatos contenidos en fragmentos iXML en ficheros](#page-315-0) [WAV](#page-315-0)".

### ■ Metadatos de ficheros MP3

Los metadatos almacenados en los ficheros grabados por el F8n Pro en formato MP3 son registrados como etiquetas ID3v1.

Para saber más información acerca de los campos ID3 y los formatos para el almacenamiento de metadatos, vea "[Metadatos y campos ID3 contenidos en los ficheros MP3](#page-318-0)".

#### **AVISO:**

- Los ficheros MP3 del F8n Pro cumplen con el standard MPEG-1 Layer III.
- Los metadatos MP3 no pueden ser editados.

# Verificación y edición de metadatos de tomas

Use la pantalla de edición de metadatos para verificar/editar metadatos de tomas.

<span id="page-222-0"></span>Acceso a la pantalla de edición de metadatos

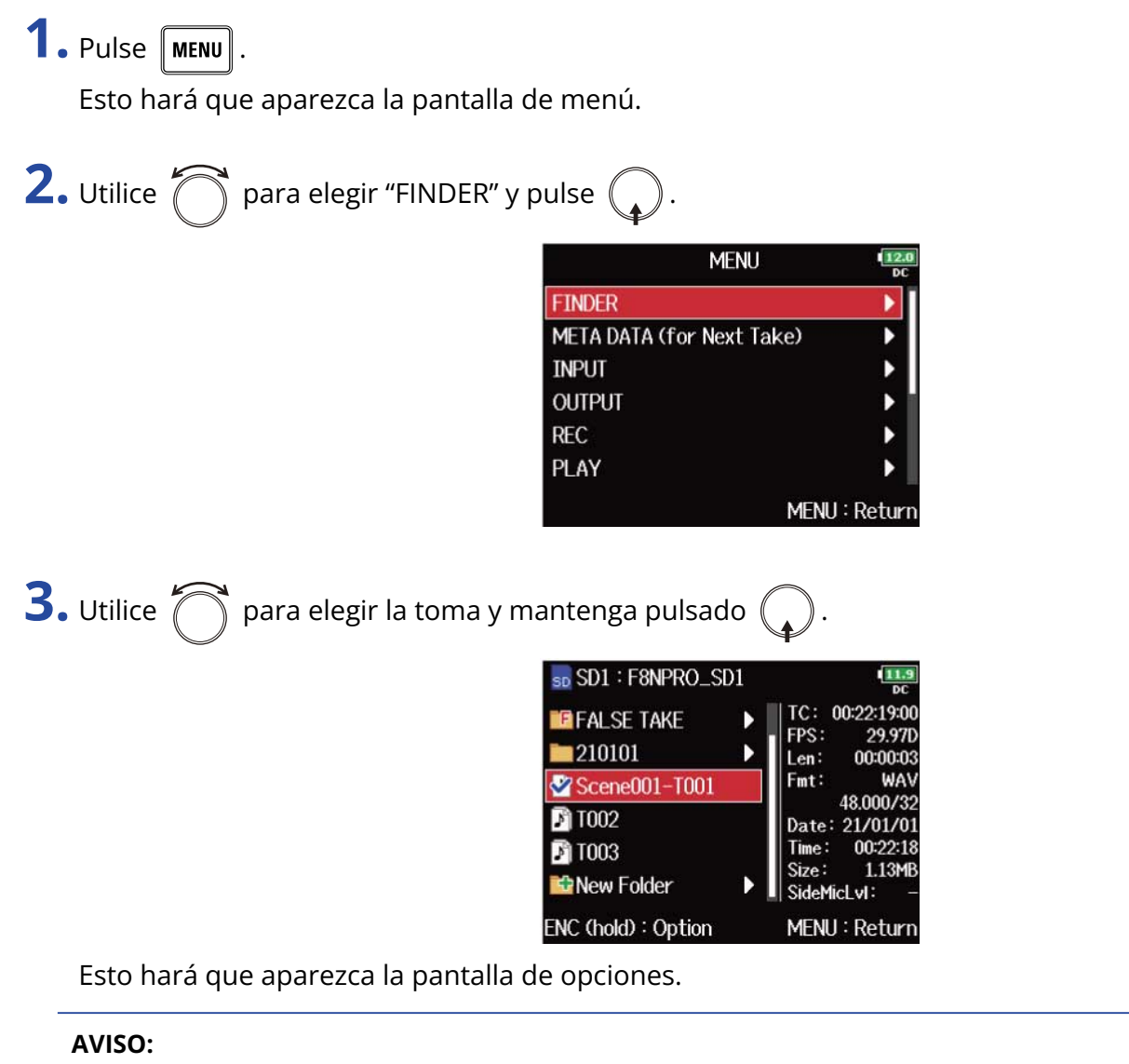

Para saber cómo elegir tomas, vea ["Selección de tarjetas SD, carpetas y tomas"](#page-210-0).

**4.** Utilice **para elegir** "Meta Data Edit" y pulse (

Esto hará que aparezca la pantalla de edición de metadatos.

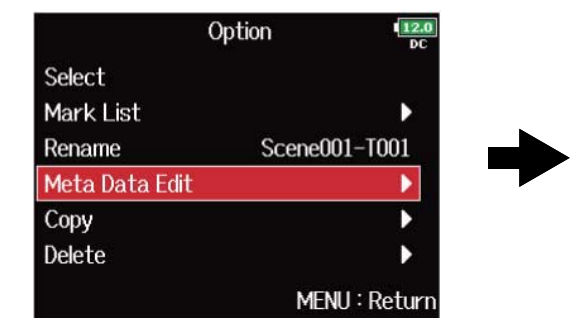

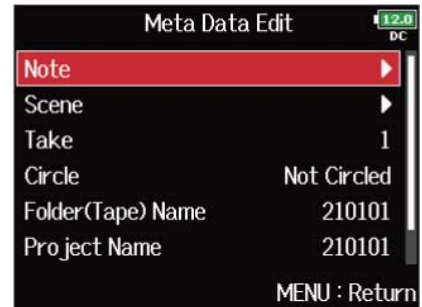

### Comprobación y edición de notas

**1.** Acceda a la pantalla de edición de metadatos. (→ [Acceso a la pantalla de edición de metadatos](#page-222-0))

**2.** Utilice  $\bigcap$  para elegir "Note" y pulse  $\bigcirc$ .

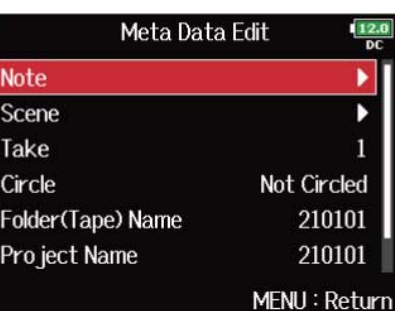

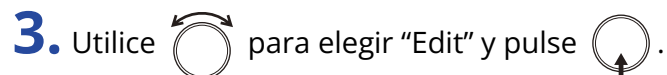

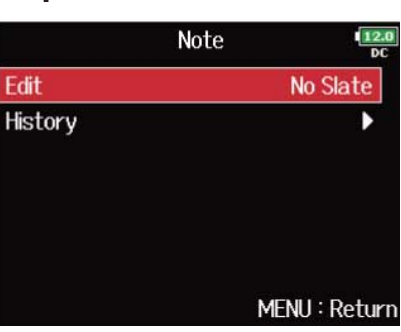

### **4.** Edite la nota.

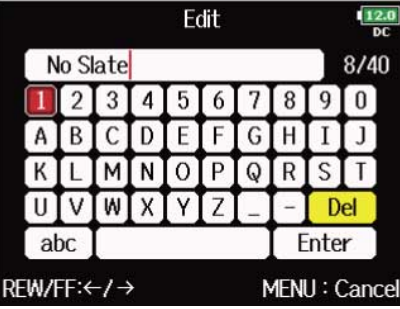

Vea "[Pantalla de introducción de caracteres"](#page-27-0) para saber cómo introducir caracteres.

#### **NOTA:**

El contenido de esta nota es registrado en los metadatos <NOTE>.

### **AVISO:**

Puede elegir notas desde el listado del historial.

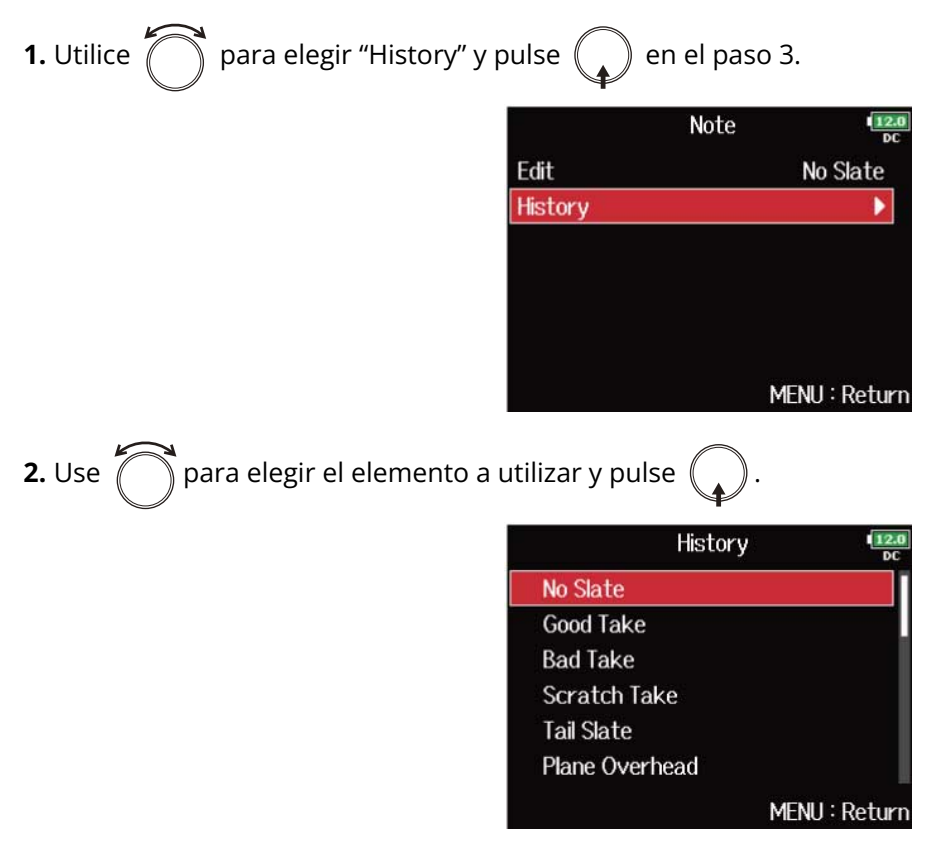

El listado del historial se borrará si utiliza la función "Factory Reset". (→ [Restauración de los valores de](#page-296-0) [fábrica](#page-296-0))

### Comprobación y edición de nombres de escenas

**1.** Acceda a la pantalla de edición de metadatos. (→ [Acceso a la pantalla de edición de metadatos](#page-222-0))

**2.** Utilice  $\bigcap$  para elegir "Scene" y pulse  $\bigcirc$ .

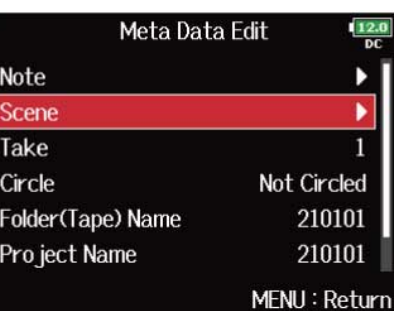

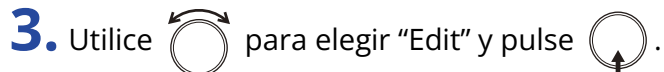

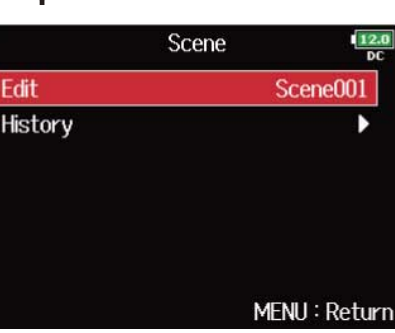

### **4.** Edite el nombre de la escena.

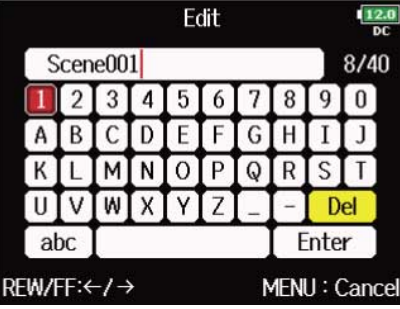

Vea "[Pantalla de introducción de caracteres"](#page-27-0) para saber cómo introducir caracteres.

#### **NOTA:**

El nombre de la escena es registrado en los metadatos <SCENE>.

### **AVISO:**

Puede elegir un nombre de escena del listado del historial.

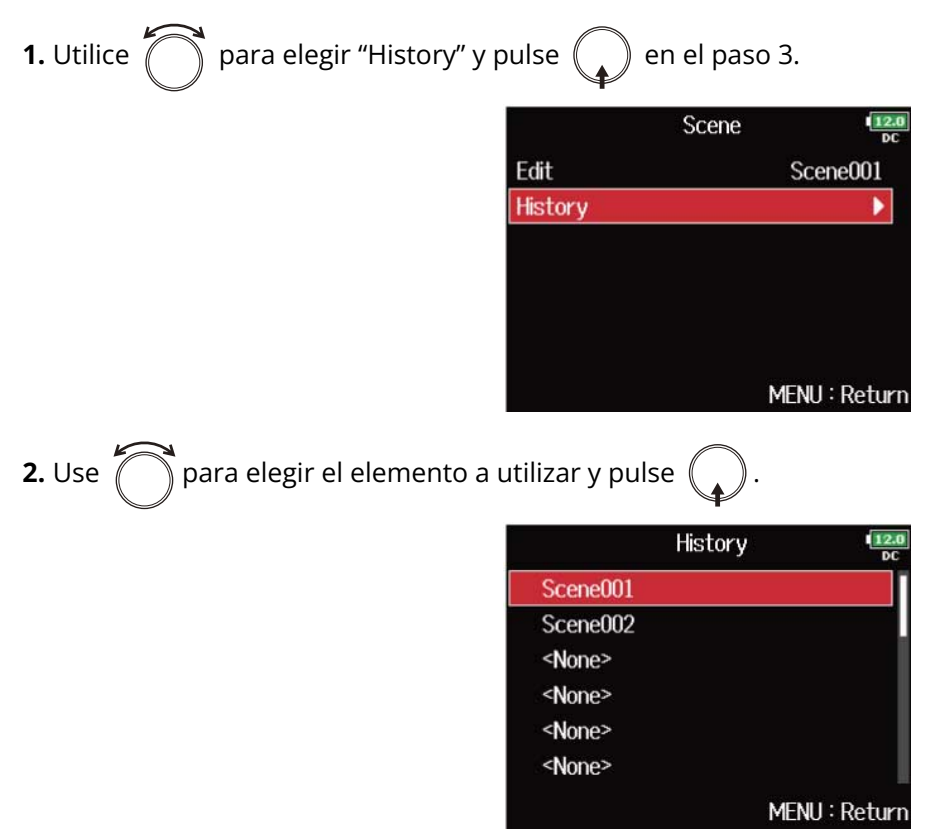

El listado del historial se borrará si utiliza la función "Factory Reset". (→ [Restauración de los valores de](#page-296-0) [fábrica](#page-296-0))

### Comprobación y edición del número de toma

**1.** Acceda a la pantalla de edición de metadatos. (→ [Acceso a la pantalla de edición de metadatos](#page-222-0))

**2.** Utilice  $\bigcap$  para elegir "Take" y pulse  $\bigcirc$ .

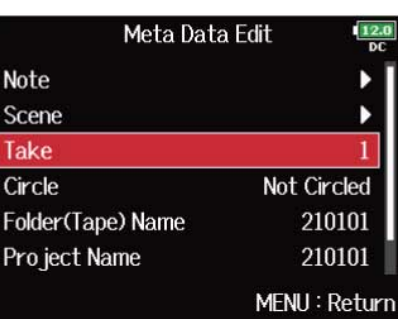

**3.** Cambie el número de toma.

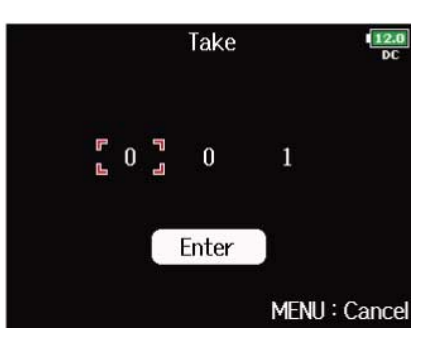

### ■ Operaciones de edición

Mover el cursor o cambiar el valor: Gire  $\ell$ 

Elija el parámetro que quiera cambiar: Pulse  $\binom{1}{\bullet}$ 

#### **NOTA:**

El número de toma es registrado en los metadatos <TAKE>.

#### **AVISO:**

Puede ajustar esto de 1 a 999.

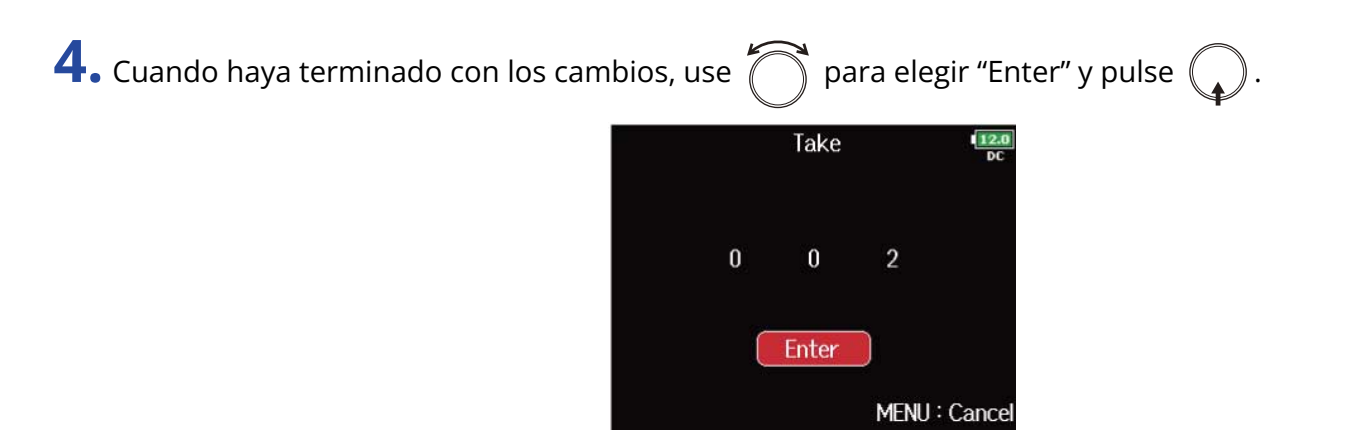

### Ajuste de las tomas señalizadas

Utilice esta función para añadir una marca @ al principio del nombre de la mejor toma para que quede señalizada o destacada. A esta toma se le conoce como "toma señalizada".

- **1.** Acceda a la pantalla de edición de metadatos. (→ [Acceso a la pantalla de edición de metadatos](#page-222-0))
- **2.** Utilice  $\bigcirc$  para elegir "Circle" y pulse  $\bigcirc$ .

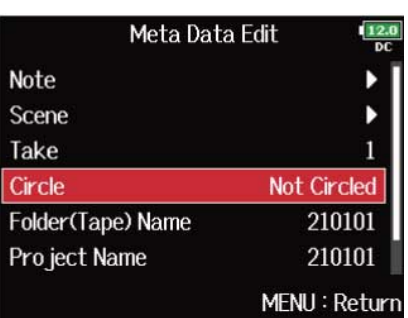

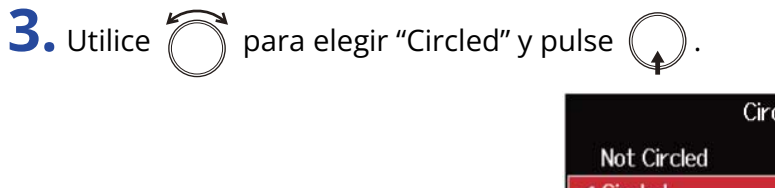

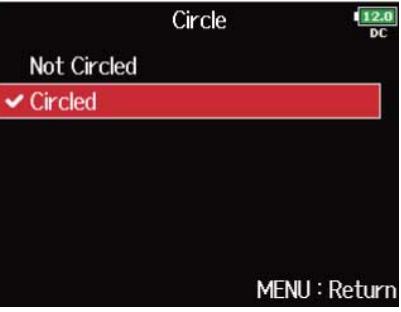

- Para eliminar esta señal, elija "Not Circled" y pulse  $\bigcap$ .
- Este estado señalizado es registrado en los metadatos <CIRCLE>.

### Edición de nombres de carpetas (tape)

**1.** Acceda a la pantalla de edición de metadatos. (→ [Acceso a la pantalla de edición de metadatos](#page-222-0))

**2.** Utilice  $\bigcap$  para elegir "Folder (Tape) Name" y pulse  $\bigcirc$ .

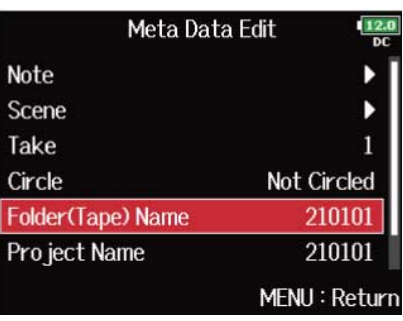

**3.** Edite el nombre de la carpeta (tape).

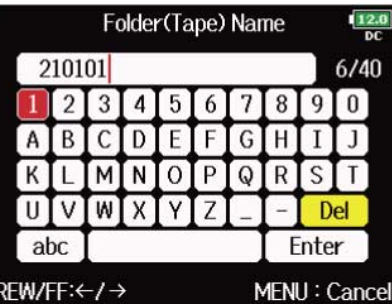

Vea "[Pantalla de introducción de caracteres"](#page-27-0) para saber cómo introducir caracteres.

- El nombre de la carpeta (tape) es registrado en los metadatos <TAPE>.
- El nombre de la carpeta (tape) usado justo después de la grabación es el nombre de la carpeta en la que ha sido grabada la toma.

### Edición de nombres de proyectos

**1.** Acceda a la pantalla de edición de metadatos. (→ [Acceso a la pantalla de edición de metadatos](#page-222-0))

**2.** Utilice  $\bigcirc$  para elegir "Project Name" y pulse  $\bigcirc$ .

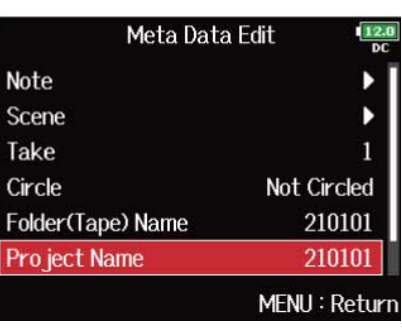

### **3.** Edite el nombre del proyecto.

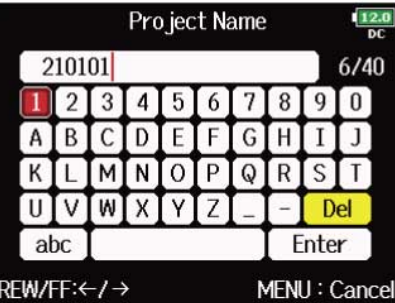

Vea "[Pantalla de introducción de caracteres"](#page-27-0) para saber cómo introducir caracteres.

- El nombre del proyecto es registrado en los metadatos <PROJECT>.
- El nombre del proyecto usado justo después de la grabación incluye el nombre de la carpeta de nivel más alto (dentro del directorio raíz de la tarjeta SD) que contenga la carpeta en la que ha sido grabada la toma.

### Comprobación y edición de nombres de pistas

**1.** Acceda a la pantalla de edición de metadatos. (→ [Acceso a la pantalla de edición de metadatos](#page-222-0))

**2.** Utilice  $\bigcirc$  para elegir "Track Name" y pulse  $\bigcirc$ .

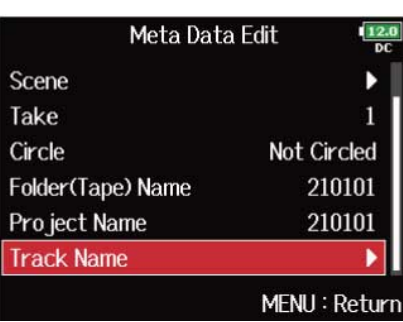

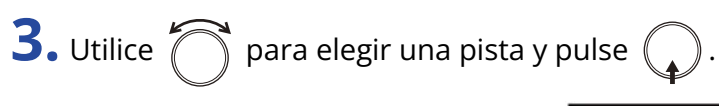

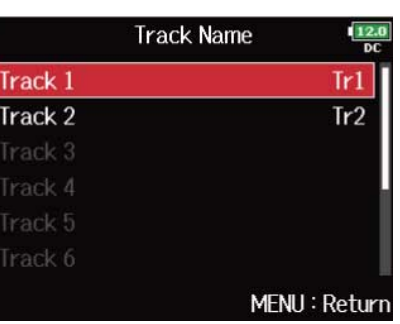

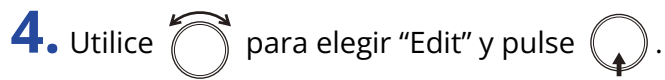

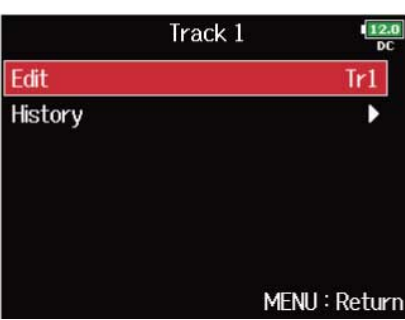

### **5.** Edita el nombre de la pista.

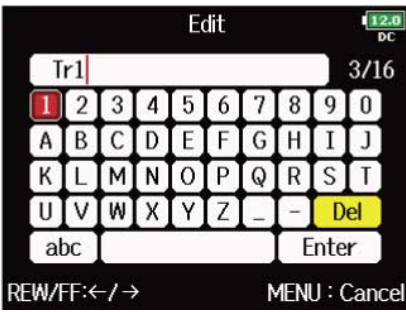

Vea "[Pantalla de introducción de caracteres"](#page-27-0) para saber cómo introducir caracteres.

#### **NOTA:**

El nombre de la pista es registrado en los metadatos <TRACK> <NAME>.

#### **AVISO:**

Puede elegir un nombre de pista del listado del historial.

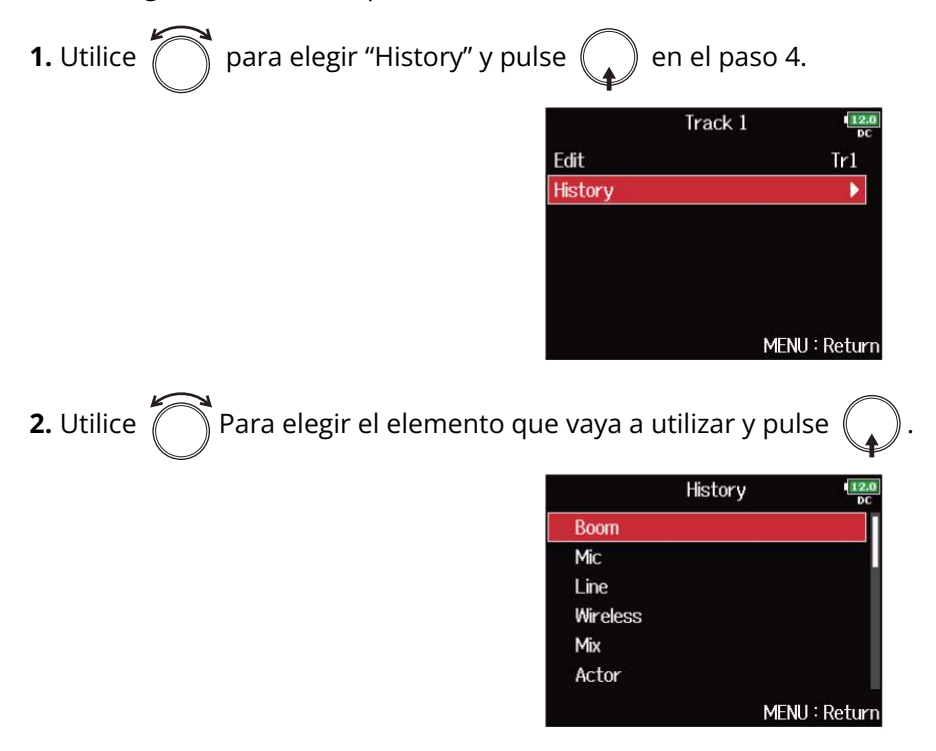

El listado del historial se borrará si utiliza la función "Factory Reset". (→ [Restauración de los valores de](#page-296-0) [fábrica](#page-296-0))

# <span id="page-233-0"></span>Redacción de informes de sonido (Create Sound Report)

Un informe del sonido incluye información acerca de los tiempos y tomas de grabación. Los informes pueden ser almacenados como ficheros en formato CSV (F8n Pro\_"nombre de carpeta".CSV). Puede editar los comentarios registrados en los informes de sonido.

### **1.** Pulse **MENU**.

Esto hará que aparezca la pantalla de menú.

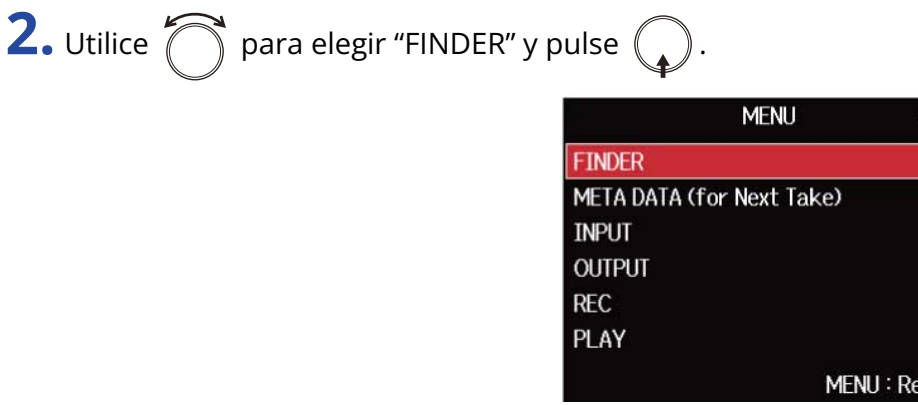

**3.** Utilice  $\sum$  para elegir la carpeta o tarjeta SD en la que quiera crear un informe de sonido y

mantenga pulsado  $($ 

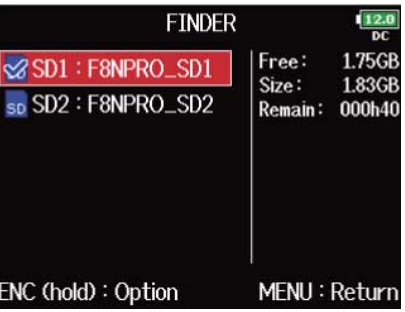

Esto hará que aparezca la pantalla de opciones.

### **AVISO:**

Para obtener información acerca de cómo elegir carpetas y tarjetas SD, vea ["Selección de tarjetas SD,](#page-210-0) [carpetas y tomas"](#page-210-0).

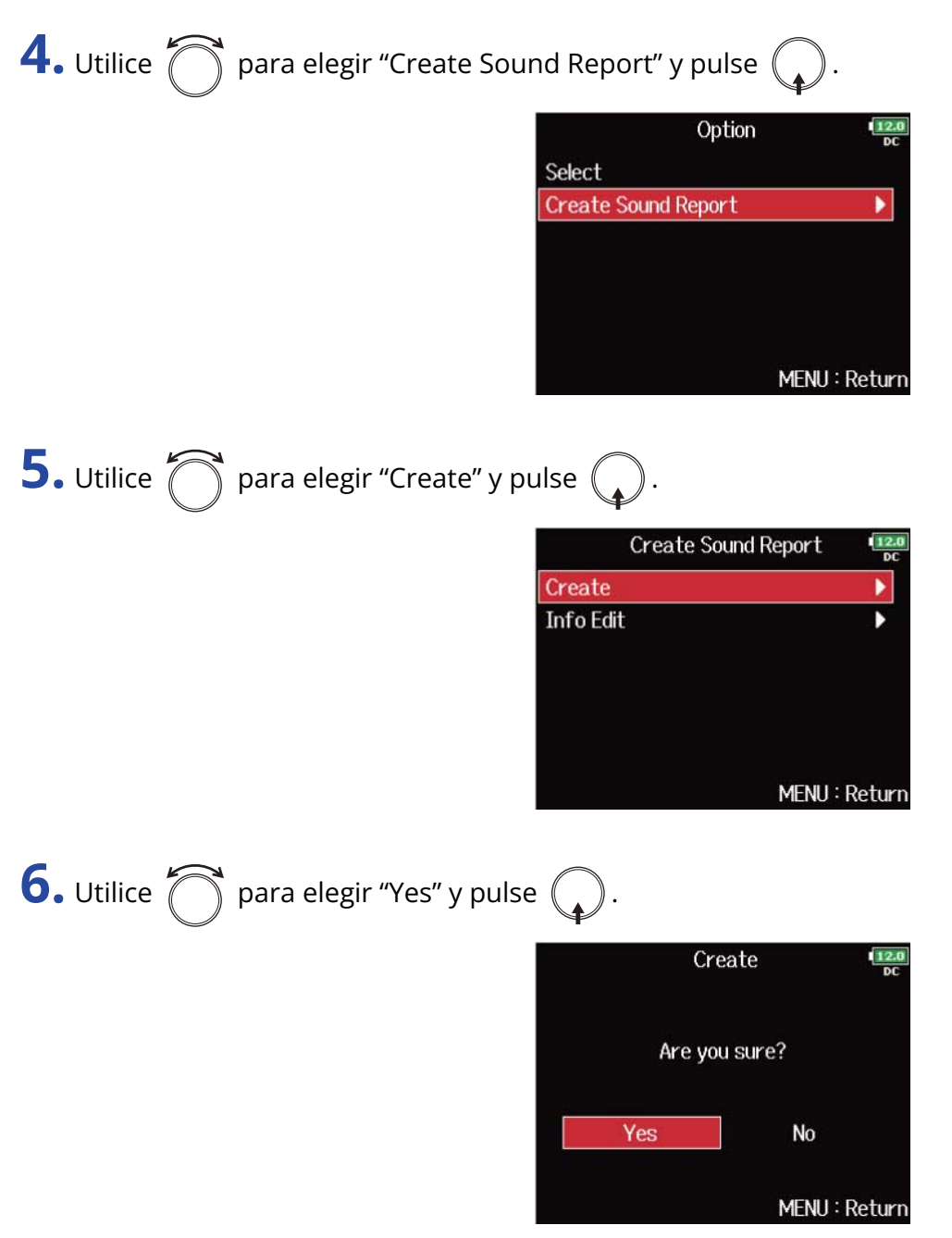

Esto almacena el informe de sonido dentro de la tarjeta SD o carpeta seleccionada.

- En el informe de sonido solo es almacenada la información sobre las tomas de la carpeta o la tarjeta SD.
- Si ya existe un fichero de informe de sonido con el mismo nombre, será sobregrabado. Por este motivo, tenga cuidado al usar esta función.

### Edición de los comentarios de los informes de sonido

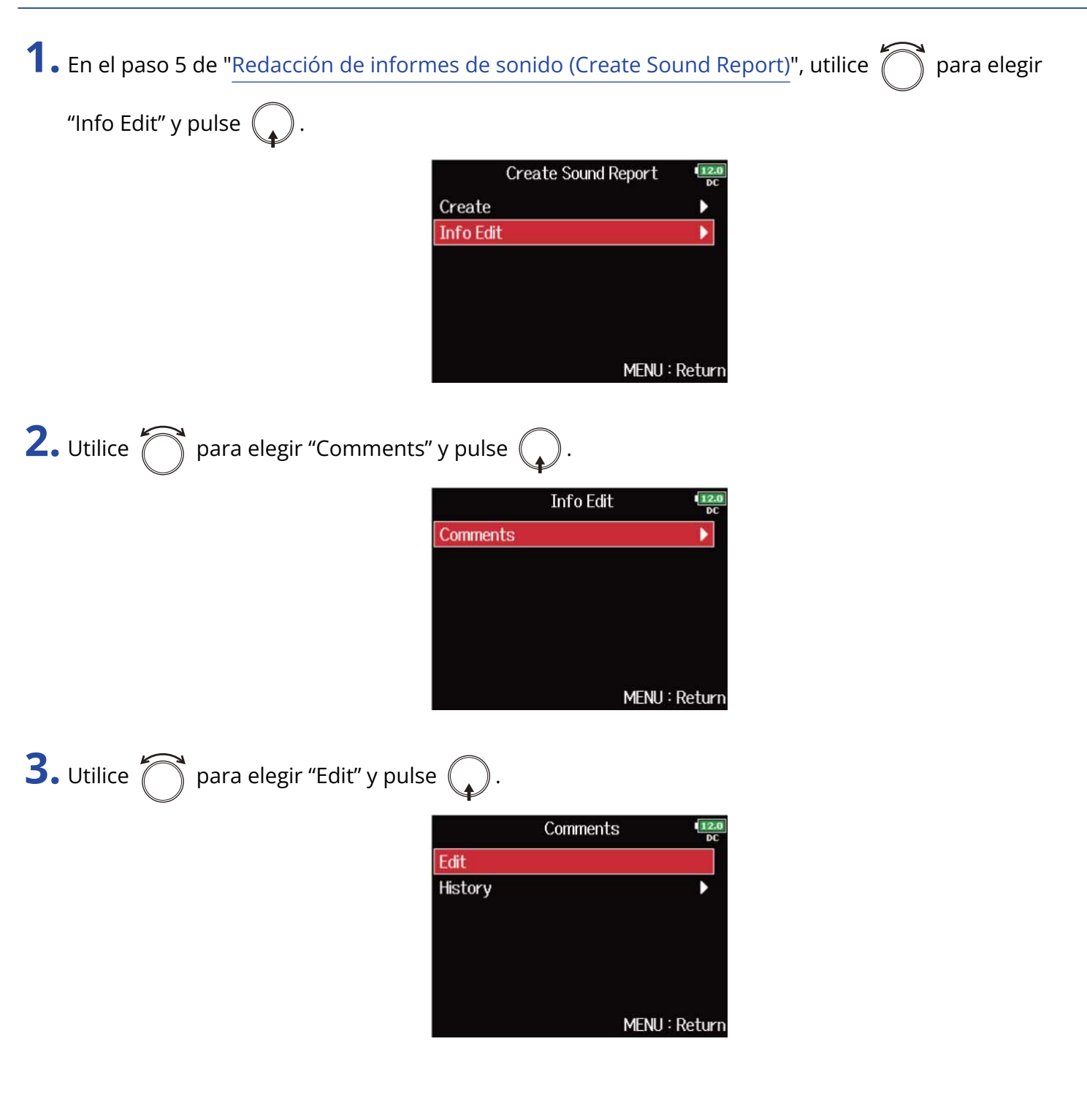

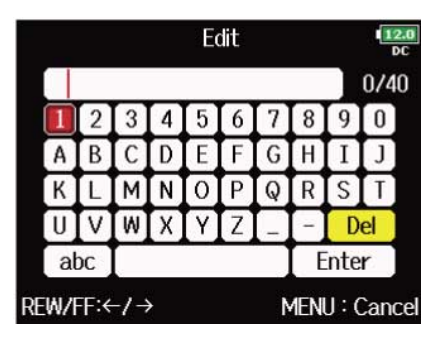

Vea "[Pantalla de introducción de caracteres"](#page-27-0) para saber cómo introducir caracteres.

#### **AVISO:**

Puede elegir los comentarios del listado del historial.

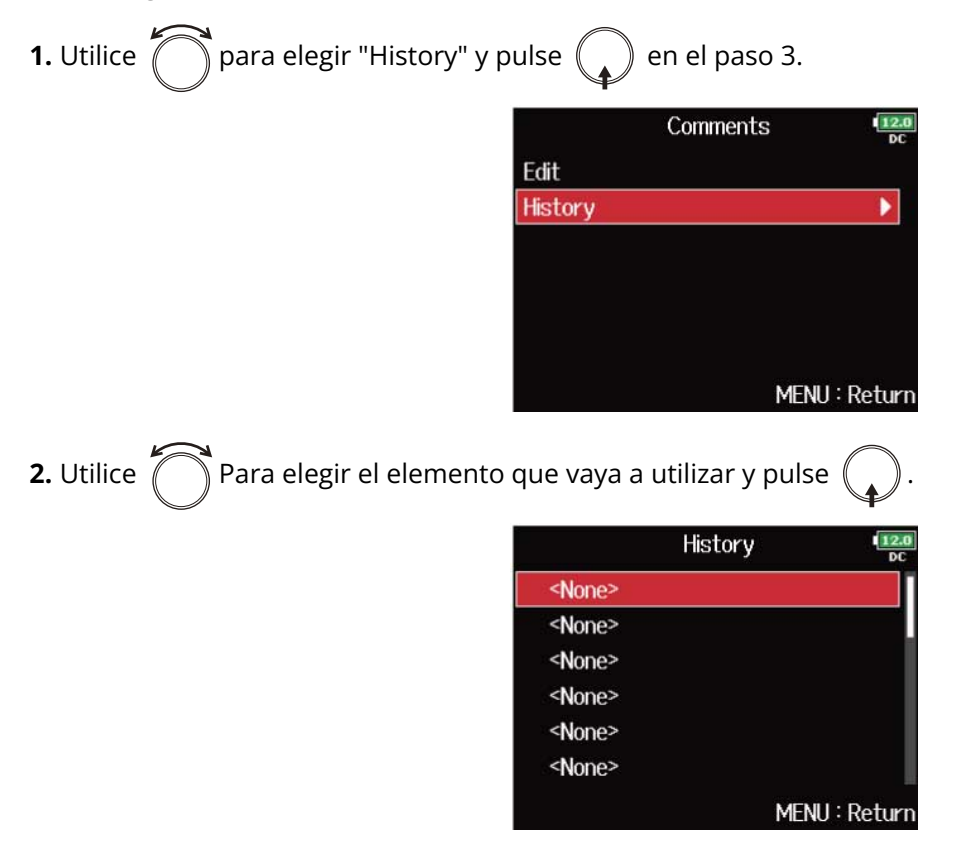

El listado del historial será borrado si utiliza la función "Factory Reset". (→ [Restauración de los valores de](#page-296-0) [fábrica](#page-296-0))

# **Uso de funciones USB**

# <span id="page-237-0"></span>Intercambio de datos con un ordenador (SD Card Reader)

Si conecta el F8n Pro a un ordenador, podrá comprobar y copiar los datos de las tarjetas SD.

### Conexión a un ordenador

**1.** Pulse **MENU**.

Esto hará que aparezca la pantalla de menú.

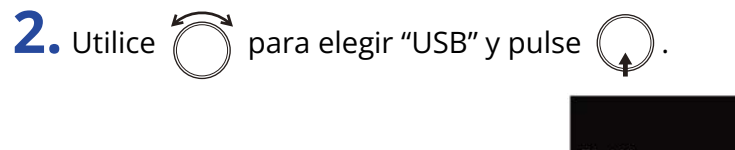

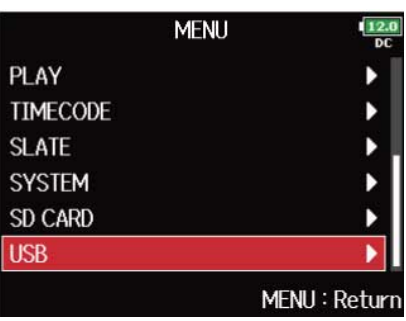

**3.** Utilice  $\bigcap$  para elegir "SD Card Reader" y pulse  $\bigcirc$ .

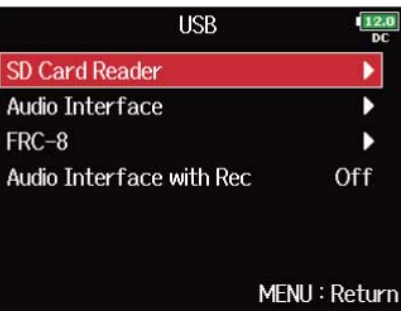

### **4.** Conecte el F8n Pro y el ordenador con un cable USB.

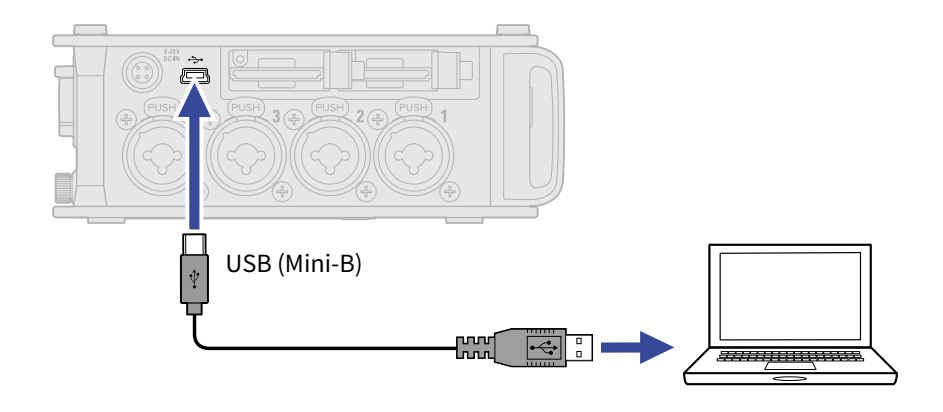

#### **NOTA:**

- Utilice un cable USB que admita la transferencia de datos.
- El F8n Pro no puede funcionar con alimentación por bus USB. Utilice las pilas internas, el adaptador de corriente específico o una fuente de alimentación externa para que reciba corriente.

#### **AVISO:**

Cuando el F8n Pro esté conectado a un ordenador, las tarjetas SD cargadas en las ranuras 1 y 2 serán reconocidas como tarjetas SD independientes.

### Desconexión de un ordenador

### **1.** Desconexión del ordenador

• Windows:

Elija el F8n Pro en el icono "Desconexión y expulsión segura de hardware" en la parte inferior de la pantalla del ordenador.

• macOS:

Arrastre y suelte el icono del F8n Pro a la papelera.

2. Desconecte el cable entre ordenador y el F8n Pro y pulse  $\boxed{\text{menv}}$ .

#### **NOTA:**

Realice siempre el procedimiento de extracción del paso 1 antes de desconectar físicamente el cable USB.

# Utilización como un interface de audio

Las señales de entrada al F8n Pro pueden ser enviadas a un ordenador o a un dispositivo iOS/iPadOS, y las señales de reproducción de un ordenador o un dispositivo iOS/iPadOS pueden ser emitidas desde el F8n Pro.

**Precauciones a la hora de usar el formato de 32 bits flotantes:**

- Antes de utilizarlo, confirme que la aplicación usada en su ordenador o dispositivo iOS/iPadOS es compatible con el formato de 32 bits flotantes.
- Antes de conectar el F8n Pro a unos altavoces o auriculares, ajuste al mínimo el volumen de los auriculares del F8n Pro y el nivel de salida de las salidas MAIN OUT 1/2 y SUB OUT 1/2. El uso de una aplicación que no admita el formato de 32 bits flotantes podría dar lugar a un ruido fuerte e inesperado y dañar tus oídos.

### Instalación de los controladores o drivers

### ■ Ordenadores Windows

**1.** Descargue en el equipo el controlador F8n Pro Driver desde [zoomcorp.com](https://zoomcorp.com).

**2.** Ejecute el instalador y siga sus instrucciones para instalar el F8n Pro Driver.

#### **NOTA:**

Consulte la Guía de instalación incluida en el paquete del controlador para ver los detalles de los pasos de instalación.

### Ordenadores Mac y dispositivos iOS/iPadOS

No es necesario ningún controlador o driver para usar esta unidad con ordenadores Mac y dispositivos iOS/iPadOS.

### <span id="page-240-0"></span>Uso como interface de audio (Audio Interface)

### ■ Conexión a un ordenador o a un dispositivo iOS/iPadOS

1. Pulse **MENU**.

Esto hará que aparezca la pantalla de menú.

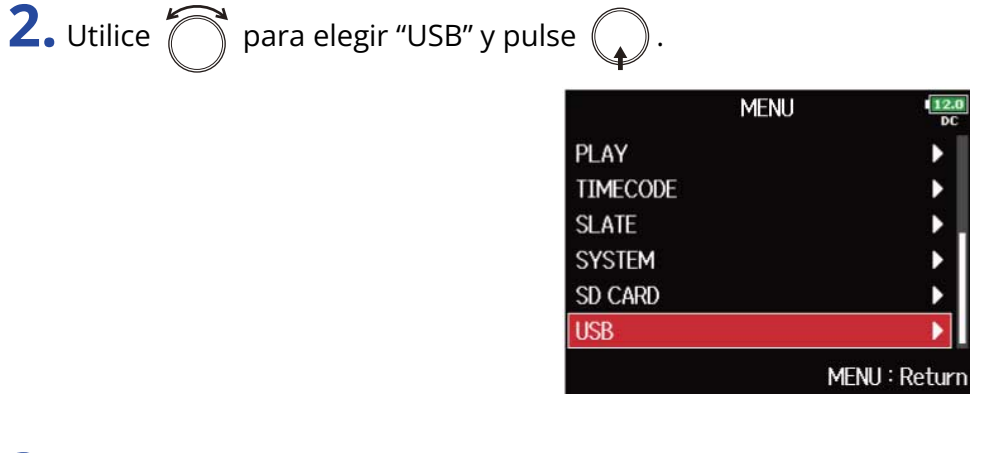

**3.** Utilice  $\bigcap$  para elegir "Audio Interface" y pulse  $\bigcirc$ .

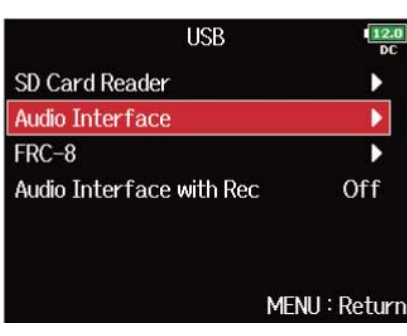

**4.** Utilice  $\bigcirc$  para elegir el modo y pulse  $\bigcirc$ .

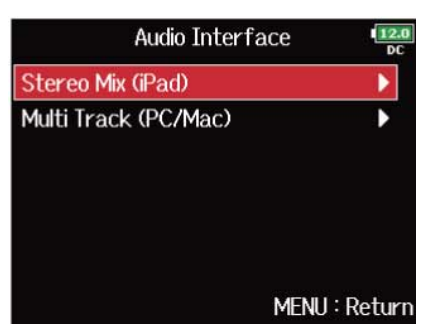

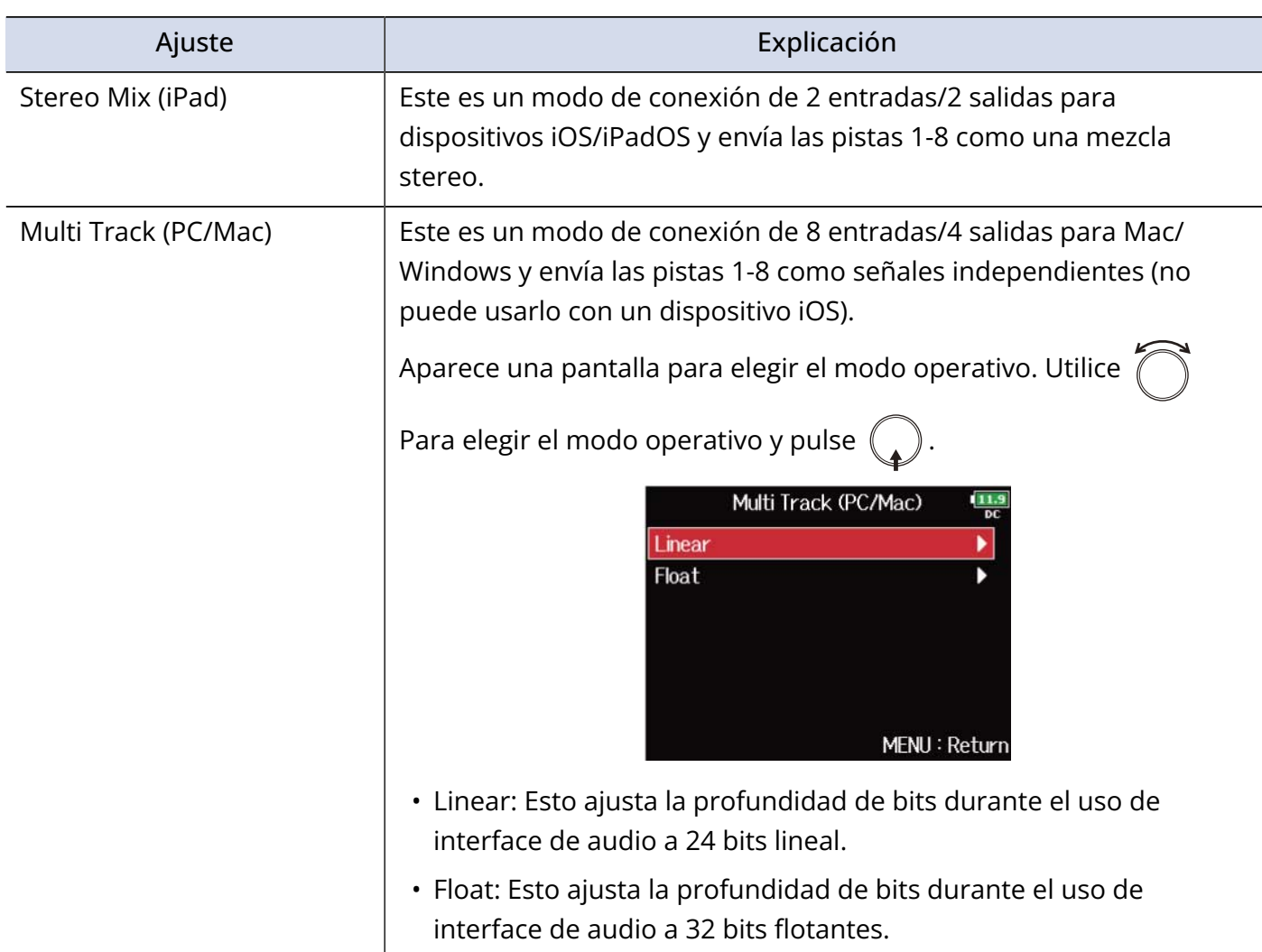

**5.** Utilice un cable USB para conectar el F8n Pro y el ordenador o dispositivo iOS/iPadOS.

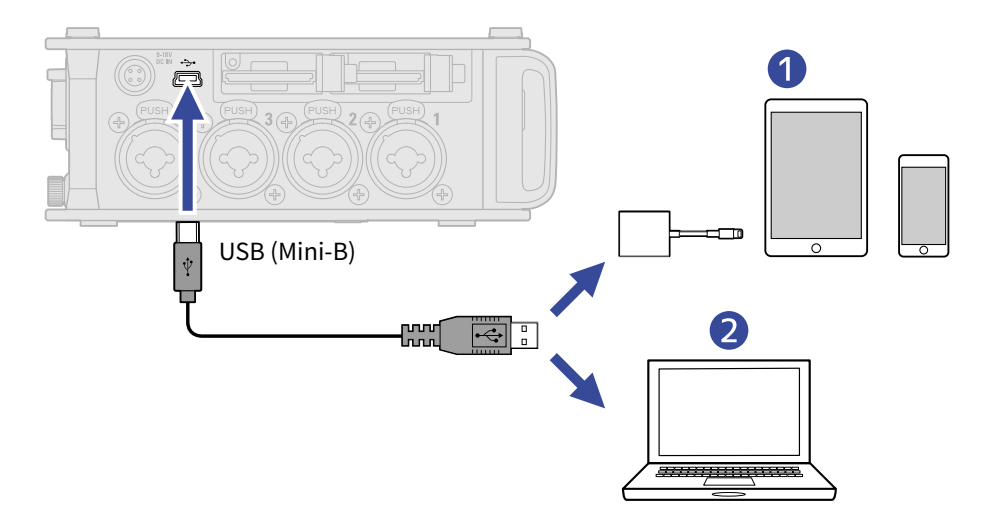

### ❶ Dispositivo iOS/iPadOS

### ❷ Ordenador (Windows/Mac)

Aparece la pantalla de interface de audio.

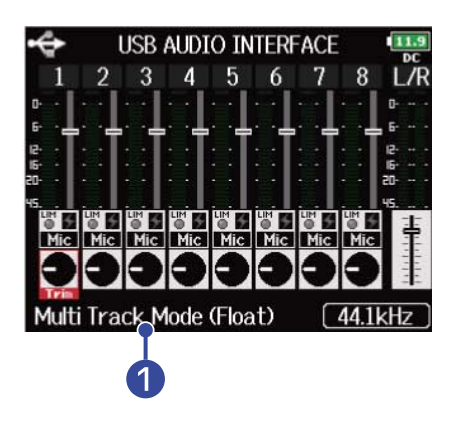

### ❶ Modo operativo

Esto muestra el modo operativo actual.

- Utilice un adaptador de cámara Lightning a USB 3 para la conexión a un dispositivo iOS/iPadOS.
- Utilice un cable USB que admita la transferencia de datos.
- El F8n Pro no puede funcionar con alimentación por bus USB. Utilice las pilas internas, el adaptador de corriente específico o una fuente de alimentación externa para que reciba corriente.
- Cuando el F8n Pro se utiliza como un interface de audio y la frecuencia de muestreo es ajustada a 44,1/48 kHz, la latencia aumenta en 2 ms. Cuando la latencia aumenta mientras monitoriza los sonidos que son grabados con un micrófono en tiempo real, el resultado son interferencias entre el sonido transmitido a través del aire desde la fuente y el monitorizado con retardo, lo que posiblemente hará que sea más difícil la monitorización precisa de los sonidos.

### **Desconexión**

**1.** Pulse **MENU**.

Esto hará que aparezca la pantalla de menú.

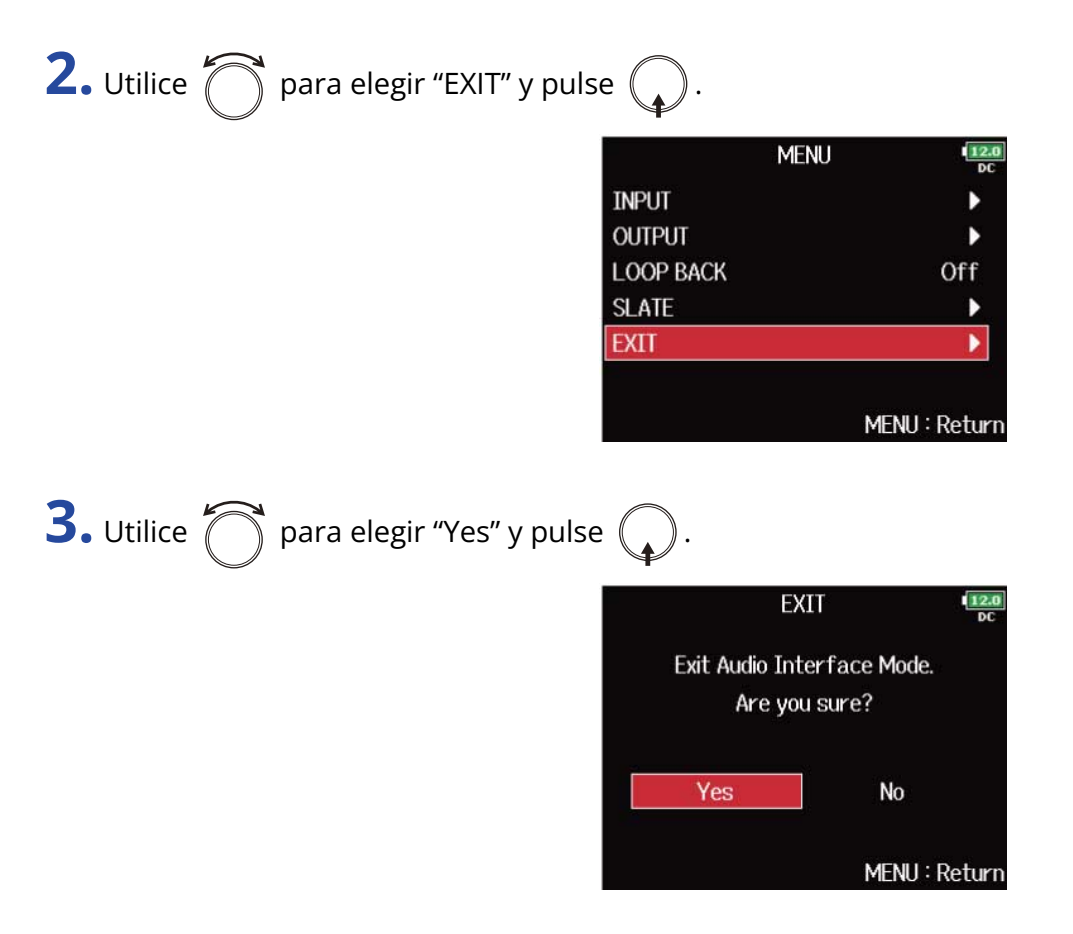

**4.** Desconecte el cable del ordenador o del dispositivo iOS/iPadOS y del F8n Pro.

#### **NOTA:**

Realice siempre el procedimiento de desactivación de los pasos 1 a 3 antes de desconectar físicamente el cable USB.

# Uso simultáneo de las funciones de grabación en tarjeta SD e interface de audio (Audio Interface with Rec)

Además de las dos tarjetas SD, también puede usar un ordenador para grabar copias de seguridad.

- Conexión a un ordenador
- **1.** Pulse **MENU**.

Esto hará que aparezca la pantalla de menú.

**2.** Utilice  $\bigcap$  para elegir "USB" y pulse  $\bigcirc$ . **MENU** PLAY **TIMECODE SLATE SYSTEM SD CARD USB** MENU: Return **3.** Utilice **para elegir** "Audio Interface with Rec" y pulse **USB** SD Card Reader Audio Interface  $FRC-8$ **Audio Interface with Rec** Off MENU: Return **4.** Utilice  $\bigcirc$  para elegir "On" y pulse  $\bigcirc$ . Audio Interface with Rec Off  $\vee$  On MENU: Return

### **5.** Utilice un cable USB para conectar el F8n Pro y el ordenador.

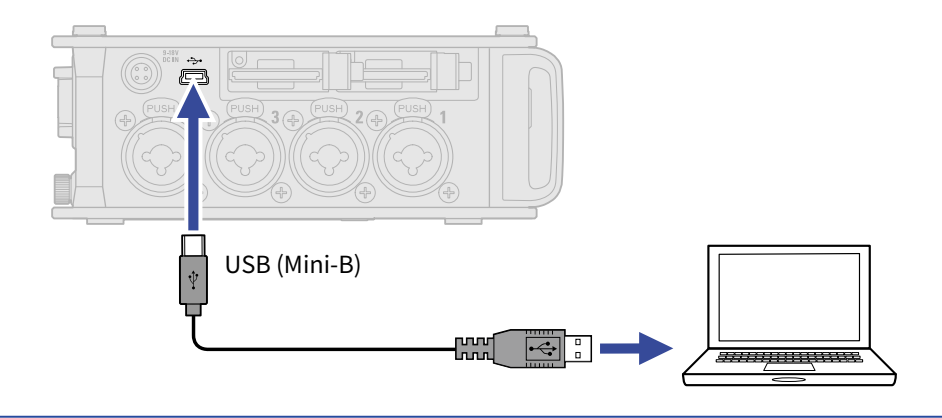

- Utilice un cable USB que admita la transferencia de datos.
- El F8n Pro no puede funcionar con alimentación por bus USB. Utilice las pilas internas, el adaptador de corriente específico o una fuente de alimentación externa para que reciba corriente.
- No puede usar este "Audio Interface with Rec" con los siguientes ajustes y funciones.
	- Ajustes de la frecuencia de muestreo distintos a 44,1/48 kHz (→ [Ajuste de la frecuencia de muestreo](#page-127-0) [\(Sample Rate\)\)](#page-127-0)
	- "Lector de tarjetas SD" (→ [Intercambio de datos con un ordenador \(SD Card Reader\)](#page-237-0))
	- "Interface de audio" (→ [Uso como interface de audio \(Audio Interface\)](#page-240-0))
	- FRC-8 (→ [Uso del FRC-8\)](#page-250-0)
- Cuando "Audio Interface with Rec" esté ajustado a "On", no podrá modificar la frecuencia de muestreo. (→ [Ajuste de la frecuencia de muestreo \(Sample Rate\)\)](#page-127-0)
- Cuando "Audio Interface with Rec" esté ajustado a "On", no podrá reproducir ficheros con frecuencias de muestreo diferentes al ajuste del F8n Pro. (→ [Ajuste de la frecuencia de muestreo \(Sample Rate\)](#page-127-0))
- Cuando "Audio Interface with Rec" esté ajustado a "On", no podrá modificar el valor de "WAV Bit Depth". (→ [Ajuste de la profundidad de bits del fichero WAV \(WAV Bit Depth\)](#page-129-0))
- Ajuste la fuente de entrada a USB 1-4 (→ [Ajuste de la fuente de entrada \(Input Source\)](#page-53-0)) o ajuste USB 1-4 a la ruta de salida (→ [Ajuste de la señal enviada a los auriculares \(Headphone Routing\)](#page-95-0)、[Selección de](#page-118-0) [señales enviadas a las salidas principales \(MAIN OUT Routing\)](#page-118-0), [Selección de señales enviadas a las salidas](#page-120-0) [secundarias \(SUB OUT Routing\)\)](#page-120-0) para monitorizar el sonido reproducido desde el ordenador.
- Cuando "Audio Interface with Rec" esté ajustado a "On", la latencia del F8n Pro aumentará en 2 ms. Cuando monitorice sonidos que son grabados con un micrófono en tiempo real, este aumento de latencia puede producir interferencias entre el sonido transmitido a través del aire desde la fuente y el monitorizado con retardo, lo que posiblemente hará que sea más difícil la monitorización precisa de los sonidos.
- El modo operativo del interface de audio varía en función del ajuste "WAV Bit Depth". (→ [Ajuste de la](#page-129-0) [profundidad de bits del fichero WAV \(WAV Bit Depth\)](#page-129-0) )
	- "16-bit Linear"/"24-bit Linear": La profundidad de bits durante el uso del interface de audio es ajustado a 24 bits lineales.
	- "32-bit Float": La profundidad de bits durante el uso del interface de audio es ajustado a 32 bits flotantes.

### **Desconexión**

**1.** Pulse **MENU**.

Esto hará que aparezca la pantalla de menú.

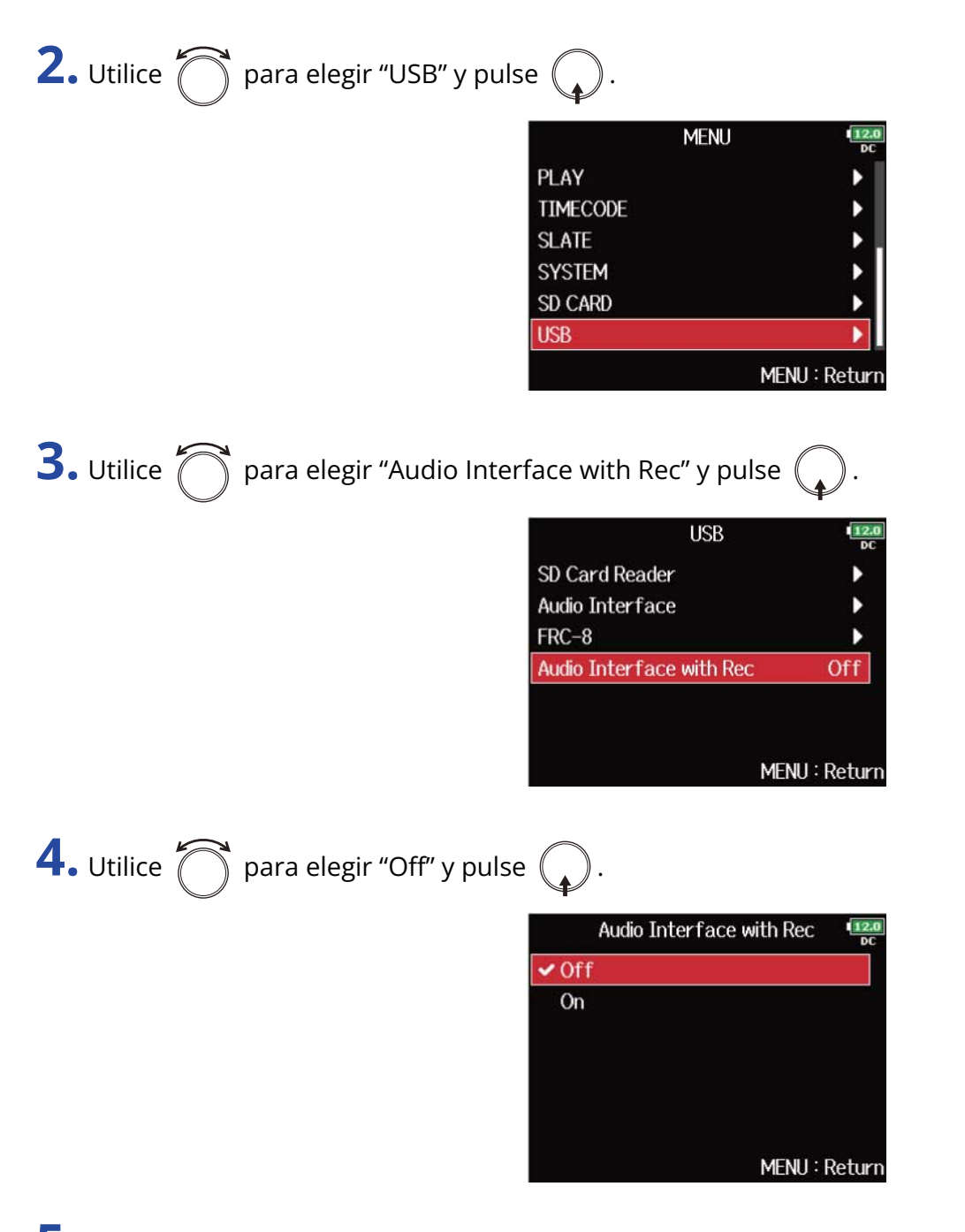

**5.** Desconecte el cable del ordenador y del F8n Pro.

#### **NOTA:**

Realice siempre el procedimiento de desactivación de los pasos 1 a 4 antes de desconectar físicamente el cable USB.

### Diagramas de bloques del interface de audio

### ■ Mezcla stereo

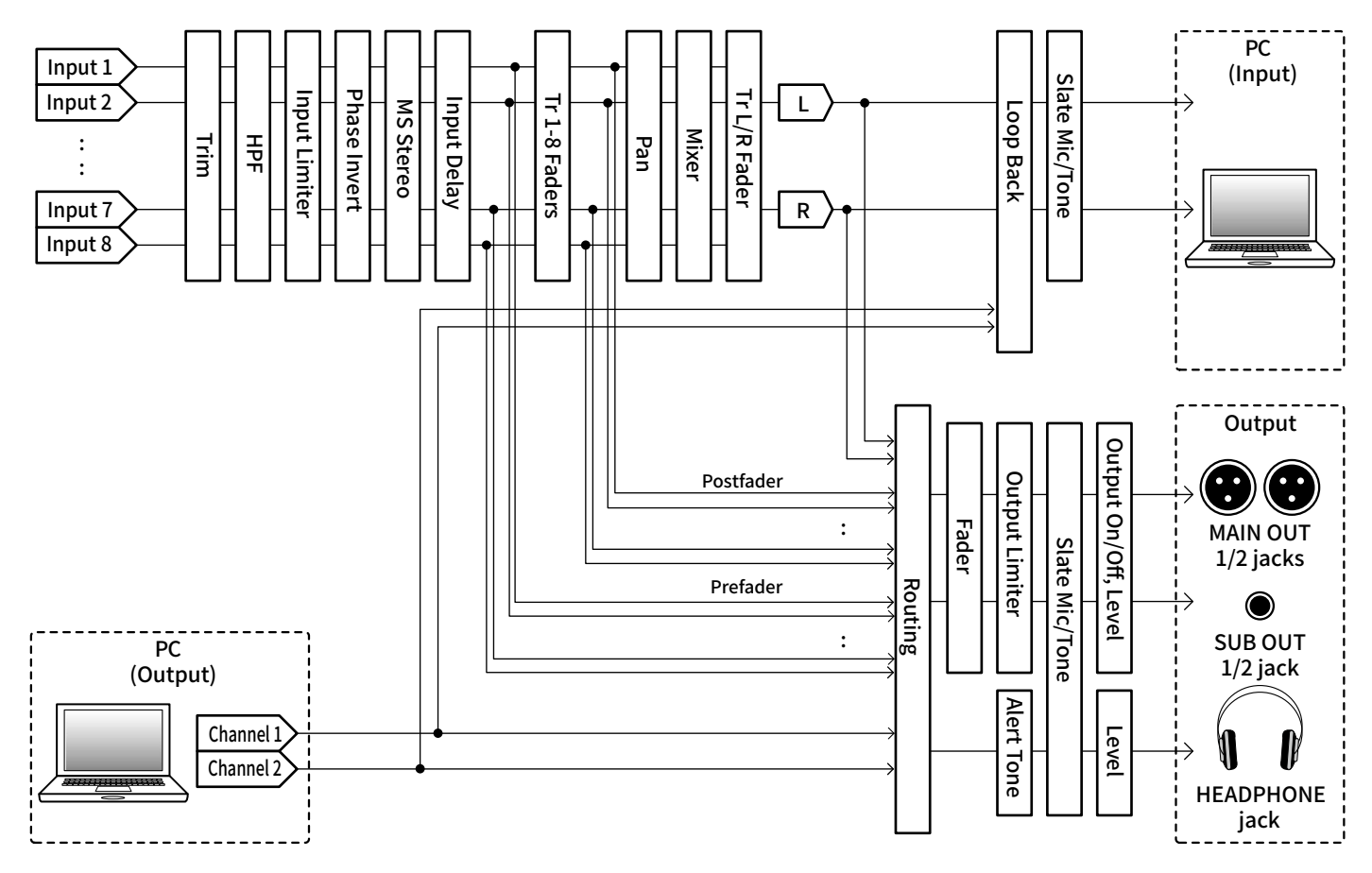

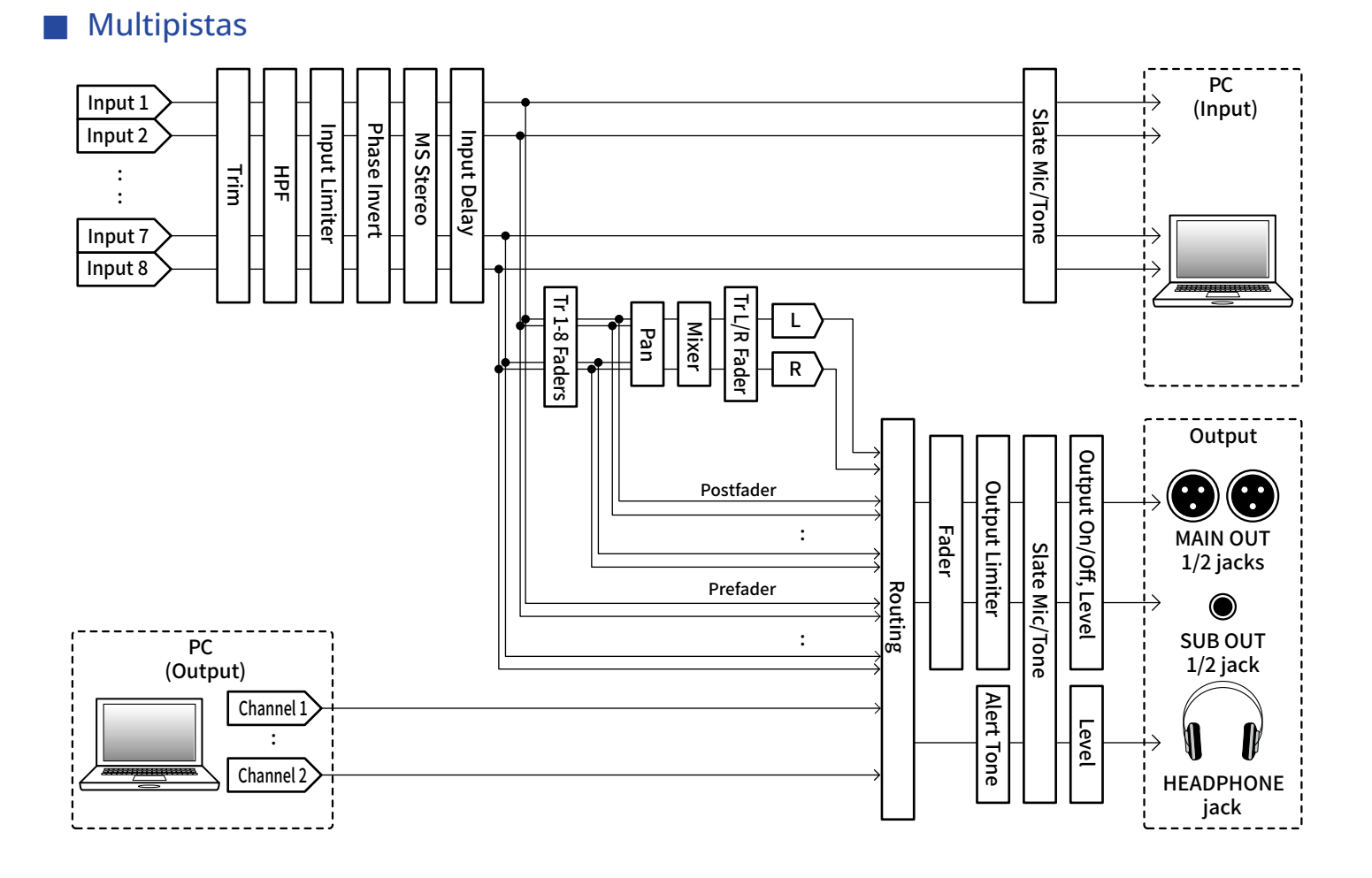

### Ajustes del interface de audio

### ■ Ajuste de bucle de retorno (solo mezcla stereo)

Esta función permite que el sonido de reproducción del ordenador o dispositivo iOS/iPadOS y las entradas F8n Pro sean mezcladas y enviadas de vuelta al ordenador o dispositivo iOS/iPadOS (bucle de retorno). Puede utilizar esta función para añadir narraciones a la música reproducida desde el ordenador y grabar la mezcla o transmitirla desde el ordenador, por ejemplo.

**1.** Pulse **MENU**.

Esto hará que aparezca la pantalla de menú.

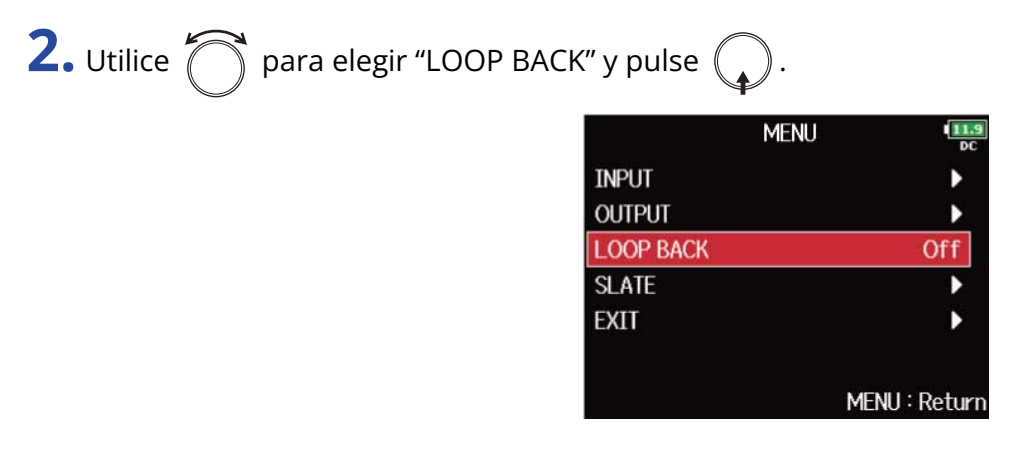

**3.** Utilice  $\bigcirc$  para elegir "On" y pulse  $\bigcirc$ .

### ■ Mezcla de entradas

Puede ajustar el balance de mezcla de las señales de entrada enviadas al ordenador o al dispositivo iOS/ iPadOS. Cuando "Audio Interface"esté ajustado a "Stereo Mix", será enviada la señal stereo mezclada. (→[Uso como interface de audio \(Audio Interface\)\)](#page-240-0)

**1.** Acceda al mezclador en la pantalla inicial. (→[Pantalla de mezclador\)](#page-17-0)

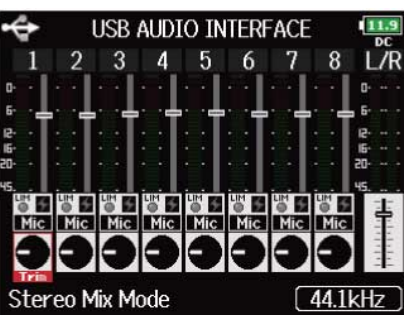

**2.** Ajuste los valores de los parámetros.

Vea "[Ajuste del balance de monitorización de la señal de entrada](#page-46-0)" para saber cómo cambiar los ajustes.

# <span id="page-250-0"></span>**Uso del FRC-8**

# Uso del FRC-8 como controlador (Connect)

Si conecta el FRC-8 al F8n Pro, podrá utilizarlo para ajustar los parámetros de retoque (trim), fader y panorama, por ejemplo.

**1.** Pulse **MENU**.

Esto hará que aparezca la pantalla de menú.

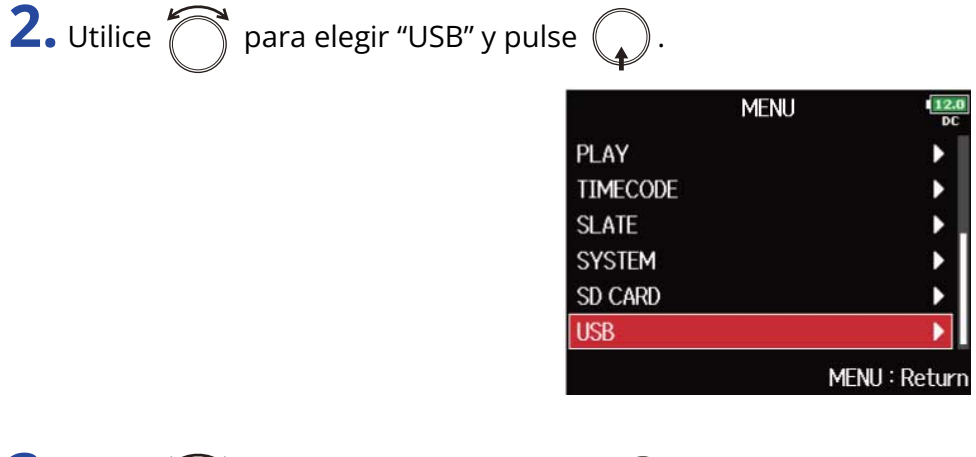

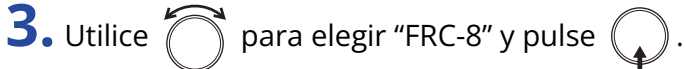

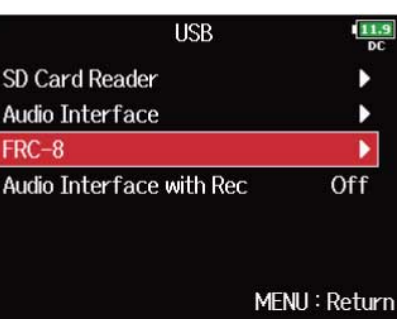

**4.** Utilice un cable USB para conectar el F8n Pro y el FRC-8.

## **5.** Encienda el FRC-8.

# **6.** Utilice  $\bigcirc$  para elegir "Connect" y pulse  $\bigcirc$ .

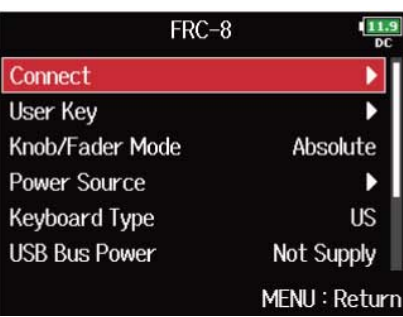

#### **NOTA:**

Al desconectar el FRC-8, elija "Disconnect" (desconectar) antes de desconectar físicamente el cable USB.
## Ajuste del tipo de teclado conectado al FRC-8 (Keyboard Type)

Puede conectar un teclado de PC al FRC-8 y usarlo para introducir caracteres. Ajuste el tipo de teclado de PC conectado al FRC-8.

**1.** Pulse **MENU**.

Esto hará que aparezca la pantalla de menú.

**2.** Utilice  $\bigcap$  para elegir "USB" y pulse  $\bigcirc$ .

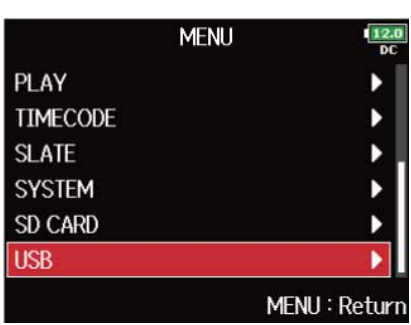

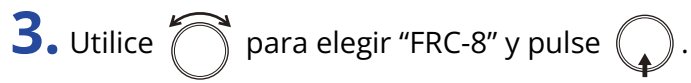

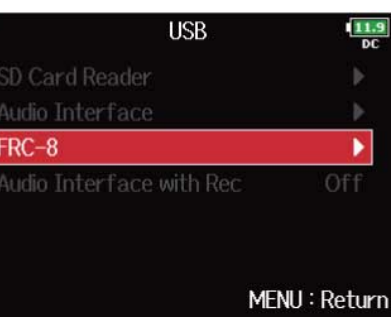

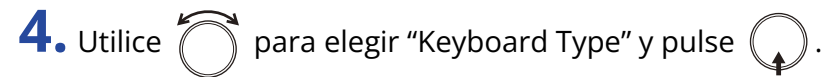

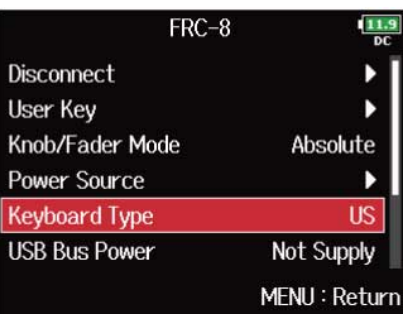

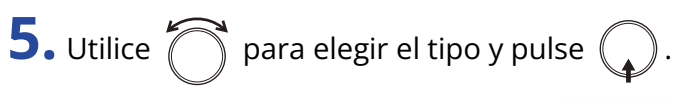

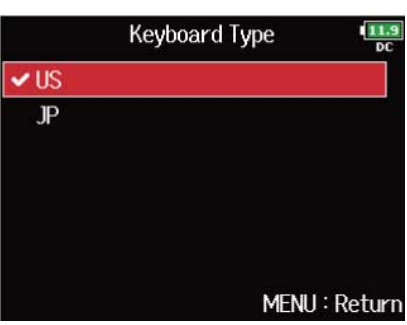

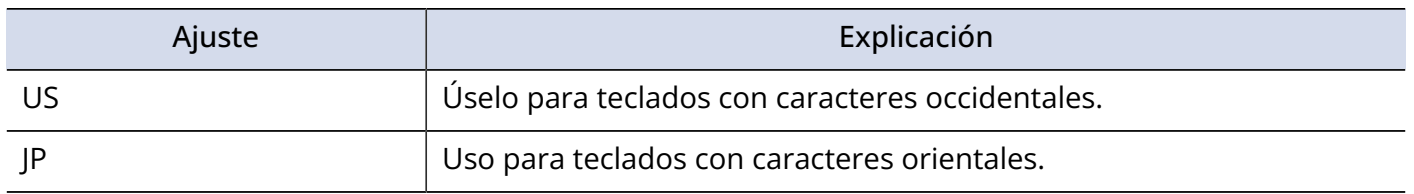

## Ajuste del funcionamiento de los faders y mandos del FRC-8 (Knob/Fader Mode)

Puede ajustar la forma en la que actuarán los faders y los mandos TRIM/PAN del FRC-8 cuando sus posiciones varíen con respecto a los valores reales de los parámetros.

1. Pulse **MENU**.

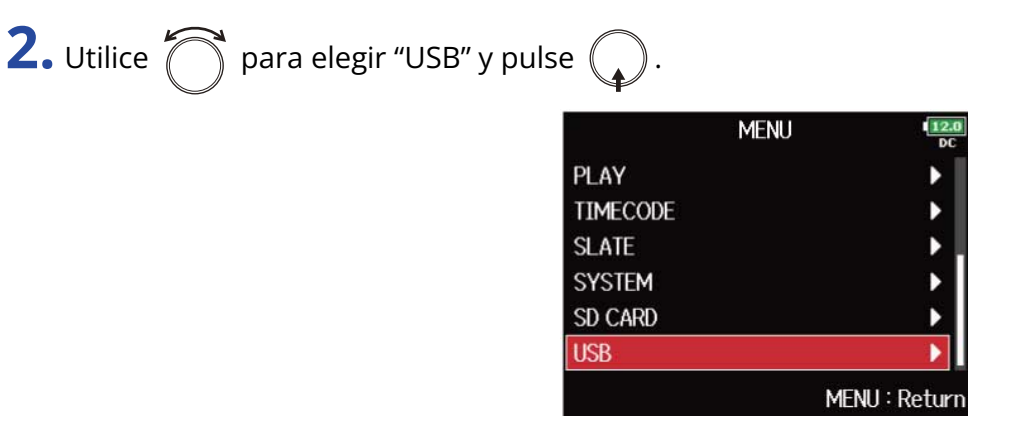

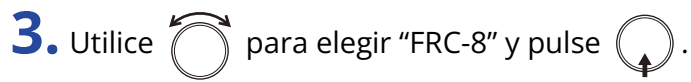

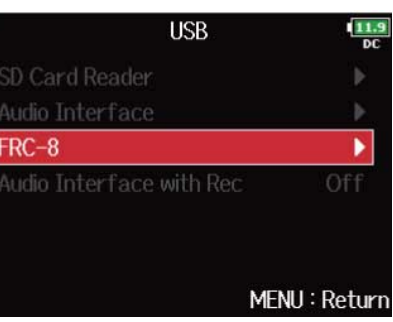

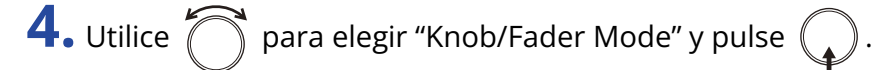

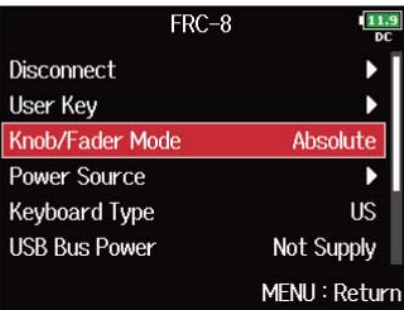

**5.** Utilice  $\bigcap$  para elegir el funcionamiento de los faders y mandos del FRC-8 y pulse  $\bigcirc$ .

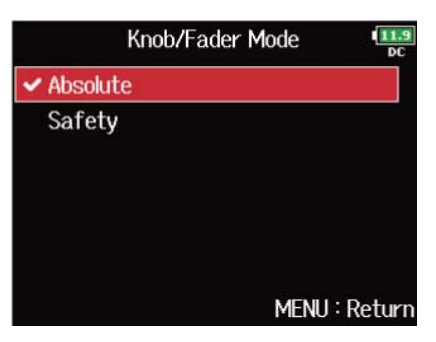

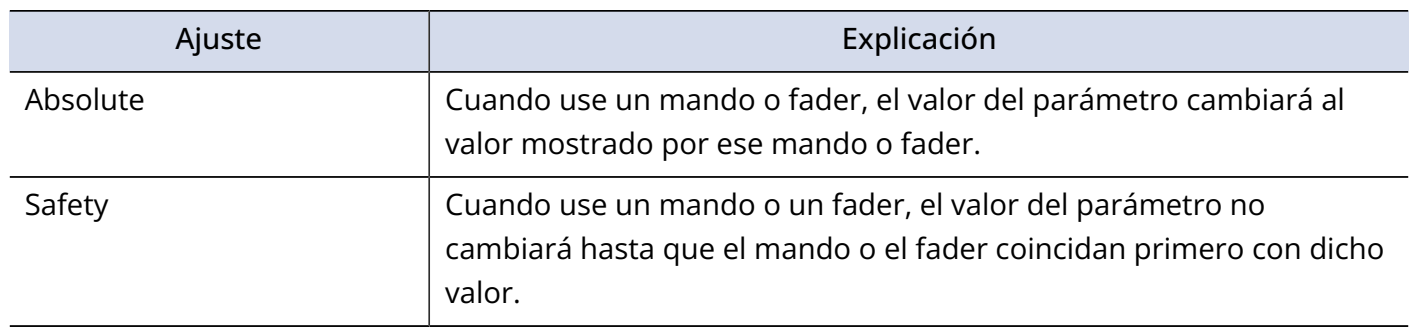

#### **NOTA:**

No puede modificar el funcionamiento del volumen de los auriculares del FRC-8.

### Ajuste de las teclas de usuario del FRC-8 (User Key)

Puede asignar funciones a las teclas de usuario del FRC-8.

**1.** Pulse  $\boxed{\text{MENU}}$ .

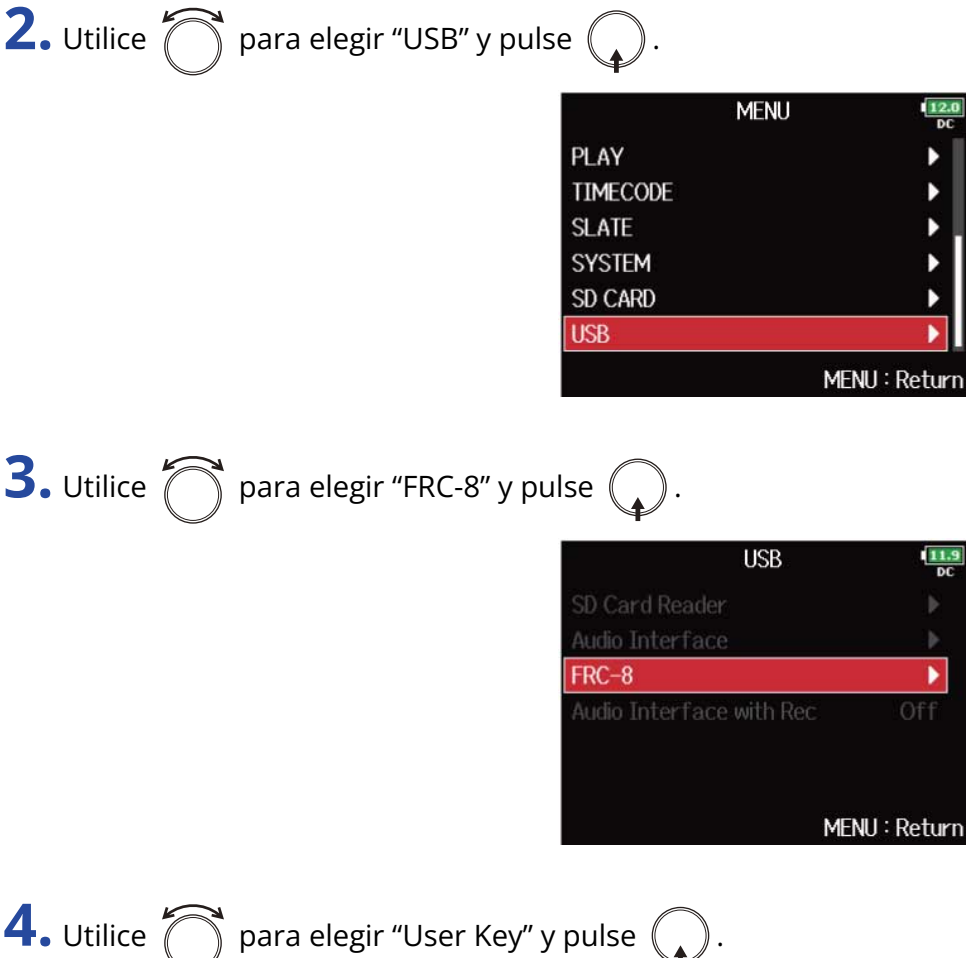

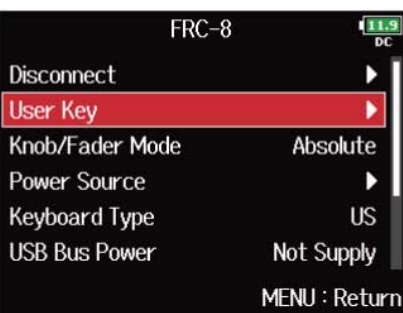

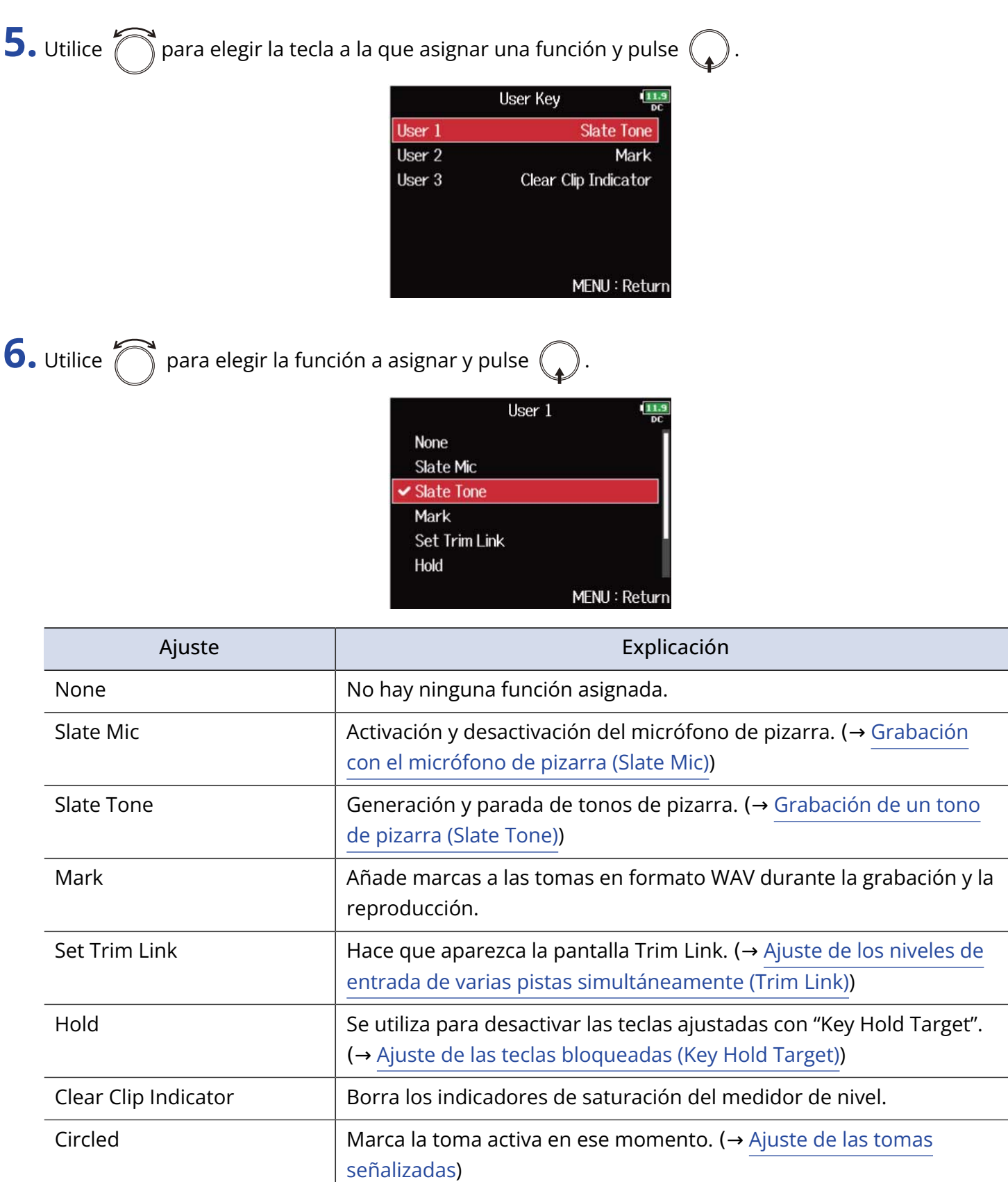

## Ajuste de la fuente de alimentación utilizada por el FRC-8 (Power Source)

Ajuste el voltaje de apagado de la fuente de alimentación, el voltaje nominal y el tipo de pilas para que la unidad pueda visualizar con precisión la carga restante de la fuente de alimentación.

En esta página de menú, puede verificar el voltaje de cada fuente de alimentación y la capacidad restante de las pilas.

1. Pulse **MENU**.

Esto hará que aparezca la pantalla de menú.

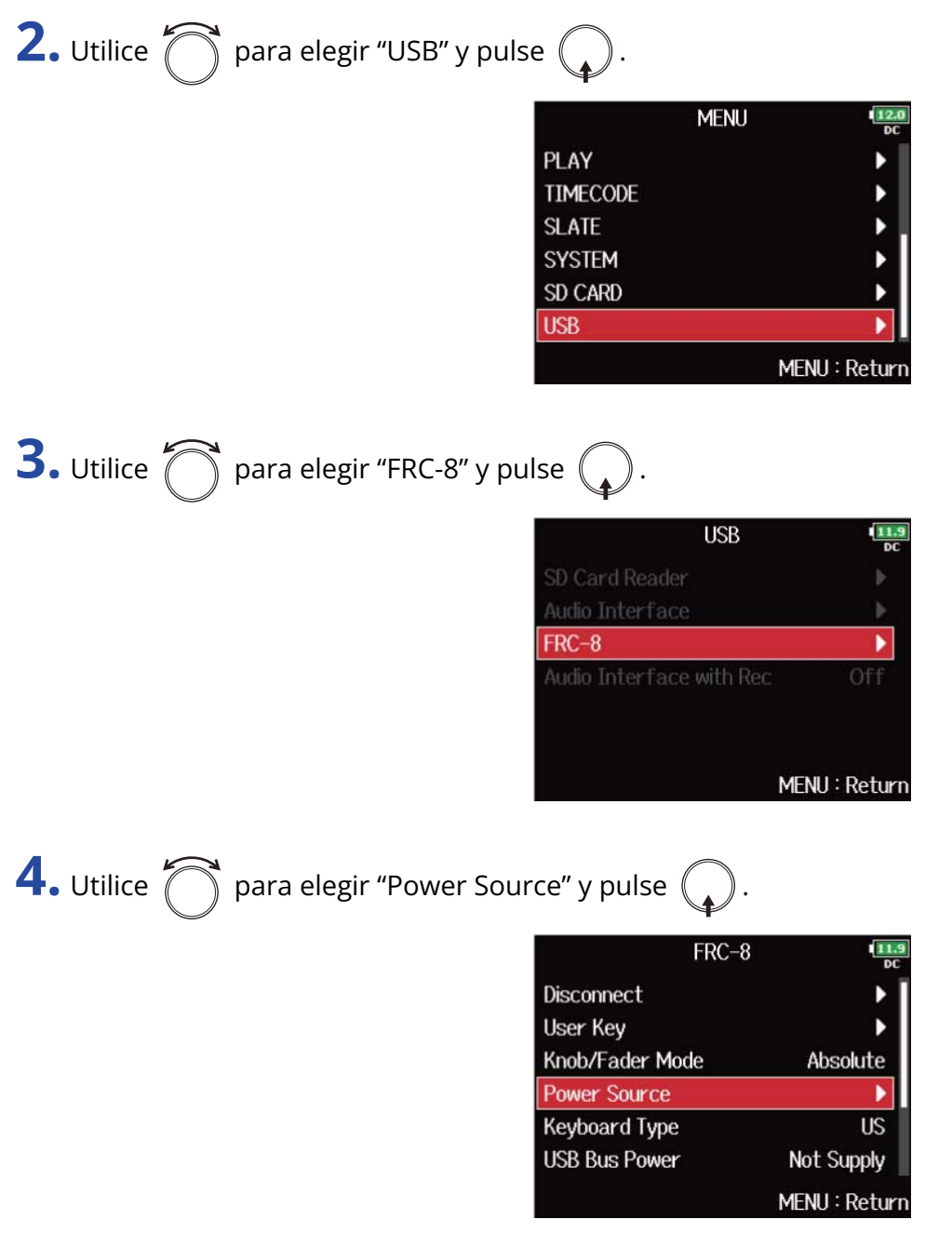

Los ajustes de alimentación para el FRC-8 son los mismos que para el F8n Pro. Vea ["Ajuste de la fuente](#page-289-0) [de alimentación usada \(Power Source\)"](#page-289-0).

#### **NOTA:**

• Cuando conecte varias fuentes de alimentación, serán utilizadas en el siguiente orden de prioridad. Fuente de alimentación externa (Ext DC) > Alimentación por bus USB (supplied by F8n Pro) > Pilas AA (Int AA)

• Los voltajes de cada fuente de alimentación son visualizados en la pantalla.

### Alimentación del FRC-8 por bus USB (USB Bus Power)

El F8n Pro puede suministrar alimentación por bus USB al FRC-8.

**1.** Pulse **MENU**.

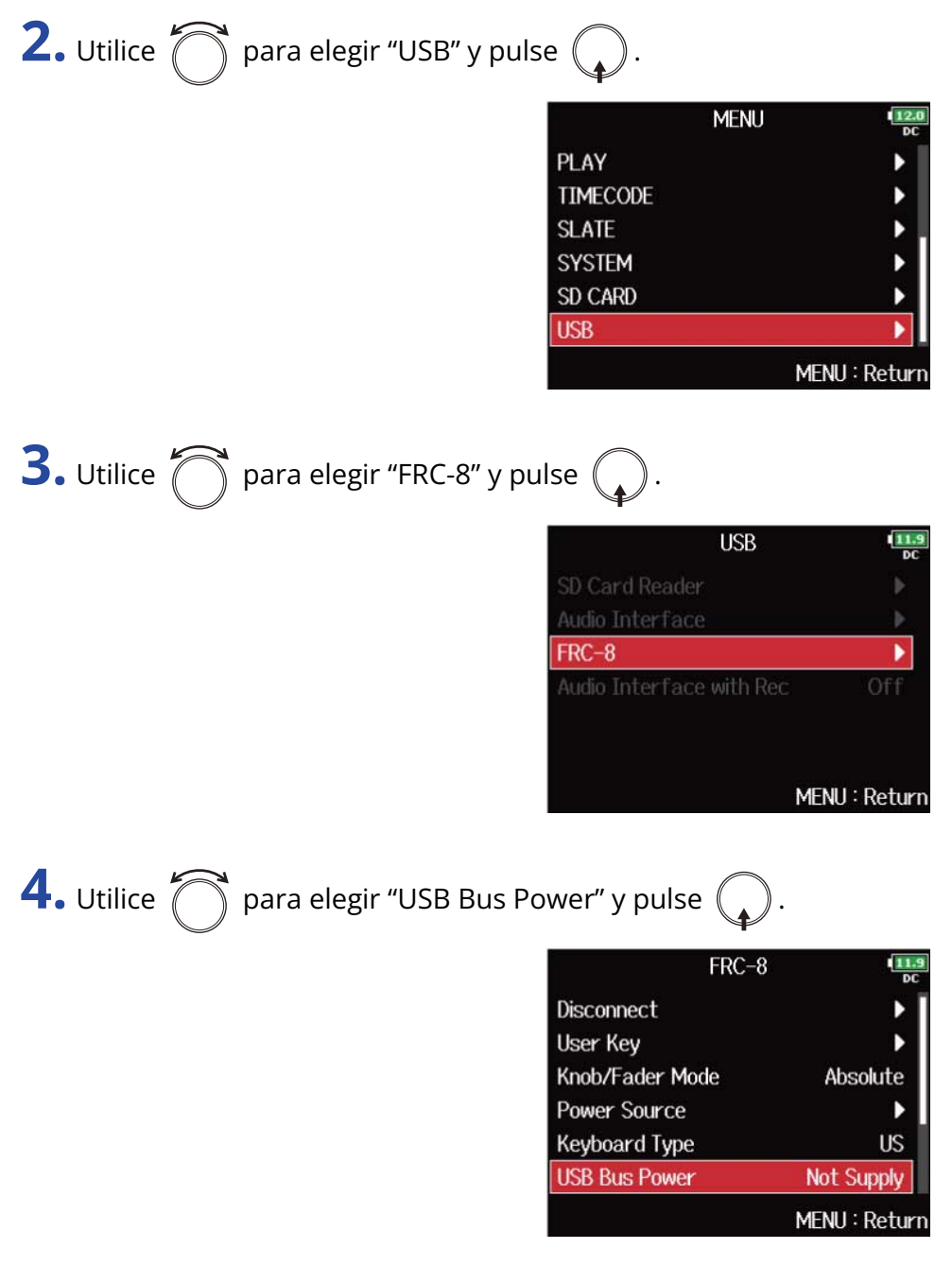

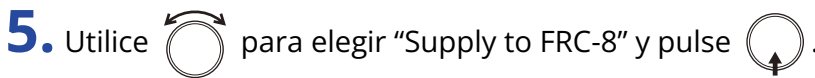

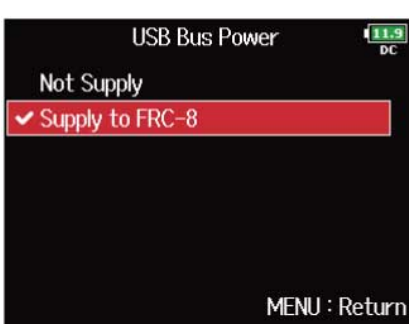

#### **NOTA:**

Cuando el F8n Pro esté suministrando alimentación por bus USB, no conecte ningún dispositivo que no sea un FRC-8 al puerto USB. El hacerlo podría dañar el dispositivo conectado.

### Ajuste del brillo de los LED del FRC-8 (LED Brightness)

Puede ajustar el brillo de los LED del FRC-8.

**1.** Pulse  $\boxed{\text{MENU}}$ .

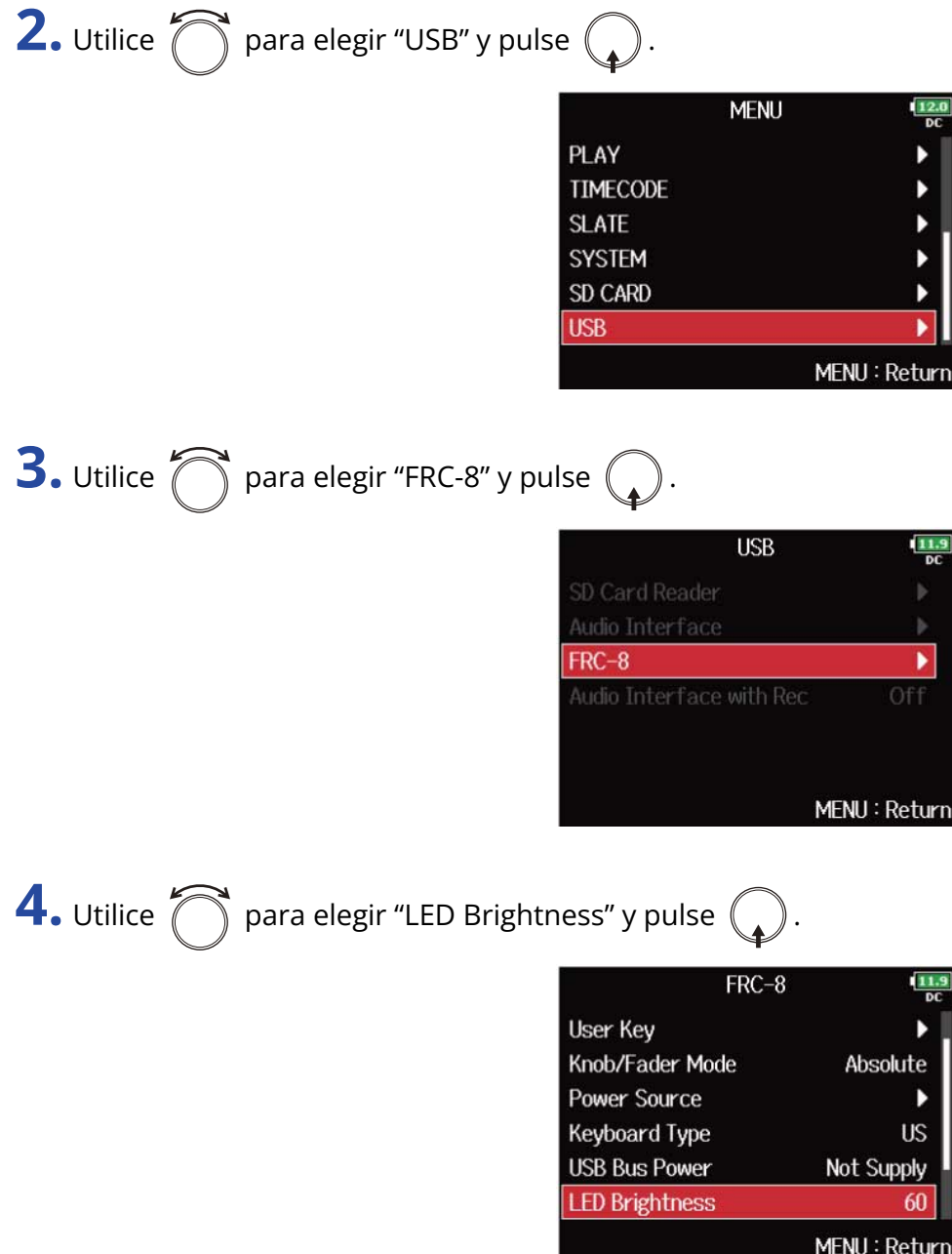

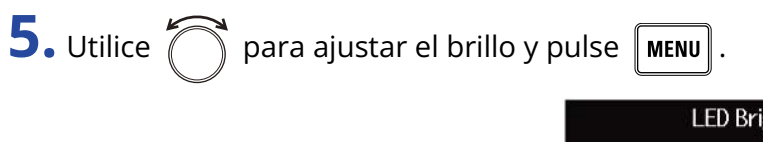

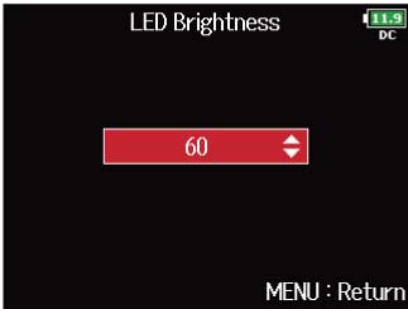

**NOTA:**

Puede ajustar esto de 5 a 100.

### Actualización del firmware del FRC-8

Puede verificar la versión del firmware del FRC-8 y actualizarla a la última versión. Puede descargar el fichero de actualización más reciente desde la web de ZOOM ([www.zoom.co.jp\)](https://zoomcorp.com).

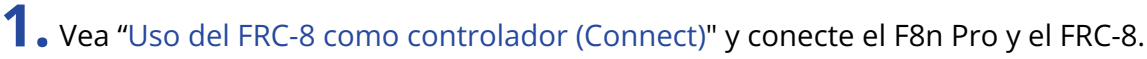

#### **NOTA:**

No es posible la actualización si la carga restante de las pilas o la fuente de alimentación es baja. En ese caso, sustituya las pilas por otras nuevas o use una fuente de alimentación externa cargada.

**2.** Copie el fichero de actualización en el directorio raíz de una tarjeta SD.

**3.** Cargue la tarjeta SD en la ranura SD CARD 1. (→ [Carga de tarjetas SD\)](#page-31-0)

#### **NOTA:**

Si hay una tarjeta SD cargada en la ranura SD CARD 2, expúlsela.

4. Pulse **MENU**.

Esto hará que aparezca la pantalla de menú.

**5.** Utilice  $\bigcap$  para elegir "USB" y pulse  $\bigcirc$ .

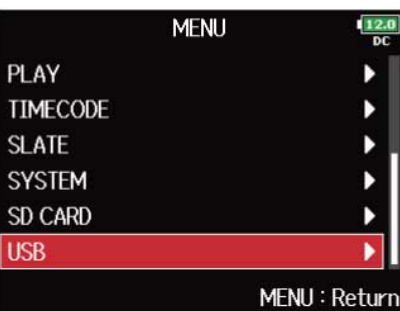

**6.** Utilice  $\bigcap$  para elegir "FRC-8" y pulse  $\bigcirc$ .

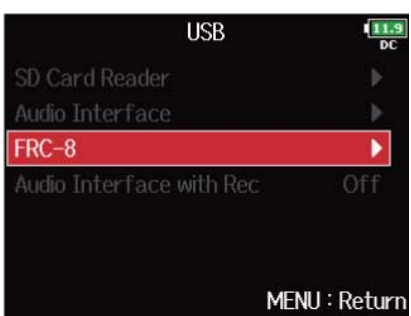

# **7.** Utilice  $\bigcap$  para elegir "Firmware Version" y pulse  $\mathbb{Q}$

Esto hará que aparezca la pantalla de verificación de la versión del firmware.

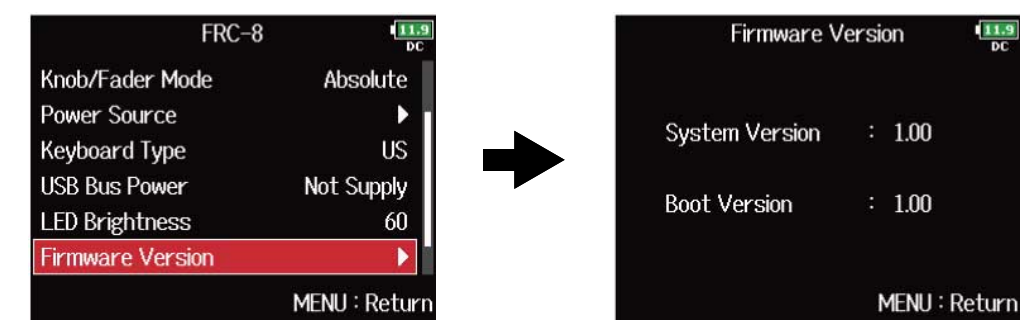

### 8. Pulse **MENU**.

Esto hará que vuelva a aparecer la pantalla anterior.

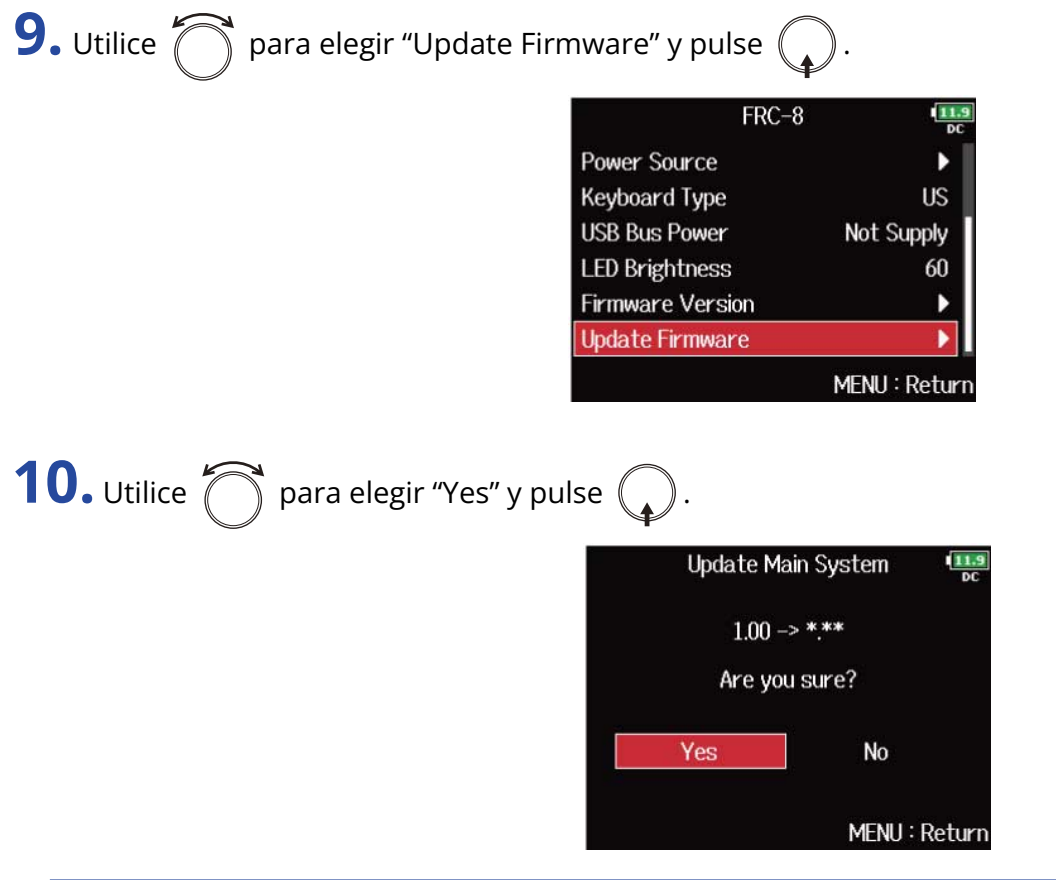

#### **NOTA:**

No apague la unidad, ni extraiga la tarjeta SD ni desconecte el cable USB durante el proceso de actualización. El hacerlo podría provocar que no pudiese volver a encender el FRC-8.

**11.** Cuando termine la actualización, apague el FRC-8.

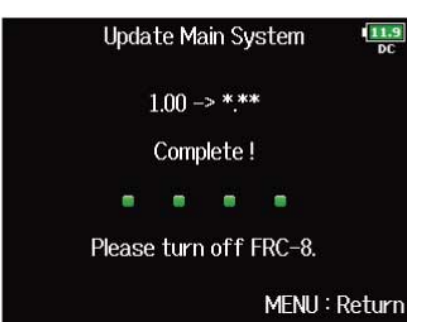

# **Control del F8n Pro desde un smartphone/ tablet**

Puede usar el F8n Pro de forma inalámbrica desde un smartphone o una tablet utilizando la aplicación específica F8 Control.

- No puede usar esta función con un F8n Pro que haya empezado a usar por primera vez. Para utilizar esta función, deberá descargar un fichero de extensión de software desde la web de ZOOM [\(zoomcorp.com\)](https://zoomcorp.com) y deberá instalarlo en la unidad.
- El F8n Pro ha sido certificado de acuerdo a la legislación de emisiones de radio en Japón, Estados Unidos, Canadá y Europa (UE). El uso de esta función no está permitido en otros países y regiones. Su uso en países donde no haya sido certificado podría dar lugar a sanciones legales. ZOOM CORPORATION no asumirá ninguna responsabilidad relacionada con las posibles sanciones debidas al uso de esta función.

#### **NOTA:**

- Debe instalar previamente la aplicación específica F8 Control en el smartphone/tablet. Puede descargar la aplicación F8 Control desde App Store y Google Play. Para conocer los pasos necesarios para la configuración y uso de esta aplicación, consulte el manual de instrucciones de la aplicación F8 Control.
- No puede conectar simultáneamente el F8n Pro a la aplicación F8 Control y a un UltraSync BLUE.

# **Ajustes diversos**

### Ajuste de cómo es visualizado el código de tiempo (Home Timecode Display Size)

Puede cambiar el tamaño de la visualización del código de tiempo en la pantalla inicial.

**1.** Pulse **MENU**.

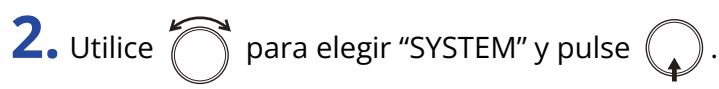

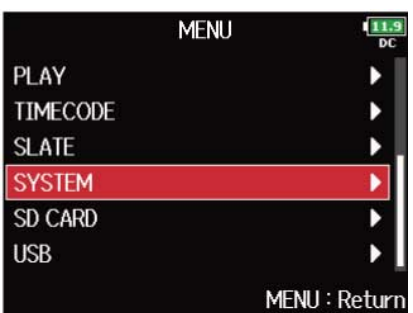

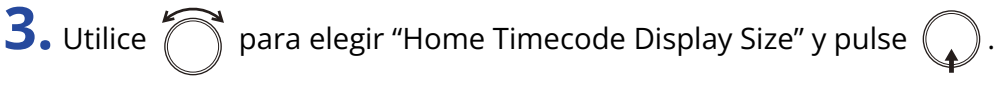

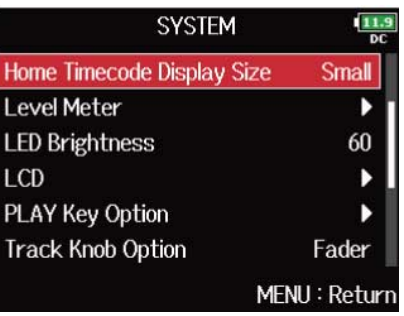

**4.** Utilice  $\bigcirc$  para elegir el tamaño y pulse  $\bigcirc$ .

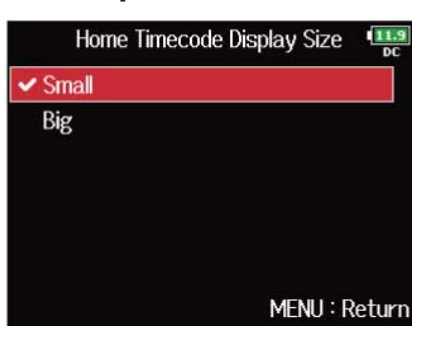

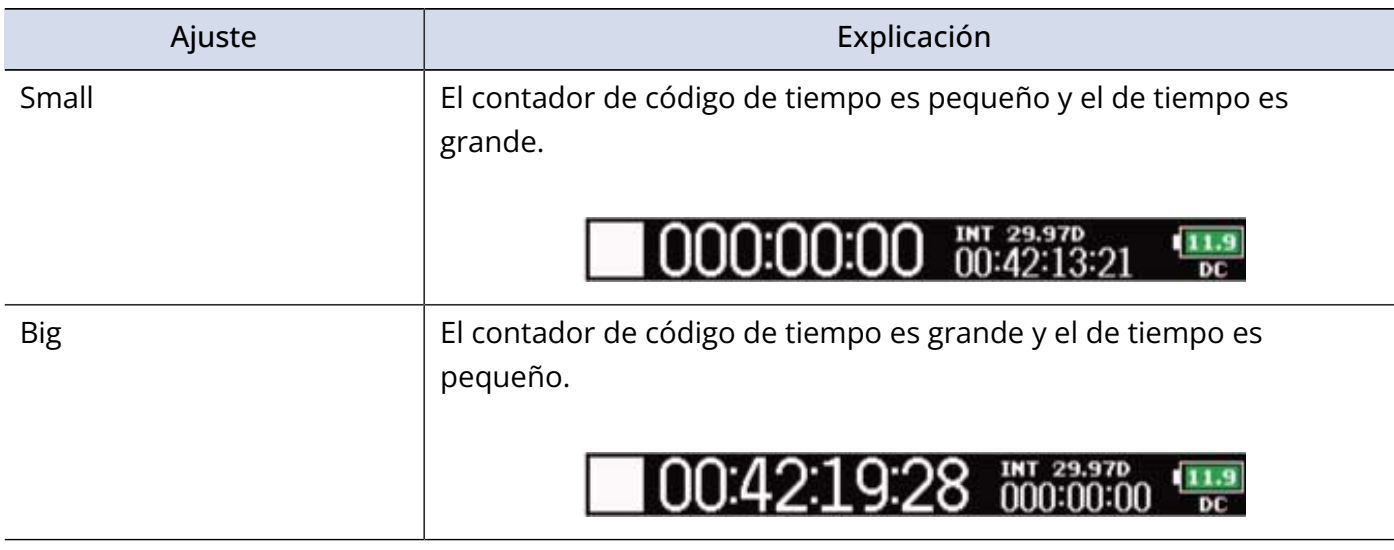

## Ajuste de la apariencia del medidor de nivel (Level Meter)

Puedes ajustar la apariencia de los medidores de nivel en la pantalla.

**1.** Pulse **MENU**. Esto hará que aparezca la pantalla de menú. **2.** Utilice  $\bigcirc$  para elegir "SYSTEM" y pulse  $\bigcirc$ .

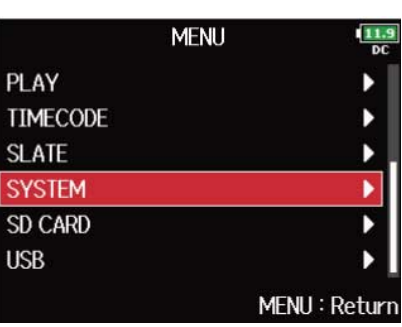

**3.** Utilice  $\bigcirc$  para elegir "Level Meter" y pulse  $\bigcirc$ .

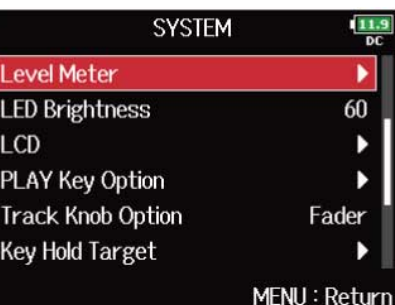

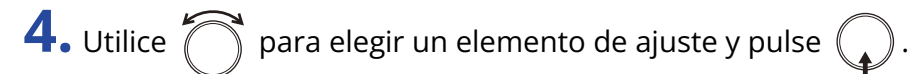

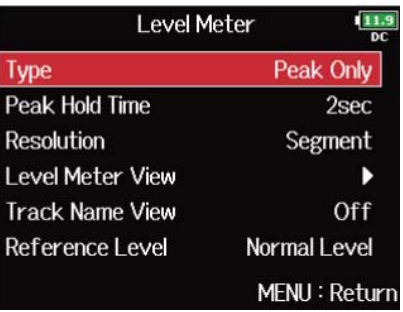

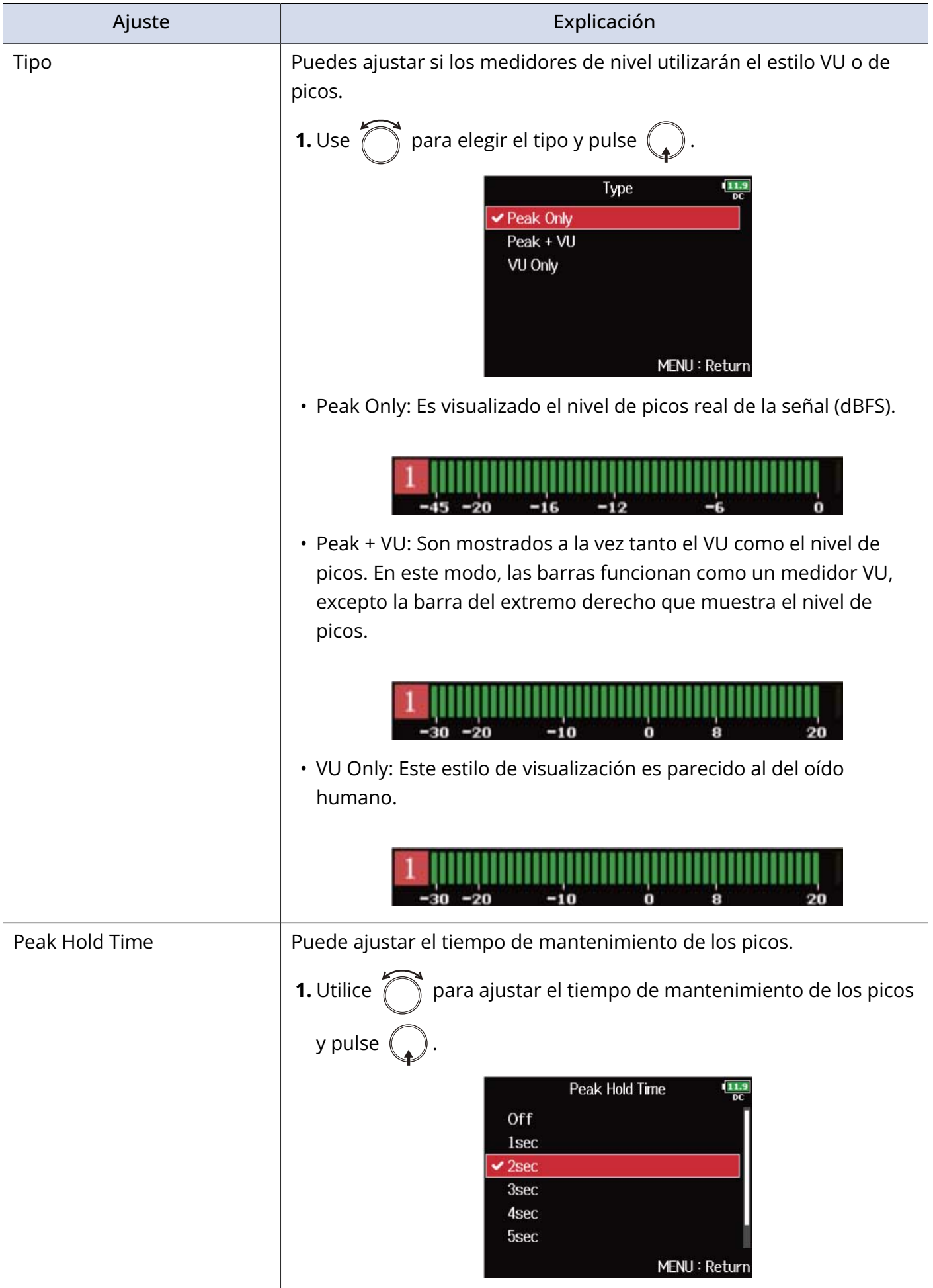

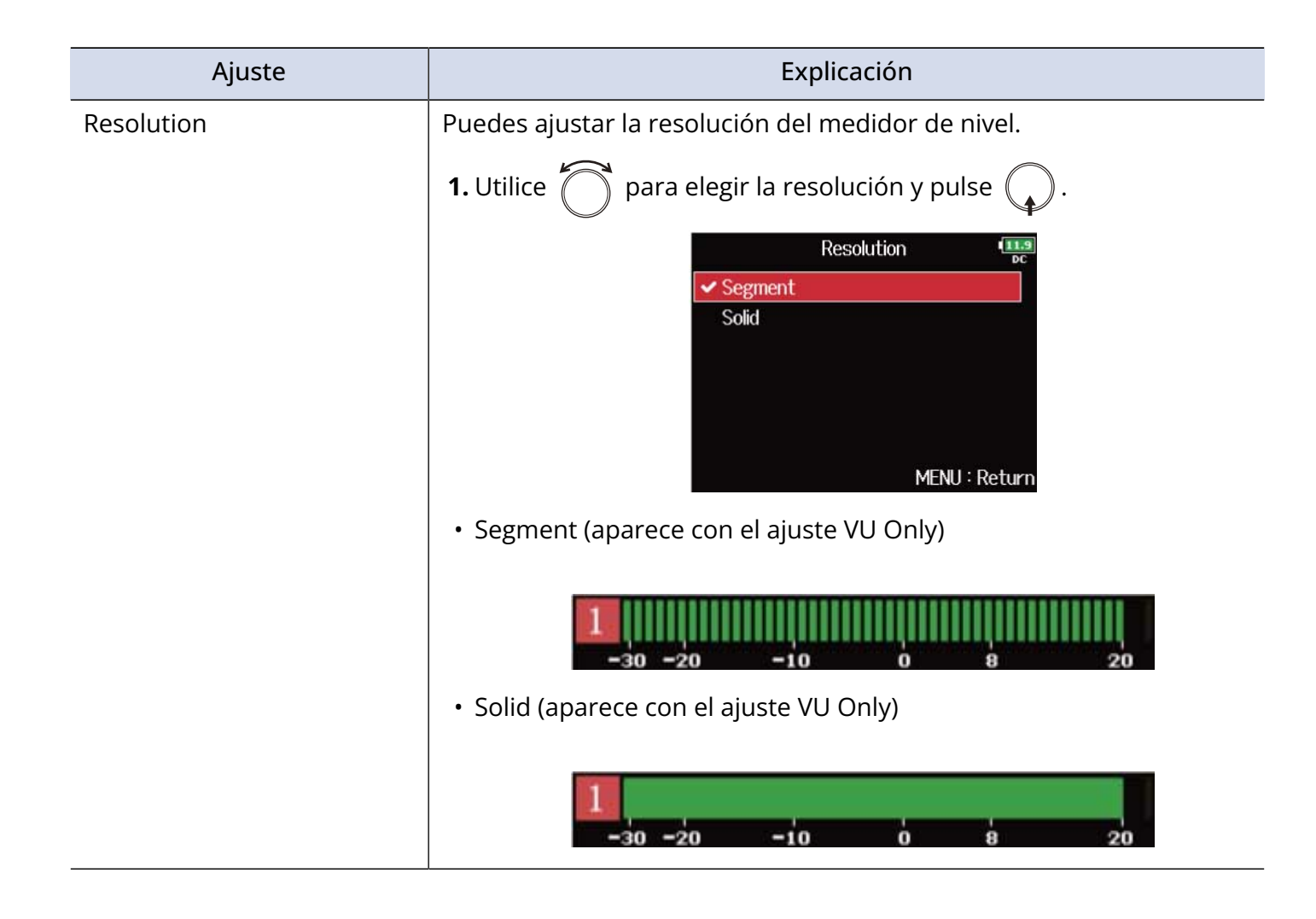

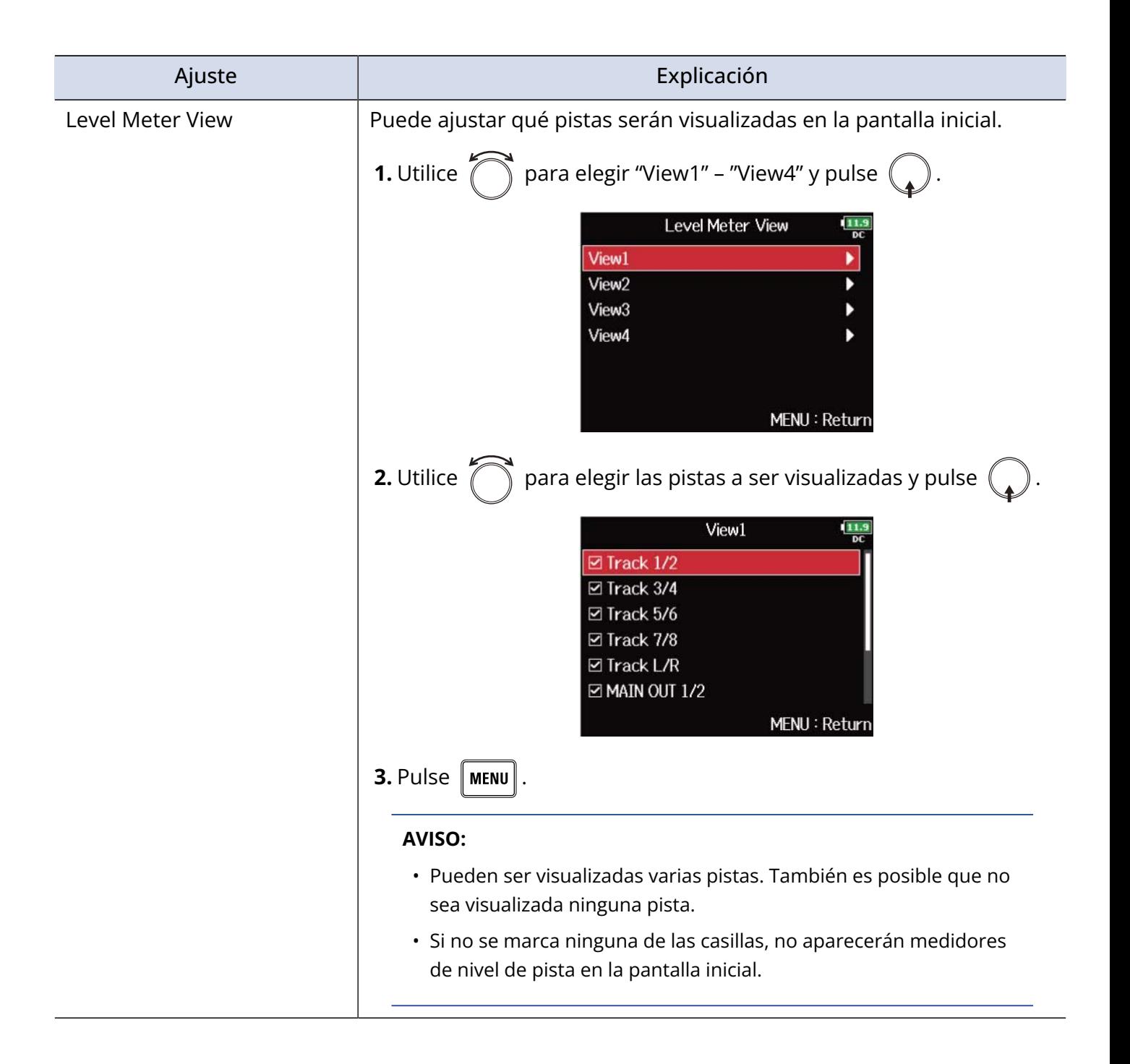

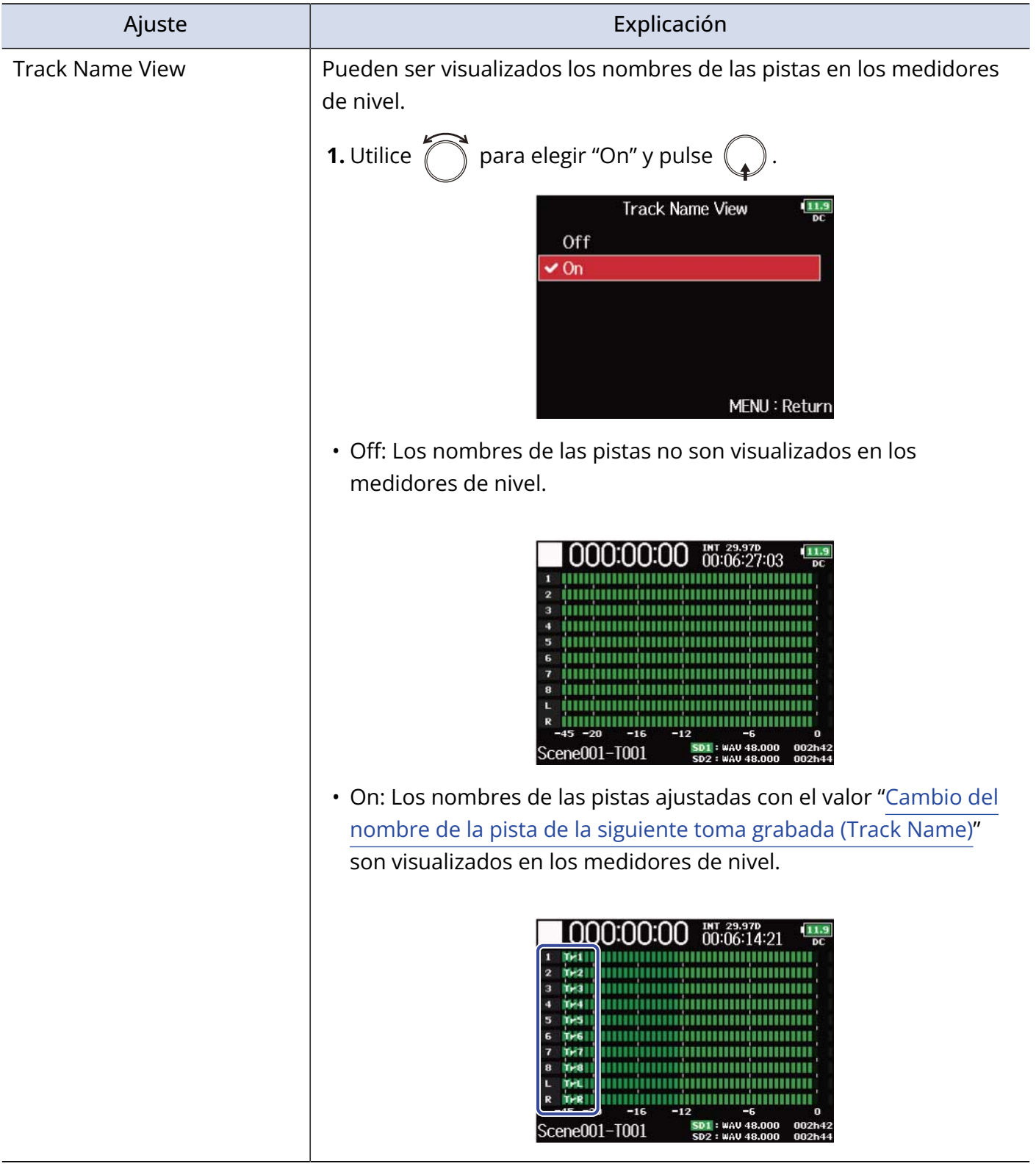

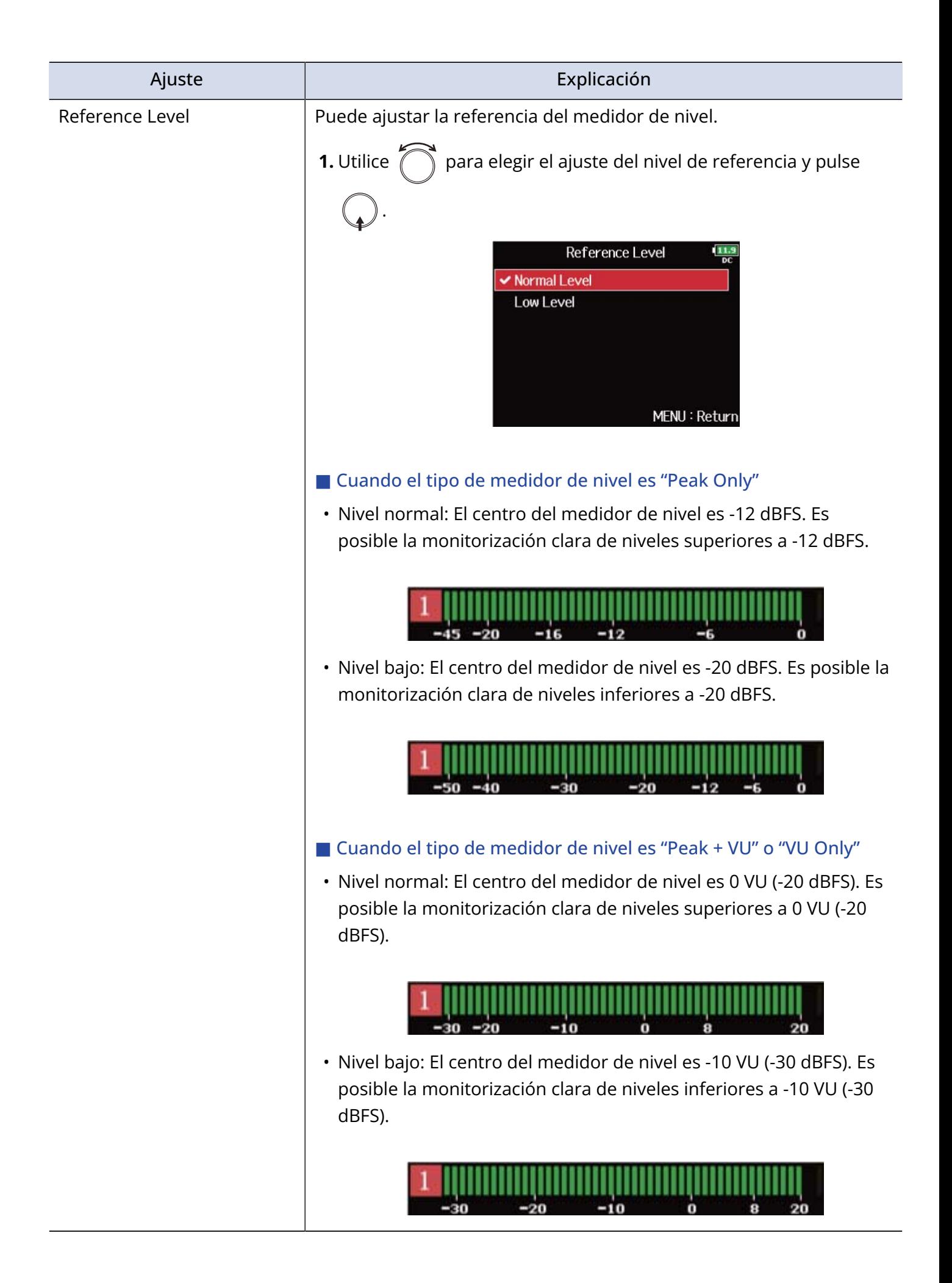

### Ajuste del brillo de los pilotos LED (LED Brightness)

Puede ajustar el brillo de los medidores de nivel LED del panel frontal del F8n Pro.

**1.** Pulse **MENU**.

Esto hará que aparezca la pantalla de menú.

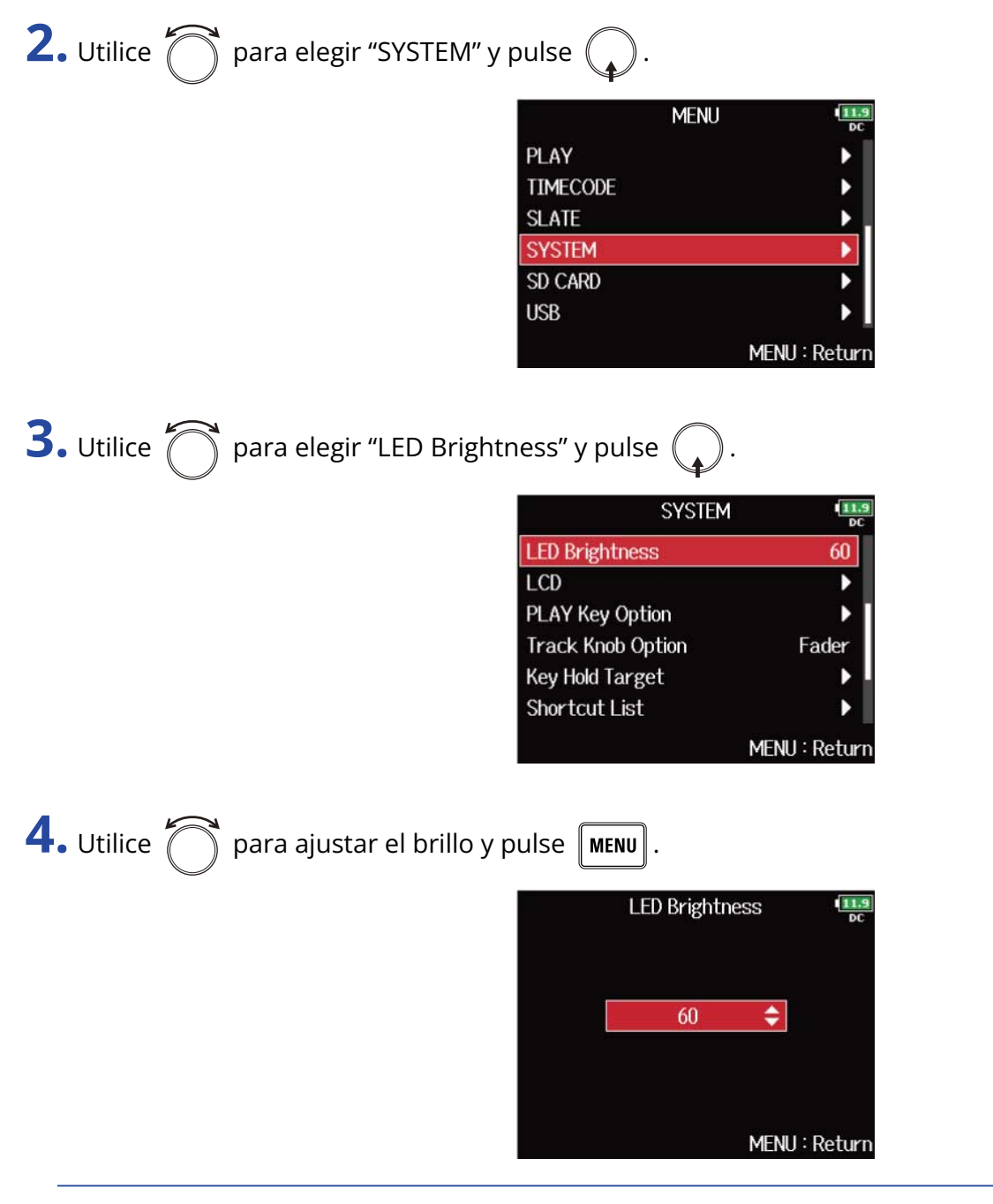

#### **AVISO:**

Puede ajustar esto de 5 a 100.

### Ajustes de la pantalla (LCD)

Puede realizar ajustes relacionados con la pantalla.

1. Pulse **MENU**.

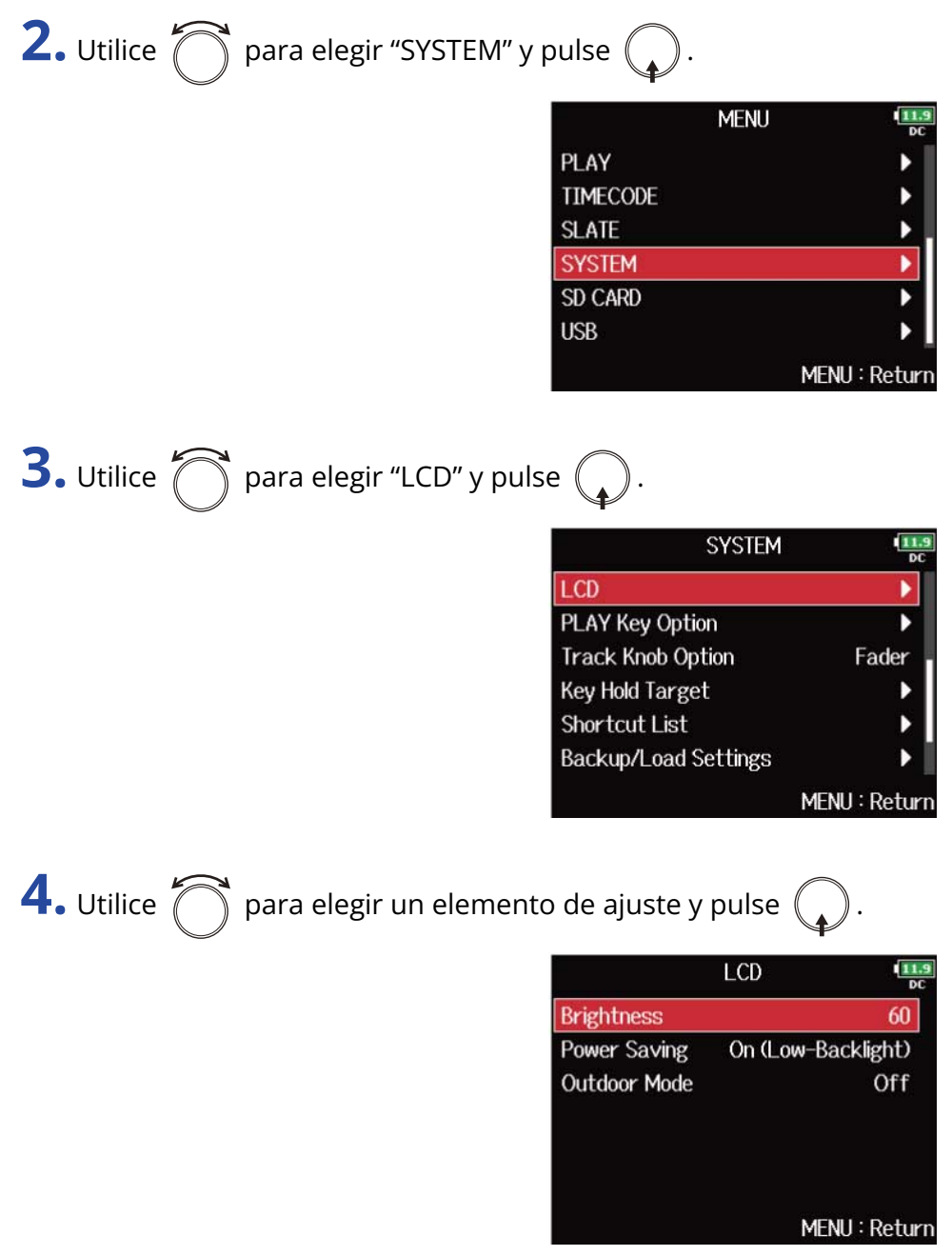

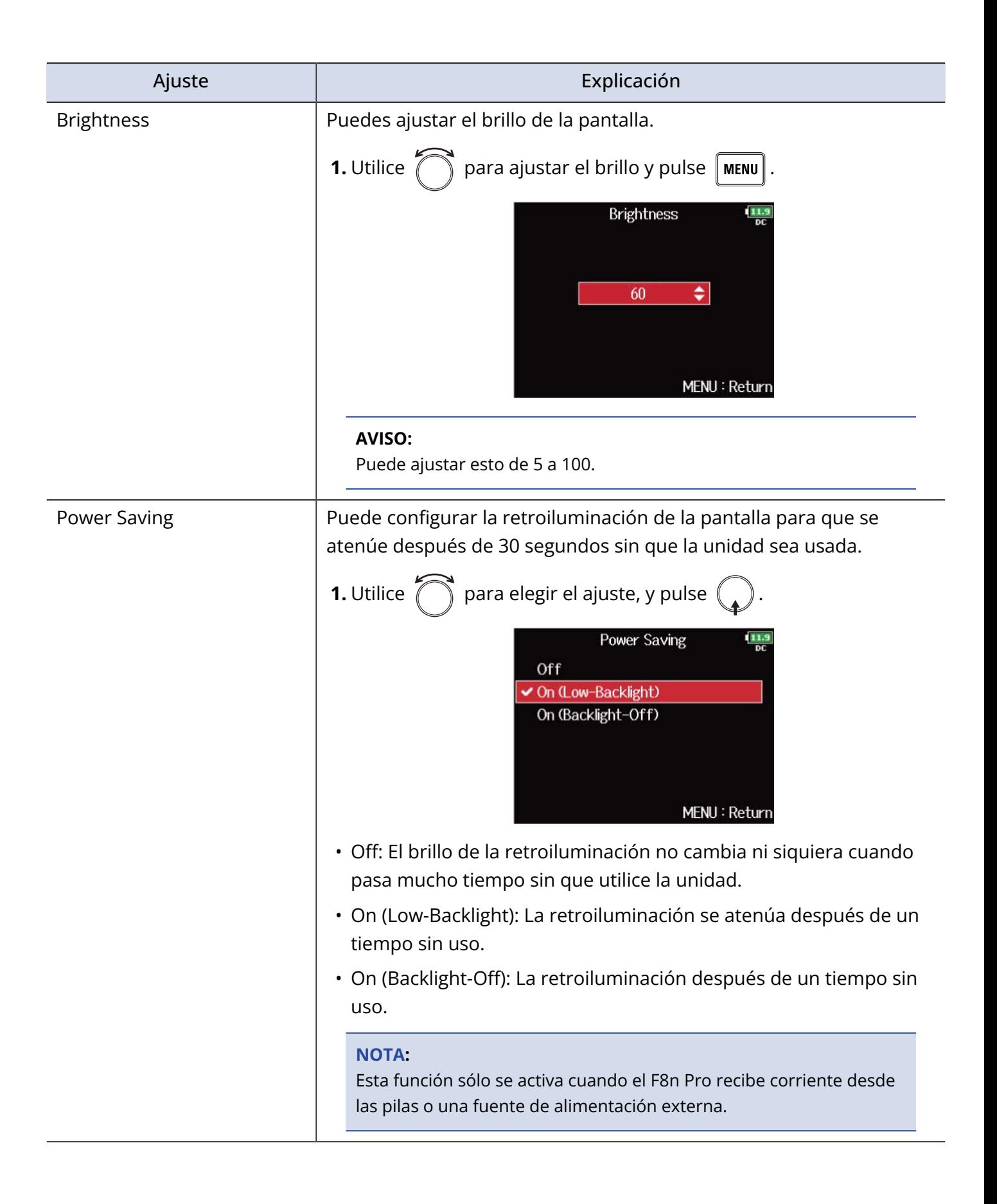

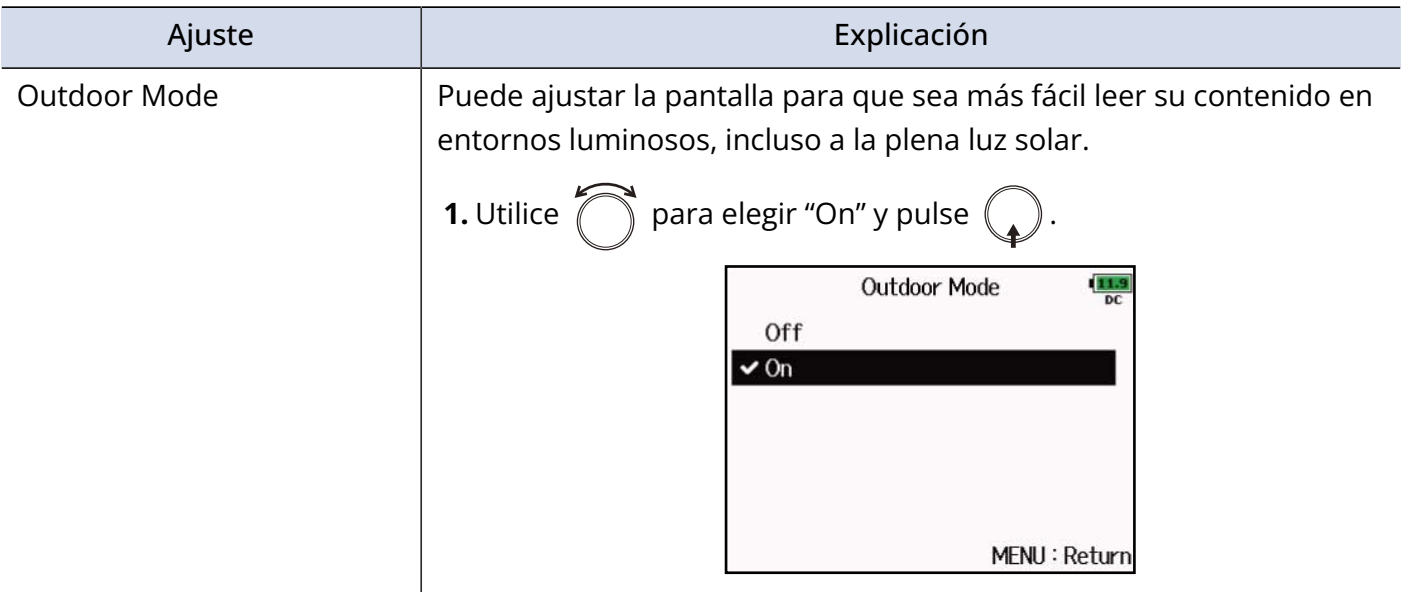

# Adición de marcas durante la grabación/reproducción (PLAY Key Option)

Puede ajustar cómo serán añadidas las marcas cuando pulse  $\Box$ II durante la grabación o reproducción de un fichero en formato WAV.

#### 1. Pulse **MENU**.

Esto hará que aparezca la pantalla de menú.

**2.** Utilice  $\bigcirc$  para elegir "SYSTEM" y pulse  $\bigcirc$ .

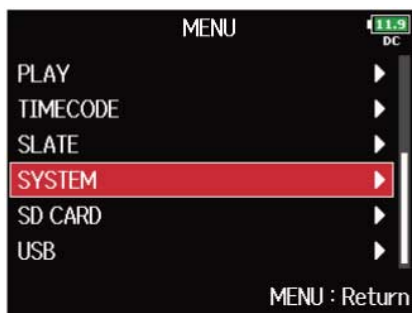

**3.** Utilice  $\bigcap$  para elegir "PLAY Key Option" y pulse  $\bigcirc$ .

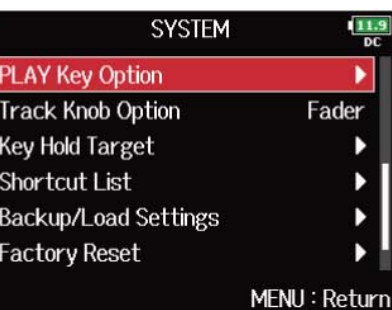

**4.** Utilice  $\bigcap$  para elegir un elemento de ajuste y pulse  $\bigcirc$ .

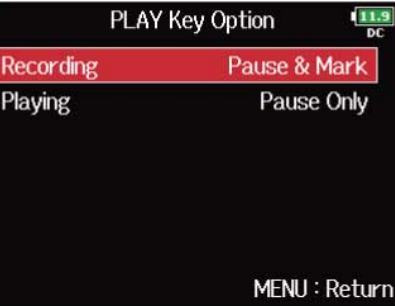

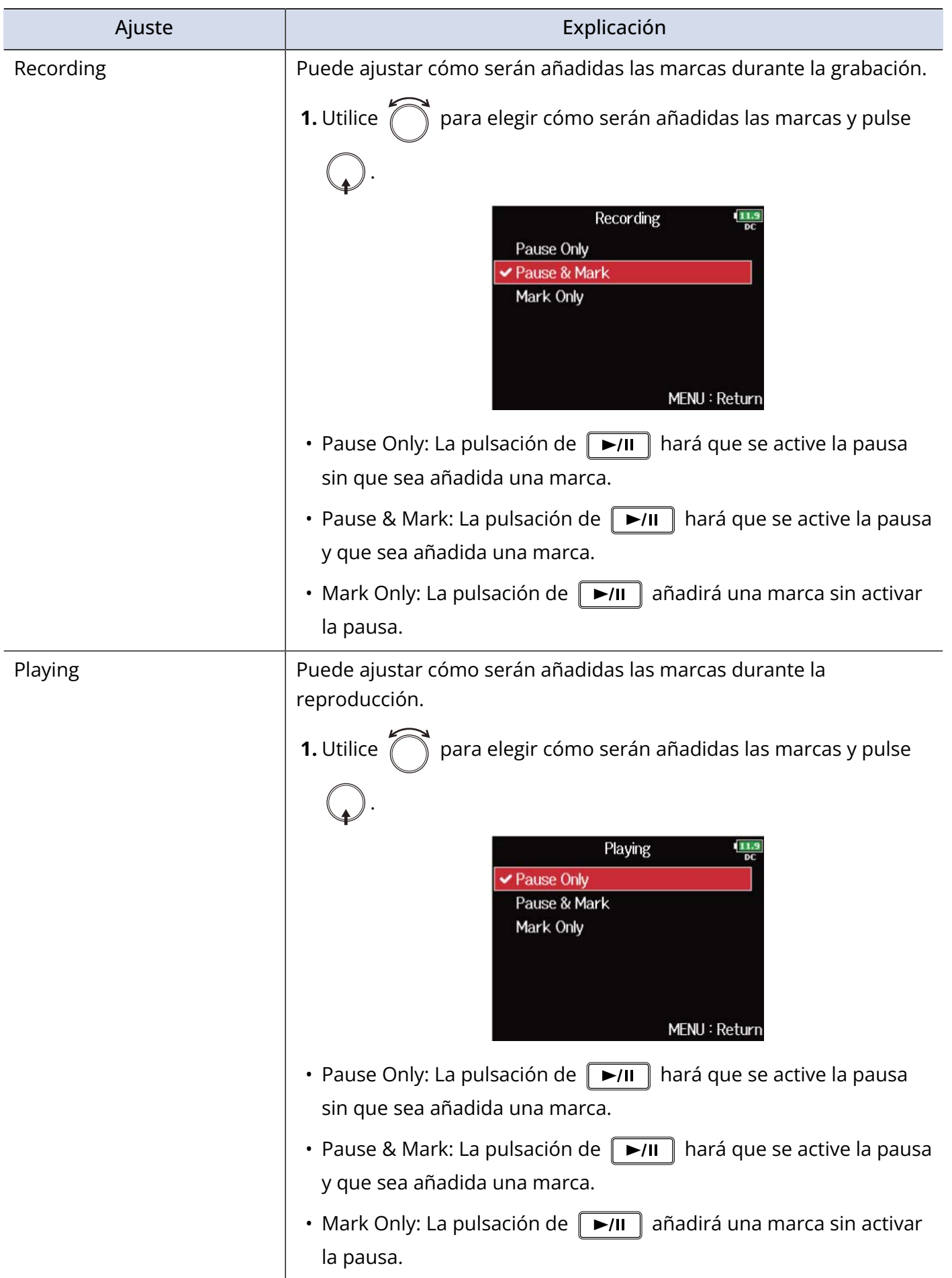

### <span id="page-282-0"></span>Ajuste de las teclas bloqueadas (Key Hold Target)

Utilice la función de bloqueo (Hold) para evitar usos accidentales durante la grabación. Pulse  $\Box$ 8 para activarla/desactivarla.

Siga estas instrucciones para configurar qué teclas serán desactivadas con la función de bloqueo.

**1.** Pulse **MENU**.

Esto hará que aparezca la pantalla de menú.

**2.** Utilice  $\bigcap$  para elegir "SYSTEM" y pulse  $\bigcirc$ .

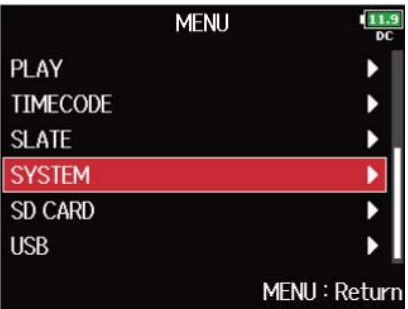

**3.** Utilice  $\bigcap$  para elegir "Key Hold Target" y pulse  $\mathbb{Q}$ 

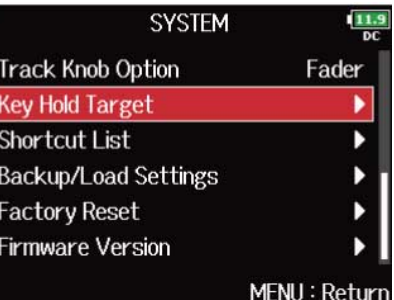

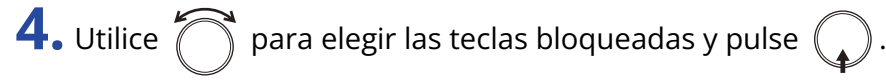

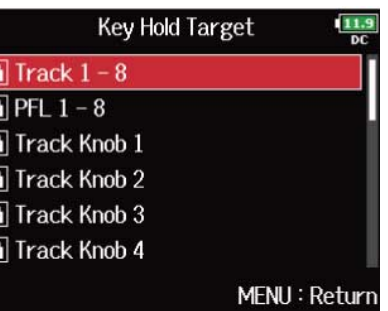

#### **AVISO:**

Puede elegir "Track 1-8", "PFL 1-8", "Trim Knob 1–8", "Slate Mic", "Slate Tone", "Encoder", "MENU", "HP Volume", "REW", "STOP", "FF", "PLAY" y "REC".

**The Figure 1** 

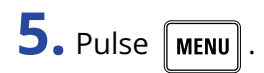

#### **AVISO:**

- Incluso aunque el bloqueo esté activo para "STOP" y "Track1-8", puede pulsar  $\Box$  +  $\Box$  para desactivar la función de bloqueo.
- Puede seguir controlando la unidad con el FRC-8 y la app F8 Control incluso cuando esta función de bloqueo esté activada.

### Ajuste de la fecha y la hora (Date/Time (RTC))

La fecha y la hora ajustadas en el F8n Pro son usadas, por ejemplo, en la grabación de ficheros. También puede ajustar el formato de la fecha (orden de año, mes y día).

### **1.** Pulse **MENU**.

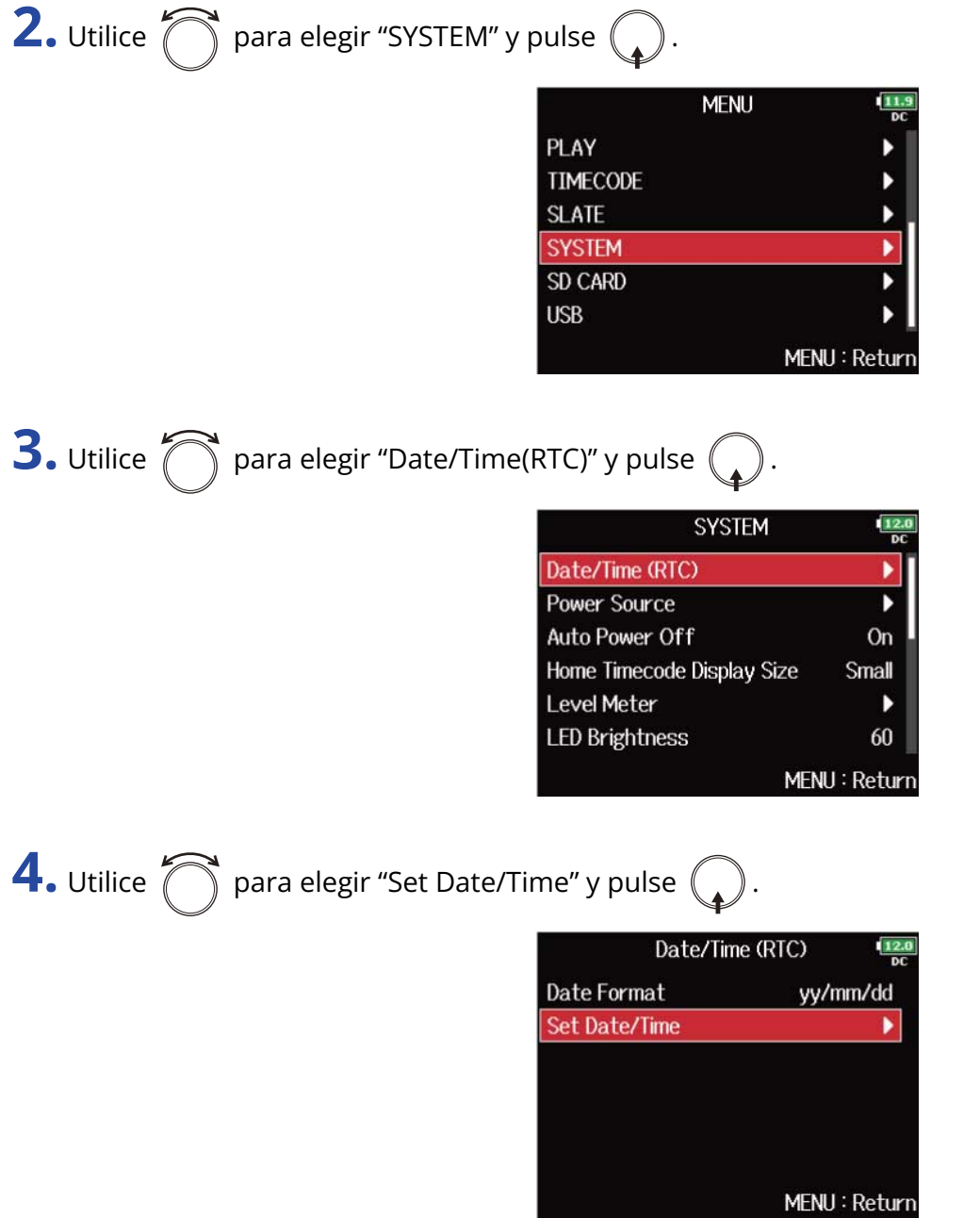

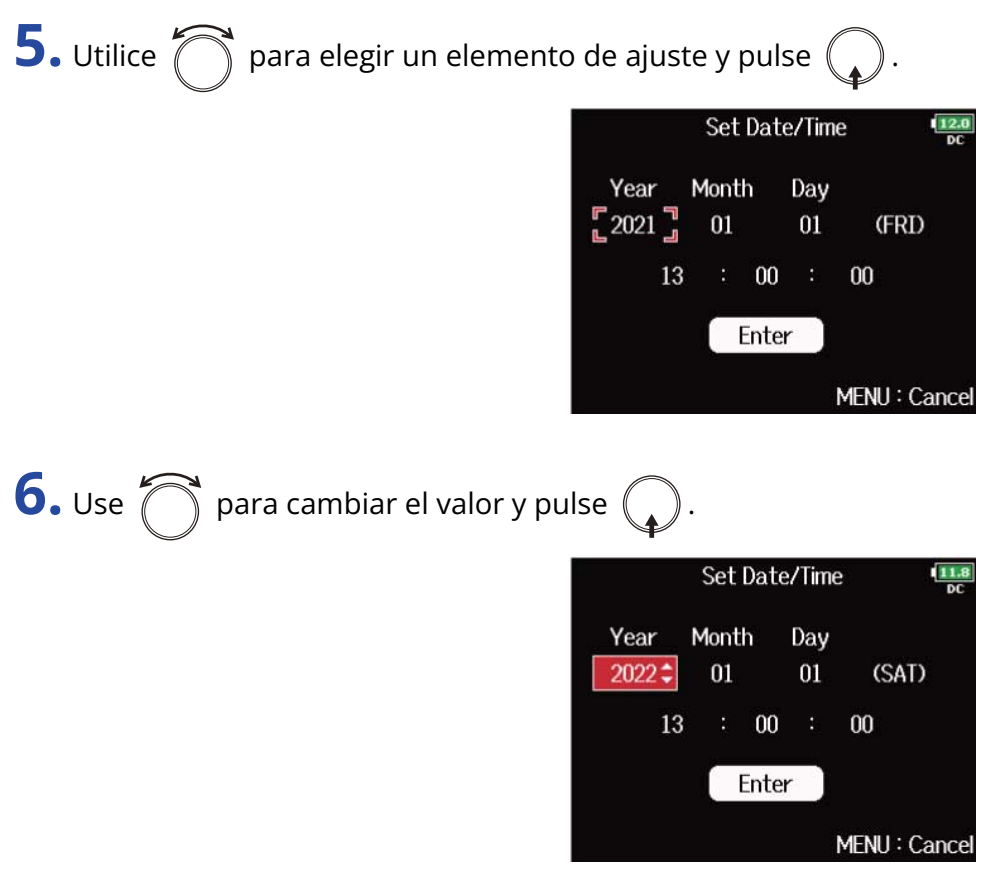

**7.** Repita los pasos 5 y 6 para ajustar la fecha y la hora.

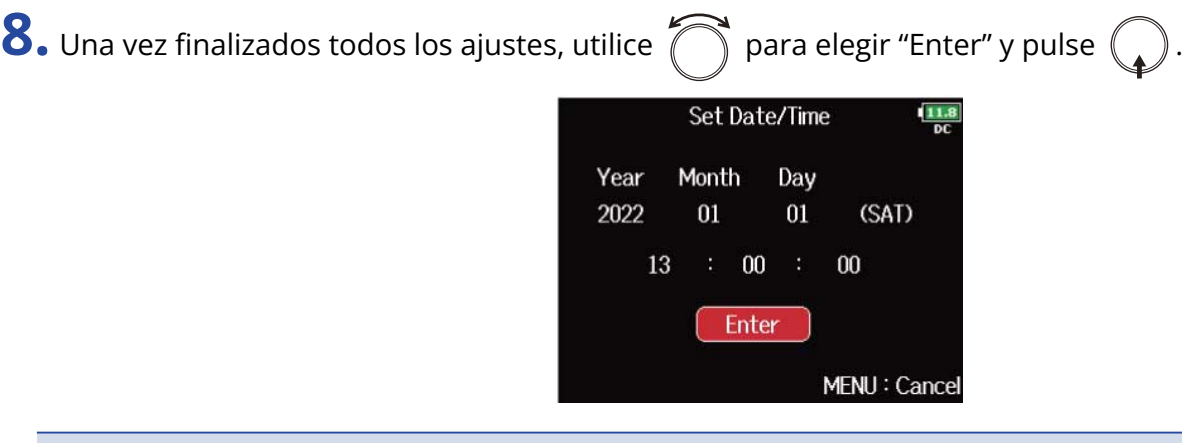

#### **NOTA:**

Si la unidad no recibe corriente desde un adaptador durante mucho tiempo, los ajustes de la fecha y la hora serán reiniciados. Si durante el arranque vuelve a aparecer la pantalla de ajuste de fecha y hora, vuelva a ajustarlas.

#### **AVISO:**

Esta pantalla aparecerá automáticamente la primera vez que encienda el aparato después de comprarlo.

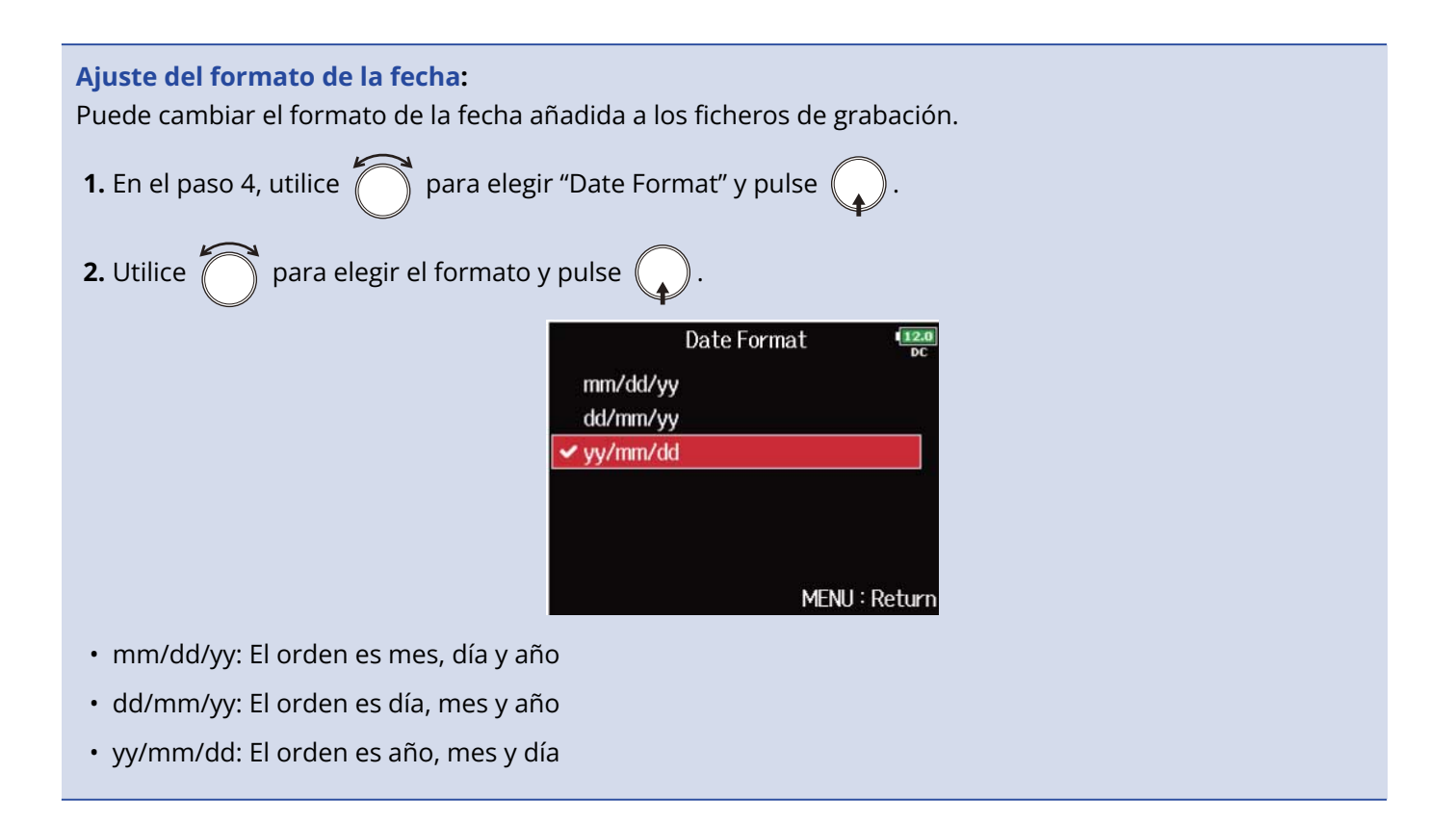

## Desactivación de la función de ahorro de energía (Auto Power Off)

La unidad se apagará automáticamente si no utiliza el F8n Pro durante 10 horas.

Si quiere que la unidad siga encendida de forma continua hasta que la apague manualmente, desactive esta función de ahorro de energía.

**1.** Pulse **MENU**.

Esto hará que aparezca la pantalla de menú.

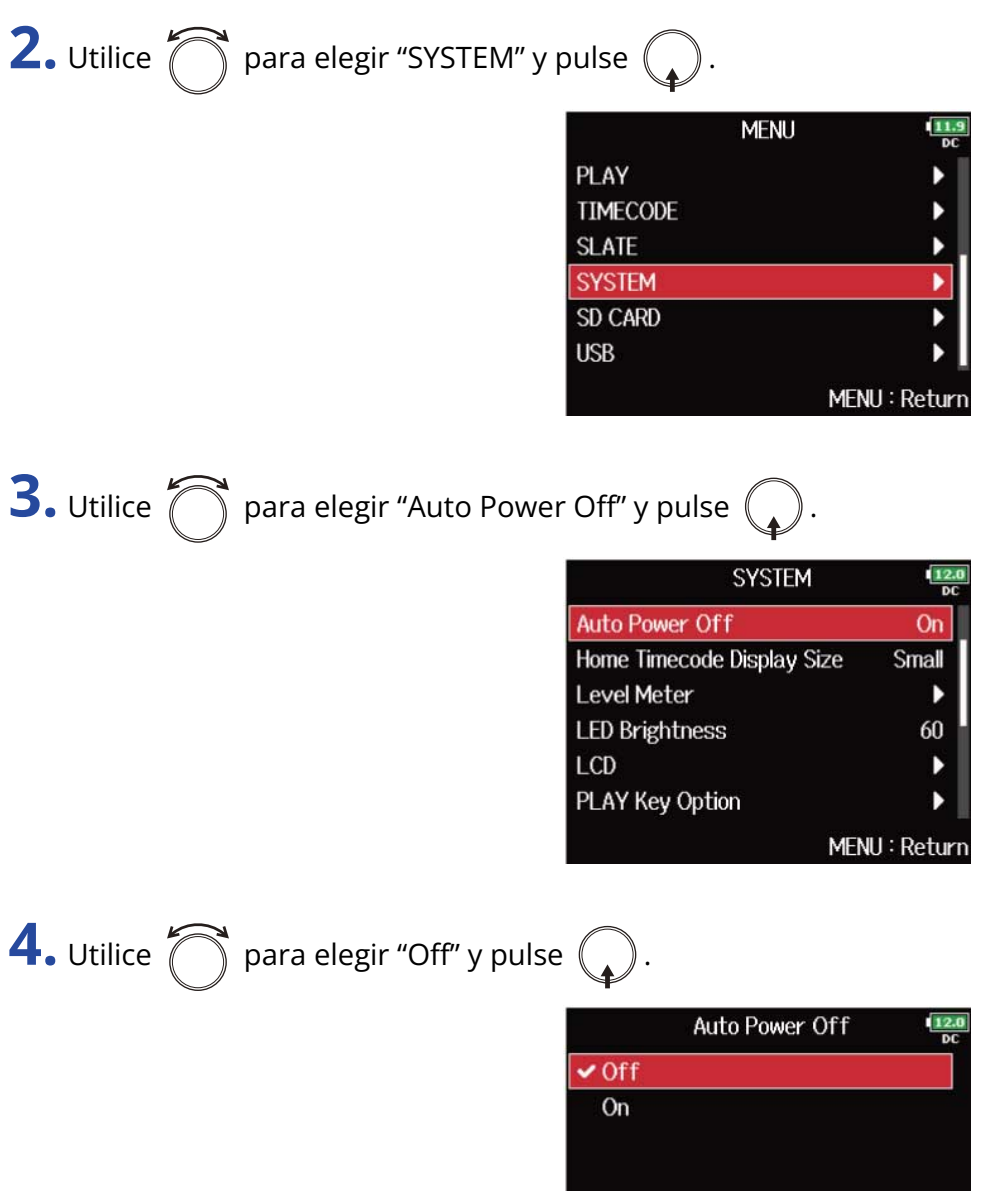

MENU: Return
#### **NOTA:**

En los siguientes casos la unidad no se apagará automáticamente independientemente del ajuste de la función de ahorro de energía:

- Durante la grabación/reproducción
- Cuando utilice el F8n Pro como un interface de audio
- Cuando utilice el F8n Pro como un lector de tarjetas
- Cuando esté siendo verificada una tarjeta SD
- Cuando esté siendo calibrado el código de tiempo
- Durante la actualización del firmware

# <span id="page-289-0"></span>Ajuste de la fuente de alimentación usada (Power Source)

Ajuste el voltaje de apagado de la fuente de alimentación externa, el voltaje nominal y el tipo de pilas para que pueda visualizar con precisión la carga restante de la fuente de alimentación.

En esta página de menú también puede verificar el voltaje de cada fuente de alimentación y la capacidad restante de las pilas.

1. Pulse **MENU**.

Esto hará que aparezca la pantalla de menú.

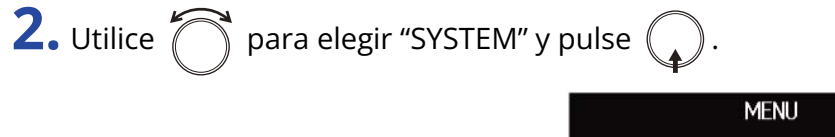

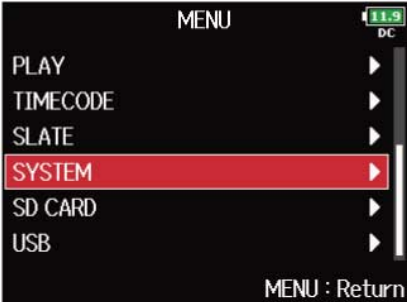

**3.** Utilice  $\bigcap$  para elegir "Power Source" y pulse  $\bigcirc$ .

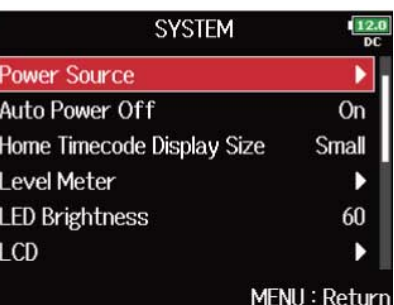

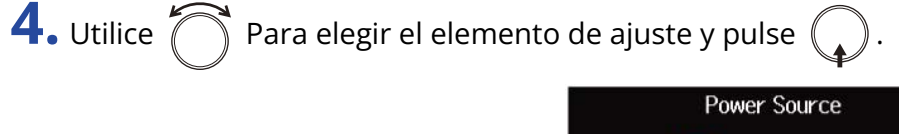

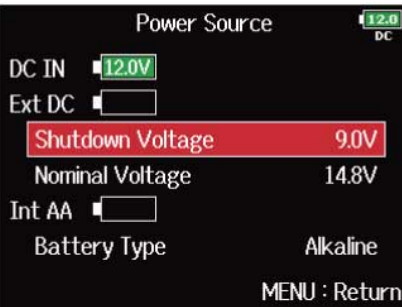

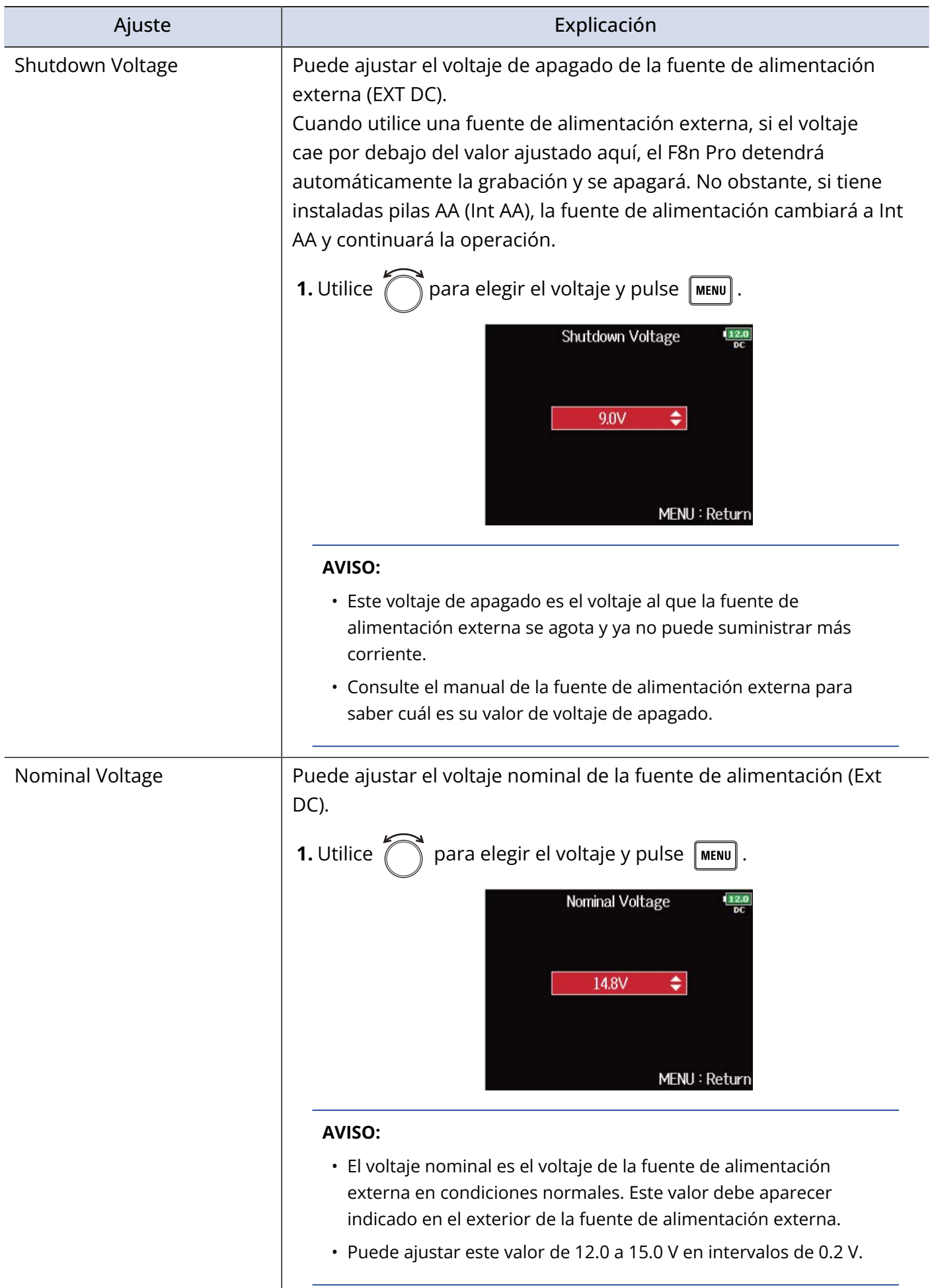

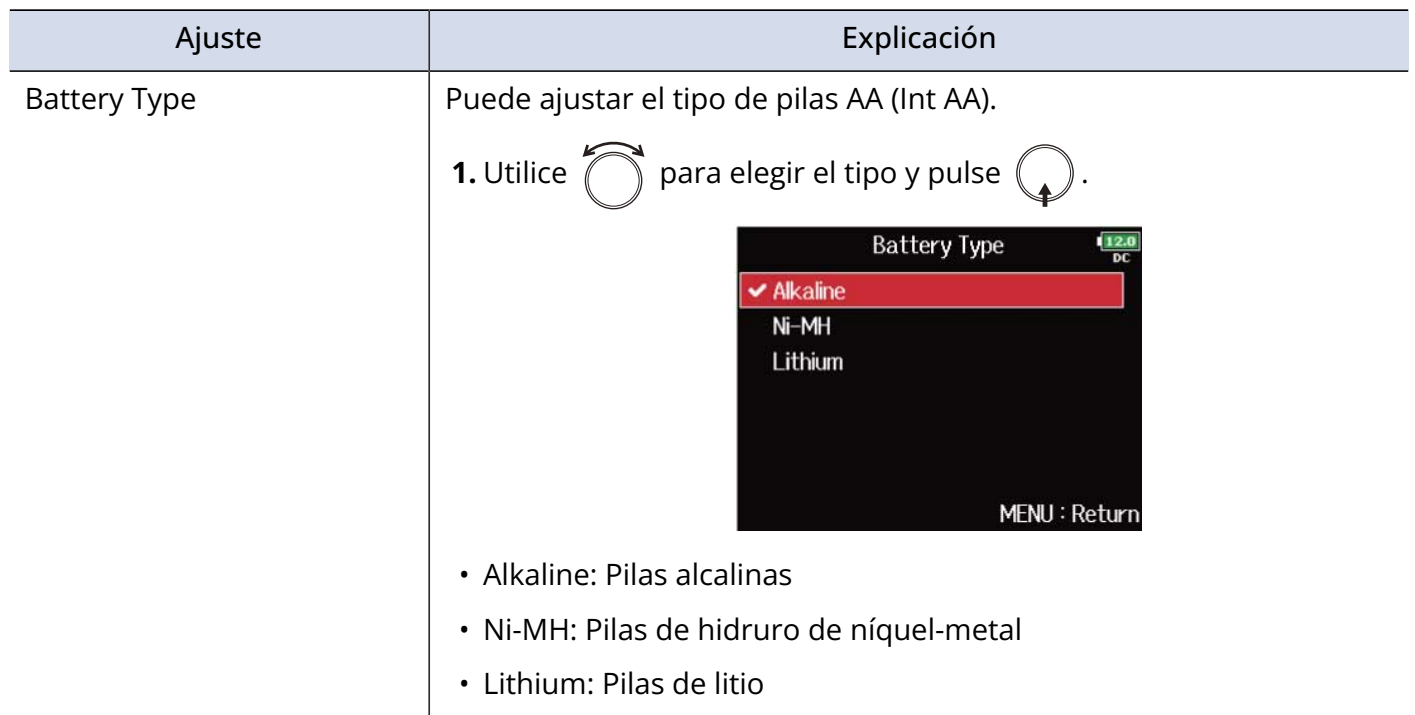

#### **NOTA:**

- Cuando conecte varias fuentes de alimentación, serán utilizadas en el siguiente orden de prioridad. Adaptador de corriente (DC IN) > fuente de alimentación externa (Ext DC) > pilas AA (Int AA)
- Los voltajes de cada fuente de alimentación son visualizados en la pantalla.

# Copia de seguridad y carga de ajustes del F8n Pro (Backup/Load Settings)

Puede hacer una copia de seguridad y recargar los ajustes del F8n Pro desde tarjetas SD.

## Copia de seguridad

Esto almacena un fichero de copia de seguridad en la carpeta "F8n Pro\_SETTINGS" en el directorio raíz de la tarjeta SD.

**1.** Pulse **MENU**.

Esto hará que aparezca la pantalla de menú.

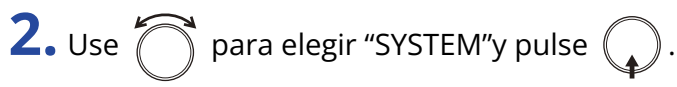

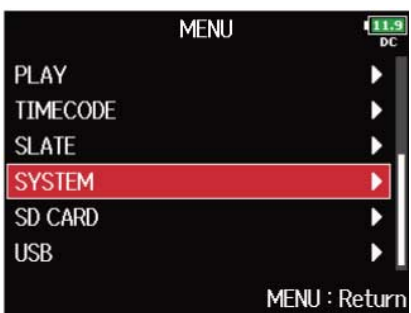

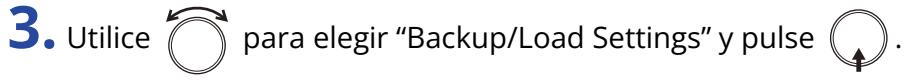

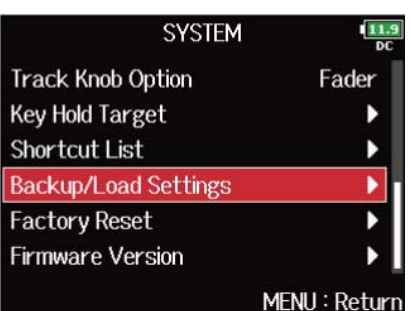

**4.** Utilice  $\bigcap$  para elegir la tarjeta SD que será usada para la copia de seguridad y pulse  $\bigcirc$ .

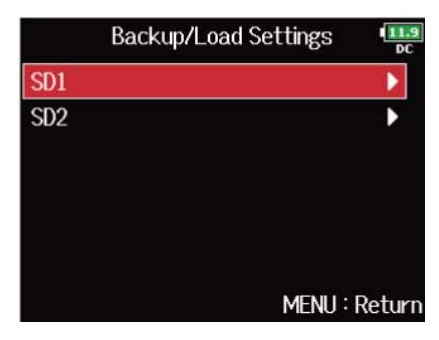

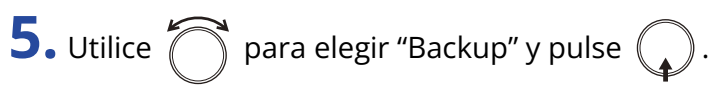

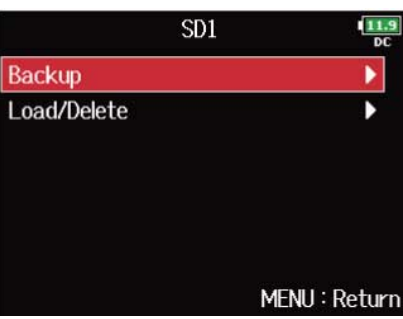

**6.** Edite el nombre del fichero almacenado.

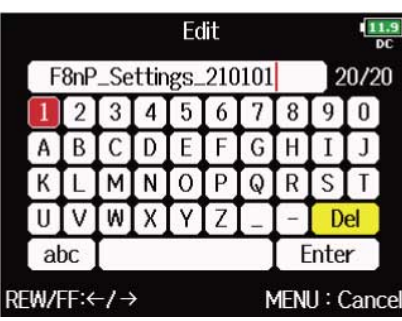

Vea "[Pantalla de introducción de caracteres"](#page-27-0) para saber más información acerca de cómo introducir caracteres.

#### **NOTA:**

La extensión del fichero de copia de seguridad almacenado será ".ZSF".

## Carga

Puede cargar un fichero de copia de seguridad que esté almacenado en la carpeta "F8n Pro\_SETTINGS" en el directorio raíz de la tarjeta SD.

## **1.** Pulse **MENU**.

Esto hará que aparezca la pantalla de menú.

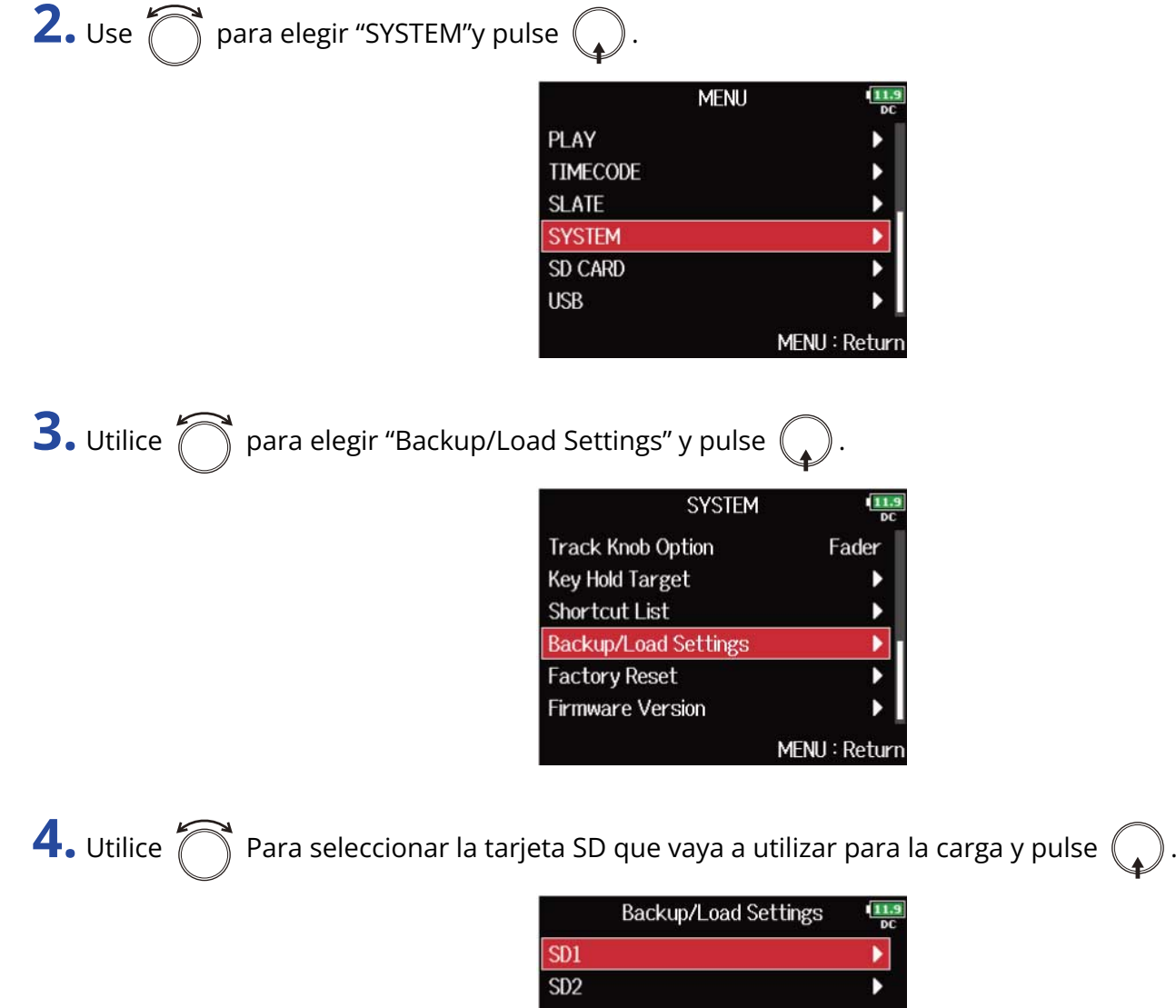

MENU: Return

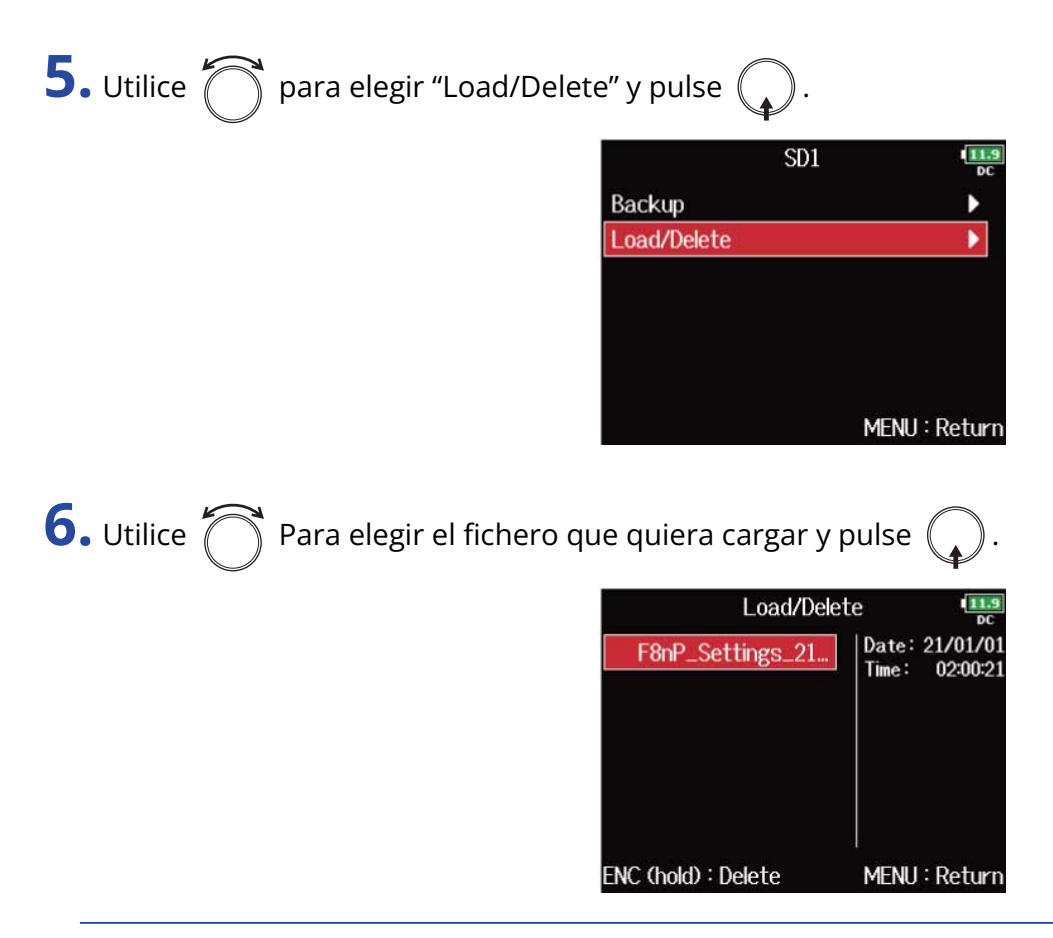

#### **AVISO:**

Puede mantener pulsado  $\bigodot$  para eliminar un fichero.

La eliminación de un fichero borrará completamente sus datos.

# **7.** Utilice  $\bigcirc$  para elegir "Yes" y pulse  $\bigcirc$ .

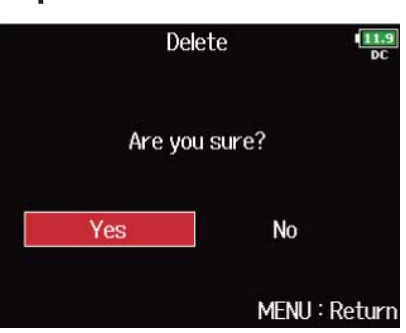

## Restauración de los valores de fábrica

Puede reiniciar el F8n Pro a los ajustes de fábrica.

**1.** Pulse **MENU**.

Esto hará que aparezca la pantalla del menú.

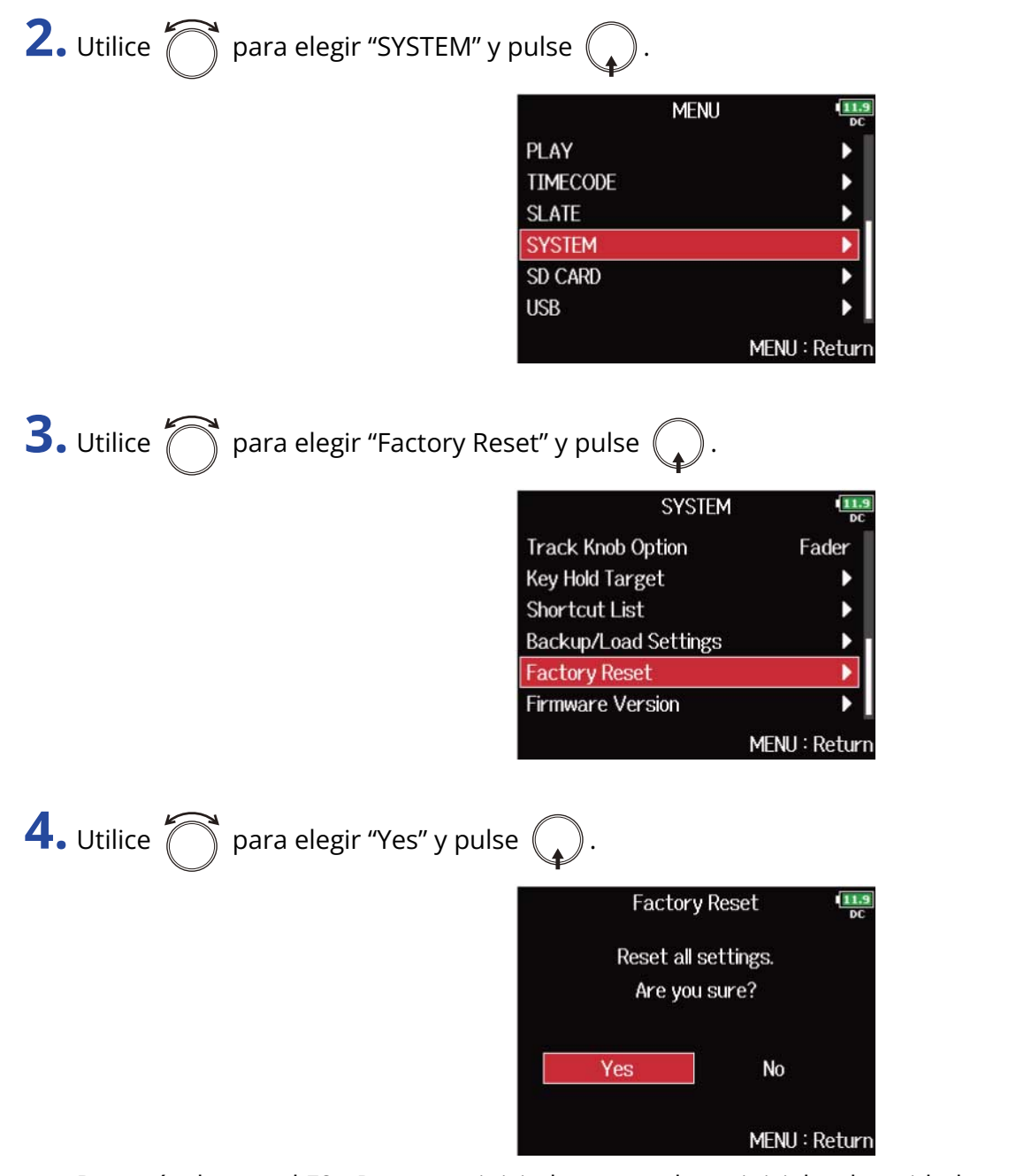

Después de que el F8n Pro sea reiniciado a sus valores iniciales, la unidad se apagará.

#### **NOTA:**

Cuando realice este tipo de reset a los valores iniciales, todos los ajustes activos serán sustituidos por los valores de fábrica. Por ello, asegúrese de que es lo que realmente quiere hacer antes de utilizar esta función.

# **Gestión de tarjetas SD**

# <span id="page-297-0"></span>Verificación de la información de la tarjeta SD (Information)

Puede verificar el tamaño y el espacio disponible de las tarjetas SD.

**1.** Pulse **MENU**.

Esto hará que aparezca la pantalla de menú.

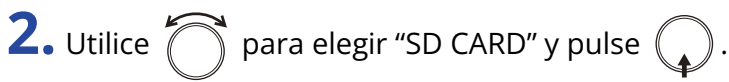

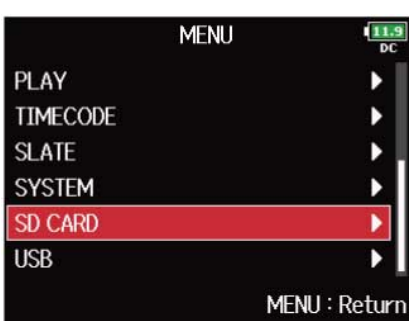

**3.** Utilice  $\bigcap$  para elegir "Information" y pulse  $\bigcirc$ .

Aparecerá la información de la tarjeta SD.

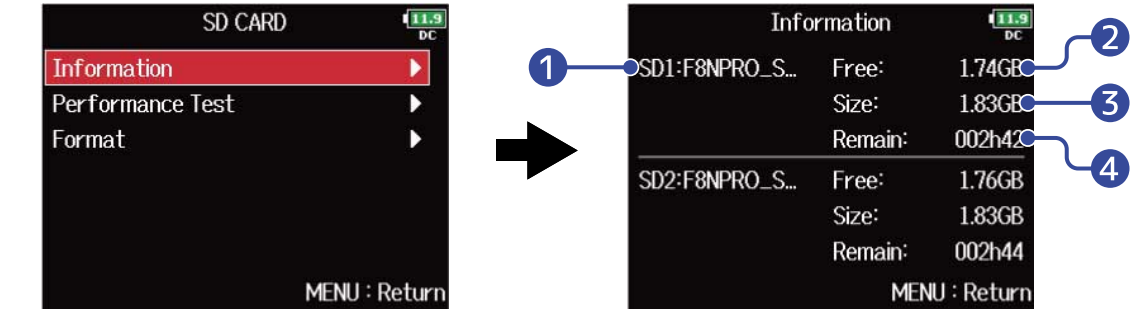

- ❶ Etiqueta de volumen
- ❷ Espacio disponible
- ❸ Tamaño
- 4 Tiempo restante para grabaciones

# Prueba del rendimiento de la tarjeta SD (Performance Test)

Puede probar si puede usar una tarjeta SD concreta con el F8n Pro.

Es posible realizar una prueba básica rápidamente, mientras que una prueba completa tardará más tiempo dado que examinará por completo toda la tarjeta SD.

## Realización de un test rápido

**1.** Pulse **MENU**. Esto hará que aparezca la pantalla de menú. **2.** Utilice  $\bigcap$  para elegir "SD CARD" y pulse  $\bigcirc$ **MENU PLAY TIMECODE SLATE SYSTEM SD CARD USB** MENU: Return **3.** Utilice  $\bigcap$  para elegir "Performance Test" y pulse . SD CARD Information **Performance Test** Format MENU: Return **4.** Utilice **P** Para elegir la tarjeta SD que quiera verificar y pulse Performance Test  $SD1$ ь  $SD2$ 

MENU: Return

**5.** Utilice  $\bigcirc$  para elegir "Quick Test" y pulse  $\bigcirc$ .

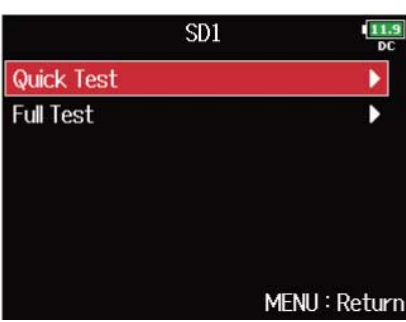

**6.** Utilice  $\bigcirc$  para elegir "Yes" y pulse  $\bigcirc$ .

Se pondrá en marcha el test de rendimiento de la tarjeta. La prueba debería durar unos 30 segundos.

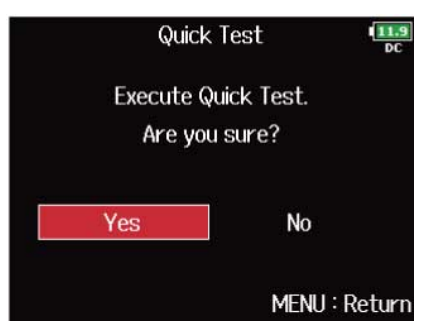

El resultado de la prueba aparecerá en pantalla en cuanto haya concluido.

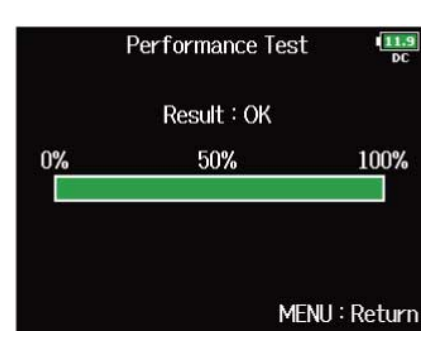

#### **NOTA:**

Incluso aunque el resultado de una prueba de rendimiento sea "OK", eso no es garantía de que no se produzcan errores de grabación. Esta información solo sirve como una guía general de rendimiento.

#### **AVISO:**

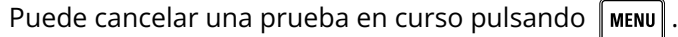

## Realización de un test completo

1. Pulse **MENU**.

Esto hará que aparezca la pantalla de menú.

**2.** Utilice  $\bigcirc$  para elegir "SD CARD" y pulse  $\bigcirc$ .

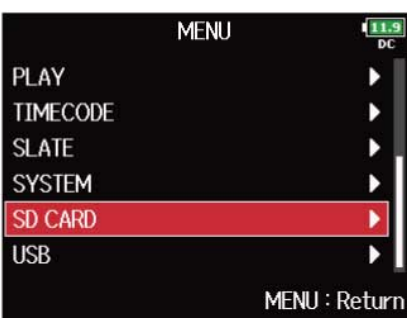

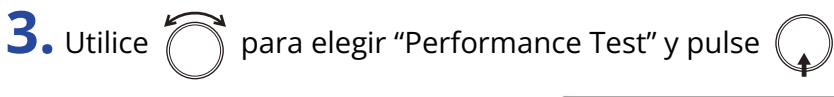

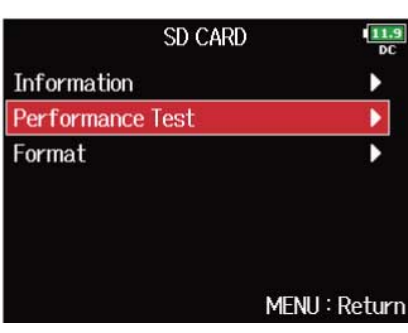

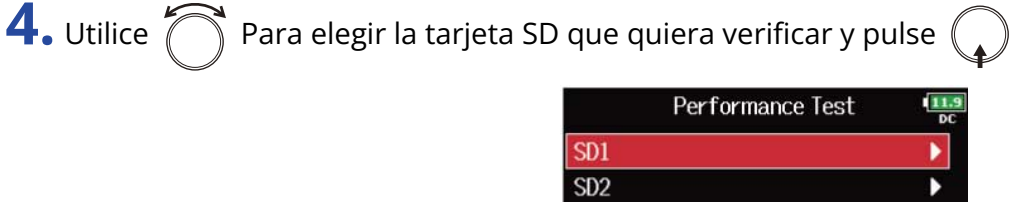

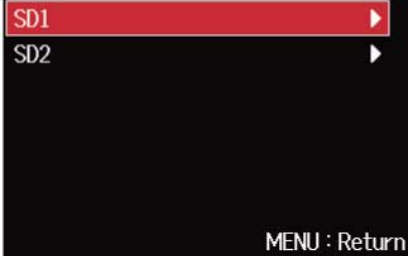

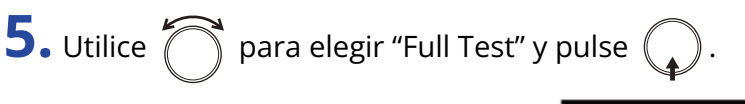

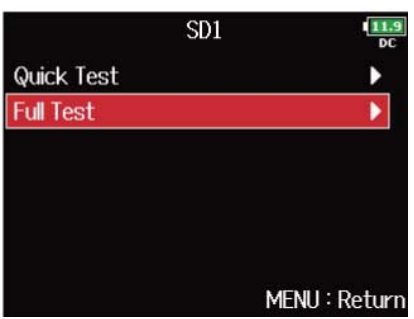

**6.** Utilice  $\bigcap$  para elegir "Yes" y pulse  $\bigcirc$ .

Aparecerá la cantidad de tiempo necesaria para este test completo.

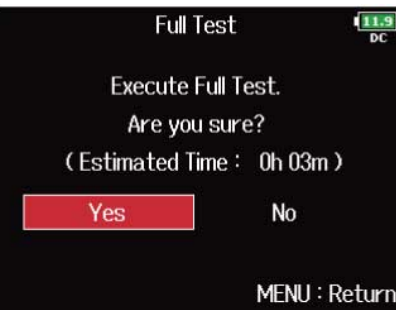

Aparecerá en pantalla el resultado de la evaluación. Si la velocidad de acceso MAX llega al 100%, eso indicará que la tarjeta falla (NG).

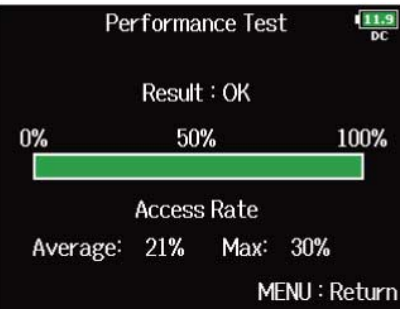

#### **NOTA:**

Incluso aunque el resultado de una prueba de rendimiento sea "OK", eso no es garantía de que no se produzcan errores de grabación. Esta información solo sirve como una guía general de rendimiento.

#### **AVISO:**

- Puede cancelar una prueba en curso pulsando  $\lceil \text{mem} \rceil$
- Puede pulsar  $\sqrt{\frac{m}{n}}$  para dejar el test en pausa y reanudarlo.

## Formateo de tarjetas SD (Format)

Debe formatear las tarjetas SD para poder usarlas con el F8n Pro.

**1.** Pulse **MENU**.

Esto hará que aparezca la pantalla de menú.

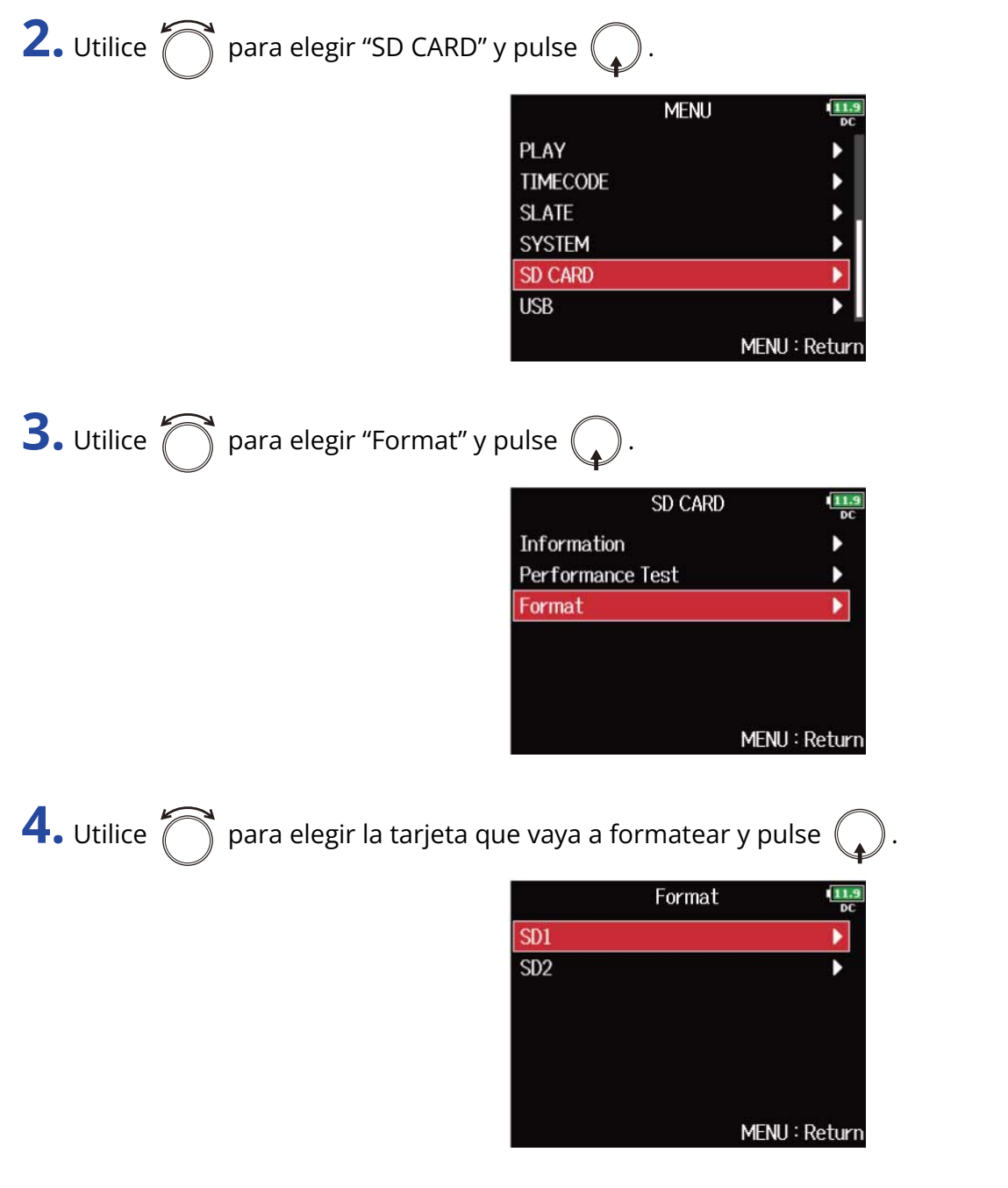

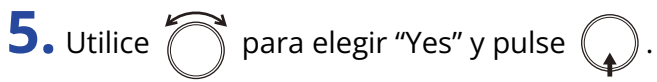

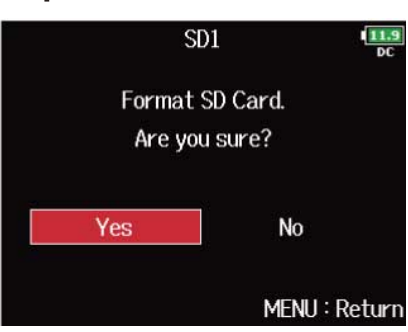

Esto formateará la tarjeta SD.

#### **NOTA:**

- Antes de usar tarjetas SD que acabe de comprar o que hayan sido formateadas en un ordenador, deberá formatearlas con el F8n Pro.
- Tenga en cuenta que todos los datos almacenados previamente en una tarjeta SD serán eliminados cuando la formatee.

# **Gestión del firmware**

## Verificación de las versiones de firmware

Puede verificar la versión del firmware.

1. Pulse **MENU**.

Esto hará que aparezca la pantalla de menú.

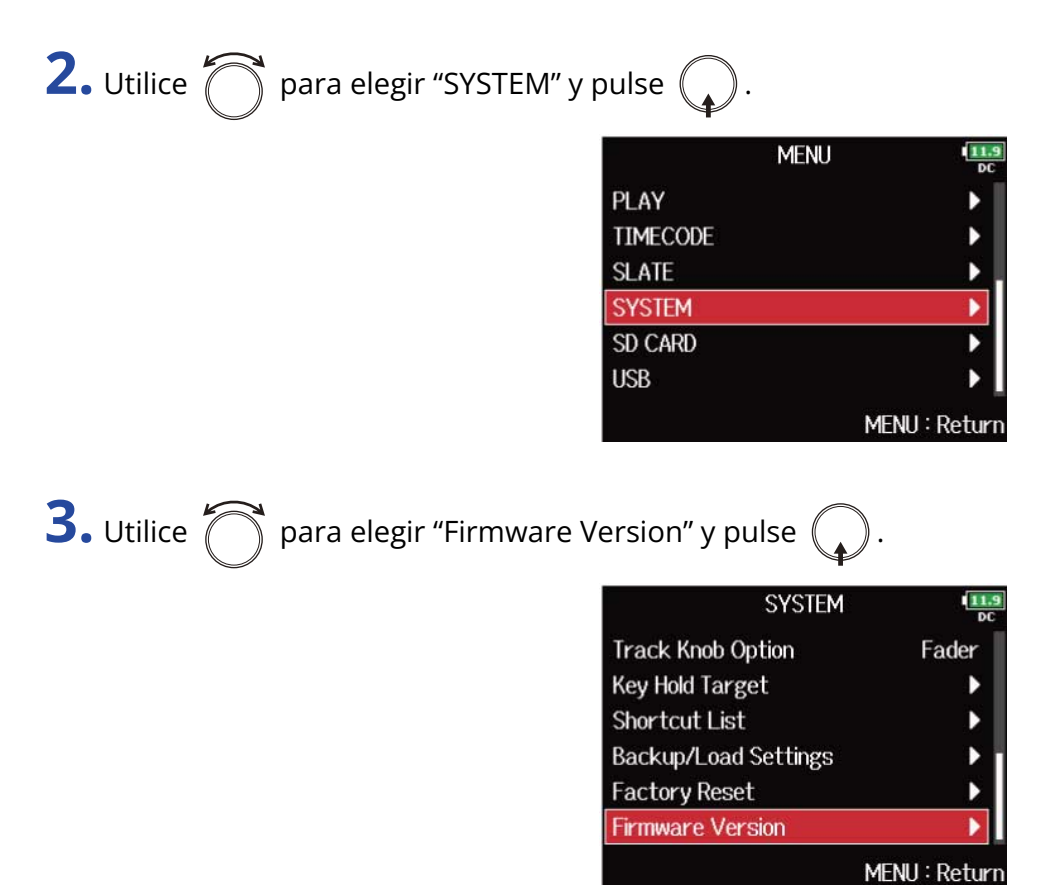

Esto hará que aparezcan en pantalla las versiones de firmware.

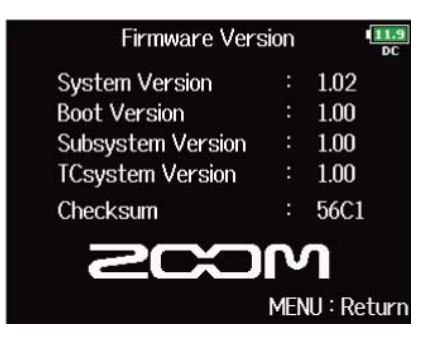

## Actualización del firmware

Puede actualizar el firmware del F8n Pro a las últimas versiones disponibles.

Puede descargar el fichero de actualización más reciente desde la web de ZOOM ([zoomcorp.com](https://zoomcorp.com)). Siga las instrucciones de "F8n Pro Firmware Update Guide" que encontrará en la página de descargas del

F8n Pro.

# **Acerca de la función F8n Pro Shortcut**

## Verificación de la función F8n Pro Shortcut (Shortcut List)

El F8n Pro dispone una función de acceso directo (atajo) que le ofrece un acceso rápido a distintas funciones.

Vea el "[Listado de atajos](#page-307-0)" para más información acerca de las funciones de acceso directo.

**1.** Pulse **MENU**.

Esto hará que aparezca la pantalla de menú.

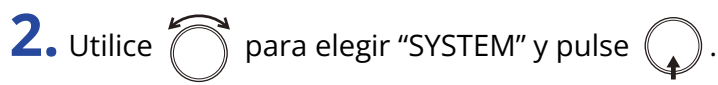

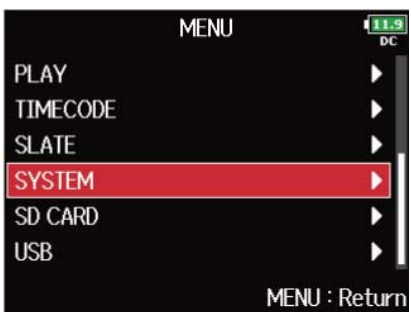

```
3. Utilice \bigcap para elegir "Shortcut List" y pulse \bigcirc.
```
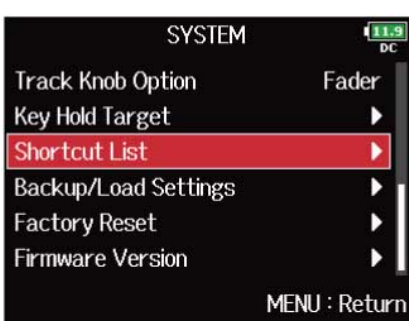

Esto hará que aparezca el listado de accesos directos o atajos del F8n Pro.

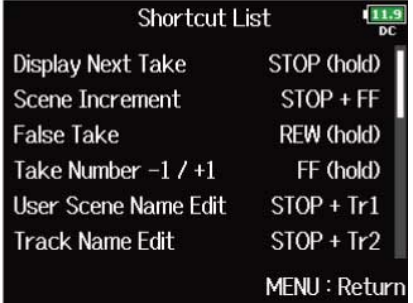

# <span id="page-307-0"></span>Listado de atajos

### ■ Pantalla inicial

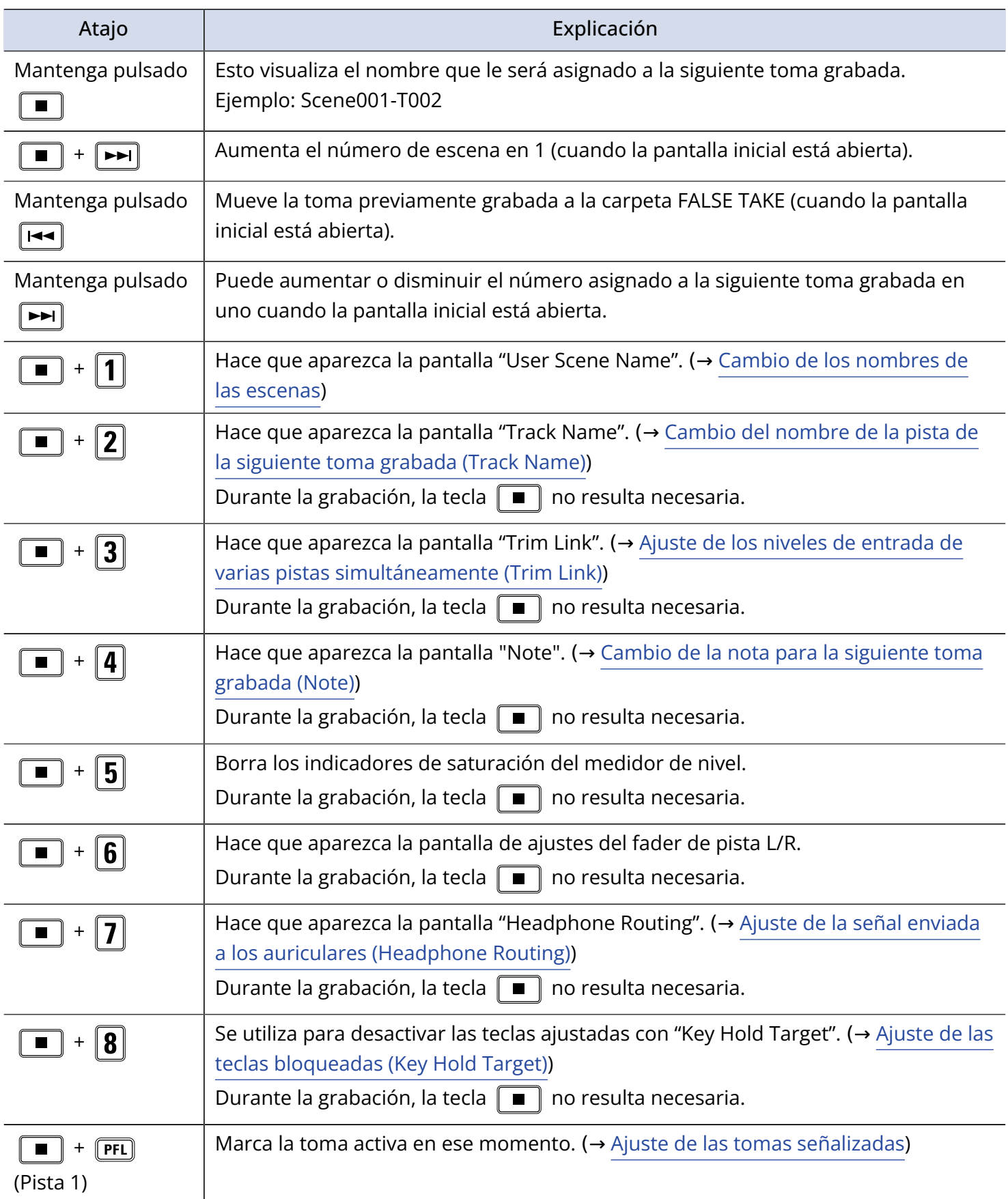

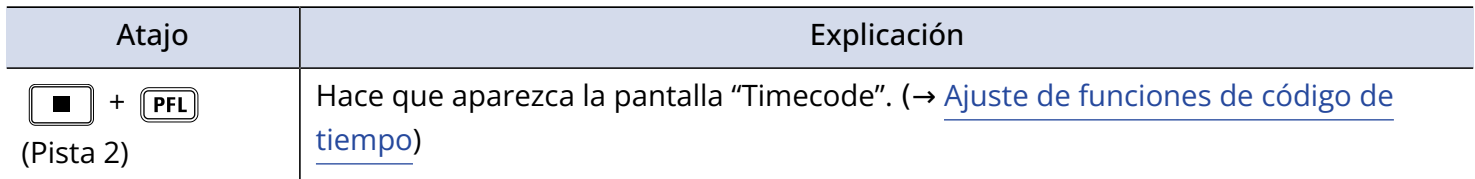

### ■ Pantalla de mezclador

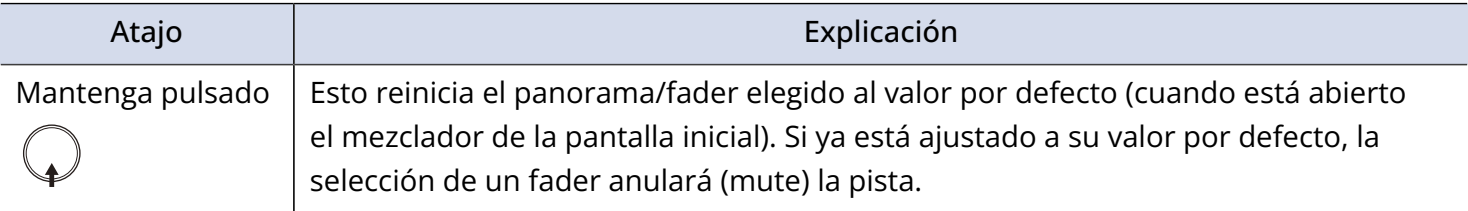

### ■ Pantalla de introducción de caracteres

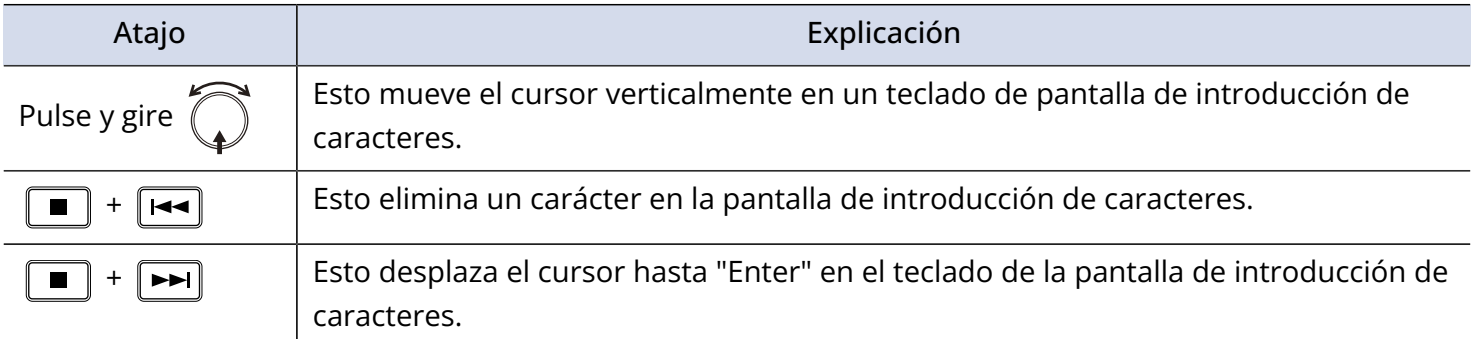

### ■ Pantalla ruteo

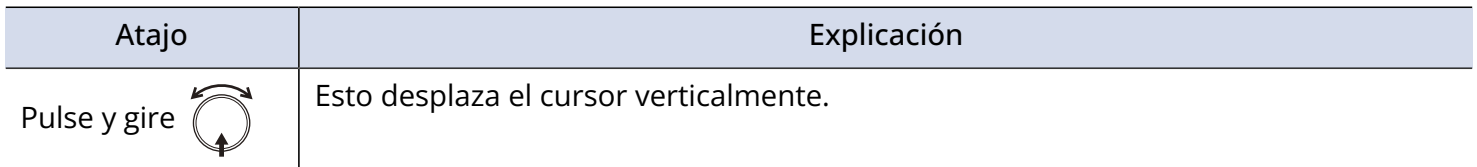

## Resolución de problemas

Si piensa que el F8n Pro no está funcionando de forma correcta, compruebe primero los aspectos siguientes.

## Problemas de grabación/reproducción

### No hay sonido o la salida es muy débil

- Compruebe las conexiones a su sistema de monitorización y su ajuste de volumen.
- Confirme que el volumen del F8n Pro no esté ajustado demasiado bajo. (→[Ajuste del balance de](#page-46-0) [monitorización de la señal de entrada\)](#page-46-0)

### El sonido procedente de los equipos o entradas conectadas no se escucha o es muy débil

- Si utiliza una cápsula de micrófono, confirme que está orientada correctamente.
- Compruebe el ajuste del nivel de entrada. (→[Ajuste de los niveles de entrada\)](#page-126-0)
- Si tiene un reproductor de CD u otro dispositivo conectado a una toma de entrada, aumente el nivel de salida de dicho dispositivo.
- Compruebe los ajustes de monitorización de la señal de entrada. (→[Ajuste del balance de](#page-46-0) [monitorización de la señal de entrada,](#page-46-0) [Monitorización de las señales de entrada de pistas específicas](#page-52-0) [\(PFL/SOLO\)](#page-52-0) )
- Compruebe la alimentación fantasma y el ajuste plug-in power. (→[Cambio de los ajustes de alimentación](#page-70-0) [fantasma \(Phantom\)](#page-70-0), [Cambio del ajuste de plug-in power \(Plugin Power\)\)](#page-76-0)
- Compruebe el ruteo de los auriculares, MAIN OUT 1/2 y SUB OUT 1/2. (→[Ajuste de la señal enviada a](#page-95-0) [los auriculares \(Headphone Routing\)](#page-95-0), [Selección de señales enviadas a las salidas principales \(MAIN OUT](#page-118-0) [Routing\),](#page-118-0) [Selección de señales enviadas a las salidas secundarias \(SUB OUT Routing\)\)](#page-120-0)

### No es posible grabar

- Confirme que las teclas de pista estén iluminadas en rojo
- Confirme que la tarjeta SD tenga espacio disponible. (→[Verificación de la información de la tarjeta SD](#page-297-0) [\(Information\)](#page-297-0))
- Confirme que hay una tarjeta SD cargada correctamente en una ranura para tarjetas. (→[Carga de](#page-31-0) [tarjetas SD](#page-31-0) )
- Si en pantalla aparece el mensaje "Card Protected!", eso indicará que está activada la protección contra grabación de la tarjeta SD. Deslice la pestaña de bloqueo de la tarjeta SD para desactivar la protección contra grabación.

### El sonido grabado no se escucha o es muy débil

- Confirme que los niveles de volumen de las pistas no estén ajustados demasiado bajos. (→[Mezcla de](#page-202-0) [tomas\)](#page-202-0)
- Confirme que las teclas de pista estén iluminadas en verde durante la reproducción

## Otros problemas

### El ordenador no reconoce está unidad aunque esté conectada a un puerto USB

• Debe ajustar el modo operativo en el F8n Pro para que el ordenador lo reconozca. (→ [Uso como](#page-240-0) [interface de audio \(Audio Interface\)](#page-240-0))

#### El tiempo de funcionamiento de las pilas es muy corto

El realizar los siguientes ajustes podría aumentar el tiempo de funcionamiento de las pilas.

- Ajuste correctamente la fuente de alimentación utilizada. (→ [Ajuste de la fuente de alimentación usada](#page-289-0) [\(Power Source\)\)](#page-289-0)
- Desactive pistas innecesarias. (→ [Selección de entradas](#page-124-0))
- Desactive salidas innecesarias. (→ [Desactivación de las salidas \(Output On/Off\)](#page-104-0))
- Ajuste el voltaje de alimentación fantasma a 24V. (→ [Ajuste del voltaje\)](#page-72-0)
- Desactive la alimentación fantasma durante la reproducción. (→ [Desactivación de la alimentación](#page-74-0) [fantasma durante la reproducción\)](#page-74-0)
- Desactive el código de tiempo si no lo usa. (→ [Ajuste del modo](#page-143-0))
- Reduzca el brillo de los pilotos LED. (→ [Ajuste del brillo de los pilotos LED \(LED Brightness\)\)](#page-276-0)
- Reduzca el brillo de la pantalla. (→ [Ajustes de la pantalla \(LCD\)\)](#page-277-0)
- Ajuste la pantalla para que su brillo se atenúe cuando no use la unidad durante algún tiempo. (→ [Ajustes](#page-277-0) [de la pantalla \(LCD\)](#page-277-0))
- Reduzca la frecuencia de muestreo utilizada en la grabación de ficheros. (→ [Ajuste de la frecuencia de](#page-127-0) [muestreo \(Sample Rate\)](#page-127-0))
- Debido a sus características, cuando el consumo de energía sea alto el uso de pilas de hidruro metálico de níquel (especialmente las de alta capacidad) o pilas de litio debería permitir un uso más prolongado que las pilas alcalinas.

# Diagramas de producto detallados

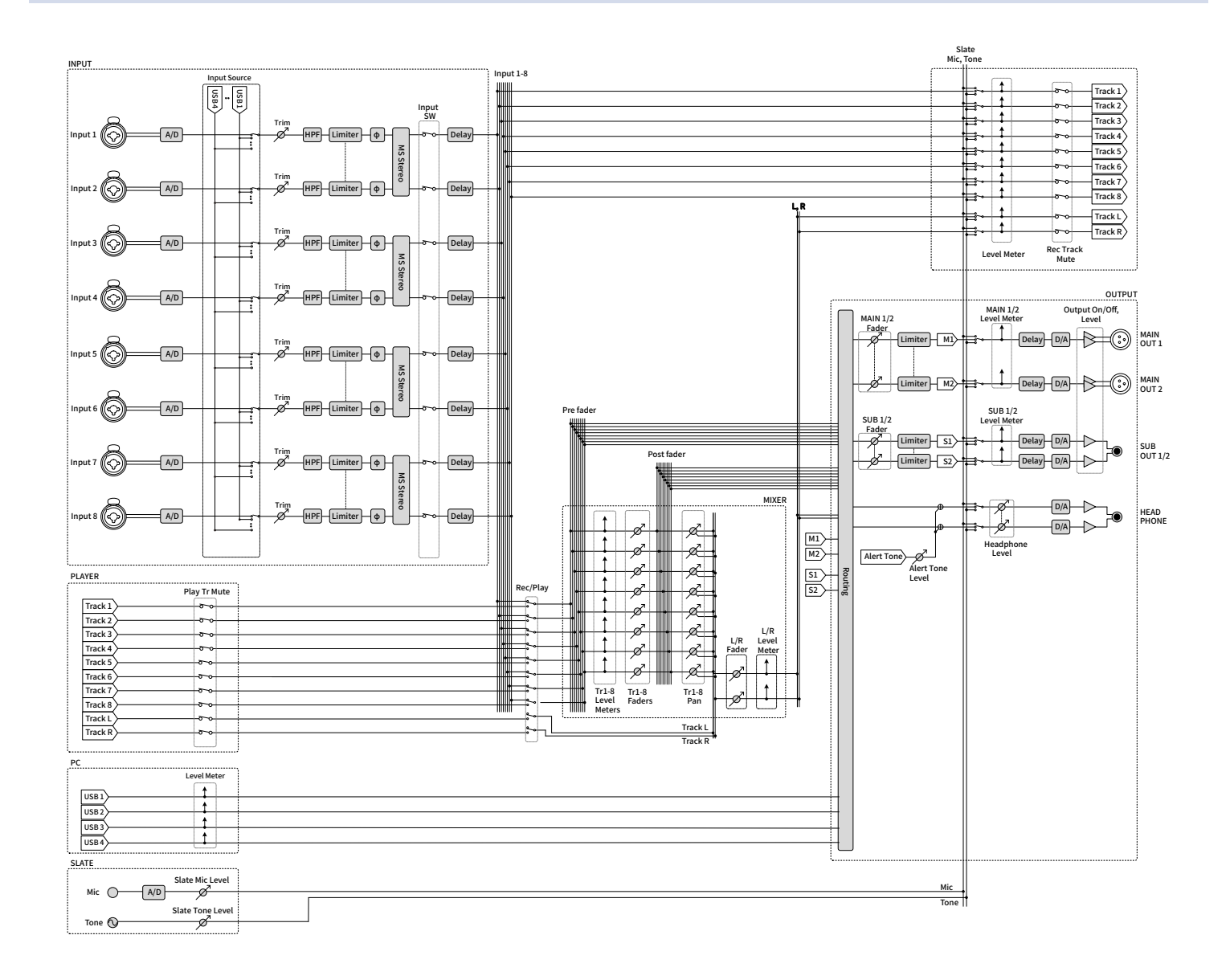

### Ruteo

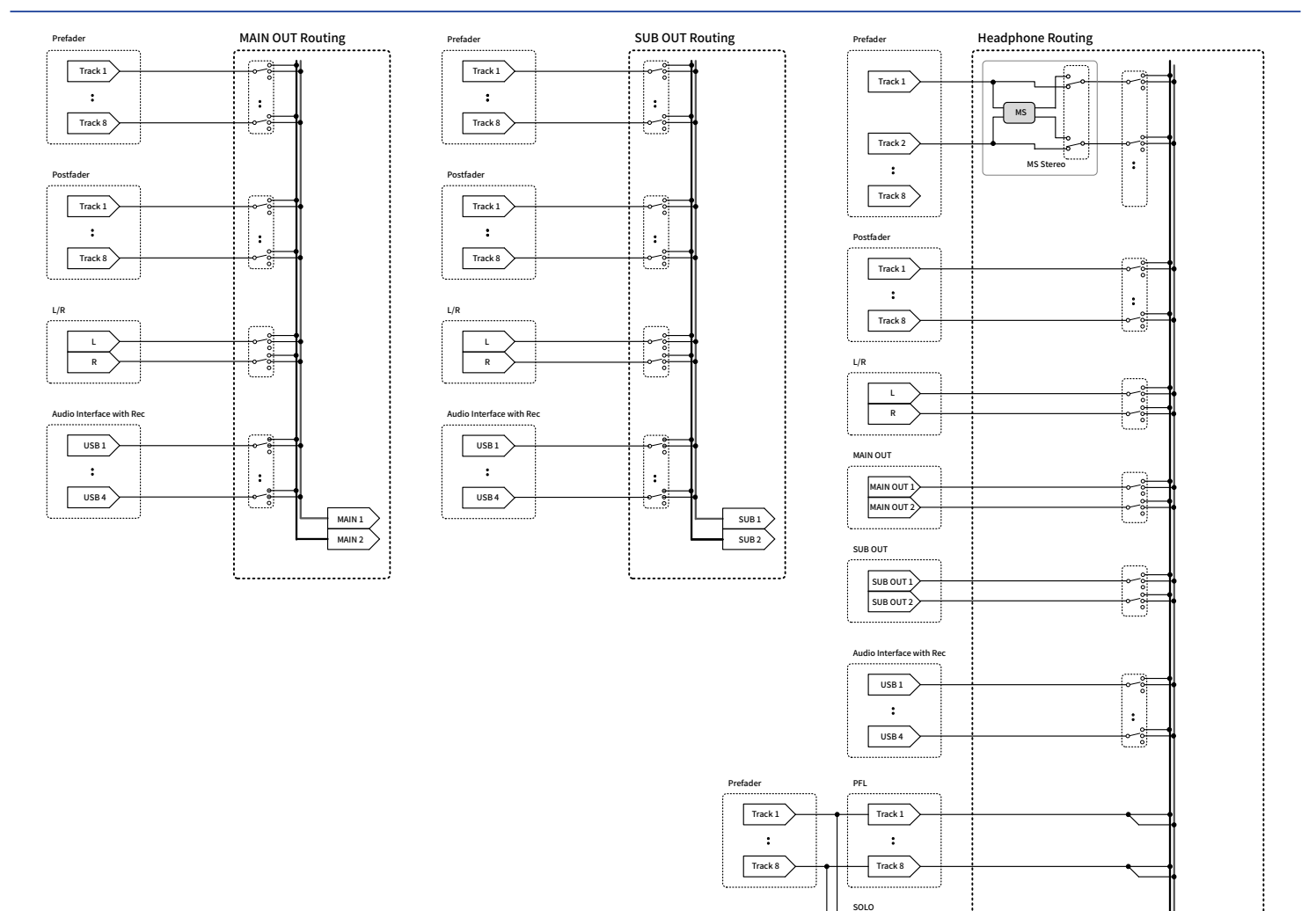

:  $\boxed{\text{Track 1}}$ 

Track 8

Tr1-8 Faders

 $\overline{\mathscr{D}}$ 

Tr1-8 Panning

Ř.

HP L HP R

## Listado de metadatos

## Metadatos contenidos en fragmentos BEXT en ficheros WAV

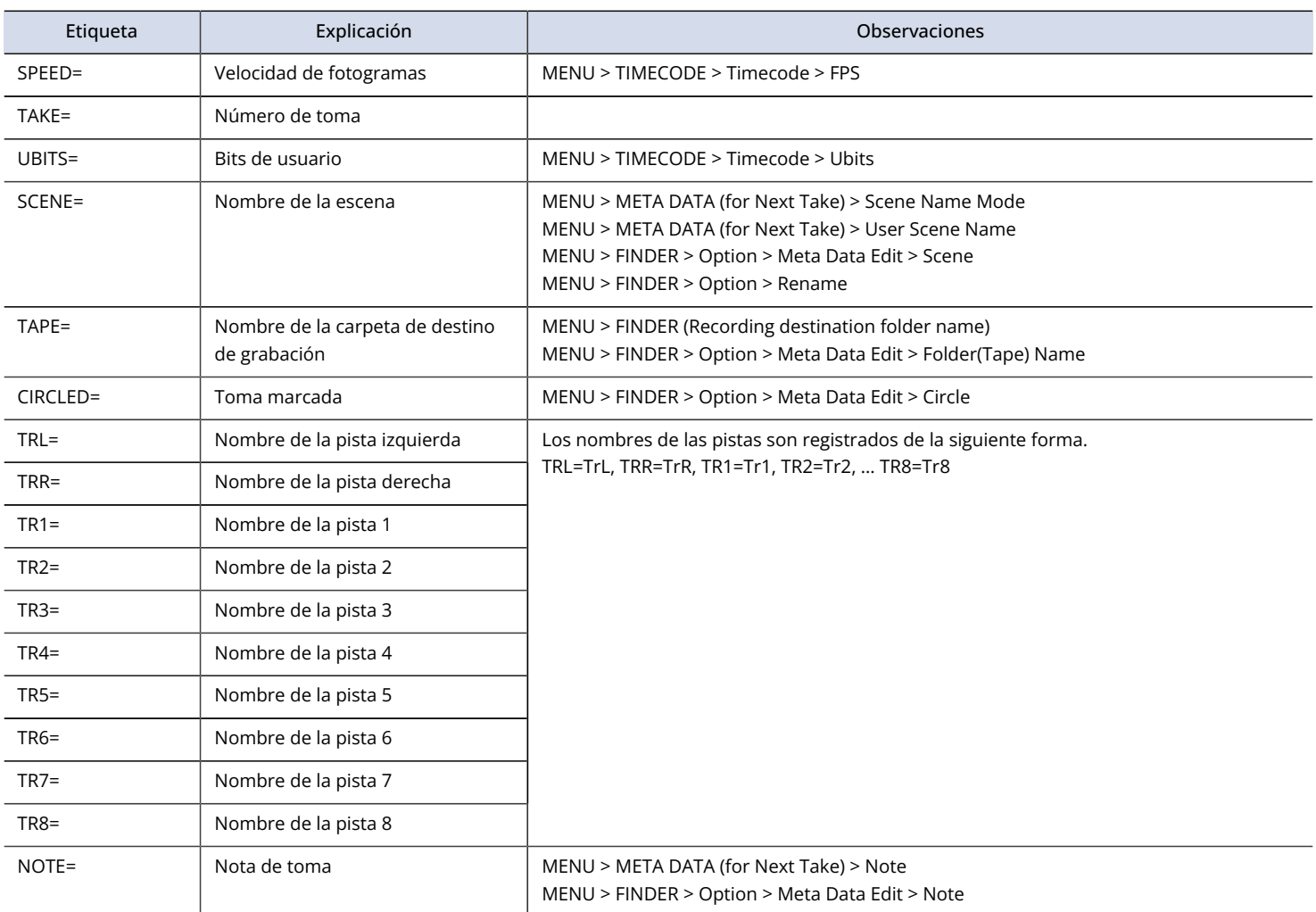

## Metadatos contenidos en fragmentos iXML en ficheros WAV

### $O = SI \times = NO$

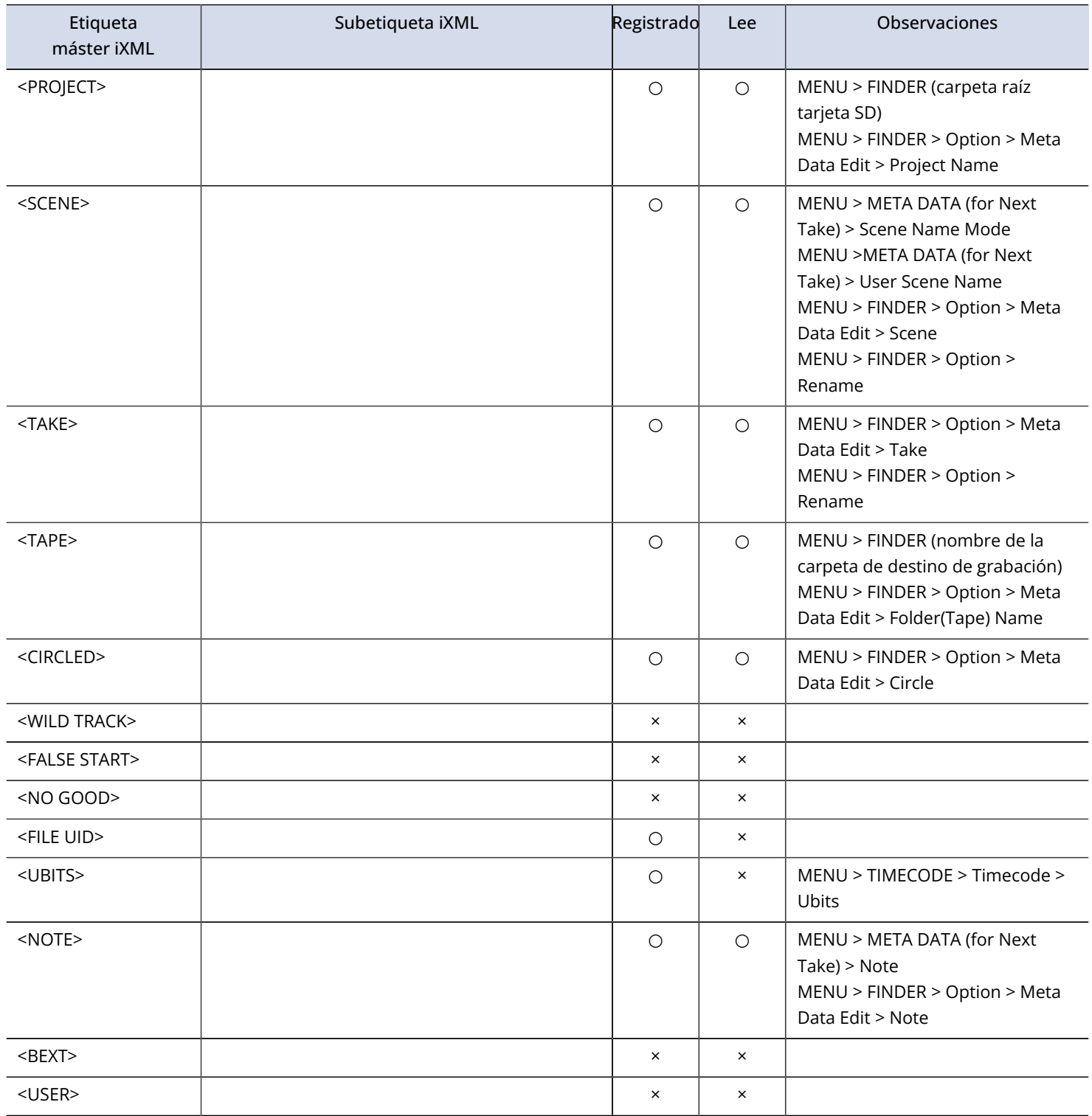

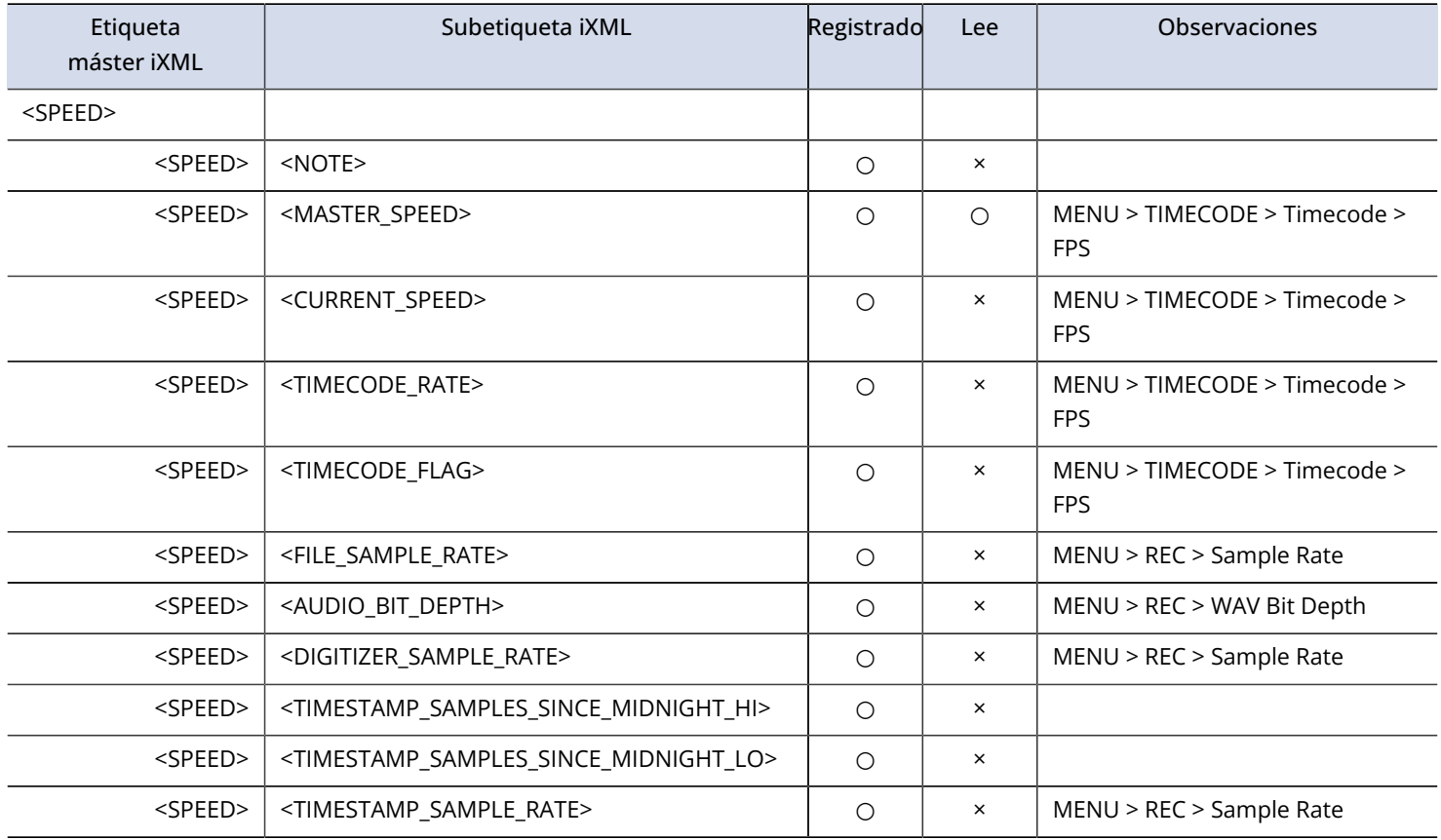

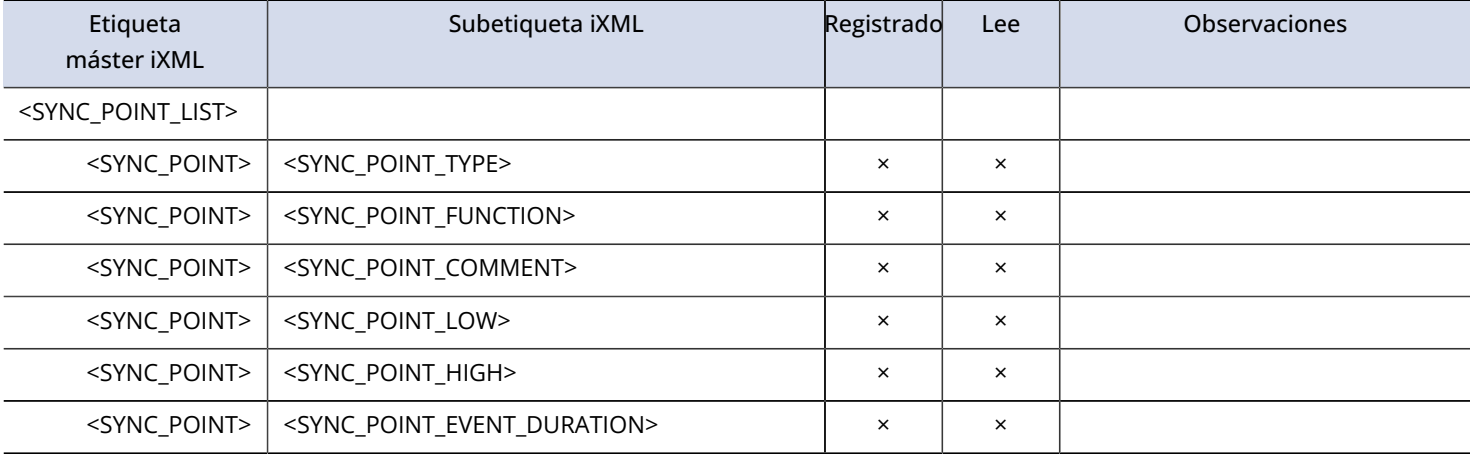

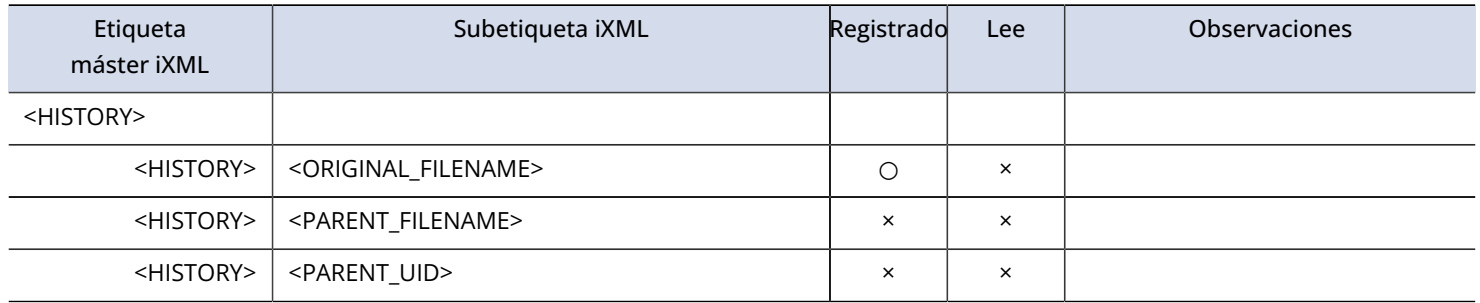

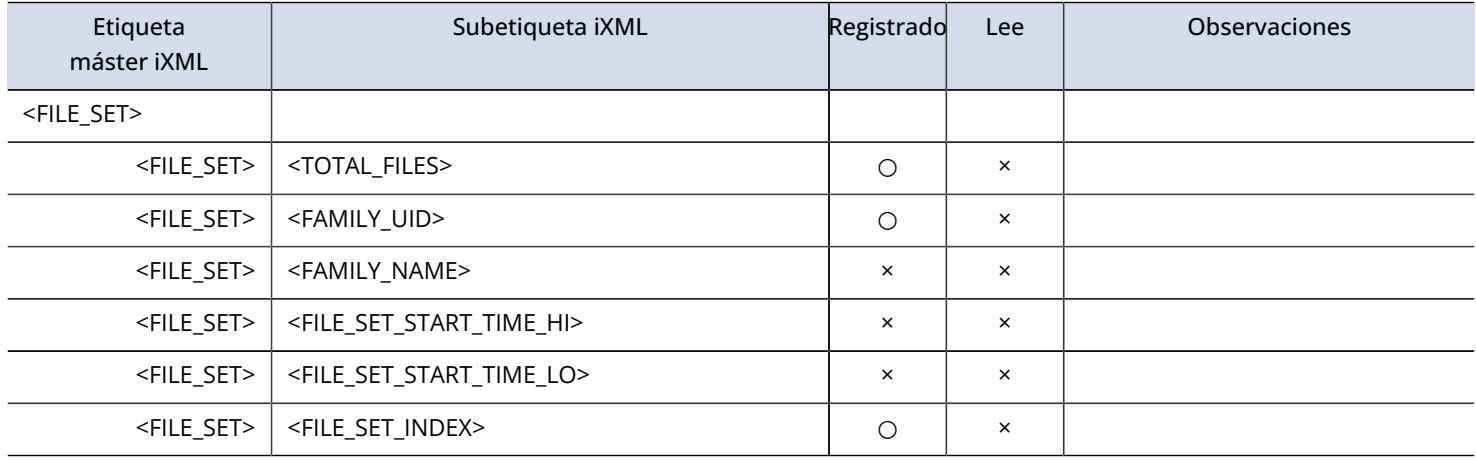

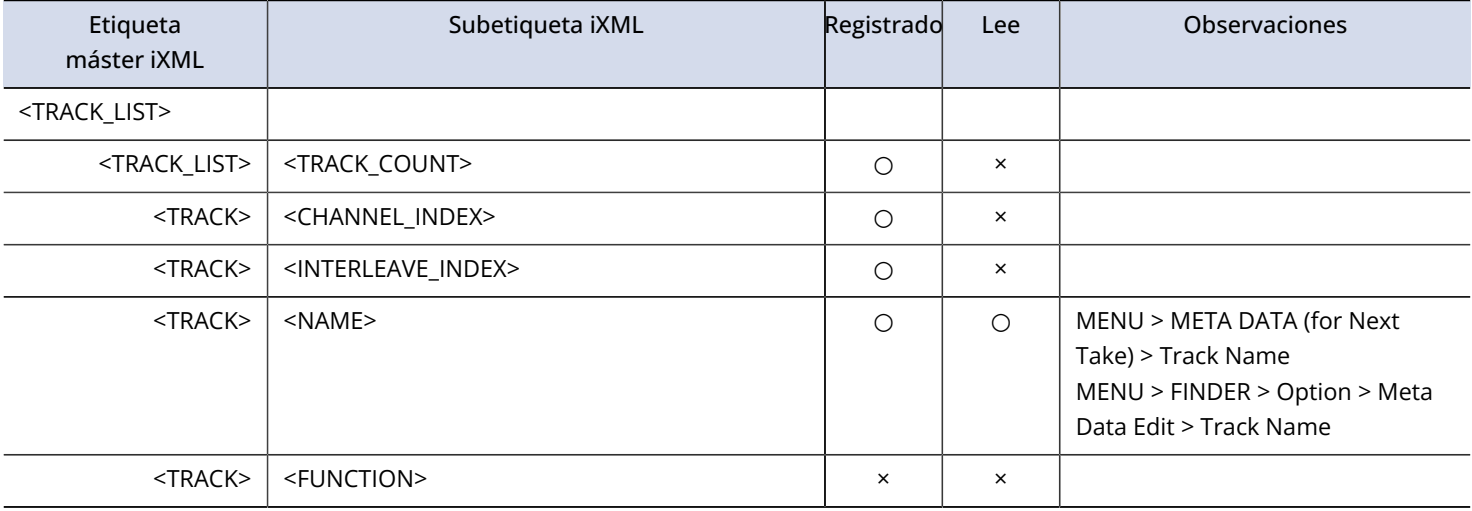

# Metadatos y campos ID3 contenidos en los ficheros MP3

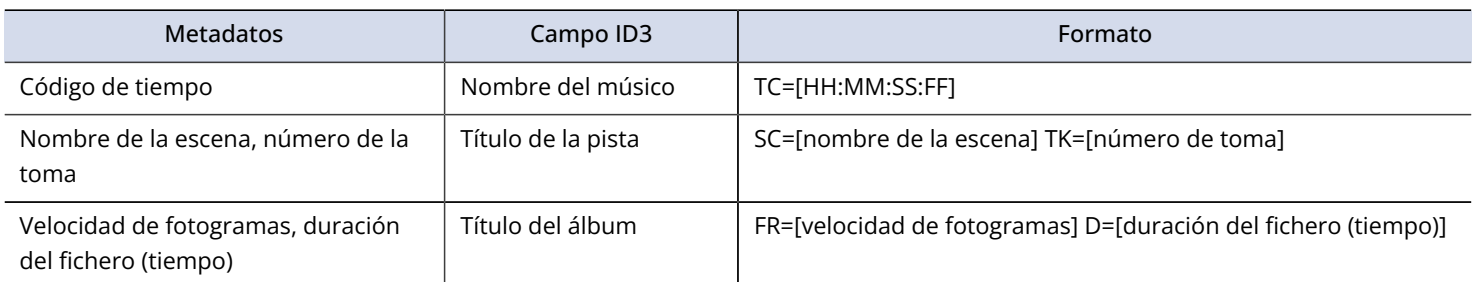

# Especificaciones técnicas

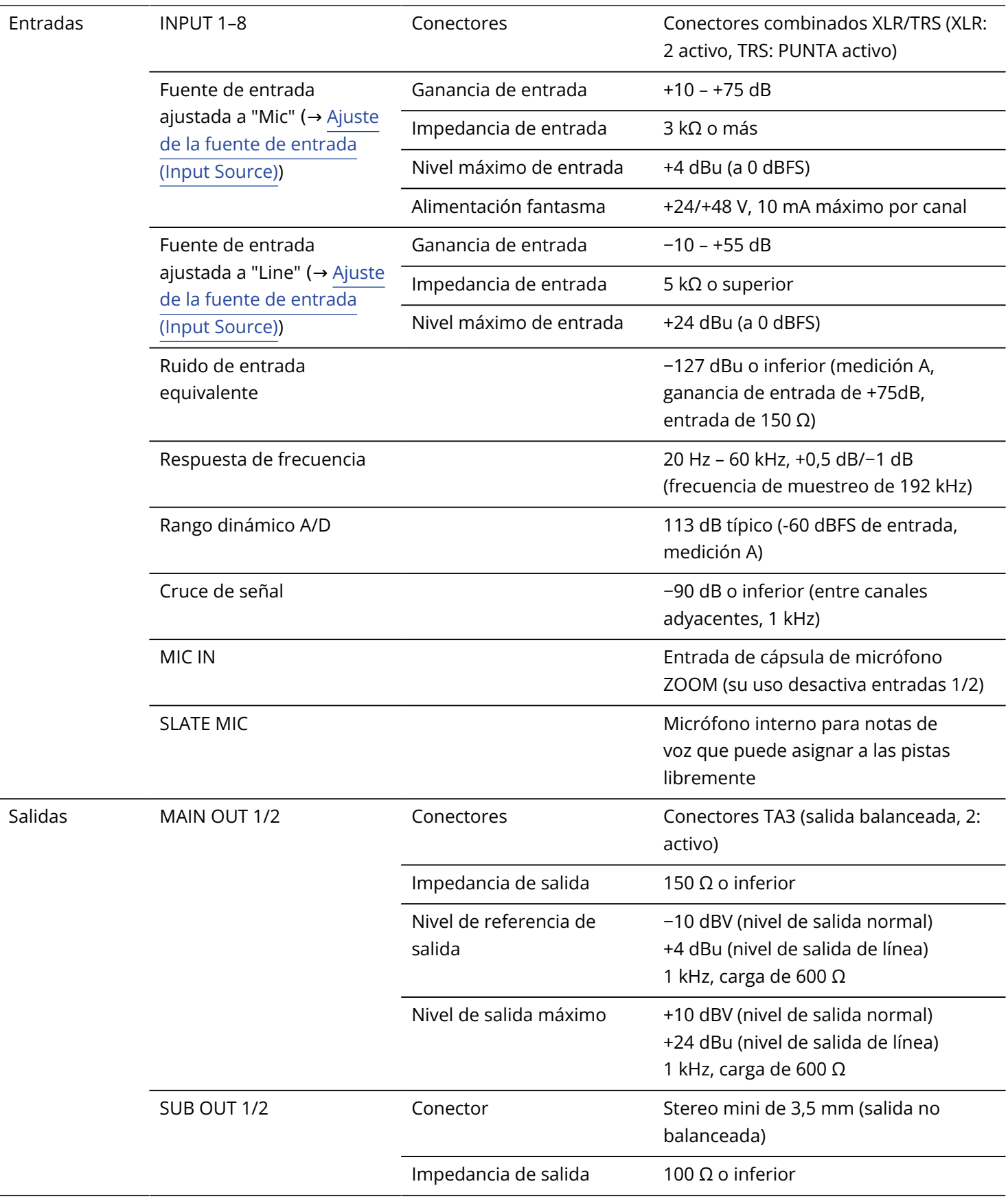

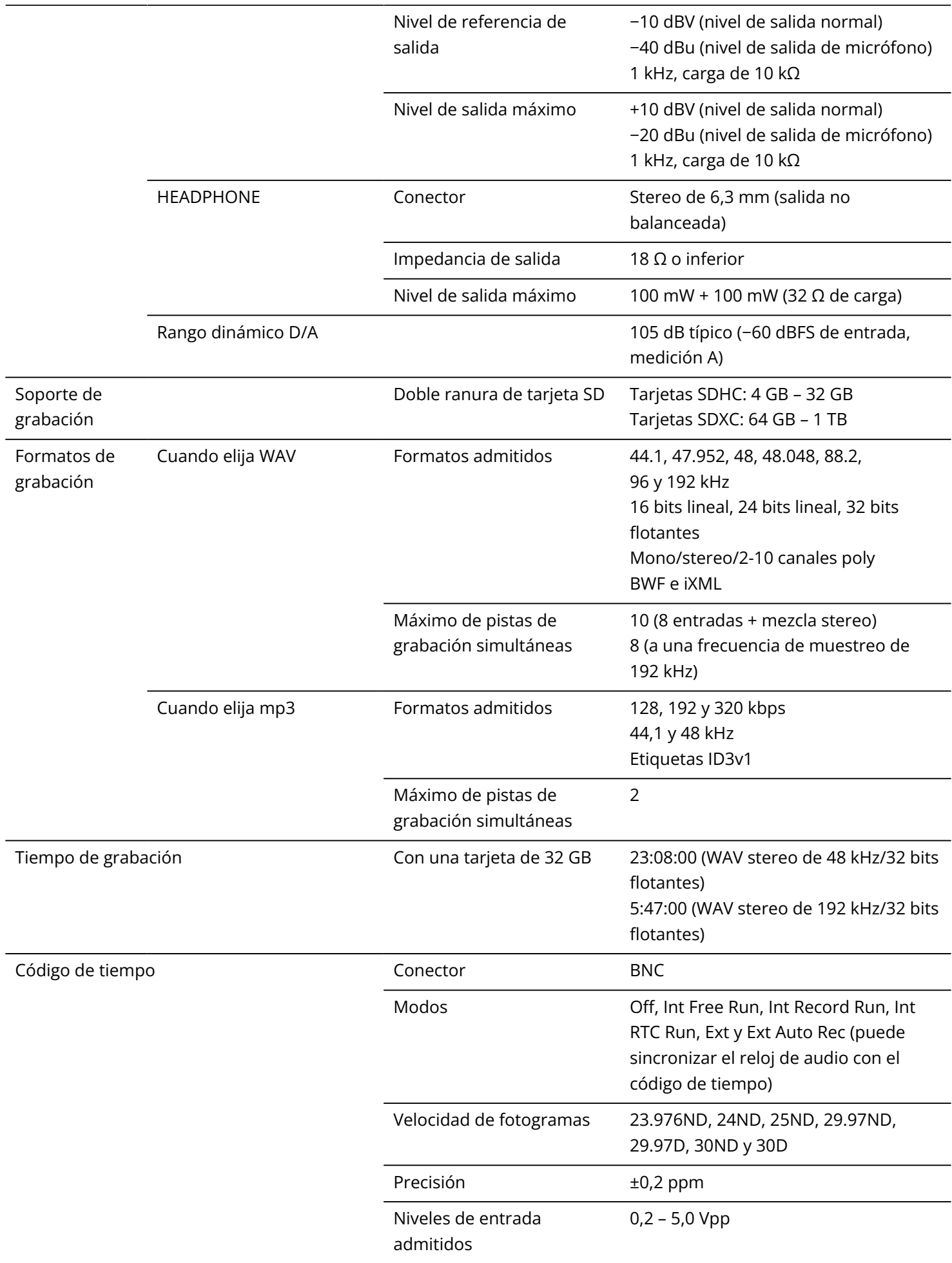

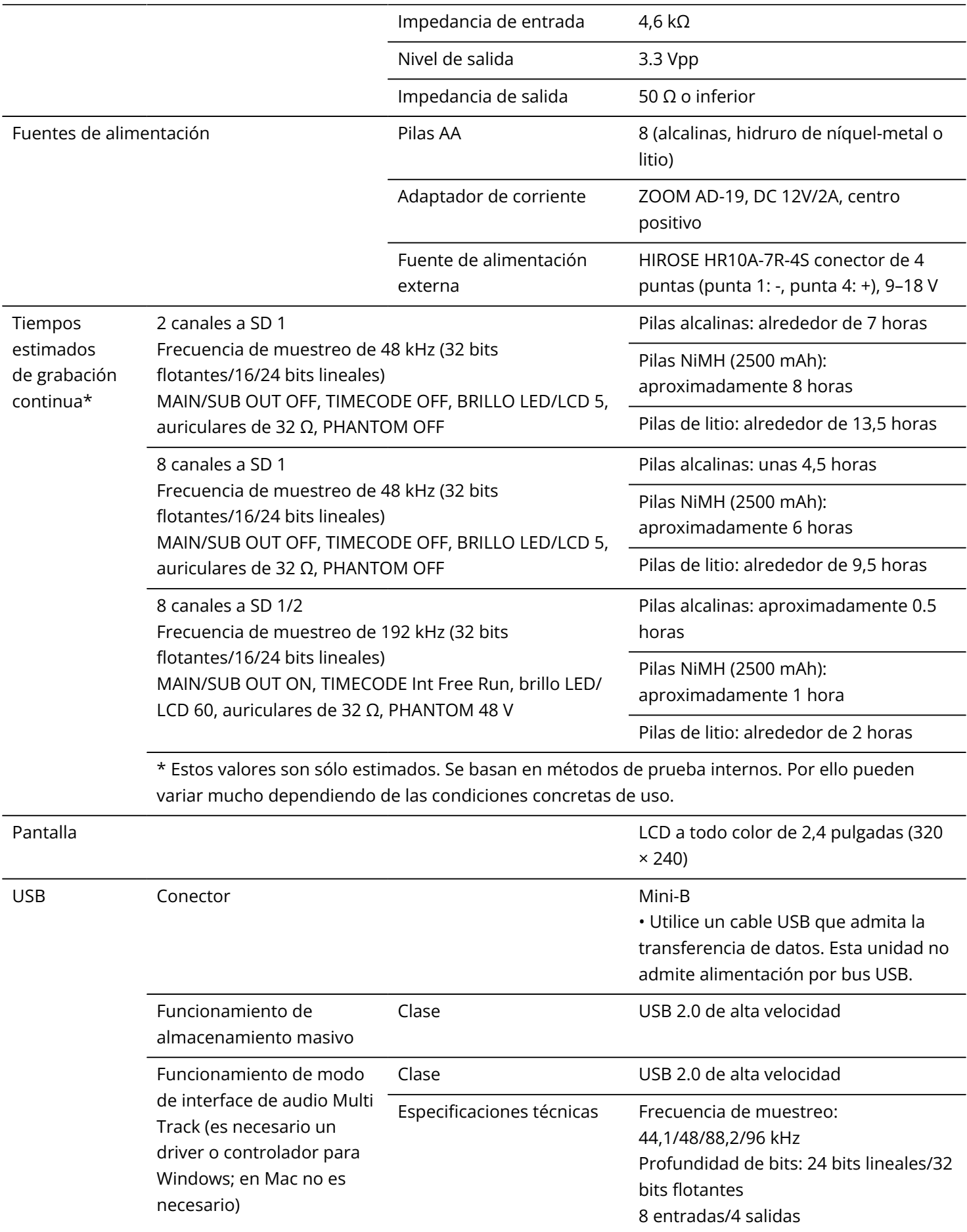

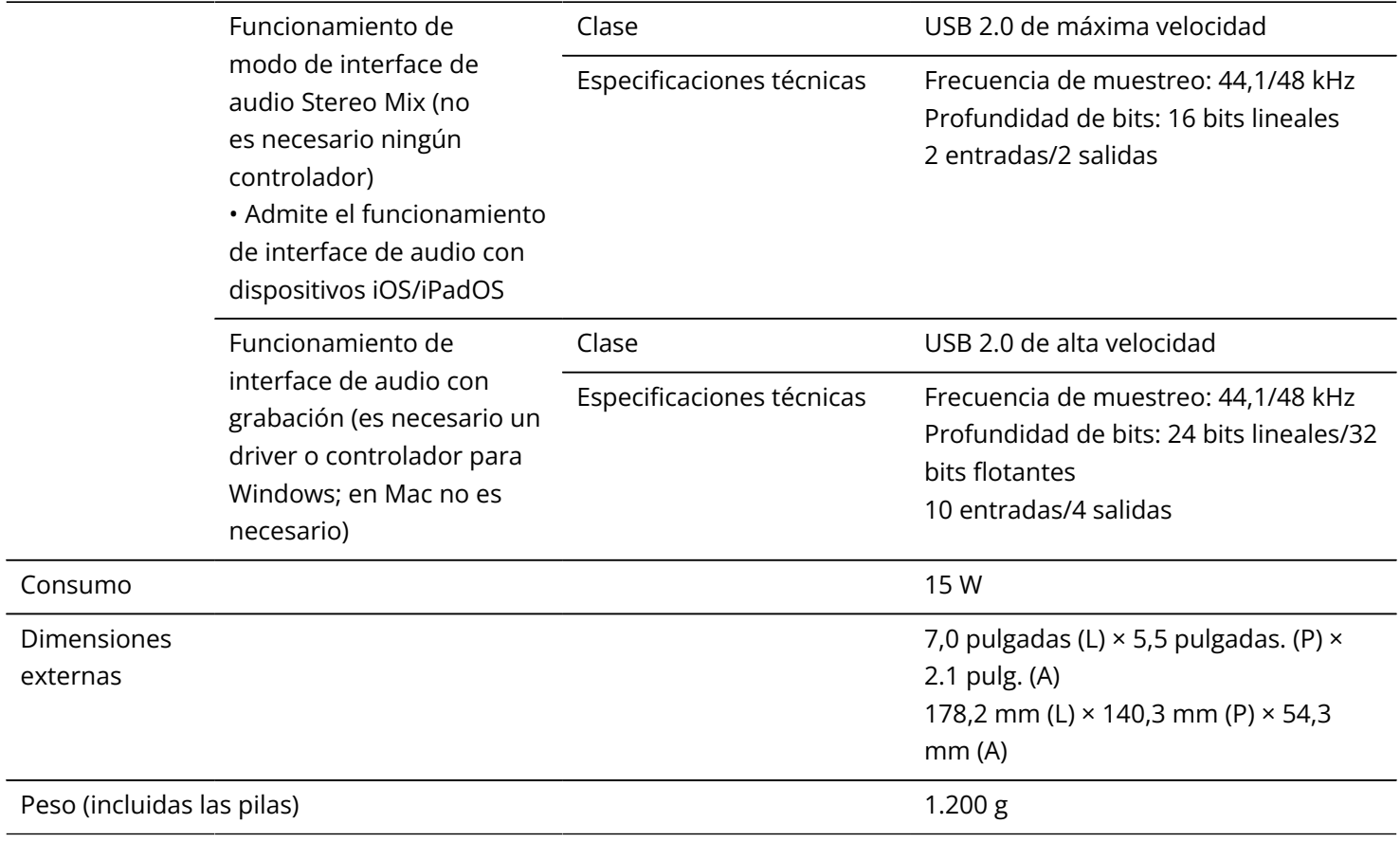

Nota: 0 dBu = 0,775 Vrms

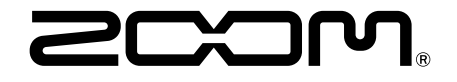

#### ZOOM CORPORATION 4-4-3 Kanda-surugadai, Chiyoda-ku, Tokyo 101-0062 Japan

[zoomcorp.com](https://zoomcorp.com)